# **STŘEDOŠKOLSKÁ ODBORNÁ ČINNOST**

**Obor SOČ: 12. Tvorba učebních pomůcek, didaktická technologie**

## **Využití rozhraní NI myDAQ ve výuce elektrotechnických měření**

## **Utilization NI myDAQ Interface in Teaching of Electrotechnical Measurement**

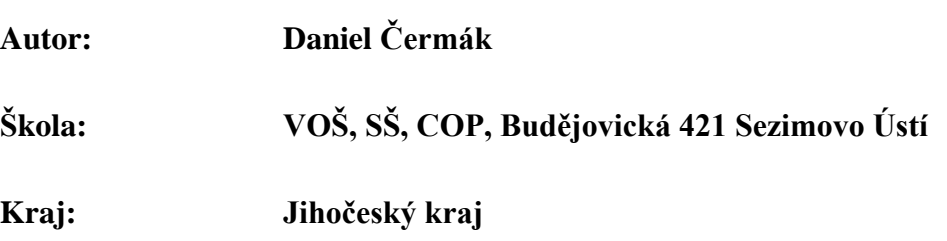

**Sezimovo Ústí 2016**

## Prohlášení:

*Prohlašuji, že jsem svou práci SOČ vypracoval samostatně pod vedením p. učitele Bc et Bc . M. V. Hospodářského a použil jsem pouze podklady (literaturu, projekty, SW atd.) uvedené v seznamu vloženém v práci SOČ.* 

*Prohlašuji, že tištěná verze a elektronická verze soutěžní práce SOČ jsou shodné.* 

*Nemám závažný důvod proti zpřístupňování této práce v souladu se zákonem č. 121/2000 Sb., o právu autorském, o právech souvisejících s právem autorským a o změně některých zákonů (autorský zákon) v platném znění.*

V Sezimově Ústí dne: ……………… ……………………………

podpis autora

# **Poděkování:**

**Tato práce SOČ byla zpracována jako závěrečný projekt v rámci řádného ukončení 4. ročníku maturitního studia oboru Elektrotechnika – Počítače a robotika. Vedoucím práce byl p. učitel Bc. et Bc M. V. Hospodářský, kterému tímto děkuji za odborné konzultace a cenné rady týkající se struktury i obsahu práce.** 

**Zároveň děkuji vedení Vyšší odborné školy, Střední školy, Centra odborné přípravy a pedagogům této školy za zapůjčení přenosného zařízení myDAQ od firmy National Instruments a umožnění využít ke zpracování projektu vybavení odborných laboratoří.** 

**Děkuji zejména panu Mgr. Blechovi za přínosné maturitní semináře. Dále pak děkuji M. Mikulkovi za cenné rady a připomínky k obsahu práce.**

## ANOTACE

Práce se obecně zabývá problematikou měřicích přístrojů a jejich propojení s počítačem.

Cílem práce je popsat měřicí rozhraní myDAQ od firmy National Instruments a jeho využití při výuce v elektrotechnice.

Rozhraní myDAQ spolupracuje se simulačním programem Multisim, kdy s jejich kombinací lze porovnávat očekávané (simulované) a reálné hodnoty.

Dále do práce autor uvedl výrobu desek plošných spojů – měřicích přípravků připojitelných k rozhraní NI myDAQ. Ke každému měřicímu přípravku je navrženo zadání úlohy pro on-line měření s využitím rozhraní myDAQ. Pro každý měřicí přípravek je vytvořena technická dokumentace zahrnující: technický popis, schéma, motiv plošného spoje, osazovací plán a seznam součástek.

Na závěr je ukázána fotodokumentace jednotlivých DPS a ověřena správná činnost těchto obvodů doložená grafy.

**Klíčová slova:** myDAQ, Multisim, On-line měření, National Instruments

## ANNOTATION

The work generally deals with measuring instruments and their connection to a computer.

The aim of this work is to describe the measurement interface myDAQ from the firm National Instruments and its use in teaching in Electrical engineering.

MyDAQ interface cooperates with the simulation program Multisim when with their combination we can compare the expected (simulated) and real values.

Furthermore int the work, the author mentioned the manufacture of printed circuit boards - measurement products connectable to myDAQ interface. Every measurement product has its own assignment for on-line measurement with using NI myDAQ. For every measurement product is created a technical documentation including a technical description, a schematic, a PCB design, an assembly description and a partlist.

Finally, there is shown a photo documentation of individual PCBs followed by checking their correct function demonstrated by graphs.

**Keywords:** myDAQ, Multisim, On-line measurement, National Instruments

## **Obsah**

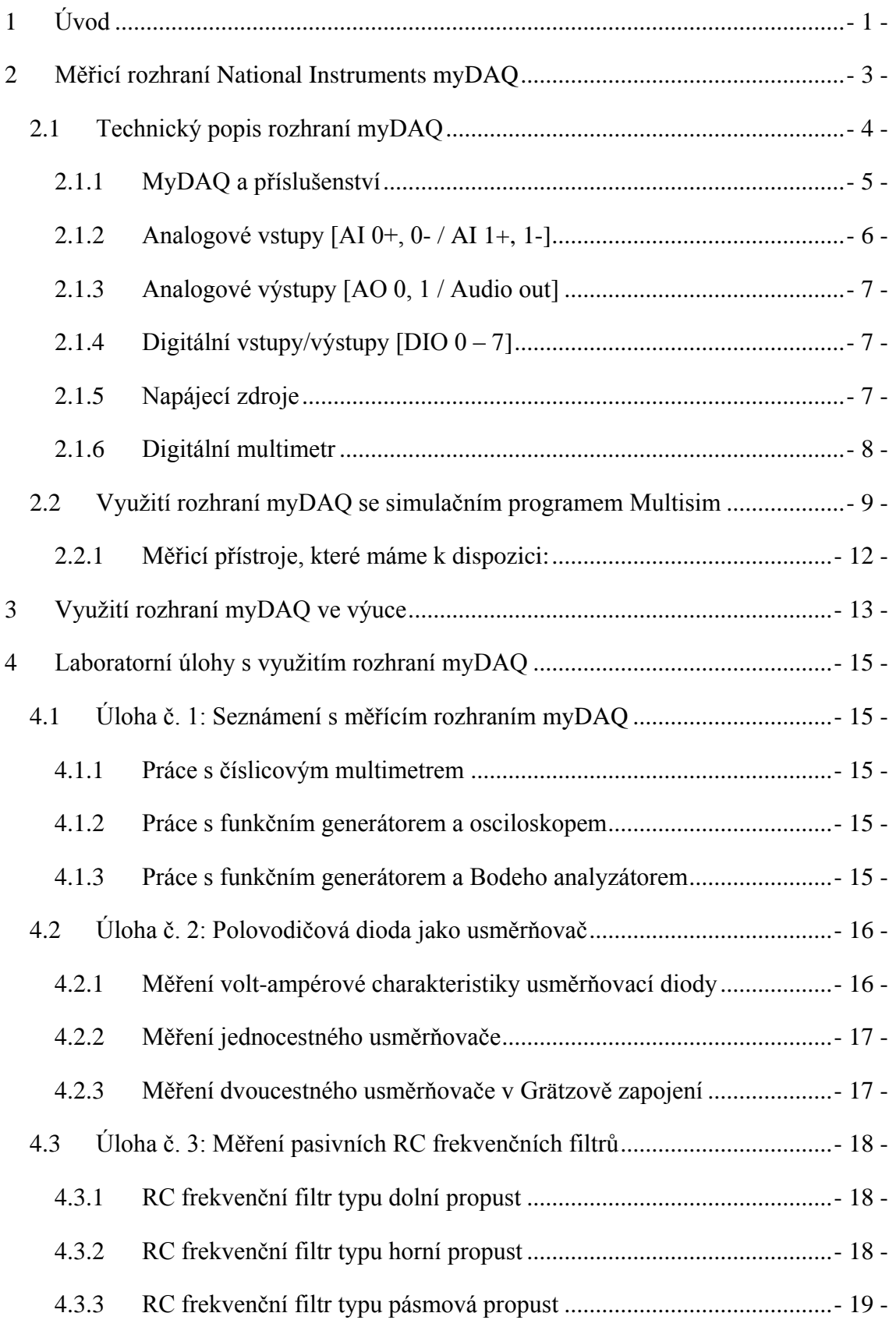

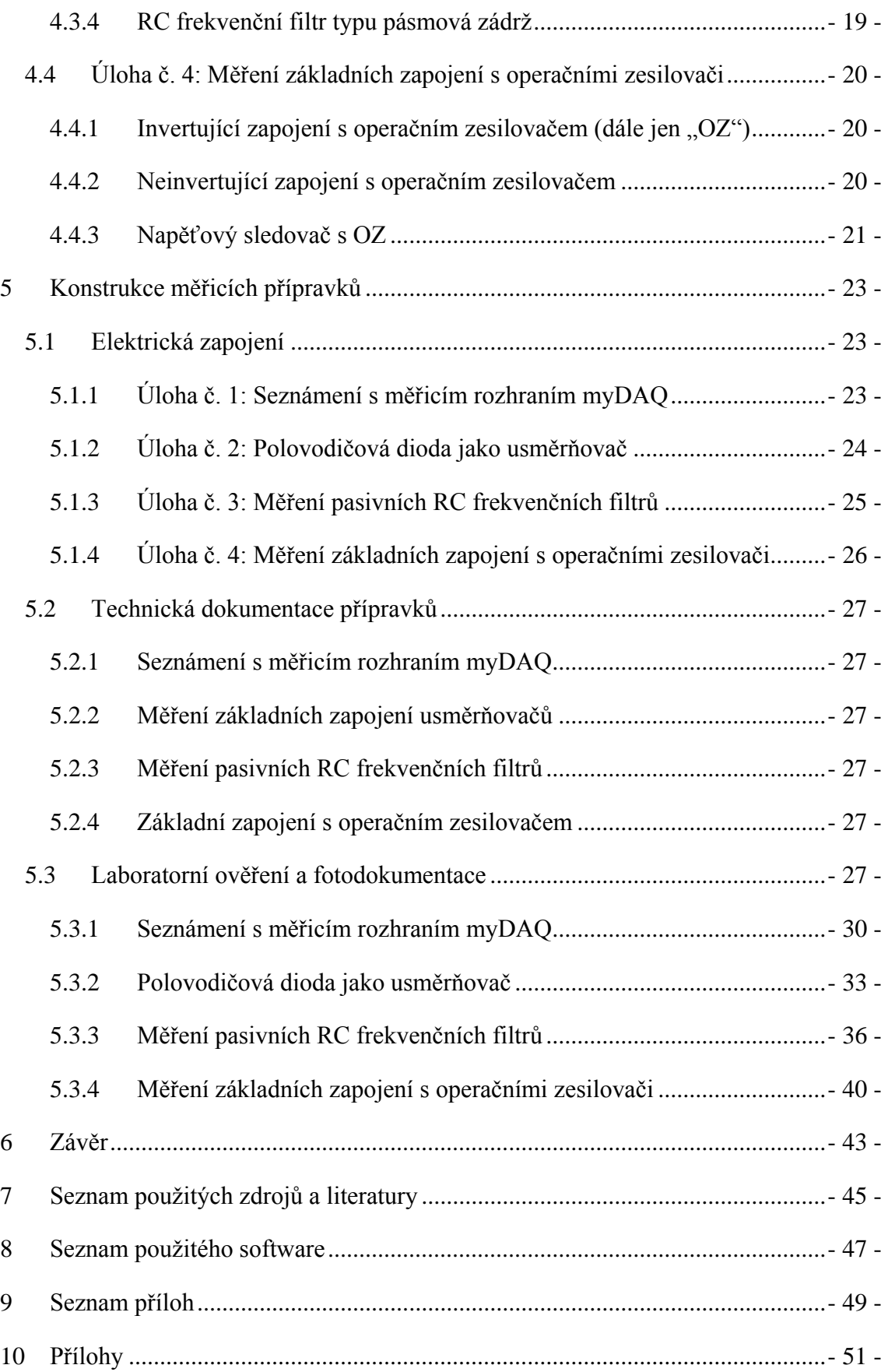

### **Seznam obrázků**

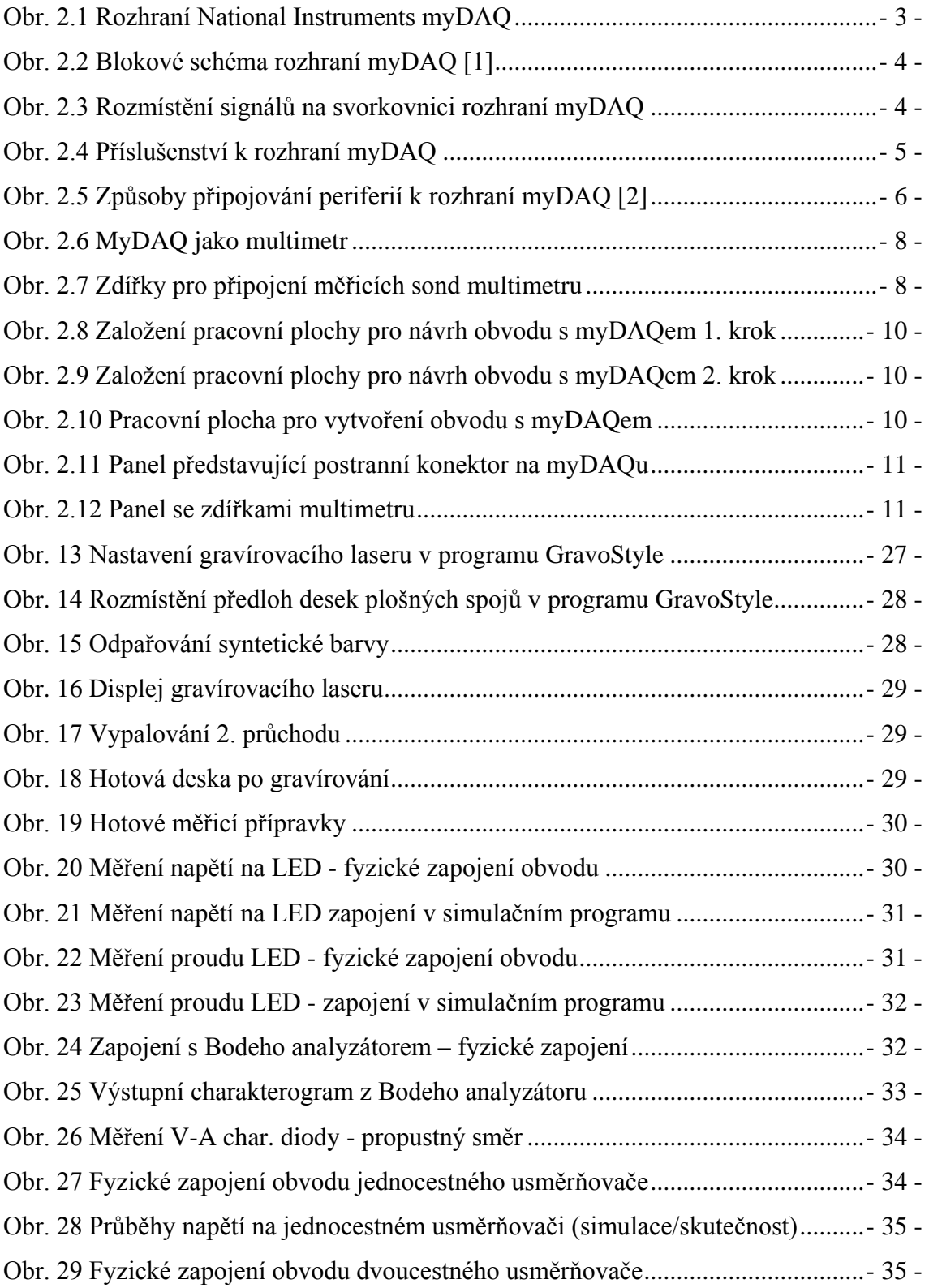

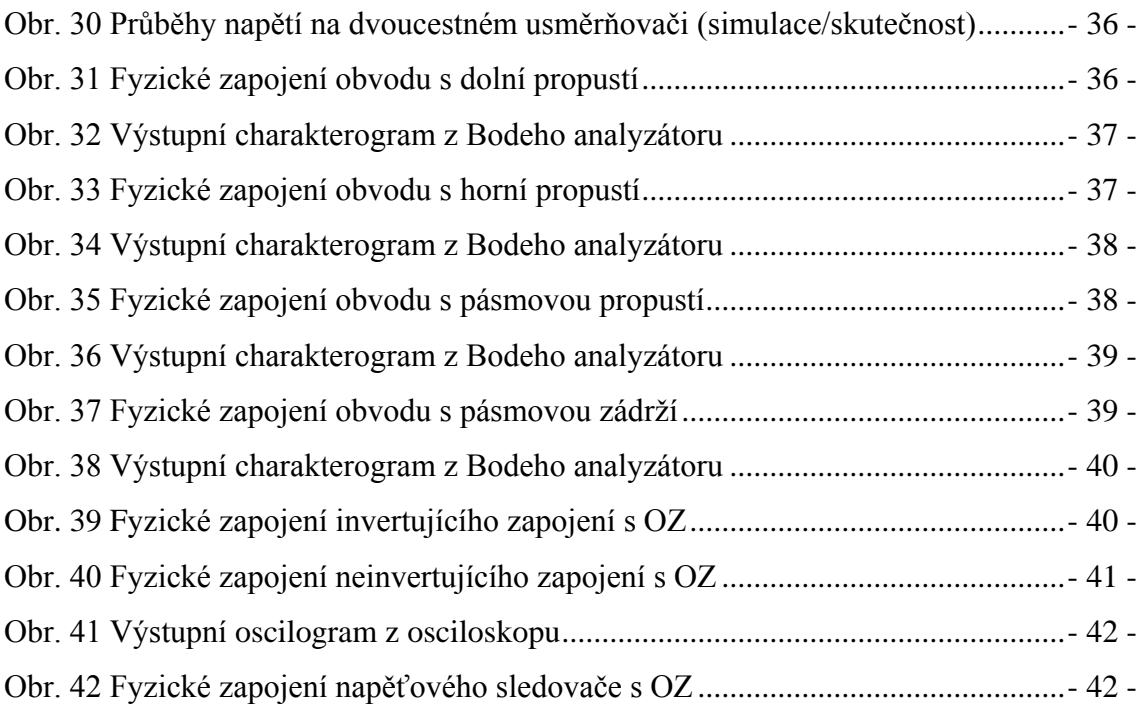

## **Seznam tabulek**

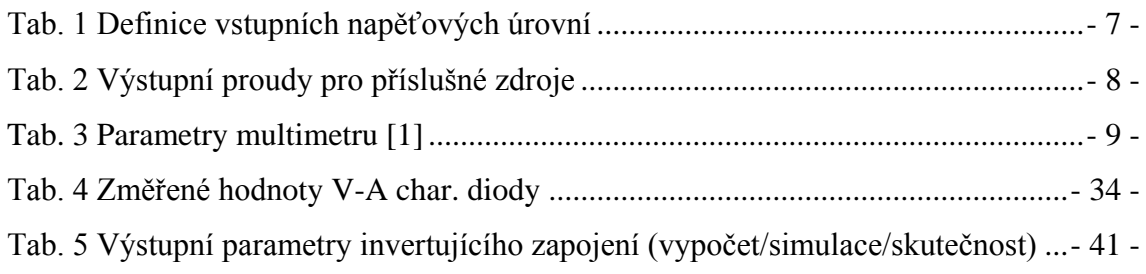

## <span id="page-16-0"></span>1 Úvod

Tato práce se zabývá jednou z možných metod měření a diagnostiky elektronických obvodů a jejím zavedením do výuky elektrotechnických měření. Je zde popsáno přenosné rozhraní myDAQ od firmy National Instruments, které lze k metodě on-line měření využít.

Návrh na zpracování této práce mne zaujal, jelikož pojetí předmětu měření a diagnostika mi přišlo příliš stereotypní. Zařízení myDAQ nahradí mnoho různých měřicích přístrojů od digitálního multimetru až po osciloskop. Výhodou využití daného zařízení je jeho spolupráce se simulačním programem Multisim, kdy s jejich kombinací lze porovnávat data získaná ze simulovaného obvodu v prostředí Multisim s daty získanými z reálného obvodu pomocí rozhraní myDAQ.

Předmětem této práce je především výroba desek plošných spojů s obvody, na kterých se lze snadno seznámit s rozhraním myDAQ a zmíněnou metodou on-line měření. Každý měřicí přípravek nelze vyrobit bez příslušné technické dokumentace, tudíž se práce dále zabývá návrhem jednotlivých obvodů a jeho zpracováním do podoby technické dokumentace.

Aby bylo zařízení myDAQ aktivně využíváno při výuce, bylo zapotřebí ke zmiňovaným měřicím přípravkům navrhnout úlohy, na nichž se žáci se zařízením myDAQ a metodou on-line měření seznámí, a protokoly do nichž budou zapisovat své výsledky.

Nejzásadnějším důvodem výběru tématu bylo požádání vedoucího úseku elektrotechnických předmětů Ing. A. Juránka zpracovat práci zabývající se zavedením metody on-line měření s využitím rozhraní myDAQ do výuky. Dané zařízení a jeho možnosti mě zaujaly a chtěl jsem o něm a obecně o on-line měření obvodových veličin získat více informací.

Hlavním cílem práce je tedy popsat měřicí rozhraní myDAQ od firmy National Instruments, jeho spolupráci se simulačním prostředím Multisim a vytvořit návrh zadání úloh vhodných pro on-line měření. Dále vytvořit protokoly o laboratorním cvičení a příslušné měřicí desky upravené k přímému propojení s obvodem rozhraní myDAQ. Na závěr poté provést ověření správné funkce jednotlivých měřicích doplňků.

Ve výsledku tedy vznikne práce obsahující informace o rozhraní myDAQ a online měření, která do budoucna může sloužit jako zdroj inspirace k návrhu dalších úloh ke zpestření výuky.

Vyšší odborná škola, Střední škola, Centrum odborné přípravy, Budějovická 421 Sezimovo Ústí *Práce SOČ –* Využití rozhraní NI myDAQ ve výuce elektrotechnických měření *Čermák Daniel – ITE4 – 2016*

### <span id="page-18-0"></span>2 Měřicí rozhraní National Instruments myDAQ

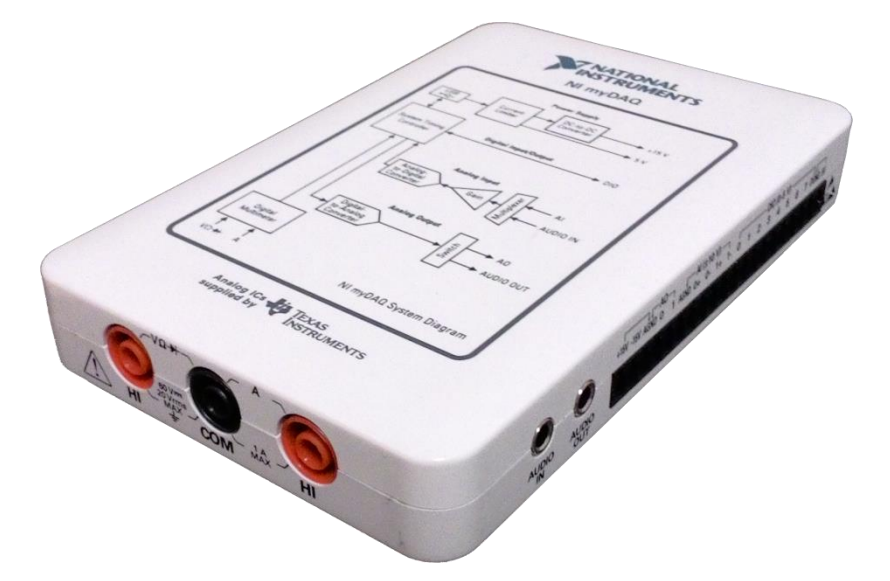

*Obr. 2.1 Rozhraní National Instruments myDAQ*

<span id="page-18-1"></span>National Instruments (dále jen "NI") myDAQ [čti majdak] je přenosné zařízení na sběr dat (angl. Data acquisition - DAQ), které kombinací s prvky NI LabVIEW obsažených v simulačním programu Multisim umožňuje analyzovat a zpracovávat získané signály a ovládat jednoduché obvody.

Vyšší odborná škola, Střední škola, Centrum odborné přípravy, Budějovická 421 Sezimovo Ústí *Práce SOČ –* Využití rozhraní NI myDAQ ve výuce elektrotechnických měření *Čermák Daniel – ITE4 – 2016*

<span id="page-19-0"></span>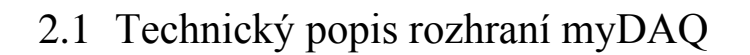

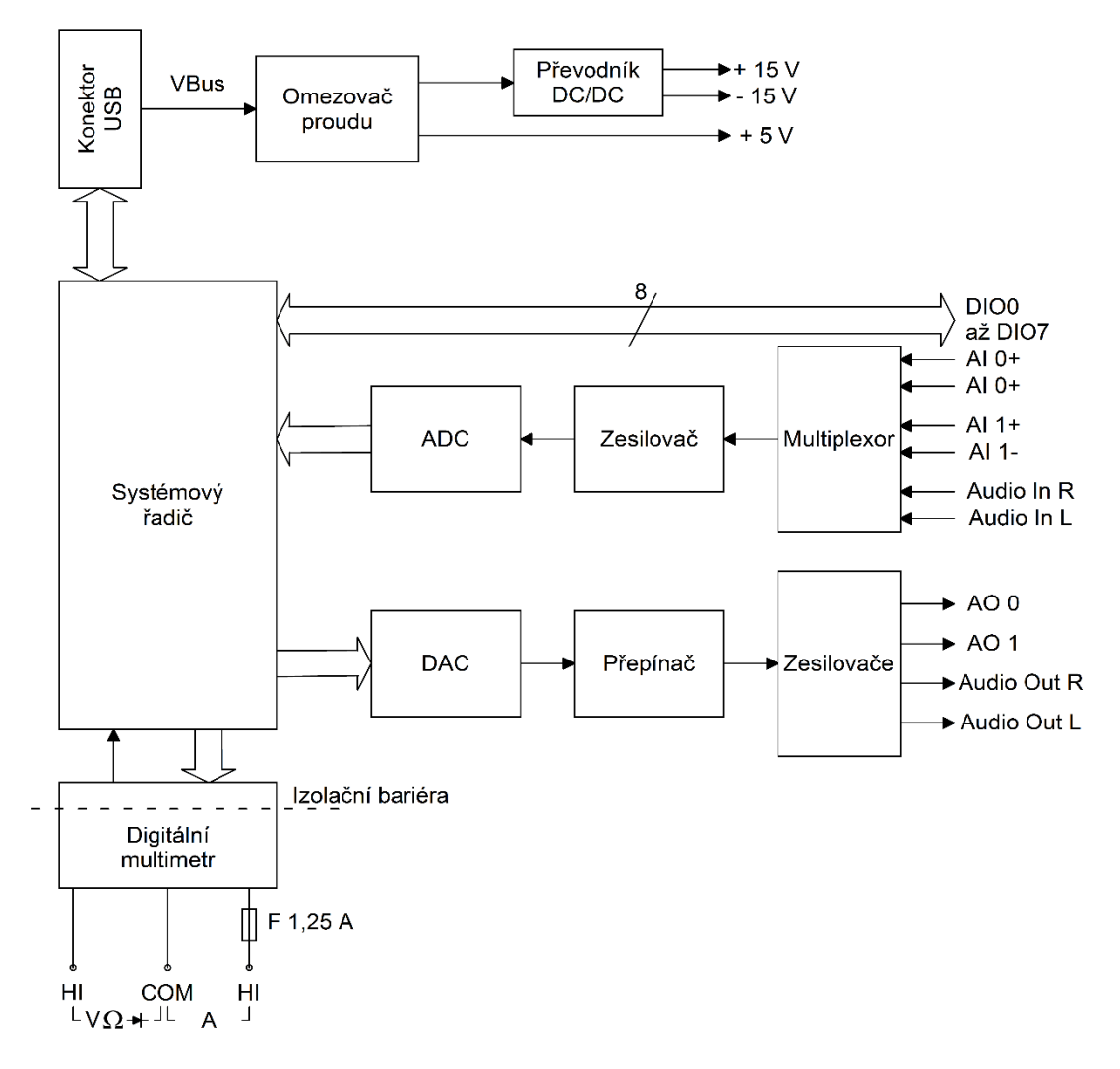

*Obr. 2.2 Blokové schéma rozhraní myDAQ [1]*

<span id="page-19-1"></span>Zařízení NI myDAQ je k počítači připojeno přes rozhraní Universal Serial Bus (dále jen "USB"), přes které je zajišťována komunikace a napájení zařízení NI myDAQ, které zároveň slouží i jako napájecí zdroj pro měřené obvody, avšak lze použít i externí napájení a myDAQ využívat čistě jako sběrač dat [1].

<span id="page-19-2"></span>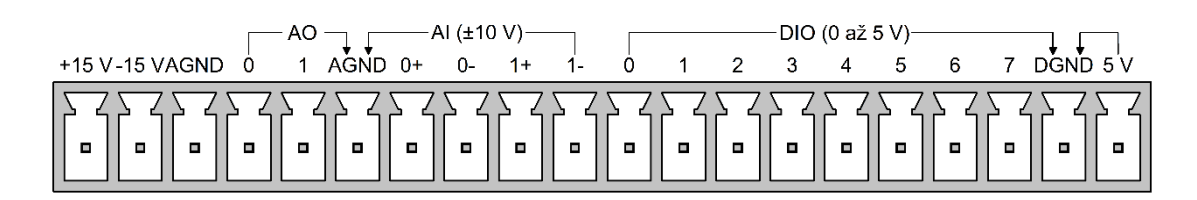

*Obr. 2.3 Rozmístění signálů na svorkovnici rozhraní myDAQ*

#### <span id="page-20-0"></span>2.1.1 MyDAQ a příslušenství

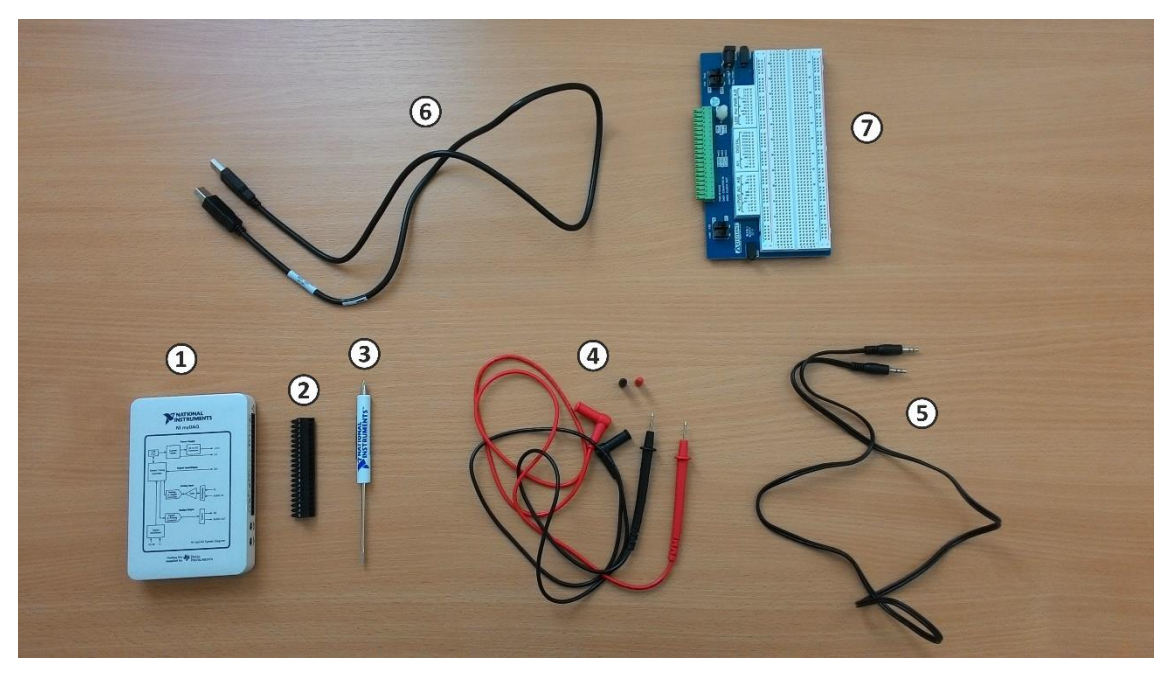

*Obr. 2.4 Příslušenství k rozhraní myDAQ*

- <span id="page-20-1"></span>1) Rozhraní myDAQ
- 2) Konektor připojitelný k myDAQu
- 3) Šroubovák
- 4) Měřicí sondy multimetru
- 5) Audio kabel (jack 3,5 mm)
- 6) Propojovací USB kabel
- 7) Nepájivé pole připojitelné k myDAQu
- 8) Digital Video Disk (dále jen "DVD") s potřebným software "NI myDAQ Software Suite 2014"

Vyšší odborná škola, Střední škola, Centrum odborné přípravy, Budějovická 421 Sezimovo Ústí *Práce SOČ –* Využití rozhraní NI myDAQ ve výuce elektrotechnických měření *Čermák Daniel – ITE4 – 2016*

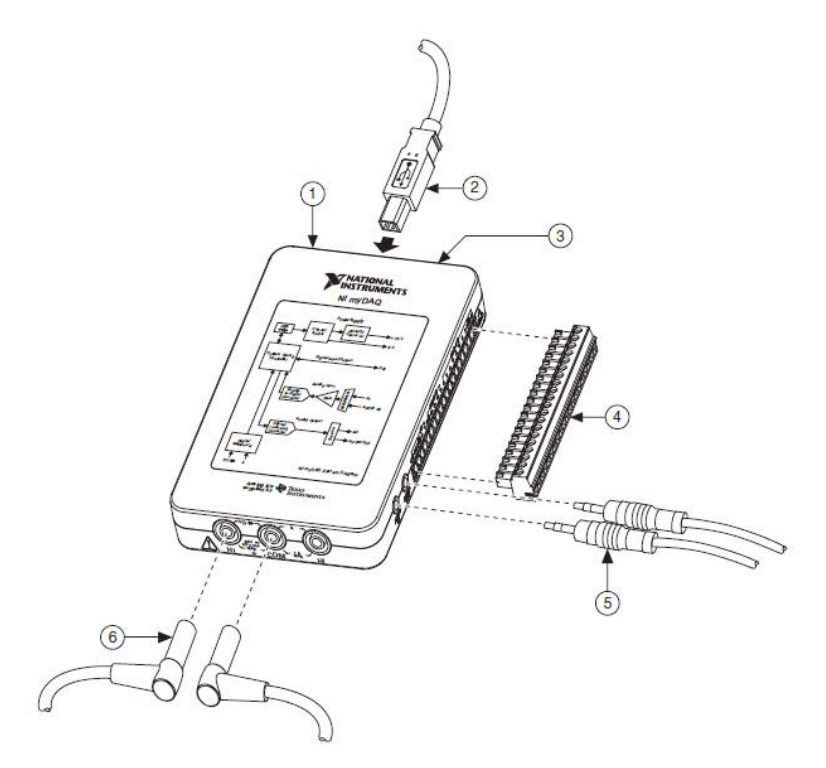

*Obr. 2.5 Způsoby připojování periferií k rozhraní myDAQ [2]*

- <span id="page-21-1"></span>1) Rozhraní myDAQ
- 2) Kabel USB
- 3) Indikační svítivá dioda (dále jen "LED")
- 4) Konektor připojitelný k myDAQu
- 5) Audio kabel (jack 3,5 mm)
- 6) Měřicí sondy multimetru

#### <span id="page-21-0"></span>2.1.2 Analogové vstupy [AI 0+, 0- / AI 1+, 1-]

MyDAQ nabízí dva analogové vstupní kanály popsané jako Analog Input (dále jen "AI"). Tyto kanály mohou být nakonfigurovány buď jako vysokoimpedanční diferenciální napěťové vstupy pro zpracování napěťových signálů v rozsahu  $\pm$  10 V nebo jako stereofonní audio vstupy. Měření nebo analýzu signálu přivedeného na vstup lze provádět až do rychlosti 200 000 vzorků za sekundu s frekvenčním rozsahem do 400 kHz. Tuto vlastnost lze využít ve funkci osciloskopu, analyzátoru dynamických signálů a Bodeho analyzátoru. Zemnícím bodem pro analogové vstupy je Analog Ground (dále jen "AGND") [2] [3].

#### <span id="page-22-0"></span>2.1.3 Analogové výstupy [AO 0, 1 / Audio out]

Dále se na myDAQu nachází dva analogové výstupní kanály nazvané jako Analog Output (dále jen "AO"). Ty lze nakonfigurovat buď jako napěťový výstup nebo audio výstup. Je možné generovat signály různých tvarů (sinus, trojúhelník, obdélník) do hodnoty ± 10 V, avšak jsme omezeni maximálním výstupním proudem o hodnotě 2 mA. Výstupní signály lze generovat do rychlosti 200 000 vzorků za sekundu na jeden kanál. Zemnícím bodem pro analogové výstupy je též AGND [2] [3].

#### <span id="page-22-1"></span>2.1.4 Digitální vstupy/výstupy [DIO 0 – 7]

K dispozici máme 8 digitální linek. Každou lze individuálně nastavit jako vstup nebo výstup. Linky Digital Input/Output (dále jen "DIO")  $0 - 3$  mohou být nakonfigurovány ve funkci čítače nebo časovače. Průběhy pulzně šířkové modulace (dále jen "PWM") lze generovat skrz linku DIO 3. Linky pracují s napětím 3,3 V [Low Voltage Transistor-Transistor Logic (dále jen "LVTTL")G a lze na ně přivádět signál s napětím do 5 V. Maximální výstupní proud jsou 4 mA na jednu linku. Digitální výstupy již nejsou kompatibilní s logickými úrovněmi 5 V CMOS hradel. Zemnícím bodem pro digitální linky je Digital Ground (dále jen "DGND") [2] [3].

*Tab. 1 Definice vstupních napěťových úrovní*

| Logická hodnota | Definovaná úroveň |  |
|-----------------|-------------------|--|
|                 | Do 0.8 V          |  |
|                 | Od 2 V            |  |

#### <span id="page-22-3"></span><span id="page-22-2"></span>2.1.5 Napájecí zdroje

Pro práci s analogovými signály a operačními zesilovači je myDAQ vybaven obvodem, který ze vstupního napětí 5 V (z konektoru USB) vytváří symetrické napětí ± 15 V. Pro napájení digitální součástek jako například logická hradla, myDAQ poskytuje zdroj stejnosměrného napětí +5 V [2] [3].

#### <span id="page-23-3"></span>Vyšší odborná škola, Střední škola, Centrum odborné přípravy, Budějovická 421 Sezimovo Ústí *Práce SOČ –* Využití rozhraní NI myDAQ ve výuce elektrotechnických měření *Čermák Daniel – ITE4 – 2016*

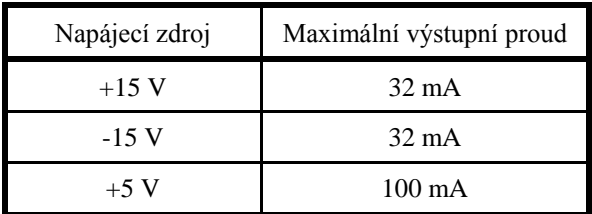

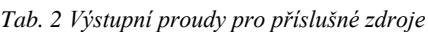

#### <span id="page-23-0"></span>2.1.6 Digitální multimetr

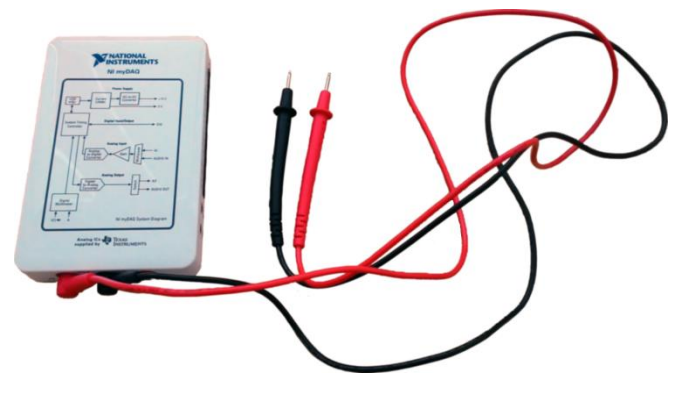

*Obr. 2.6 MyDAQ jako multimetr*

<span id="page-23-1"></span>Nejzákladnější funkce zařízení je digitální multimetr *Obr. 2.6*. Lze měřit stejnosměrné i střídavé napětí a proud, odpor a napětí na přechodu p-n. K zařízení jsou dodány dvě měřicí sondy, které lze připojit na příslušné zdířky na straně karty *Obr. 2.7* [1].

<span id="page-23-2"></span>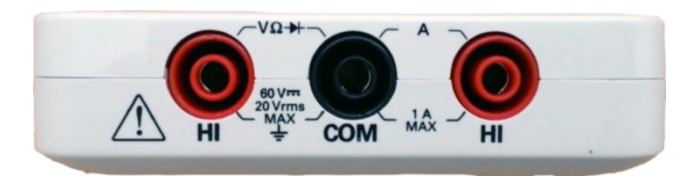

*Obr. 2.7 Zdířky pro připojení měřicích sond multimetru*

Vyšší odborná škola, Střední škola, Centrum odborné přípravy, Budějovická 421 Sezimovo Ústí *Práce SOČ –* Využití rozhraní NI myDAQ ve výuce elektrotechnických měření *Čermák Daniel – ITE4 – 2016*

<span id="page-24-1"></span>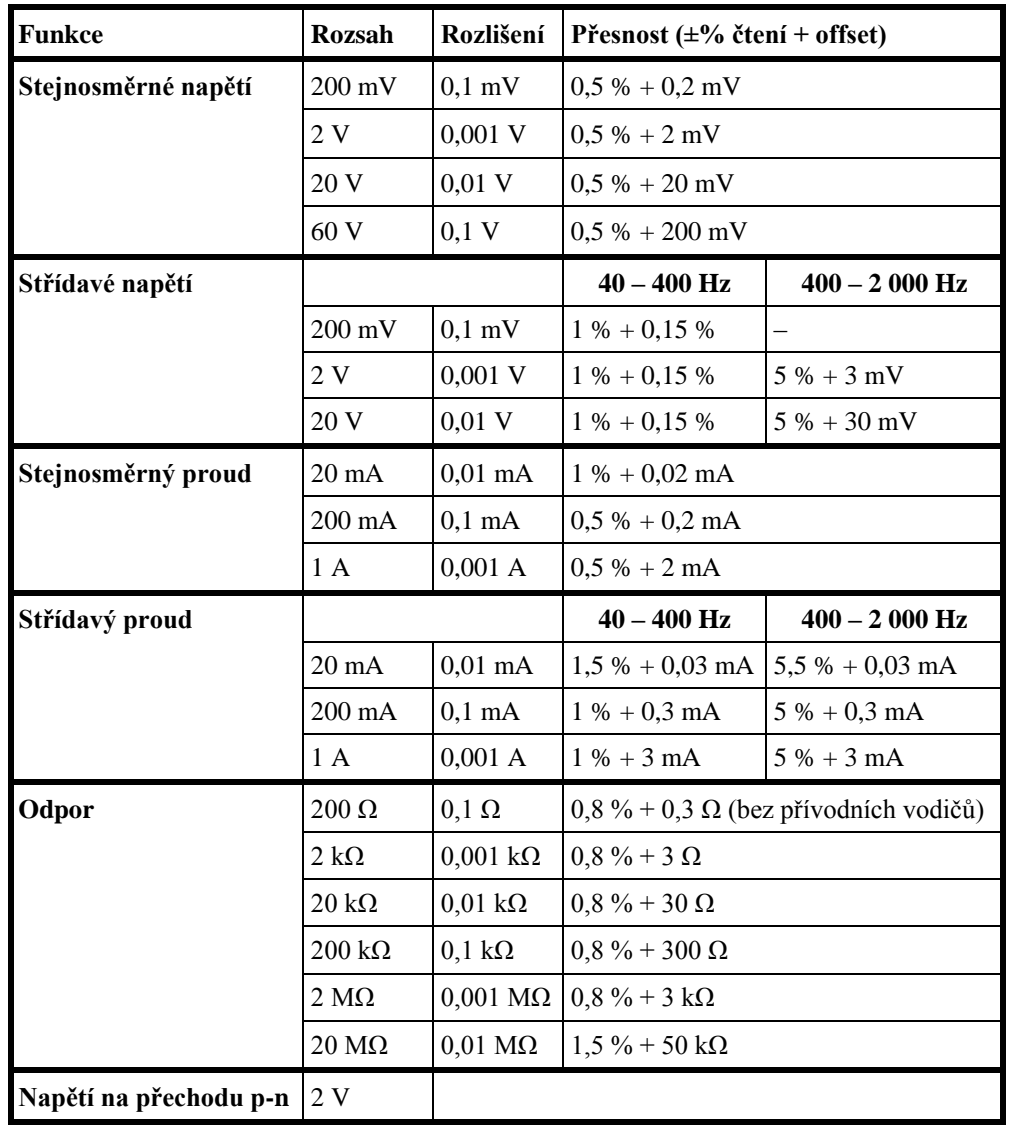

*Tab. 3 Parametry multimetru [1]*

## <span id="page-24-0"></span>2.2 Využití rozhraní myDAQ se simulačním programem Multisim

V prvé řadě by bylo dobré zmínit, co to Multisim je. Jedná se o simulačním program, ve kterém můžeme navrhovat schémata elektronických obvodů a pomocí virtuálních měřicích přístrojů simulovat a zkoumat jejich funkce. Při doinstalování potřebného software přiloženého na DVD v balení s rozhraním myDAQ, získáme v Multisimu možnost navrhovat obvody s využitím myDAQu. K tomu se dostaneme přes záložku **File >> New >> NI myDAQ Design >> Create** [4].

| S.                        |                  | Design1 - Multisim - [Design1] |                                                 |                      |                                                     |
|---------------------------|------------------|--------------------------------|-------------------------------------------------|----------------------|-----------------------------------------------------|
| Place<br>View             |                  | Tools<br>Transfer              | Reports                                         | Help<br>Window       |                                                     |
|                           | $Ctrl + N$<br>浩。 | $\rightarrow$<br>93            | ⊕<br>⊶<br>$\boldsymbol{\Theta}$<br><b>Hotel</b> | $\rightarrow$<br>ks. |                                                     |
| De & Open<br>Open samples | $Ctrl + O$       |                                |                                                 |                      | 捌<br>.<br>.                                         |
| Close<br>7<br>Close all   |                  |                                |                                                 |                      | <b>AM</b><br>.<br>43%<br>.<br>医肉<br>.<br>.<br>44.46 |
| .<br>Save<br>∾            | $Ctrl + S$       |                                |                                                 |                      | .<br>₩<br>.<br>$\cdots$<br>繎<br>.                   |

<span id="page-25-0"></span>*Obr. 2.8 Založení pracovní plochy pro návrh obvodu s myDAQem 1. krok*

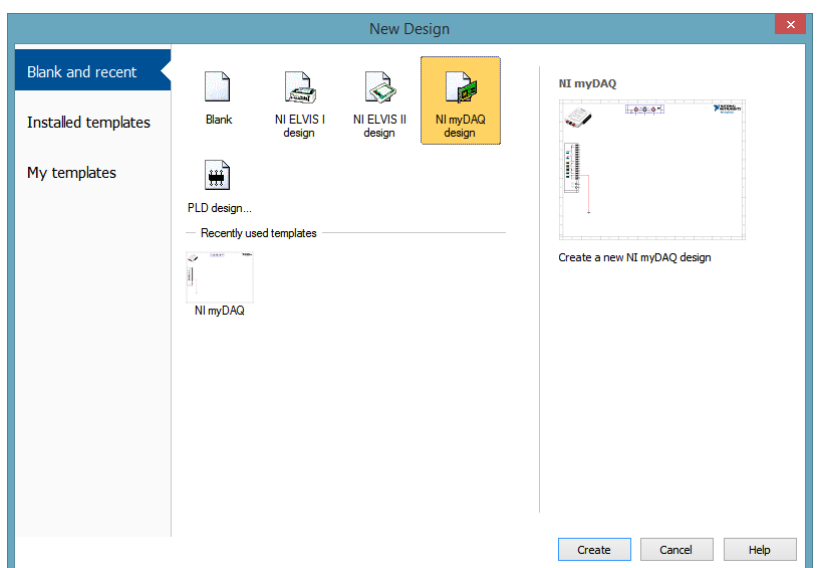

*Obr. 2.9 Založení pracovní plochy pro návrh obvodu s myDAQem 2. krok*

<span id="page-25-1"></span>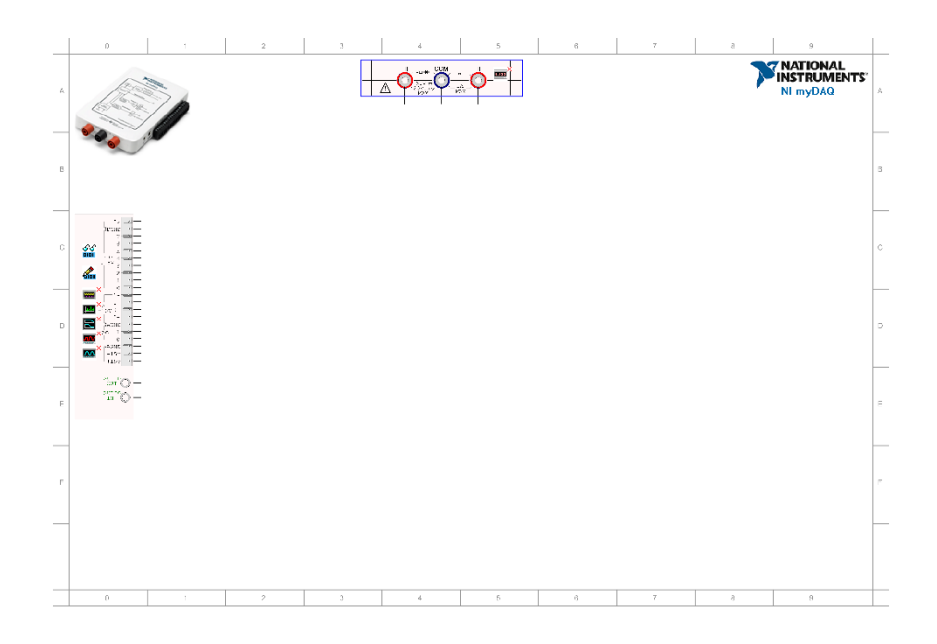

<span id="page-25-2"></span>*Obr. 2.10 Pracovní plocha pro vytvoření obvodu s myDAQem*

Na pracovní ploše *Obr 2.10* můžeme vytvářet schéma obvodu stejným způsobem jako při běžném návrhu v Multisimu. Po levé straně se nachází panel *Obr. 2.11*, představující postranní konektor na fyzickém myDAQu.

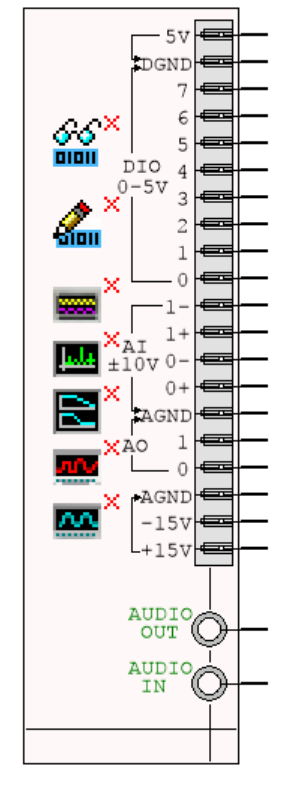

*Obr. 2.11 Panel představující postranní konektor na myDAQu*

<span id="page-26-0"></span>Na panelu se nachází schématické značky jednotlivých měřicích přístrojů, kterými myDAQ disponuje. V horní části uprostřed máme další panel *Obr. 2.12* představující zdířky pro sondy multimetru se schématickou značkou multimetru.

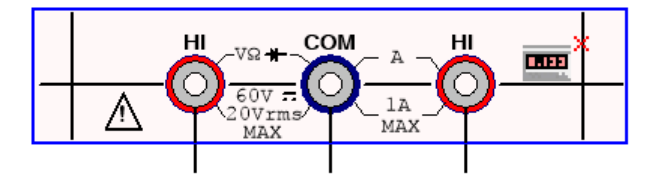

*Obr. 2.12 Panel se zdířkami multimetru*

<span id="page-26-1"></span>Při poklepání na schématickou značku se nám otevře menu příslušného měřicího přístroje, kde můžeme nastavovat jeho parametry, sledovat průběhy získaných signálů a dále s nimi pracovat.

#### <span id="page-27-0"></span>2.2.1 Měřicí přístroje, které máme k dispozici:

- Digitální multimetr (NI ELVISmx Digital Multimeter)
- Osmikanálová logická sonda (NI ELVISmx Digital Reader)
- Datový generátor (NI ELVISmx Digital Writer)
- Osciloskop (NI ELVISmx Oscilloscope)
- Spektrální analyzátor (NI ELVISmx Dynamic Signal Analyzer)
- Bodeho analyzátor (NI ELVISmx Bode Analyzer)
- Generátor libovolného tvaru signálu (NI ELVISmx Arbitrary Waveform Generator)
- Generátor funkcí (NI ELVISmx Function Generator)

U každého měřicího přístroje máme možnost si zvolit, jestli chceme myDAQ simulovat a získávat data z obvodu vytvořeného v Multisimu, anebo provádět reálné měření, kdy budeme sbírat data z fyzického obvodu připojeného přes konektor k myDAQu. Především však můžeme získaná data mezi sebou porovnat a sledovat rozdíly mezi teorií, simulací a praxí.

### <span id="page-28-0"></span>3 Využití rozhraní myDAQ ve výuce

Při výuce elektrotechnických měření na škole, kterou autor studuje, probíhala měření obvykle standardním způsobem. Ten spočíval v tom, že žáci dostali měřicí přípravky a k nim postupně připojovali různé zdroje napětí, funkční generátory, multimetry, osciloskopy apod.

Tento uvedený způsob měření parametrů součástek a obvodových veličin shledávám méně efektivním z důvodu toho, že škola musí vlastnit velké množství měřicí techniky, která není nejlevnější. Pro příklad cena takového běžného digitálního osciloskopu se pohybuje v rozmezí 10 000 – 20 000 Kč [7].

Proto jsem se rozhodl zpracovat práci o měřicím rozhraní myDAQ, které stojí cca 3800 Kč bez daně z přidané hodnoty (dále jen "DPH"). Toto drobné zařízení o rozměrech  $136 \times 88 \times 24$  v sobě zahrnuje multimetr, analyzátor dynamických signálů, osciloskop, Bodeho analyzátor, funkční generátor, aj.

Zároveň je tato metoda on-line měření obvodových veličin pro žáky mnohem atraktivnější, jelikož výsledky měření jsou ihned zobrazovány na připojeném počítači. Výsledky lze okamžitě v reálném čase porovnávat se simulací a příp. výpočty. Naměřená data pak mohou žáci ukládat pomocí příslušného tlačítka v menu měřicího přístroje. Učitel takto může pomocí počítače s připojeným datovým projektorem předvést správné řešení zadané úlohy či vykládat novou látku a zároveň demonstrovat probíranou funkci obvodu.

### <span id="page-30-0"></span>4 Laboratorní úlohy s využitím rozhraní myDAQ

#### <span id="page-30-1"></span>4.1 Úloha č. 1: Seznámení s měřícím rozhraním myDAQ

#### <span id="page-30-2"></span>4.1.1 Práce s číslicovým multimetrem

- a) V prostředí simulačního programu Multisim vytvořte podle přiložených schémat obvody s LED.
- b) V režimu simulace změřte s využitím číslicového multimetru hodnotu stejnosměrného proudu protékajícího zelenou svítivou diodou a úbytek napětí na červené svítivé diodě.
- c) V režimu myDAQ (on-line měření) ověřte hodnoty proudu a napětí z předešlého bodu pomocí myDAQ multimetru.
- d) Porovnejte hodnoty napětí a proudu zjištěné pomocí on-line měření (bod c) s hodnotami zjištěnými pomocí počítačové simulace (bod b). Případné rozdíly se pokuste vysvětlit.
- <span id="page-30-3"></span>4.1.2 Práce s funkčním generátorem a osciloskopem
	- a) V prostředí simulačního programu Multisim propojte výstup AO 0 funkčního generátoru (NI ELVISmx Function Generator) se vstupem AI 0+. Vstup AI 0- propojte se svorkou AGND.
	- b) V menu funkčního generátoru nastavte libovolný průběh výstupního napětí (sinus, trojúhelník, obdélník). Frekvenci si zvolte libovolně v rozsahu od 10 Hz do 20 kHz. Amplitudu průběhu si také zvolte libovolně v rozsahu od 1 V do 10 V.
	- c) Na osciloskopu zobrazte časový průběh výstupního signálu generátoru. Zobrazte si kurzory a změřte délku periody, velikost amplitudy a efektivní hodnotu napětí. Zobrazený oscilogram uložte do souboru.

#### <span id="page-30-4"></span>4.1.3 Práce s funkčním generátorem a Bodeho analyzátorem

a) V prostředí simulačního programu Multisim vytvořte podle přiloženého schématu obvod jednoduchého RC článku.

- b) V Multisimu zkontrolujte, zda máte všechny využívané přístroje (funkční generátor a Bodeho analyzátor) přepnuté do režimu simulace. Dále zajistěte, aby byl funkční generátor povolen v simulaci (pravým kliknutím na ikonku přístroje a zaškrtnutím *NI myDAQ instrument enabled in simulation*).
- c) S využitím Bodeho analyzátoru (NI ELVISmx Bode Analyzer) zobrazte amplitudovou a fázovou frekvenční charakteristiku. Dolní frekvenci analýzy (Start Frequency) volte 100 Hz, horní frekvenci analýzy (Stop Frequency) 10 kHz, počet měřicích bodů na dekádu (Steps) volte 15.
- d) Pomocí kurzorů nalezněte frekvenci, při které dojde k poklesu napěťového přenosu (Gain) simulovaného obvodu o hodnotu -3 dB oproti přenosu na kmitočtu 100 Hz.
- e) Zjistěte hodnotu frekvence, kdy fázový posun simulovaného obvodu nabyde hodnoty -60°.
- f) Zjistěte hodnotu napěťového přenosu obvodu pro frekvenci 4 kHz.
- g) Připojte k rozhraní myDAQ měřicí přípravek. Bodeho analyzátor přepněte do režimu myDAQ (on-line měření).
- h) V režimu on-line měření proveďte znovu měření podle bodů c) až f). Hodnoty frekvencí zjištěné v režimu simulace a on-line měření porovnejte a pokuste se vysvětlit případné rozdíly.

#### <span id="page-31-0"></span>4.2 Úloha č. 2: Polovodičová dioda jako usměrňovač

- <span id="page-31-1"></span>4.2.1 Měření volt-ampérové charakteristiky usměrňovací diody
	- a) V prostředí simulačního programu Multisim vytvořte podle předloženého schématu obvod pro měření volt-ampérové (dále jen "V-A") charakteristiky polovodičové diody 1N4007 v propustném a závěrném směru.
	- b) Přepněte obvod na propustný (přímý) směr. Regulací odporového trimru v simulačním prostředí Multisim postupně nastavujte podle tabulky proud procházející diodou a zaznamenejte příslušné úbytky napětí vznikající na diodě.
	- c) Měření podle bodu b proveďte on-line pomocí rozhraní NI myDAQ s připojeným měřicím přípravkem.
- d) Přepněte obvod na závěrný (zpětný) směr. Regulací odporového trimru v simulačním prostředí Multisim postupně nastavujte podle tabulky napětí a odečtěte odpovídající anodový proud.
- e) Měření podle bodu e proveďte on-line pomocí rozhraní NI myDAQ s připojeným měřicím přípravkem.
- f) Všechny změřené hodnoty vyneste do společného grafu. Porovnejte průběhy simulované a reálné V-A charakteristiky diody, rozdíly vysvětlete.

#### <span id="page-32-0"></span>4.2.2 Měření jednocestného usměrňovače

- a) V prostředí simulačního programu Multisim vytvořte podle přiloženého schématu obvod jednocestného sériového usměrňovače s polovodičovou diodou 1N4007.
- b) Zkontrolujte v Multisimu zda máte všechny přístroje přepnuté v režimu simulace. Funkční generátor nastavte na sinusový výstup s frekvencí 50 Hz a amplitudou 10 V. Výstupní průběh generátoru zobrazte na osciloskopu a uložte jej do souboru.
- c) Připojte měřicí přípravek k rozhraní myDAQ. Zajistěte, že všechny přepínače jsou v poloze 0. Porovnáním simulace a on-line měření ověřte správnou činnost obvodu.
- d) Pomocí osciloskopu zobrazte simulovaný a reálný průběh výstupního napětí usměrňovače a proudu diodou pro čistě odporovou zátěž (všechny přepínače jsou v poloze 0) a tyto průběhy uložte do souboru. S využitím časových a napěťových kurzorů změřte na reálném průběhu dobu jedné periody, frekvenci a amplitudu výstupního průběhu napětí usměrňovače.
- e) Měření z bodu d) zopakujte pro jednotlivé nárazové kondenzátory.

#### <span id="page-32-1"></span>4.2.3 Měření dvoucestného usměrňovače v Grätzově zapojení

- f) V prostředí simulačního programu Multisim vytvořte podle přiloženého schématu obvod dvoucestného usměrňovače v Grätzově zapojení.
- g) Zkontrolujte v Multisimu zda máte všechny přístroje přepnuté v režimu simulace. Funkční generátor nastavte na sinusový výstup s frekvencí 50 Hz a amplitudou 10 V.
- h) Připojte měřicí přípravek k rozhraní myDAQ. Zajistěte, že všechny přepínače jsou v poloze 0. Porovnáním simulace a on-line měření ověřte správnou činnost obvodu.
- i) Pomocí osciloskopu zobrazte simulovaný a reálný průběh výstupního napětí usměrňovače a proudu diodami pro čistě odporovou zátěž (všechny přepínače jsou v poloze 0) a tyto průběhy uložte do souboru. S využitím časových a napěťových kurzorů změřte na reálném průběhu dobu jedné periody, frekvenci a amplitudu výstupního průběhu napětí usměrňovače.
- j) Měření z bodu d) zopakujte pro jednotlivé nárazové kondenzátory.

#### <span id="page-33-0"></span>4.3 Úloha č. 3: Měření pasivních RC frekvenčních filtrů

- <span id="page-33-1"></span>4.3.1 RC frekvenční filtr typu dolní propust
	- a) V prostředí simulačního programu Multisim vytvořte podle přiloženého schématu obvod pro měření RC frekvenčního filtru typu dolní propusti [5].
	- b) Z hodnot obvodových součástek vypočtěte mezní frekvenci f<sub>m</sub> filtru. S využitím Bodeho analyzátoru zobrazte amplitudovou a fázovou frekvenční charakteristiku měřeného filtru v režimu simulace a on-line měření a uložte ji do souboru. Z grafů odečtěte hodnoty mezních frekvencí, *f*m,sim (simulace) a *f*m,skut (skutečná) v obou režimech činnosti (simulace/on-line měření). Všechny tři hodnoty mezních frekvencí *f*m,vyp (vypočtená hodnota), *f*m,sim, *f*m,skut navzájem porovnejte a vysvětlete případné rozdíly.
	- c) Měření z bodu b) zopakujte pro všechny kapacity filtračních kondenzátorů.

#### <span id="page-33-2"></span>4.3.2 RC frekvenční filtr typu horní propust

- d) V prostředí simulačního programu Multisim vytvořte podle přiloženého schématu obvod pro měření RC frekvenčního filtru typu horní propusti [5].
- e) Z hodnot obvodových součástek vypočtěte mezní frekvenci  $f_m$  filtru. S využitím Bodeho analyzátoru zobrazte amplitudovou a fázovou frekvenční charakteristiku měřeného filtru v režimu simulace a on-line měření a uložte jej do souboru. Z grafů odečtěte hodnoty mezních frekvencí  $f_m$  v obou

režimech činnosti. Všechny tři hodnoty mezních frekvencí f<sub>m</sub> navzájem porovnejte a vysvětlete případné rozdíly.

- f) Měření z bodu b) zopakujte pro všechny kapacity filtračních kondenzátorů.
- <span id="page-34-0"></span>4.3.3 RC frekvenční filtr typu pásmová propust
	- a) V prostředí simulačního programu Multisim vytvořte podle přiloženého schématu obvod pro měření RC pásmové propusti v zapojení dle Wiena.
	- b) Z hodnot obvodových součástek vypočtěte kritickou frekvenci filtru *f*0,vyp a kritický přenos filtru *A*0,vyp.
	- c) Pomocí Bodeho analyzátoru zobrazte amplitudovou a fázovou frekvenční charakteristiku měřeného filtru v režimu simulace i on-line měření a uložte ji do souboru.
	- d) Z grafů získaných v předchozím bodě odečtěte hodnoty kritických frekvencí a přenosů *f*0,sim, *A*0,sim a *f*0,skut, *A*0,skut v obou režimech činnosti (simulace/on-line měření).
	- e) Hodnoty kritických frekvencí a přenosů *f*0,vyp, *A*0,vyp (vypočtená hodnota), *f*0,sim, *A*0,sim (simulace), *f*0,skut, *A*0,skut (on-line měření) navzájem porovnejte a vysvětlete případné rozdíly.
- <span id="page-34-1"></span>4.3.4 RC frekvenční filtr typu pásmová zádrž
	- a) V prostředí simulačního programu Multisim vytvořte podle přiloženého schématu obvod pro měření RC pásmové zádrže v zapojení souměrného dvojitého T-článku.
	- b) Z hodnot obvodových součástek vypočtěte kritickou frekvenci filtru *f*0,vyp.
	- c) Pomocí Bodeho analyzátoru zobrazte amplitudovou a fázovou frekvenční charakteristiku měřeného filtru v režimu simulace i on-line měření a uložte ji do souboru.
	- d) Z grafů získaných v předchozím bodě odečtěte hodnoty kritických frekvencí *f*0,sim a *f*0,skut v obou režimech činnosti (simulace/on-line měření).
	- e) Hodnoty kritických frekvencí *f*0,vyp (vypočtená hodnota), *f*0,sim (simulace), *f*0,skut (on-line měření) navzájem porovnejte a vysvětlete případné rozdíly.

## <span id="page-35-0"></span>4.4 Úloha č. 4: Měření základních zapojení s operačními zesilovači

- <span id="page-35-1"></span>4.4.1 Invertující zapojení s operačním zesilovačem (dále jen " $OZ^{\alpha}$ )
	- a) V prostředí simulačního programu Multisim vytvořte podle přiloženého schématu obvod pro měření invertujícího zesilovače [6].
	- b) Pro všechny zadané kombinace rezistorů vypočtěte výsledné napěťové zesílení *A<sup>U</sup>* invertujícího zapojení s OZ.
	- c) Zajistěte, aby použité přístroje byly nastaveny v režimu simulace. V menu funkčního generátoru nastavte sinusový průběh signálu s frekvencí 1 kHz a amplitudou  $U_{\text{max}}$  100 mV.
	- d) Pomocí osciloskopu zobrazte a změřte efektivní hodnotu vstupního a výstupního napětí pro všechny kombinace rezistorů a vyčtěte výsledné napěťové zesílení *AU*,změř.
	- e) K rozhraní myDAQ připojte obvod invertujícího zesilovače z měřicího přípravu. Zajistěte, aby byly všechny přístroje nastaveny v režimu myDAQ (on-line měření).
	- f) Zopakujte měření z bodu d) na reálném obvodu.
	- g) Hodnoty získané výpočtem, simulací a on-line měřením mezi sebou porovnejte a případné rozdíly se pokuste vysvětlit.

#### <span id="page-35-2"></span>4.4.2 Neinvertující zapojení s operačním zesilovačem

- h) V prostředí simulačního programu Multisim vytvořte podle přiloženého schématu obvod pro měření neinvertujícího zesilovače [6].
- i) Pro všechny zadané kombinace rezistorů vypočtěte výsledné napěťové zesílení *A<sup>U</sup>* neinvertujícího zapojení s OZ.
- j) Zajistěte, aby použité přístroje byly nastaveny v režimu simulace. V menu funkčního generátoru nastavte sinusový průběh signálu s frekvencí 1 kHz a amplitudou *U*max 100 mV.
- k) Pomocí osciloskopu zobrazte a změřte efektivní hodnotu vstupního a výstupního napětí pro všechny kombinace rezistorů a vyčtěte výsledné napěťové zesílení *AU*,změř.
- l) K rozhraní myDAQ připojte obvod neinvertujícího zesilovače z měřicího přípravku. Zajistěte, aby byly všechny přístroje nastaveny v režimu myDAQ (on-line měření).
- m) Zopakujte měření z bodu d) na reálném obvodu.
- n) Hodnoty získané výpočtem, simulací a on-line měřením mezi sebou porovnejte a případné rozdíly se pokuste vysvětlit.
- 4.4.3 Napěťový sledovač s OZ
	- a) V prostředí simulačního programu Multisim vytvořte podle přiloženého schématu obvod napěťového sledovače s OZ [6].
	- b) Funkční generátor nastavte na sinusový průběh signálu s frekvencí 1 kHz a amplitudou 1 V.
	- c) Pomocí osciloskopu zobrazte a změřte efektivní hodnotu vstupního napětí *U*<sup>1</sup> a výstupního napětí *U*2. Dopočítejte výsledné napěťové zesílení *A*u,sim.
	- d) K rozhraní NI myDAQ připojte obvod napěťového sledovače z měřicího přípravku.
	- e) V on-line režimu zopakujte měření z bodu d. Dopočítejte výsledné napěťové zesílení *A*u,skut.
	- f) Hodnoty *A*u,vyp, *A*u,sim, *A*u,skut získané výpočtem, simulací a on-line měřením mezi sebou porovnejte a případné rozdíly se pokuste vysvětlit.

# 5 Konstrukce měřicích přípravků

## 5.1 Elektrická zapojení

#### 5.1.1 Úloha č. 1: Seznámení s měřicím rozhraním myDAQ

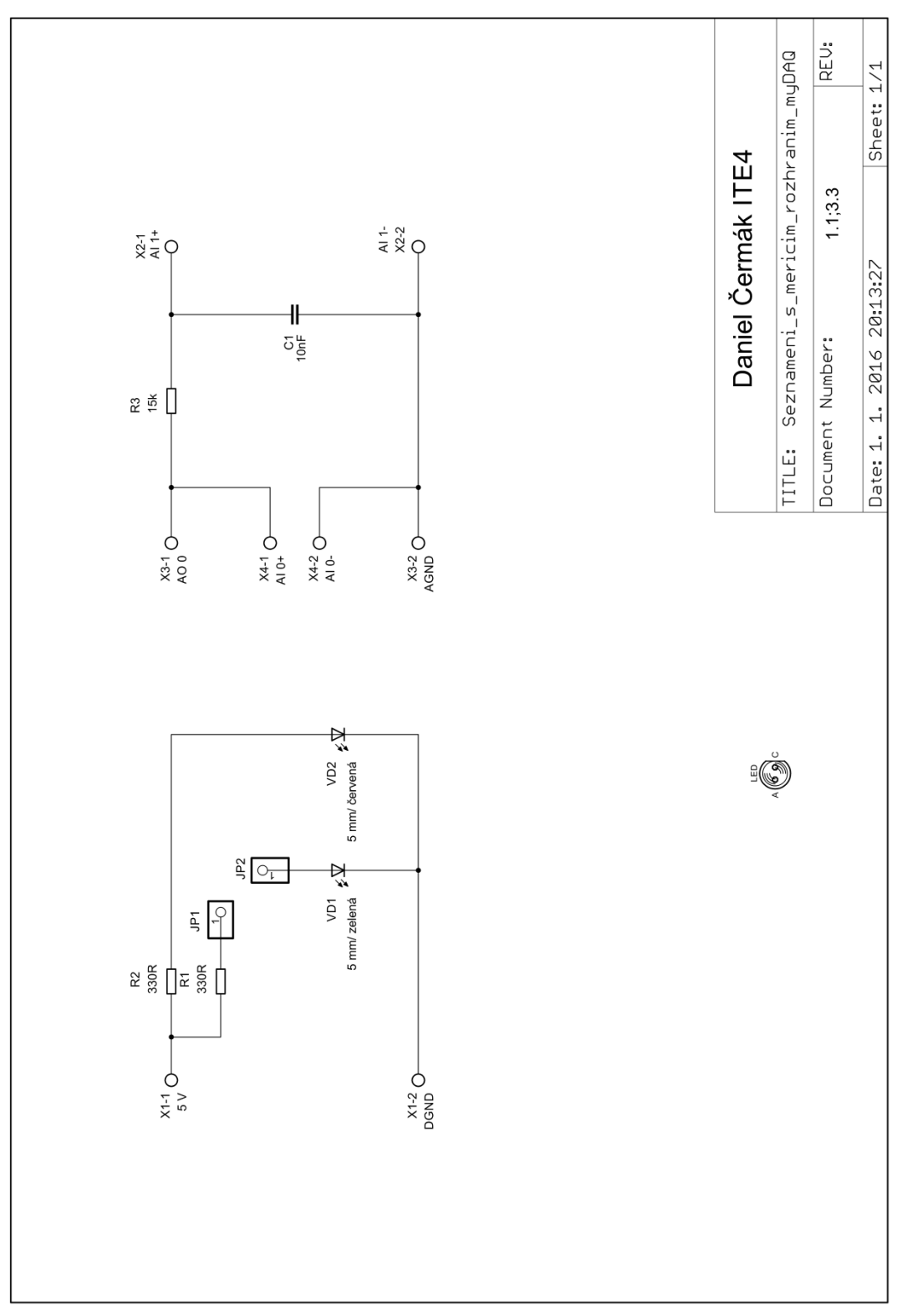

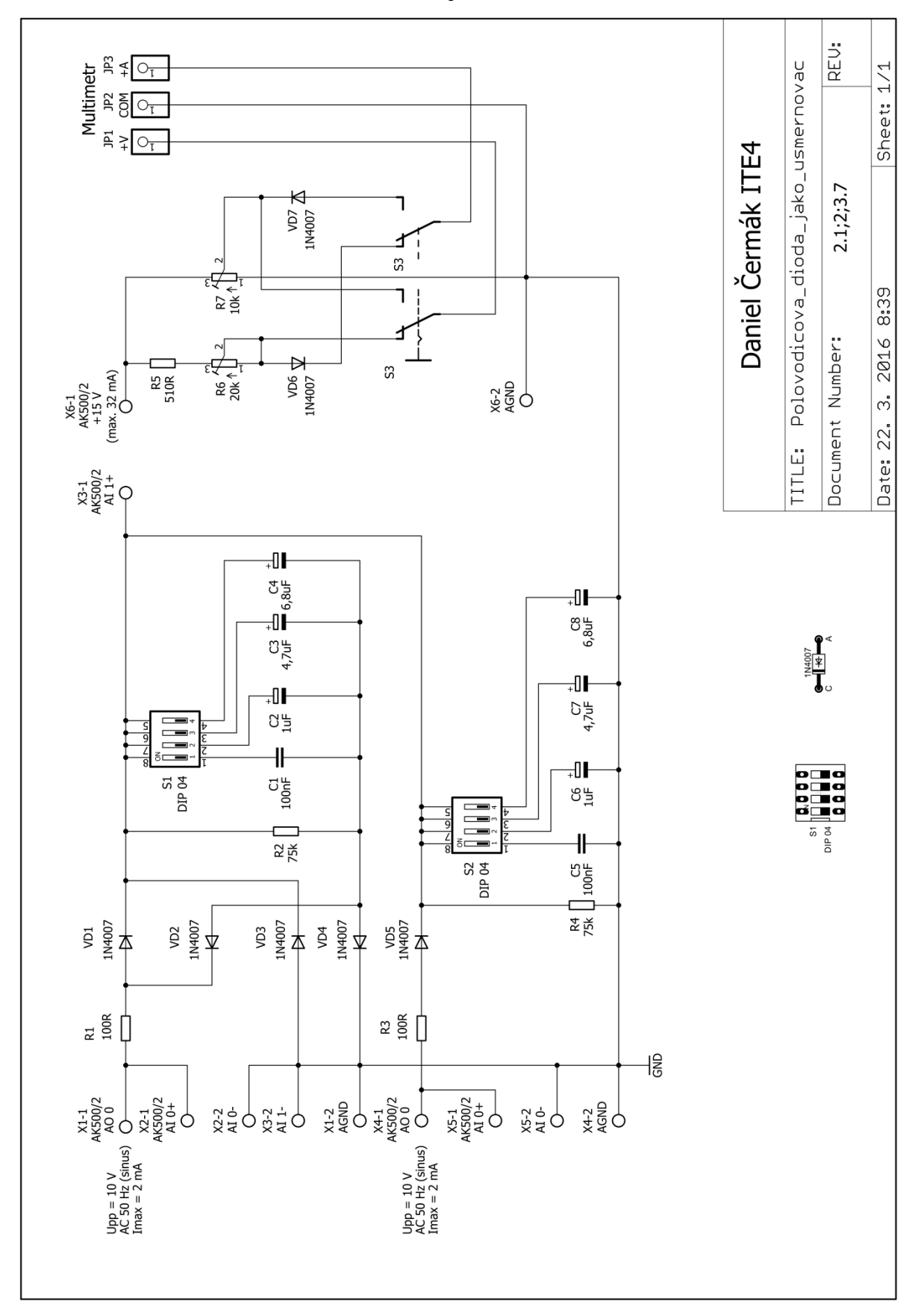

## 5.1.2 Úloha č. 2: Polovodičová dioda jako usměrňovač

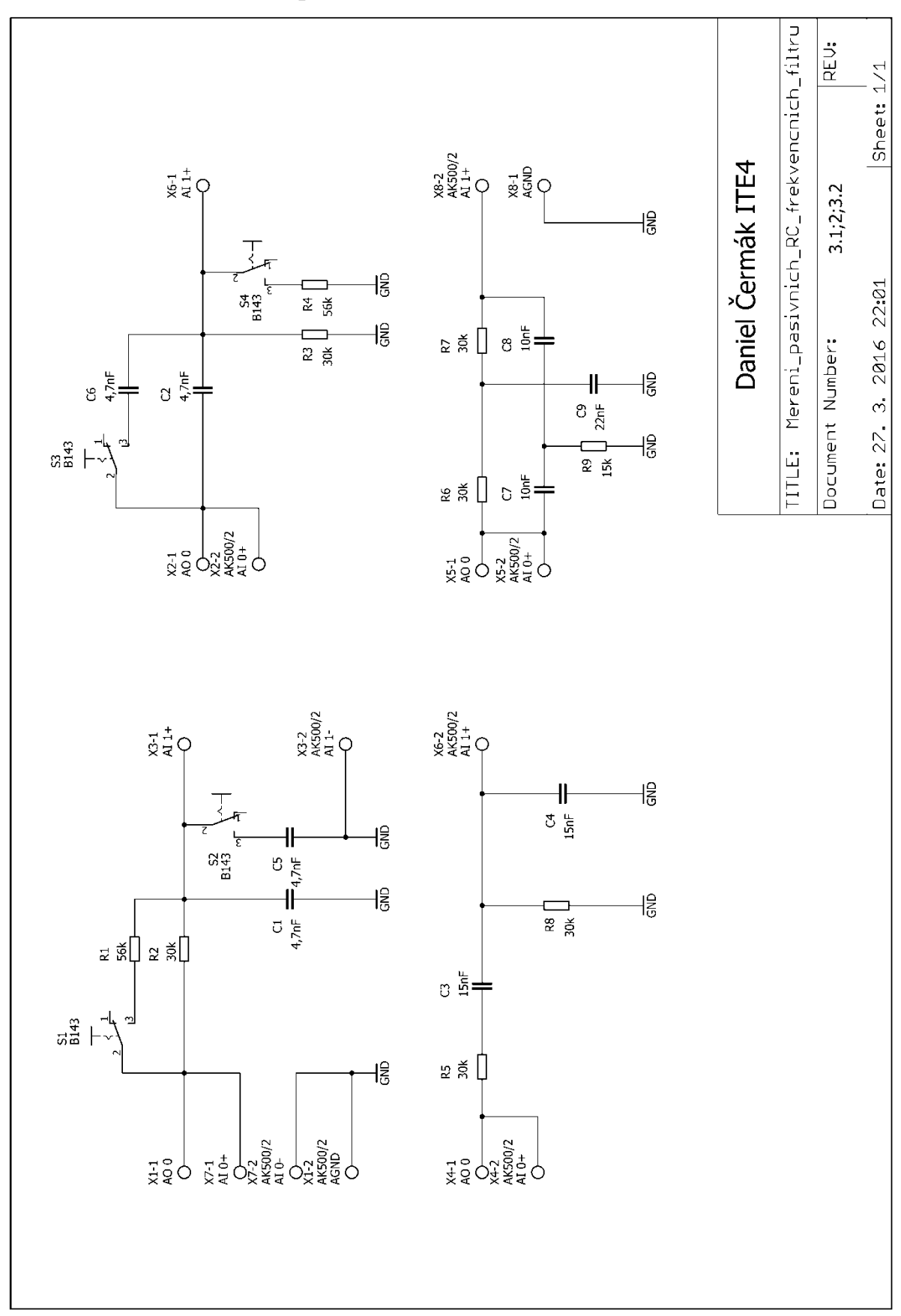

#### 5.1.3 Úloha č. 3: Měření pasivních RC frekvenčních filtrů

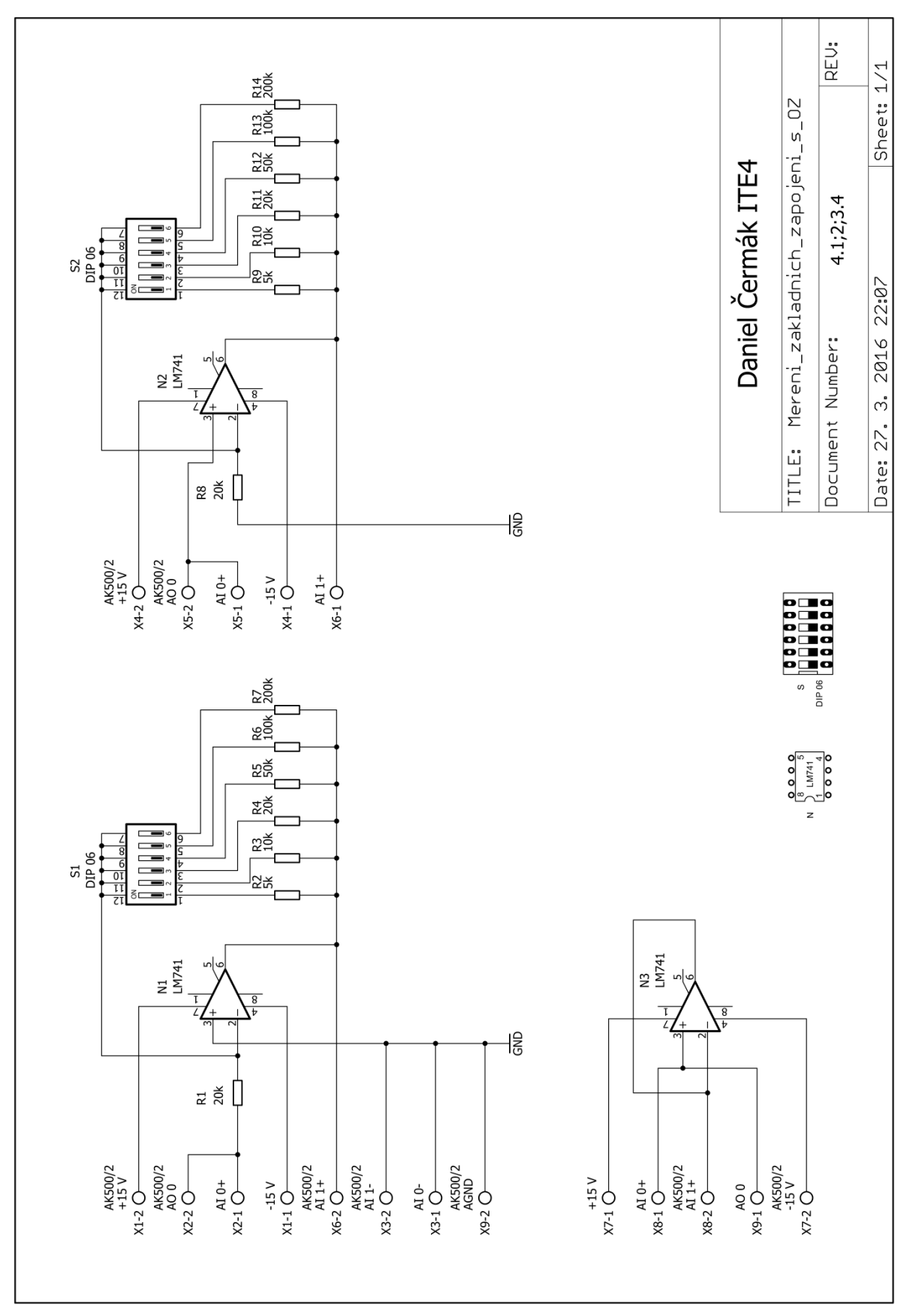

#### 5.1.4 Úloha č. 4: Měření základních zapojení s operačními zesilovači

#### 5.2 Technická dokumentace přípravků

#### 5.2.1 Seznámení s měřicím rozhraním myDAQ

Viz příloha A

5.2.2 Měření základních zapojení usměrňovačů Viz příloha B

5.2.3 Měření pasivních RC frekvenčních filtrů Viz příloha C

5.2.4 Základní zapojení s operačním zesilovačem

Viz příloha D

#### 5.3 Laboratorní ověření a fotodokumentace

V této kapitole je uvedeno laboratorní ověření korektní funkce jednotlivých měřicích přípravků spolu s grafy.

K výrobě těchto přípravků byla užita nově zavedená metoda výroby založená na principu odpaření vrstvy nastříkané syntetické barvy na plošném spoji pomocí gravírovacího laseru a následném odleptání barvou již nezakrytých míst plošného spoje v roztoku chloridu železitého.

Nastavení gravírovacího laseru viz *obr. 13* bylo:

- Rozlišení 600×600 DPI
- Výkon:  $100\%$
- Rychlost: 30 %
- Počet průchodů: 3

| <b>C</b> L-Solution              | L-Solution 900 USB                  | Laser 35 W<br>$\vert$                                 | 堅<br>Hodnoty aktuálního souboru : No Name<br>圉<br>sklo<br>$\blacktriangledown$ |                                                  |                                                                                                    |  |
|----------------------------------|-------------------------------------|-------------------------------------------------------|--------------------------------------------------------------------------------|--------------------------------------------------|----------------------------------------------------------------------------------------------------|--|
| Port<br>$\widehat{\bullet}$<br>r | CI.<br>Do soul                      |                                                       | C.\GravoStyle7088\DRAWS                                                        |                                                  | <b>Re</b><br>$\blacksquare$                                                                                     |  |
| RBC<br>VM1.                      | $\overline{\mathbf{S}}$<br>×<br>回   | E<br>$\overline{10}$<br>Ø<br>55.000 mm                | 上<br>$\mathbb{Z}$                                                              |                                                  | Střední rastrování / větší kvalita ·<br>E<br>600<br>600<br>Xdpi<br>Ydpi<br>$\mathbf{r}$<br>$\blacktriangledown$ |  |
| $E = 1$                          | 0.0                                 | A<br>0.000 mm                                         |                                                                                |                                                  | 0.000 mm<br>$\times$<br>$\cdot$<br>٠<br>且<br>0.000 mm<br>Y                                                      |  |
| g,                               | $1 - 1$<br>۳Z                       | 咧                                                     | ¥<br>≅                                                                         |                                                  | $S$ iřka =<br>429,000 mm<br>Výška=<br>121,000 mm                                                                |  |
| $100 - 1$                        | $30 - 1$<br>$1 \div$                | $C = 0.000$ mm<br>G                                   | Rastr                                                                          | $\check{}$                                       | Vyběr.<br>国国区                                                                                                   |  |
| $20 -$                           | 工士<br>$20 - 1$                      | $\bigcap$ 0.000 mm<br>G                               | Rostr                                                                          | $\blacktriangledown$                             | Tildőni.                                                                                                    |  |
| $20 - 1$                         | 工士<br>$20 - 1$                      | $\bigcap$ 0.000 mm                                    | Rostr                                                                          | $\overline{ }$                                   | 27 <sup>2</sup><br>· Normální                                                                                   |  |
| $20 - 1$                         | $20 - 1$<br>$1 \div$                | $\begin{bmatrix} 0.000 \text{ mm} \end{bmatrix}$<br>ä | Rastr<br>ıΓ                                                                    | $\check{}$                                       | C Test népisu                                                                                                   |  |
| $20 - 1$                         | $20 - 1$<br>$1 - \frac{1}{2}$       | $C = 0.000$ mm                                        | Rastr                                                                          | $\check{}$                                       | <b>Test okraje</b><br>Kalibrace.<br>$\overline{\phantom{a}}$                                                    |  |
| $20 -$<br>$20 -$                 | $20 - 1$<br>$1 -$<br>$20 - 1$<br>工事 | $\bigcap$ 0.000 mm<br>$\bigcap$ 0.000 mm              | Rastr<br>Rostr                                                                 | $\check{}$                                       |                                                                                                    |  |
| $20 - 1$                         | $20 - 1$<br>$1 - 1$                 | $\bigcap$ 0.000 mm                                    | Vektor                                                                         | $\blacktriangledown$<br>$\overline{\phantom{a}}$ | Náhled.<br>Odeslat<br>Fronto.                                                                                   |  |

*Obr. 13 Nastavení gravírovacího laseru v programu GravoStyle*

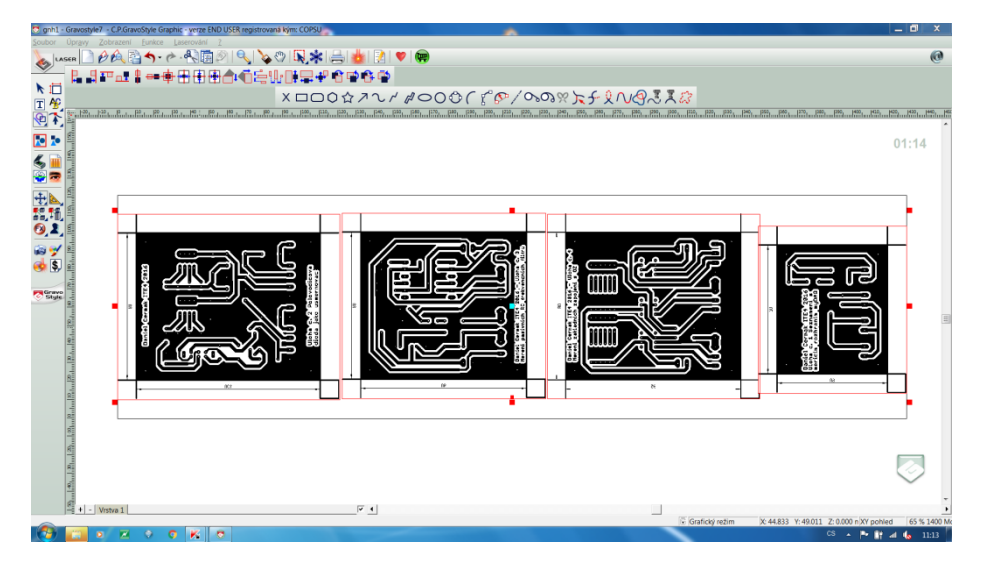

*Obr. 14 Rozmístění předloh desek plošných spojů v programu GravoStyle*

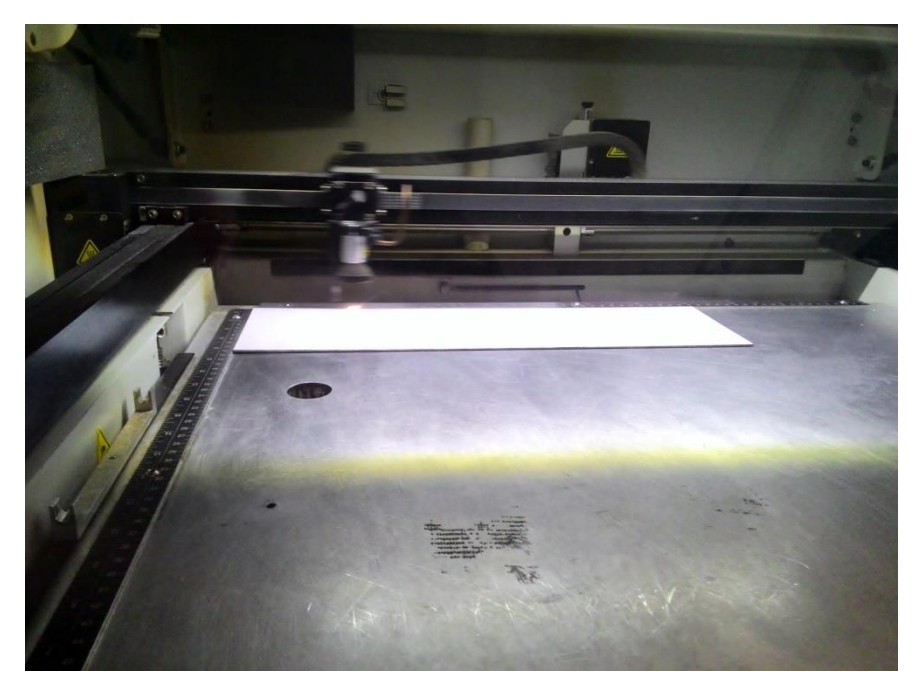

*Obr. 15 Odpařování syntetické barvy*

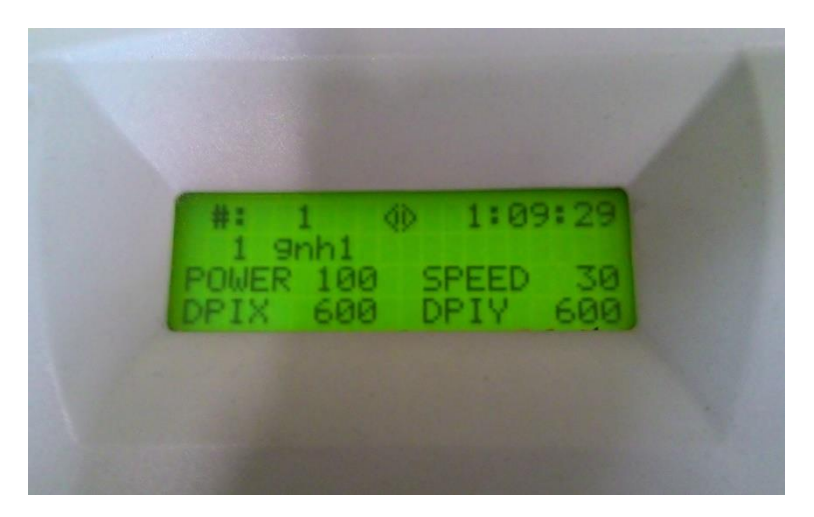

*Obr. 16 Displej gravírovacího laseru*

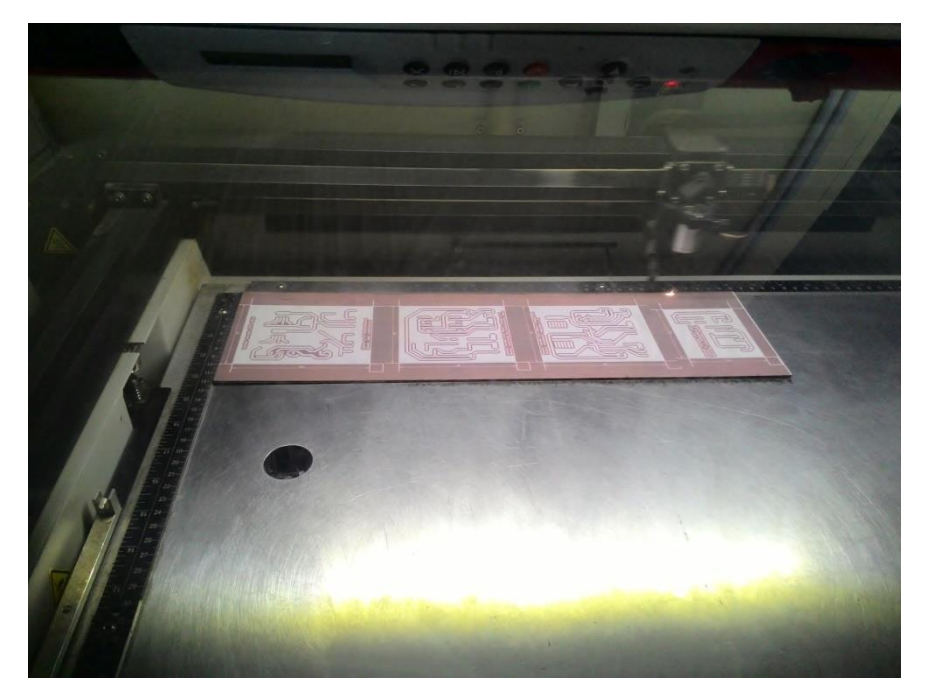

*Obr. 17 Vypalování 2. průchodu*

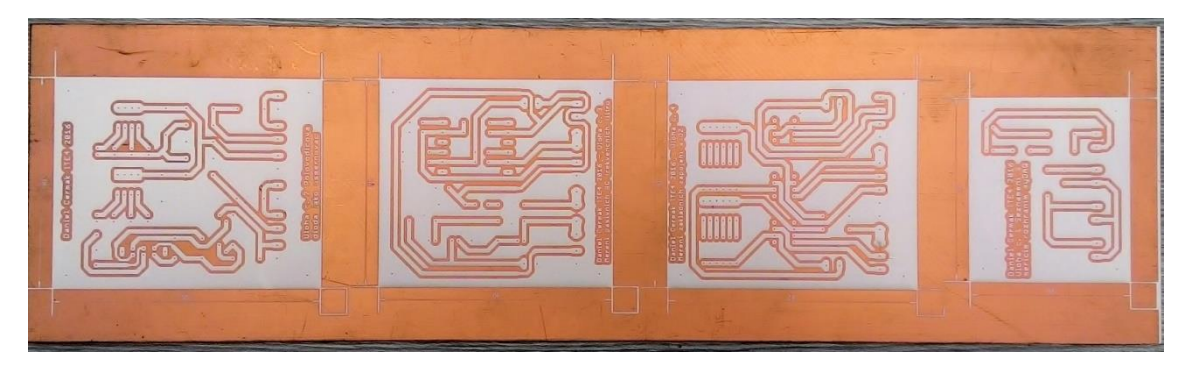

*Obr. 18 Hotová deska po gravírování*

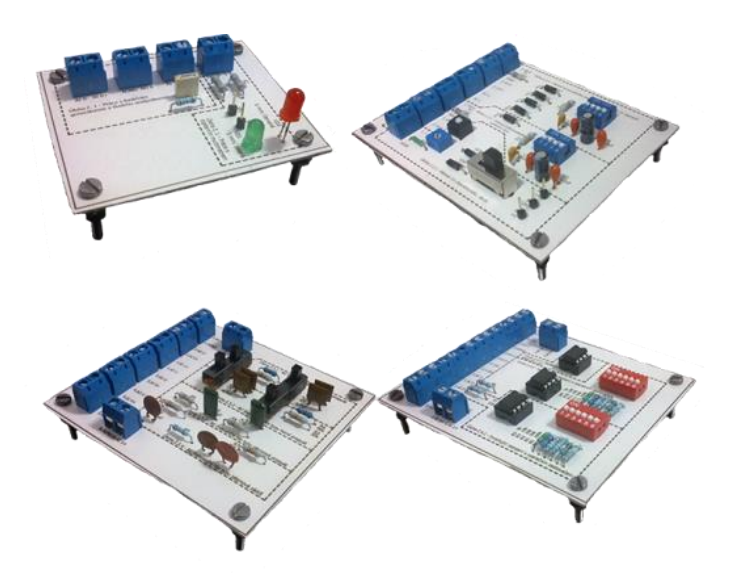

*Obr. 19 Hotové měřicí přípravky*

#### 5.3.1 Seznámení s měřicím rozhraním myDAQ

Cílem této úlohy je seznámení žáka s ovládáním rozhraní myDAQ, jeho nastavením (jednotlivých měř. přístrojů uvnitř obsažených) prostřednictvím Multisimu. Žák měří jednoduchý obvod se svítivými diodami, jak je ukázáno na níže uvedených obrázcích.

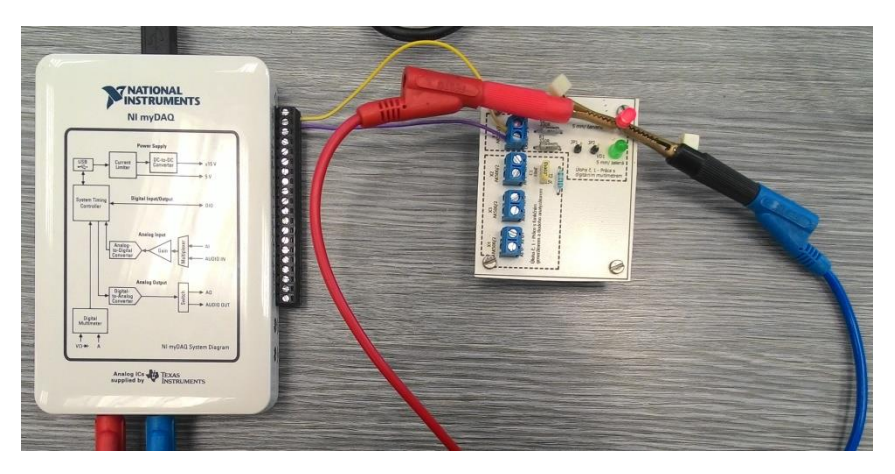

*Obr. 20 Měření napětí na LED - fyzické zapojení obvodu*

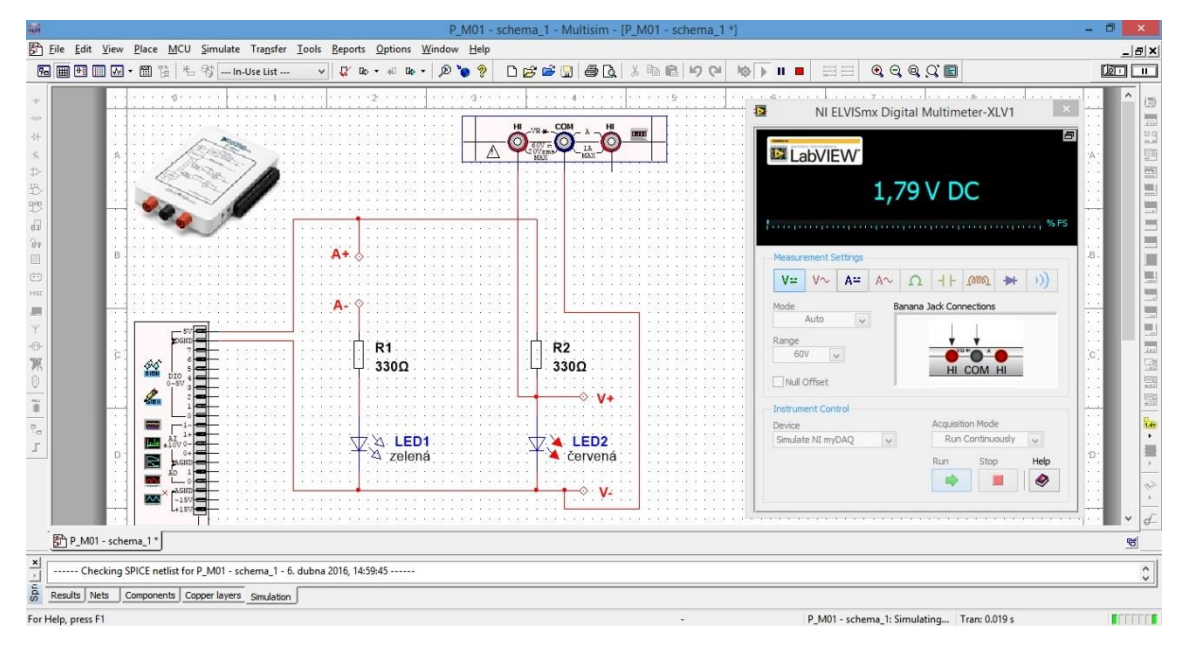

*Obr. 21 Měření napětí na LED zapojení v simulačním programu*

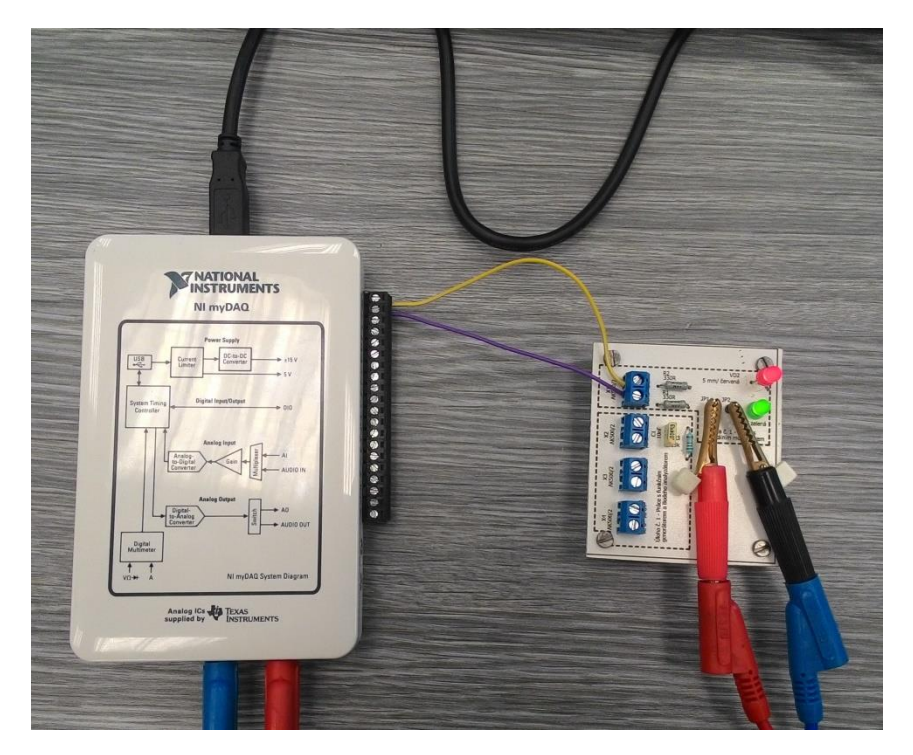

*Obr. 22 Měření proudu LED - fyzické zapojení obvodu*

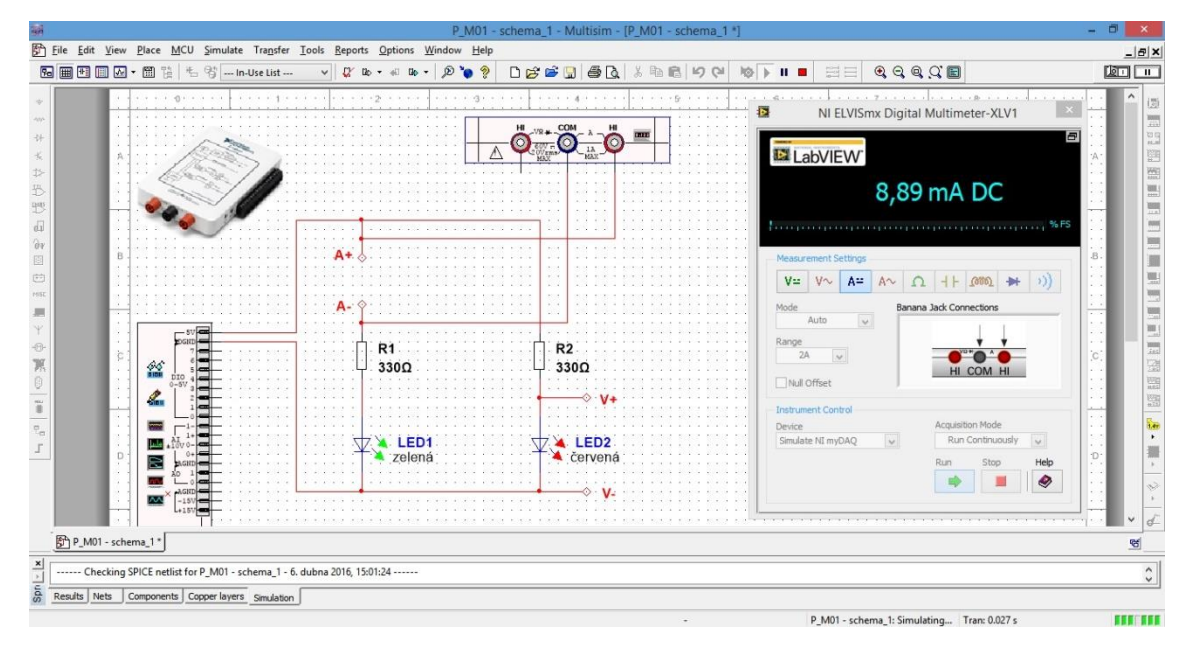

*Obr. 23 Měření proudu LED - zapojení v simulačním programu*

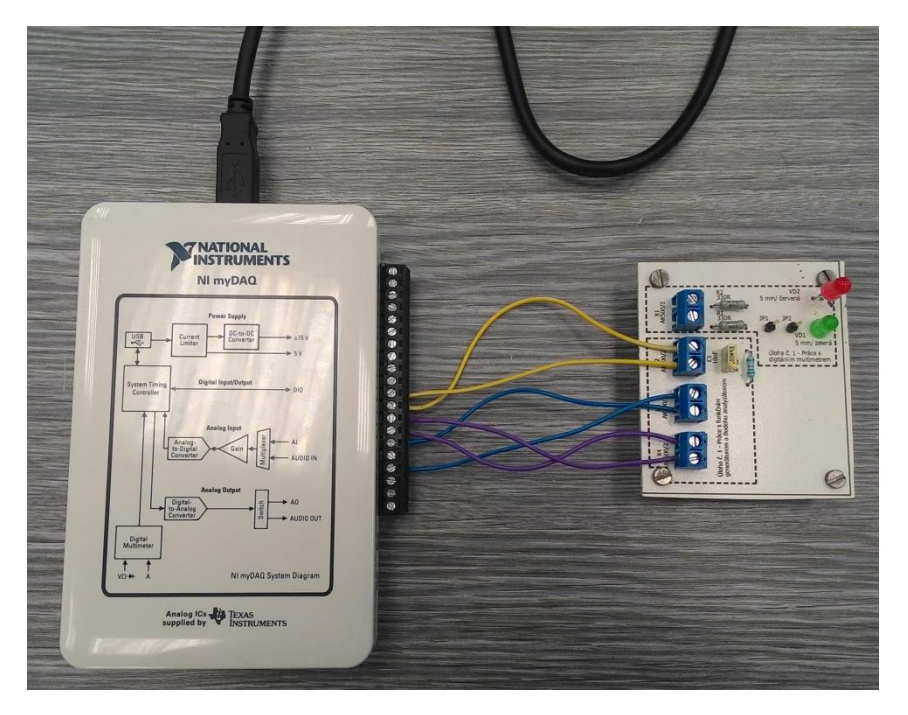

*Obr. 24 Zapojení s Bodeho analyzátorem – fyzické zapojení*

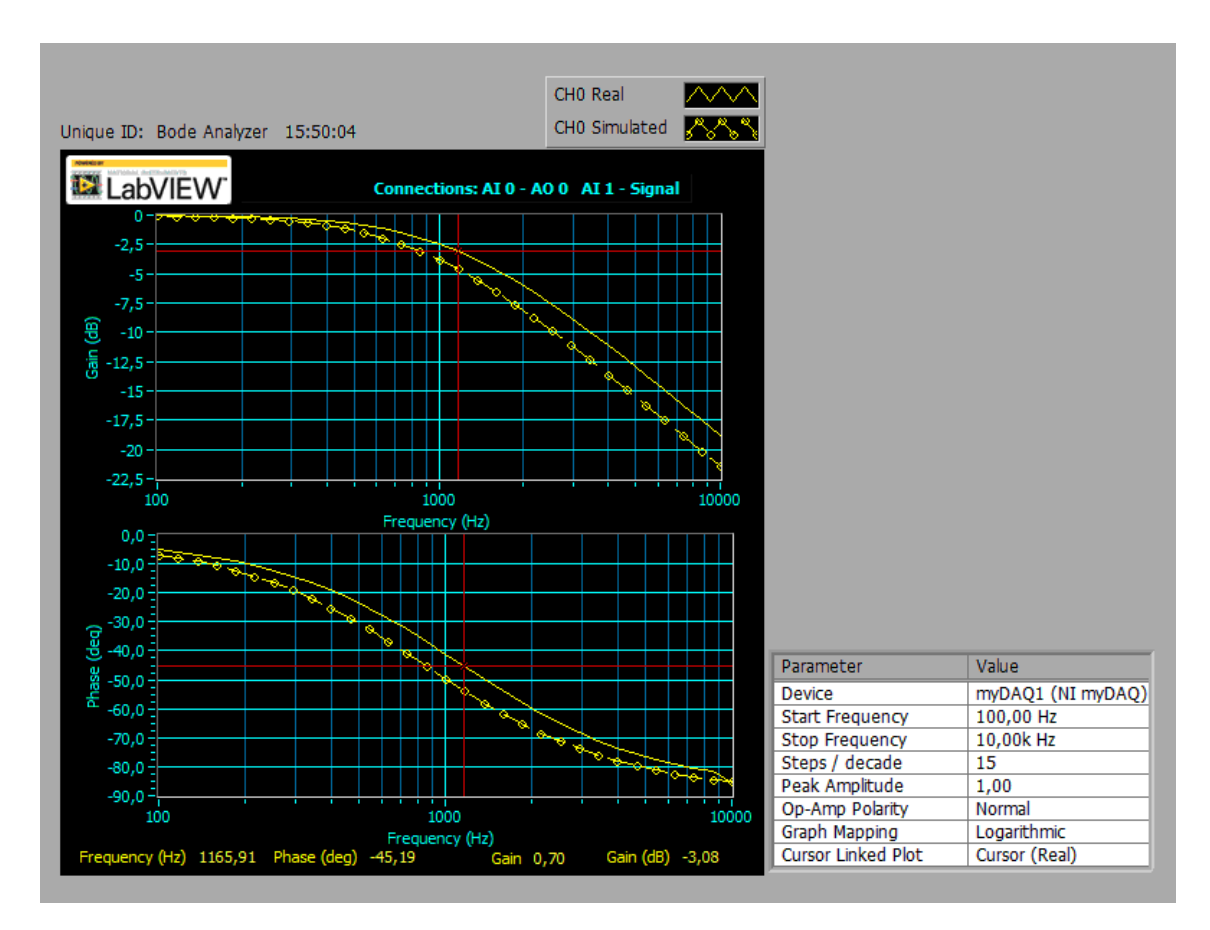

*Obr. 25 Výstupní charakterogram z Bodeho analyzátoru*

#### 5.3.2 Polovodičová dioda jako usměrňovač

V této úloze se žák seznamuje se zapojením polovodičových diod ve funkci usměrňovače a zároveň si ověří její V-A charakteristiku. Na následujících obrázcích je ukázána správná činnost navrženého měřicího přípravku.

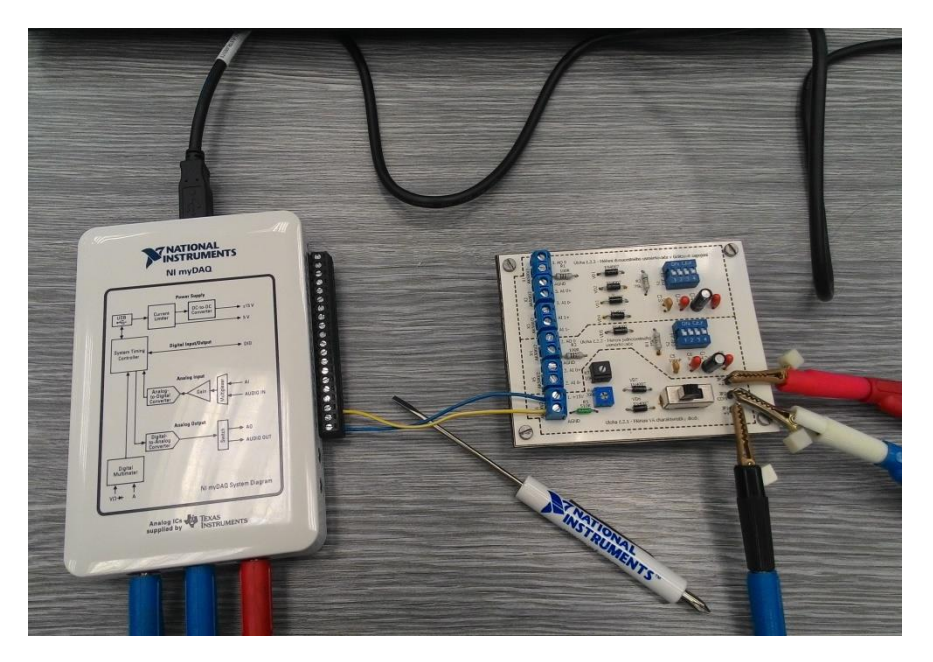

*Obr. 26 Měření V-A char. diody - propustný směr*

*Tab. 4 Změřené hodnoty V-A char. diody*

| Režim myDAQ (on-line měření)                                                                                             |  |  |  |  |  |  |  |  |  |  |  |
|----------------------------------------------------------------------------------------------------|--|--|--|--|--|--|--|--|--|--|--|
| $I_F$ [mA] $\vert 0 \vert 1 \vert 2 \vert 4 \vert 6 \vert 8 \vert 10 \vert 12 \vert 14 \vert 16 \vert 20 \vert 25 \vert$ |  |  |  |  |  |  |  |  |  |  |  |
| $U_{\rm F}$ [mV] $\vert$ 0   580   617   651   671   685   693   703   712   714   725   737                             |  |  |  |  |  |  |  |  |  |  |  |

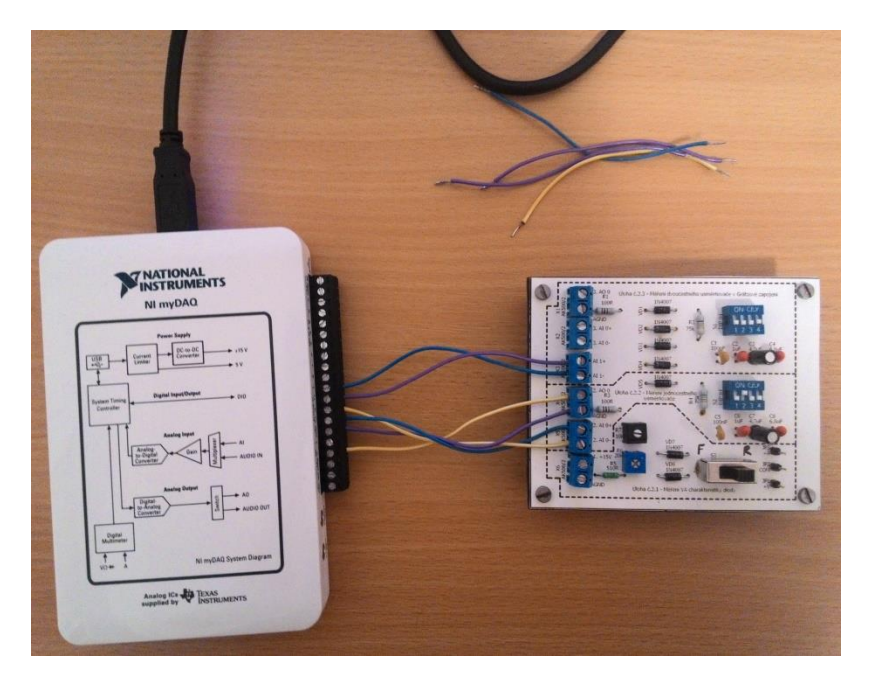

*Obr. 27 Fyzické zapojení obvodu jednocestného usměrňovače*

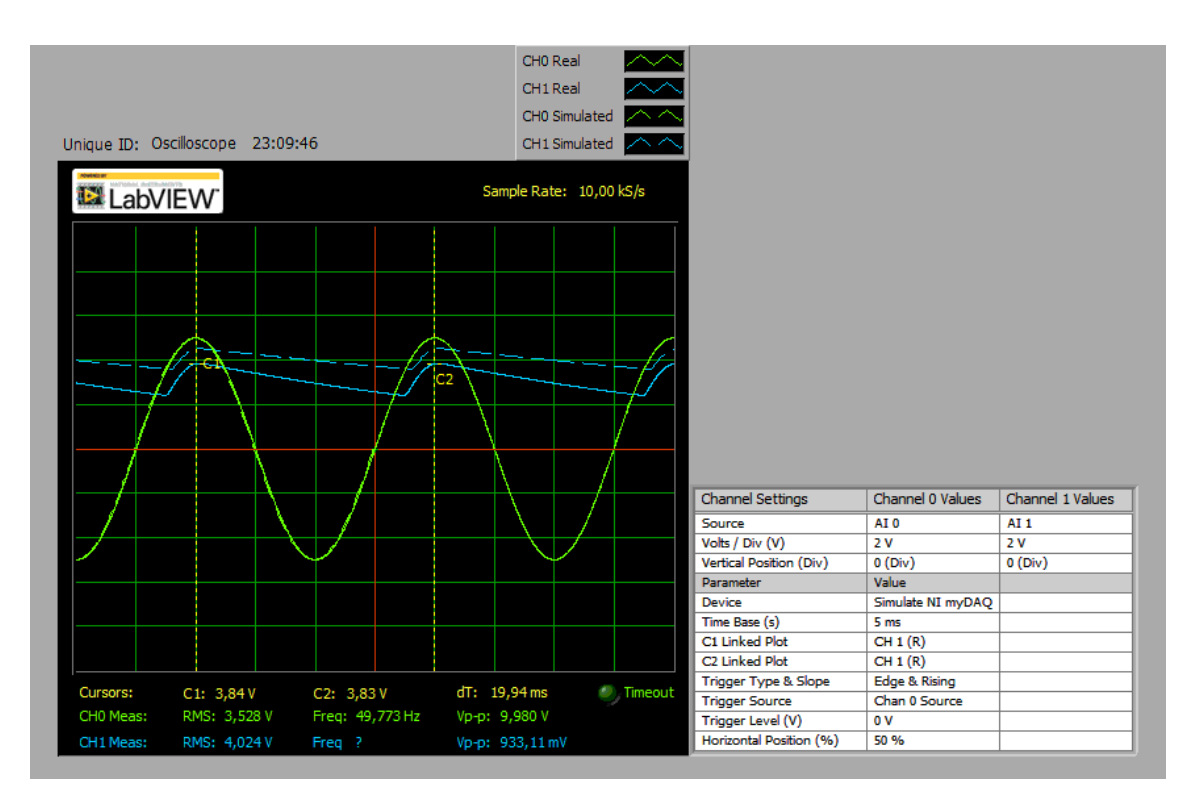

*Obr. 28 Průběhy napětí na jednocestném usměrňovači (simulace/skutečnost)*

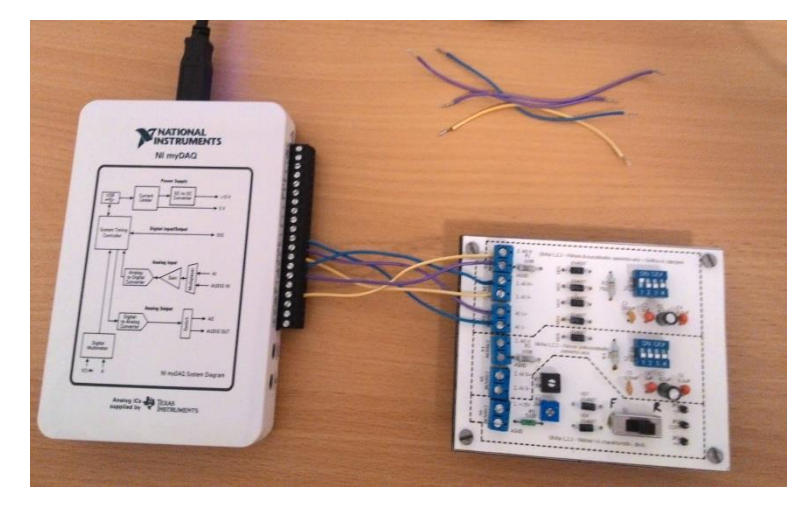

*Obr. 29 Fyzické zapojení obvodu dvoucestného usměrňovače*

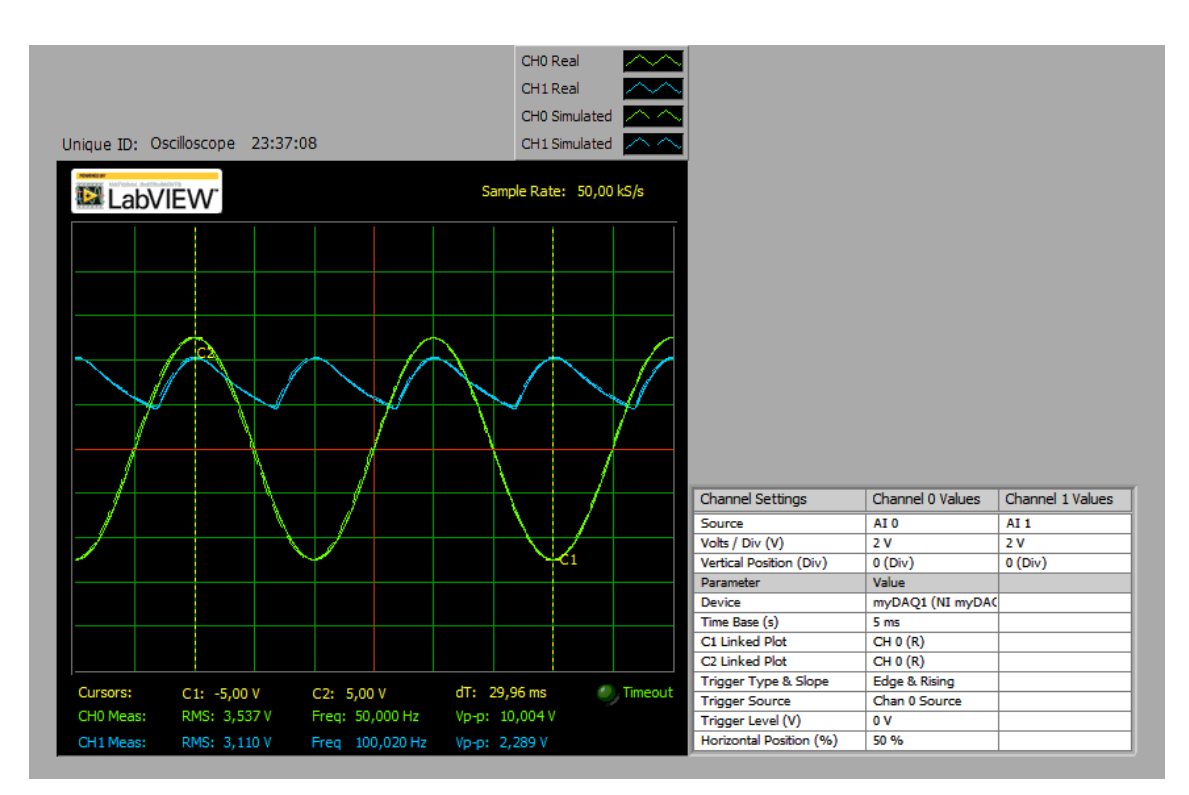

*Obr. 30 Průběhy napětí na dvoucestném usměrňovači (simulace/skutečnost)*

#### 5.3.3 Měření pasivních RC frekvenčních filtrů

Úkolem žáka v této úloze je seznámit se s charakteristikami jednoduchých pasivních RC článků a procvičit si měření s Bodeho analyzátorem. K této úloze byl vytvořen měřicí přípravek, na němž jsou realizovány 4 typy filtrů, jimiž jsou horní a dolní propust, pásmová propust a zádrž. Jejich správná funkce je demonstrována na následujících obrázcích.

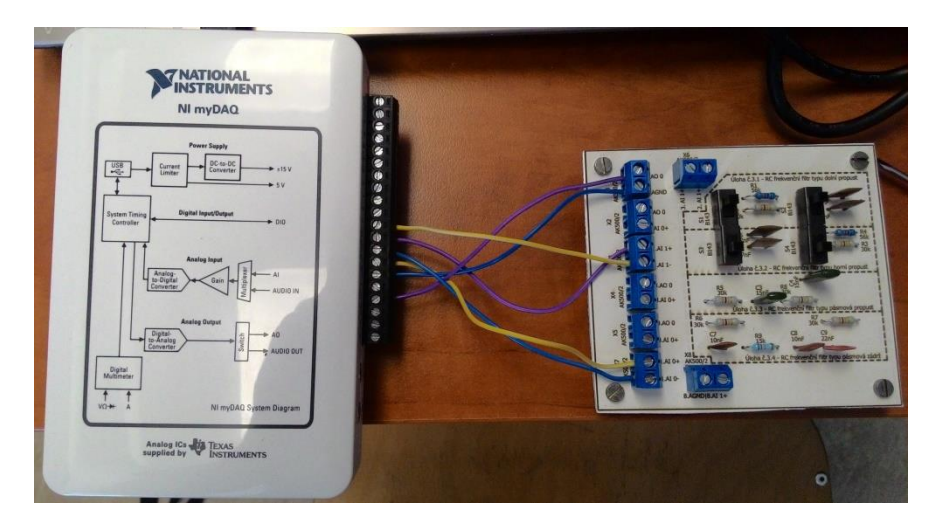

*Obr. 31 Fyzické zapojení obvodu s dolní propustí*

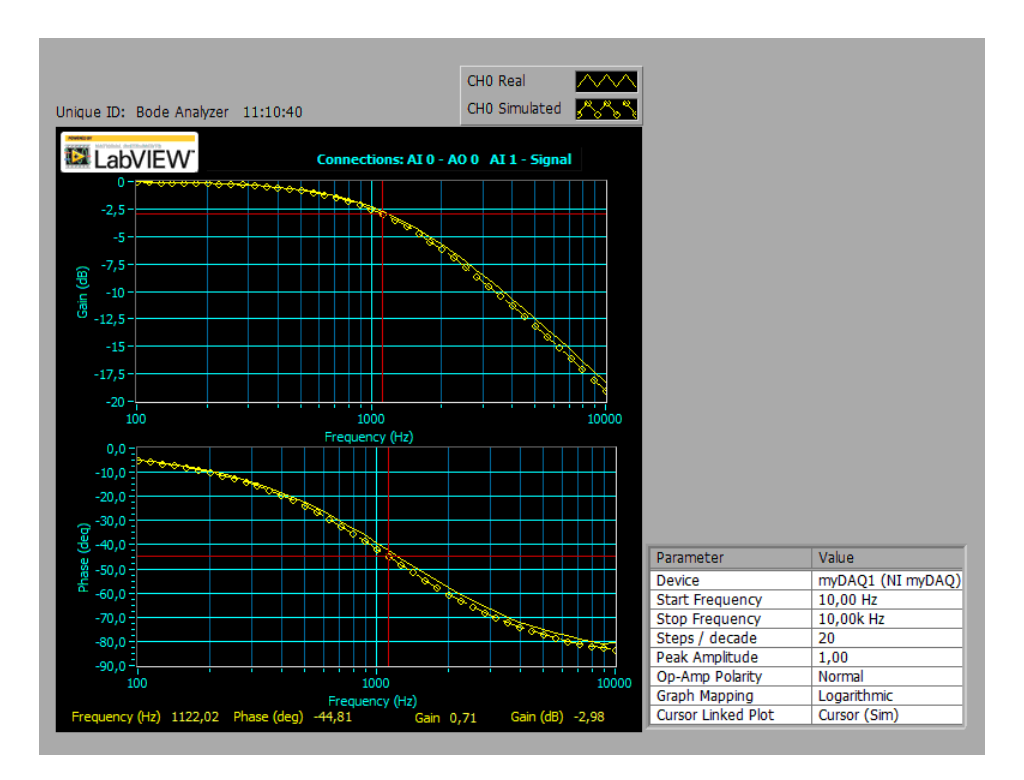

*Obr. 32 Výstupní charakterogram z Bodeho analyzátoru*

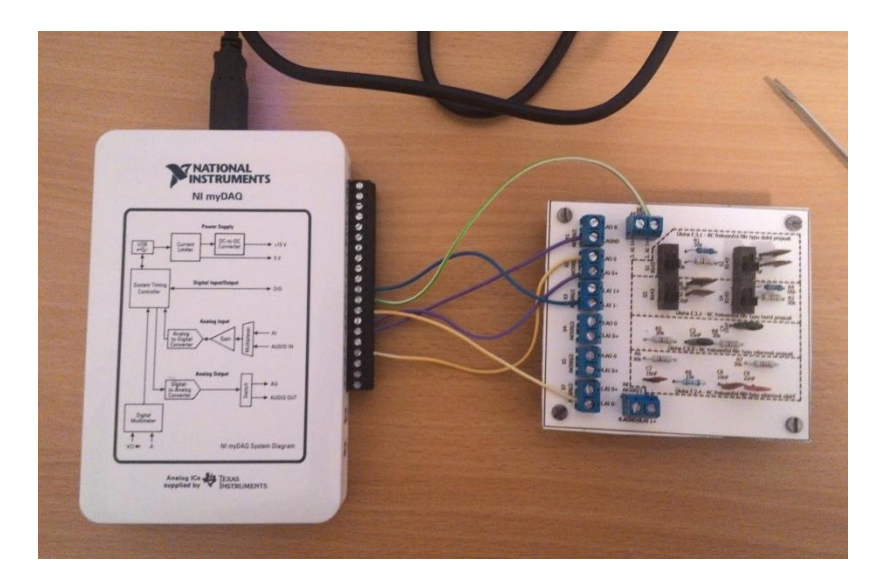

*Obr. 33 Fyzické zapojení obvodu s horní propustí*

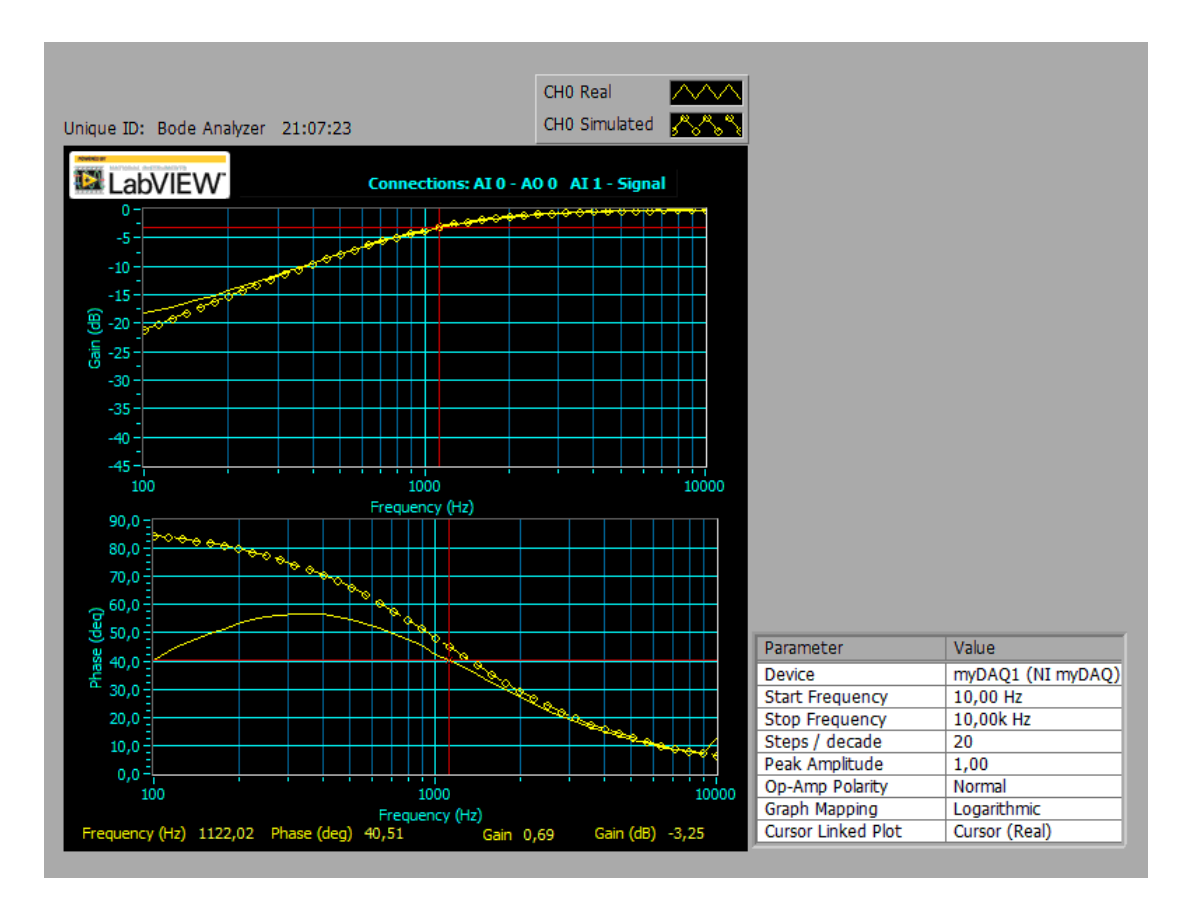

*Obr. 34 Výstupní charakterogram z Bodeho analyzátoru*

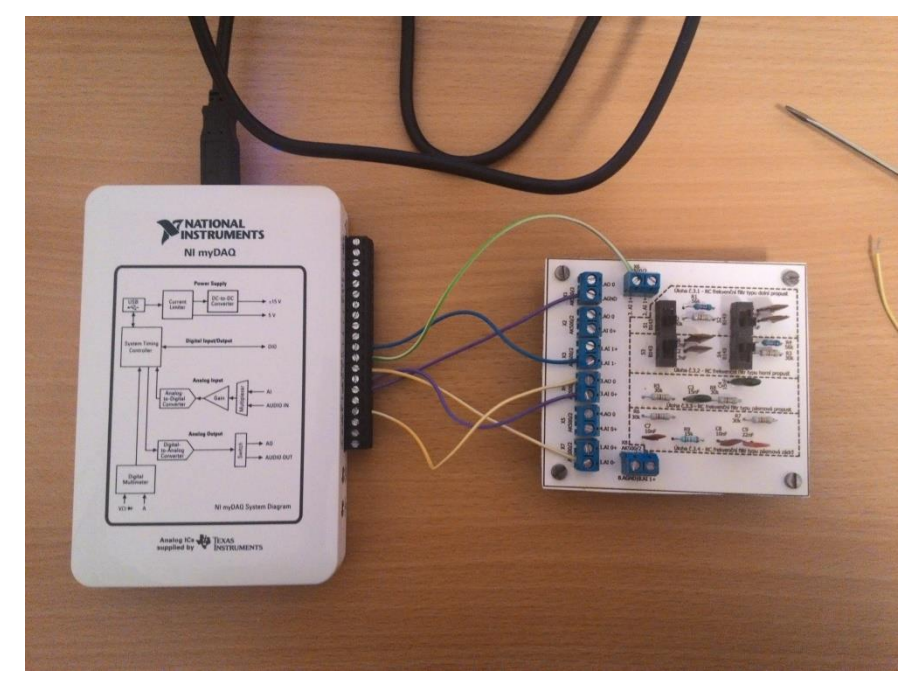

*Obr. 35 Fyzické zapojení obvodu s pásmovou propustí*

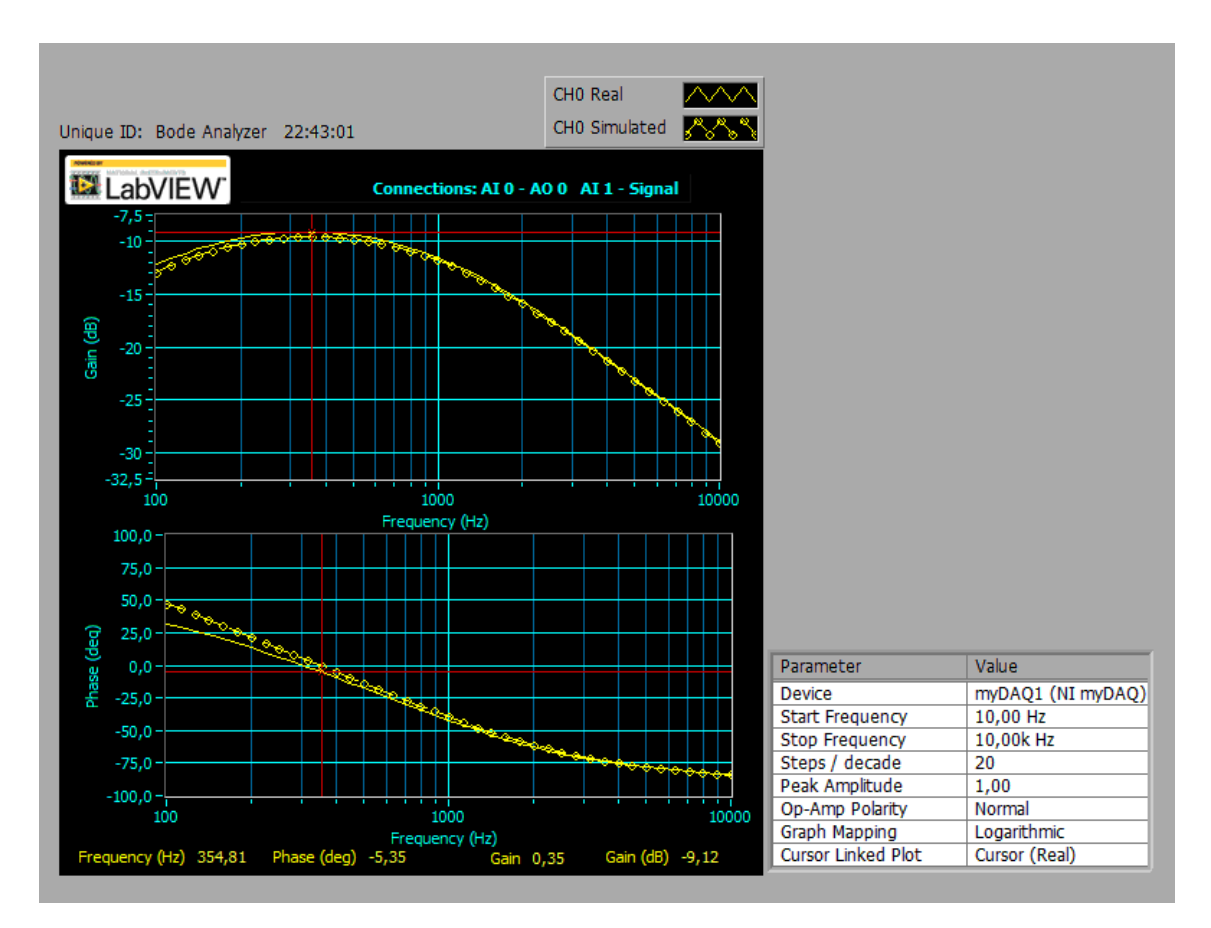

*Obr. 36 Výstupní charakterogram z Bodeho analyzátoru*

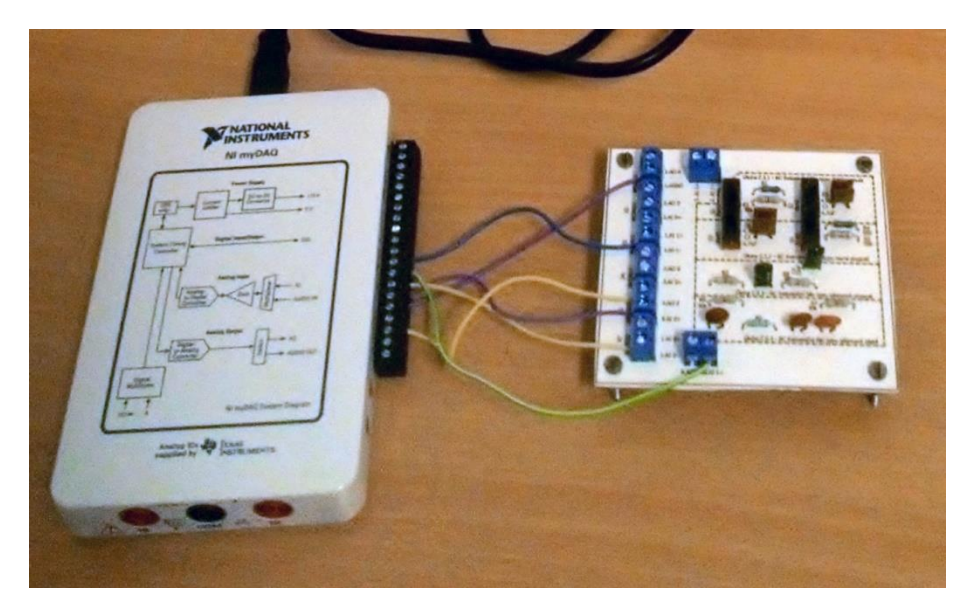

*Obr. 37 Fyzické zapojení obvodu s pásmovou zádrží*

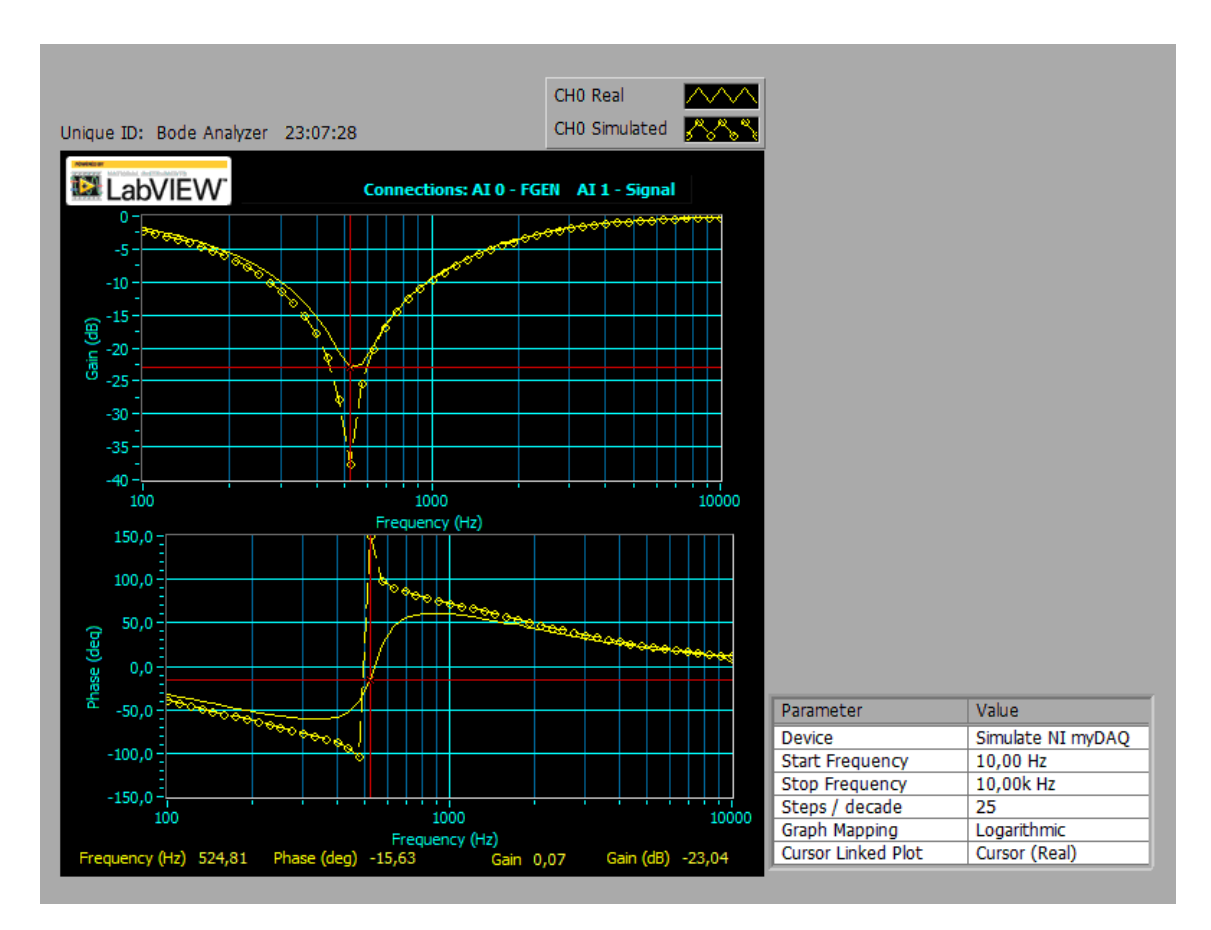

*Obr. 38 Výstupní charakterogram z Bodeho analyzátoru*

#### 5.3.4 Měření základních zapojení s operačními zesilovači

Tato úloha je navržena tak, aby se žák seznámil se základními zapojeními operačních zesilovačů a jejich vlastnostmi. Na následujících obrázcích je zobrazeno korektní fungování navrženého měř. přípravku.

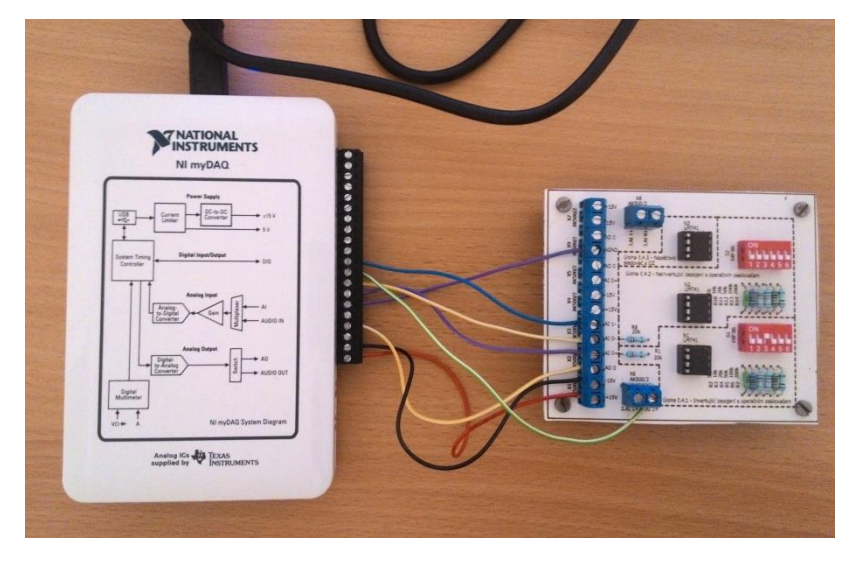

*Obr. 39 Fyzické zapojení invertujícího zapojení s OZ*

|                   | $R_1$ [kΩ]                 | 20       |         |          |          |          |           |  |  |  |  |
|-------------------|----------------------------|----------|---------|----------|----------|----------|-----------|--|--|--|--|
| Výpočet           | $R_2$ [kΩ]                 | 5        | 10      | 20       | 50       | 100      | 200       |  |  |  |  |
|                   | $A_{u, vyp}$ $[-]$         | $-0,25$  | $-0,5$  | $-1$     | $-2,5$   | $-5$     | $-10$     |  |  |  |  |
| Simulace          | $U_{1,\rm sim}$<br>[mV]    | 99,8     | 99,8    | 99,8     | 99,8     | 99,8     | 99,8      |  |  |  |  |
|                   | $U_{2,\text{sim}}$<br>[mV] | $-24,95$ | $-49.9$ | $-99,8$  | 249,51   | $-499$   | $-997,98$ |  |  |  |  |
|                   | $A_{\text{u,sim}}$ $[-]$   | $-0,25$  | $-0,5$  | $-1$     | $-2,5$   | $-5$     | $-9,99$   |  |  |  |  |
| On-line<br>měření | $U_{1,skut}$ [V]           | 101,2    | 101,2   | 101,2    | 101,2    | 101,2    | 101,2     |  |  |  |  |
|                   | $U_{2,skut}$ [V]           | $-25,7$  | $-50,9$ | $-101,8$ | $-254,9$ | $-503,8$ | $-1004$   |  |  |  |  |
|                   | $A_{u,skut}$ [-]           | $-0,254$ | $-0,5$  | $-1$     | $-2,518$ | $-4,978$ | $-9,92$   |  |  |  |  |

*Tab. 5 Výstupní parametry invertujícího zapojení (vypočet/simulace/skutečnost)*

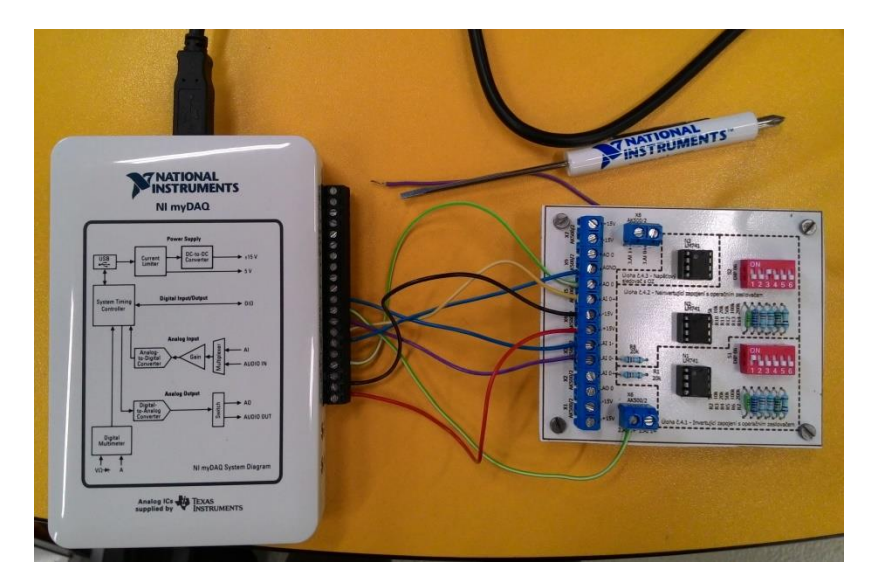

*Obr. 40 Fyzické zapojení neinvertujícího zapojení s OZ*

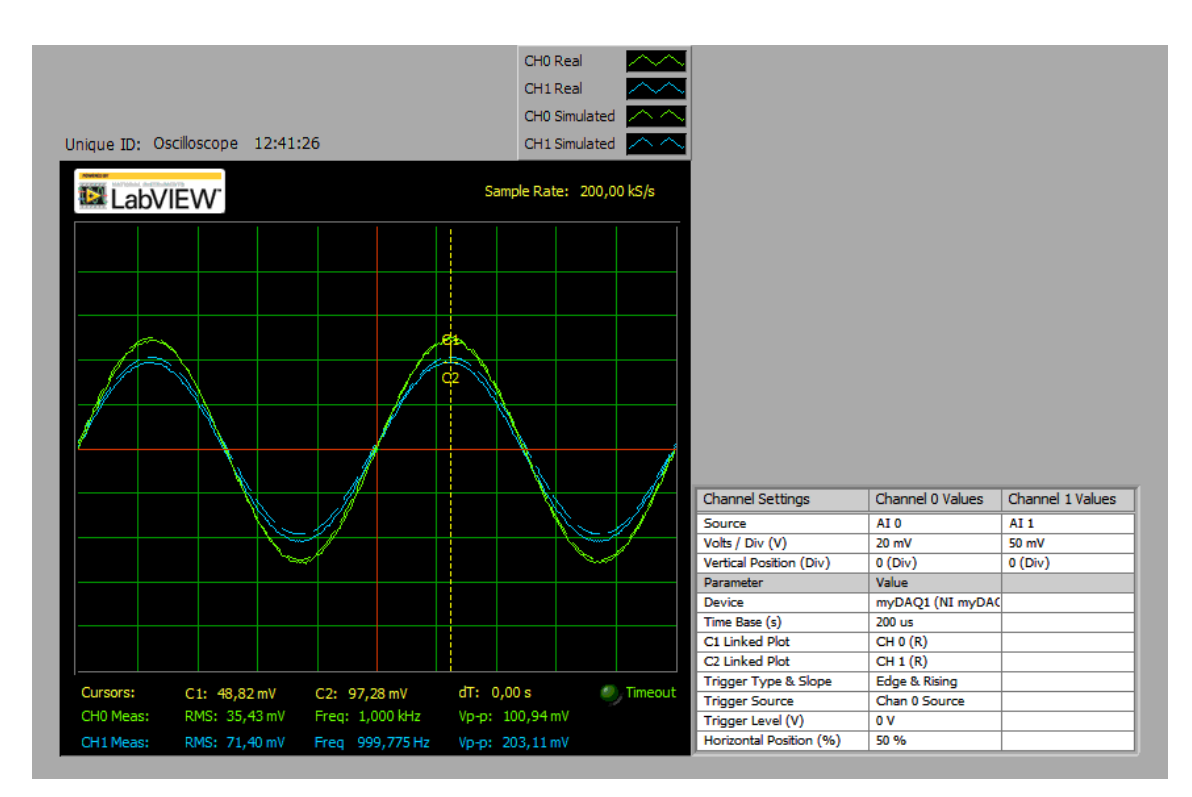

*Obr. 41 Výstupní oscilogram z osciloskopu*

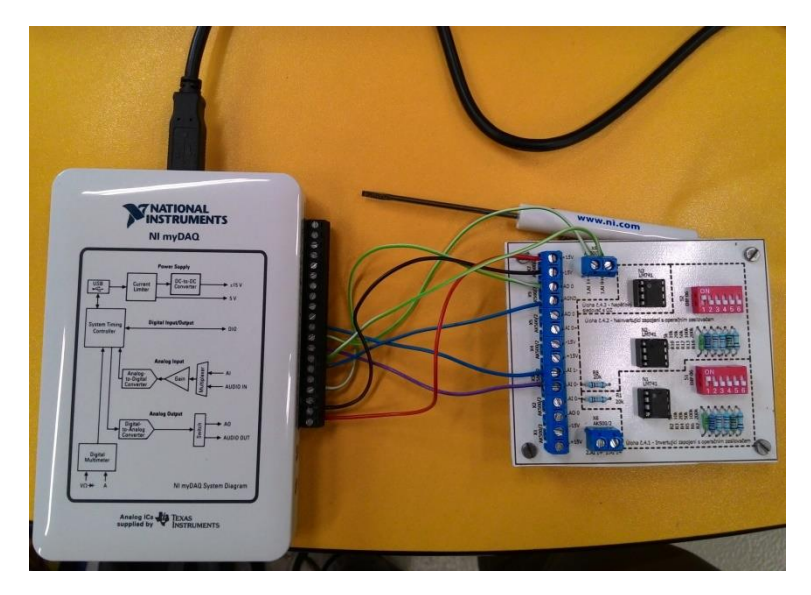

*Obr. 42 Fyzické zapojení napěťového sledovače s OZ*

Vypočtená hodnota napěťového zesílení *A*u,vyp = 1 Simulovaná hodnota napěťového zesílení ............. $A_{u,sim} = \frac{U_{2,sim}}{U_{2,sim}}$  $\frac{U_{2,sim}}{U_{1,sim}} = \frac{998,03}{998}$  $\frac{90,03}{998} \doteq 1$ Reálná hodnota napěťového zesílení , = 2,  $\frac{U_{2,skut}}{U_{1,skut}} = \frac{1001}{1001}$  $\frac{1001}{1001} = 1$ 

## 6 Závěr

Na začátku práce bylo stanoveno seznámit se s měřicím rozhraním myDAQ a jeho spoluprací se simulačním programem Multisim, získané poznatky sepsat za účelem pozdějšího využití.

Dalším úkolem bylo vymyslet návrh vhodných úloh pro laboratorní měření a k těmto úlohám vytvořit příslušné měřicí přípravky. Aby bylo možné zmíněné přípravky vyrobit, musela by sestavena příslušná technická dokumentace.

Jakmile byly přípravky vyrobeny bylo jako další krok stanoveno ověřit jejich správnou činnost a vše náležitě zdokumentovat.

Pro nedostatek času byly vytvořeny pouze 4 úlohy s jejich vzory protokolů o laboratorním měření. Takovýchto úloh by chtělo vymyslet mnohem více a mnohem zajímavější ideálně takové, které naplno využijí potenciál tohoto drobného zařízení, jenž nahrazuje celou vědeckou laboratoř.

## 7 Seznam použitých zdrojů a literatury

- [1] VLACH, Jaroslav. "Studentská" karta NI myDAQ a její využití v LabWIEW. *Automa*. 2012, roč. 18, č. 3, s. 73-75. ISSN 1210-9592.
- [2] NI myDAQ Specifications. *National Instruments.* [online]. 31. 7. 2014 [cit. 2015-11-14]. Dostupné z:  $\langle \frac{http://www.ni.com/pdf/manuals/373061f.pdf}{http://www.ni.com/pdf/manuals/373061f.pdf}.$
- [3] NI myDAQ User Guide. *National Instruments.* [online]. 31. 7. 2014 [cit. 2015- 11-14]. Dostupné z: [<http://www.ni.com/pdf/manuals/373060f.pdf>](http://www.ni.com/pdf/manuals/373060f.pdf).
- [4] Using myDAQ with NI Multisim Circuit Design Software. *National Instruments* [online]. Austin (Spojené státy americké); National Instruments, 2010 [cit. 2015-11-14]. Dostupné z: [<http://www.ni.com/tutorial/11423/en/>](http://www.ni.com/tutorial/11423/en/).
- [5] BARTÁČEK, Jiří. *Stránky o elektronice a počítačích* [online]. 2009, [cit. 2015- 11-29]. Dostupné z: [<http://bartacek.eu/index.php/elektronika/obvody/41](http://bartacek.eu/index.php/elektronika/obvody/41-jednoduche-pasmove-propusti) [jednoduche-pasmove-propusti>](http://bartacek.eu/index.php/elektronika/obvody/41-jednoduche-pasmove-propusti).
- [6] BEZDĚK, Miloslav. *Elektronika: [učebnice]*. 3. vyd. České Budějovice: Kopp, 2008. ISBN 978-80-7232-359-3.
- [7] GM Electronic. *Osciloskopy - digitální stolní |GM electronic* [online]. [cit. 2016-04-08]. Dostupné z: [<http://www.gme.cz/osciloskopy-digitalni](http://www.gme.cz/osciloskopy-digitalni-stolni/p981224:981224/active:981224,981224)[stolni/p981224:981224/active:981224,981224>](http://www.gme.cz/osciloskopy-digitalni-stolni/p981224:981224/active:981224,981224).

## 8 Seznam použitého software

- Microsoft Office 2010
- Eagle 7.5.0 Light Edition
- Diagram Designer 1.27.3 2014
- Adobe Photoshop CS6
- Microsoft Malování 6.3

## 9 Seznam příloh

- I. Příloha A Technická dokumentace měřicího přípravku pro úlohu č. 1
- II. Příloha B Technická dokumentace měřicího přípravku pro úlohu č. 2
- III. Příloha C Technická dokumentace měřicího přípravku pro úlohu č. 3
- IV. Příloha D Technická dokumentace měřicího přípravku pro úlohu č. 4
- V. Příloha E Vzor protokolu pro úlohu č. 1
- VI. Příloha F Vzor protokolu pro úlohu č. 2
- VII. Příloha G Vzor protokolu pro úlohu č. 3
- VIII. Příloha H Vzor protokolu pro úlohu č. 4

## 10 Přílohy

Na následujících stránkách se nachází technická dokumentace jednotlivých měřicích přípravků pro úlohy č. 1, 2, 3, 4 a poté vzory jednotlivých protokolů měření zmíněných úloh.

**Příloha A**

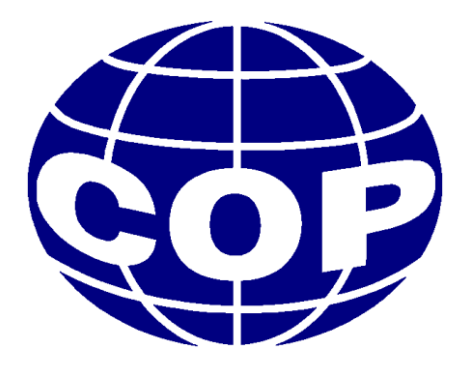

# Technická dokumentace

# **Měřicí přípravek pro úlohu č. 1: Seznámení s měřicím rozhraním NI myDAQ**

**Daniel Čermák**

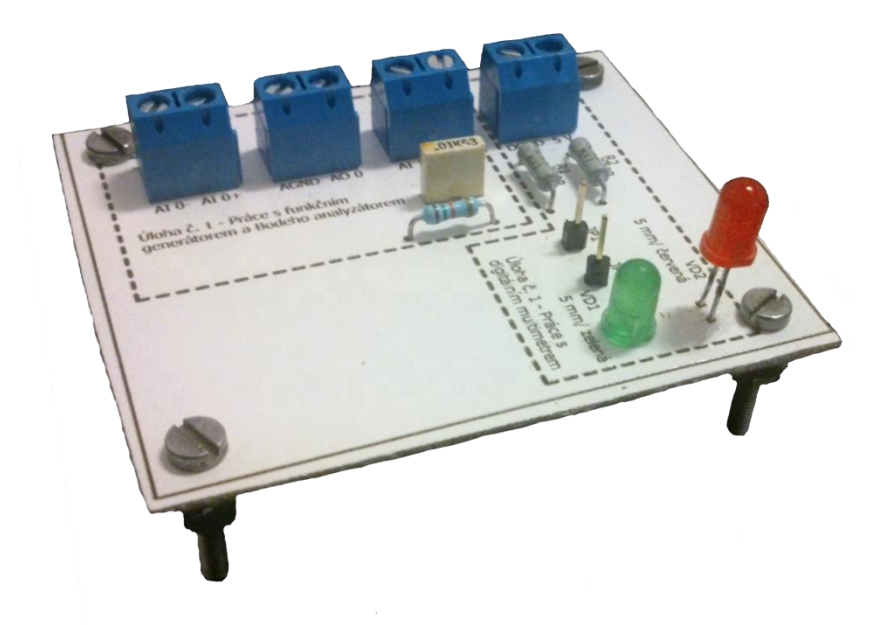

#### **Obsah dokumentace:**

- 1. Technický popis
- 2. Schéma zapojení
- 3. Seznam součástek
- 4. Ověření činnosti v simulačním programu Multisim
- 5. Motiv plošného spoje
- 6. Vrtací plán
- 7. Osazovací výkres
- 8. Předloha pro výrobu gravírovacím laserem
- 9. Potisk desky plošných spojů (dále jen "DPS")
- 10. Fólie pro osvitovou jednotku

#### **1. Technický popis**

Měřicí přípravek pro úlohu č. 1 nazvanou "Seznámení s měřicím rozhraním myDAQ" slouží k seznámení žáka se základními funkcemi komunikačního rozhraní myDAQ, díky čemuž by měl lépe pochopit, jak se dané piny myDAQu připojují a k čemu slouží. Části úlohy nacházející se na desce by měly žáka naučit pracovat s Bodeho analyzátorem, funkčním generátorem a zabudovaným multimetrem. K tomuto účelu je na desce navržen jednoduchý RC článek a obvod pro měření parametrů svítivé diody tzv. LED.

Deska je vyrobena z jednostranného poměděného laminátu. K výrobě je užita nově zavedená metoda výroby založená na principu odpaření vrstvy nastříkané syntetické barvy na plošném spoji pomocí gravírovacího laseru a následném odleptání barvou již nezakrytých míst plošného spoje v roztoku chloridu železitého.

Měřicí přípravek má rozměry  $60 \times 70$  mm a je stavěn tak, aby jej žák musel připojit k rozhraní myDAQ pomocí propojovacích vodičů. Konektory na desce jsou, pro jednoduchost a dostatečnou životnost při opakovaném používání, šroubového typu. Měřicí přípravek propojený s myDAQem již nepotřebuje dodatečné externí napájení, jelikož je navržen tak, aby si plně vystačil s výstupními parametry měřicího rozhraní myDAQ.

Deska je opatřena nožičkami a podrobným popisem všech komponent pro jednoduchou obsluhu a zjednodušení případného hledání příčiny nefunkčnosti. Dále jsou na desce viditelně odděleny a pojmenovány jednotlivé části úlohy, aby měl žák přehled o tom, které součástky jsou momentálně využívány.

Vyšší odborná škola, Střední škola, Centrum odborné přípravy, Budějovická 421 Sezimovo Ústí *Technická dokumentace –* Měřicí přípravek pro úlohu č. 1 – Seznámení s měřicím rozhraním myDAQ *Čermák Daniel – ITE4 – 2016*

#### **2. Schéma zapojení**

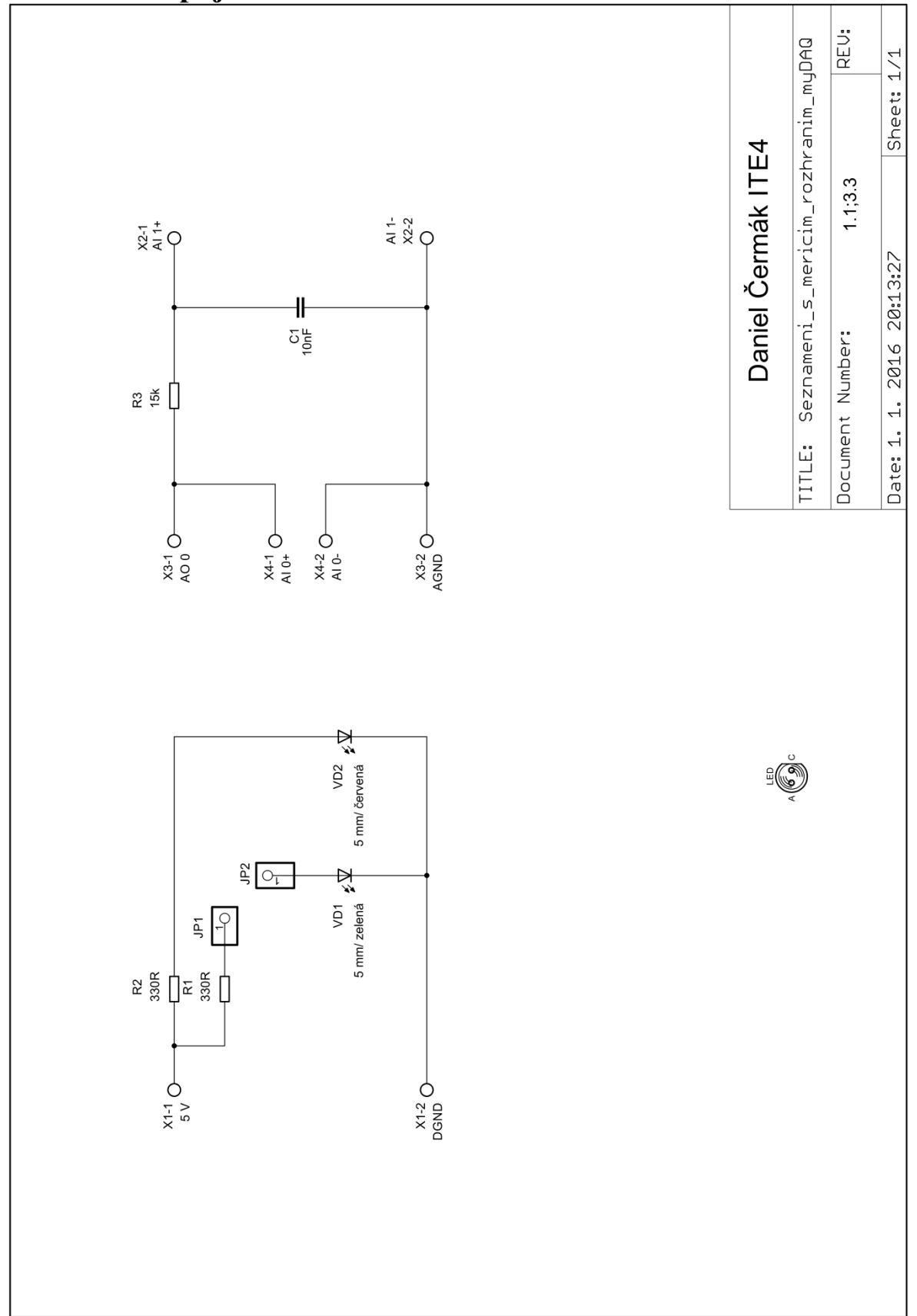

## **3. Seznam součástek**

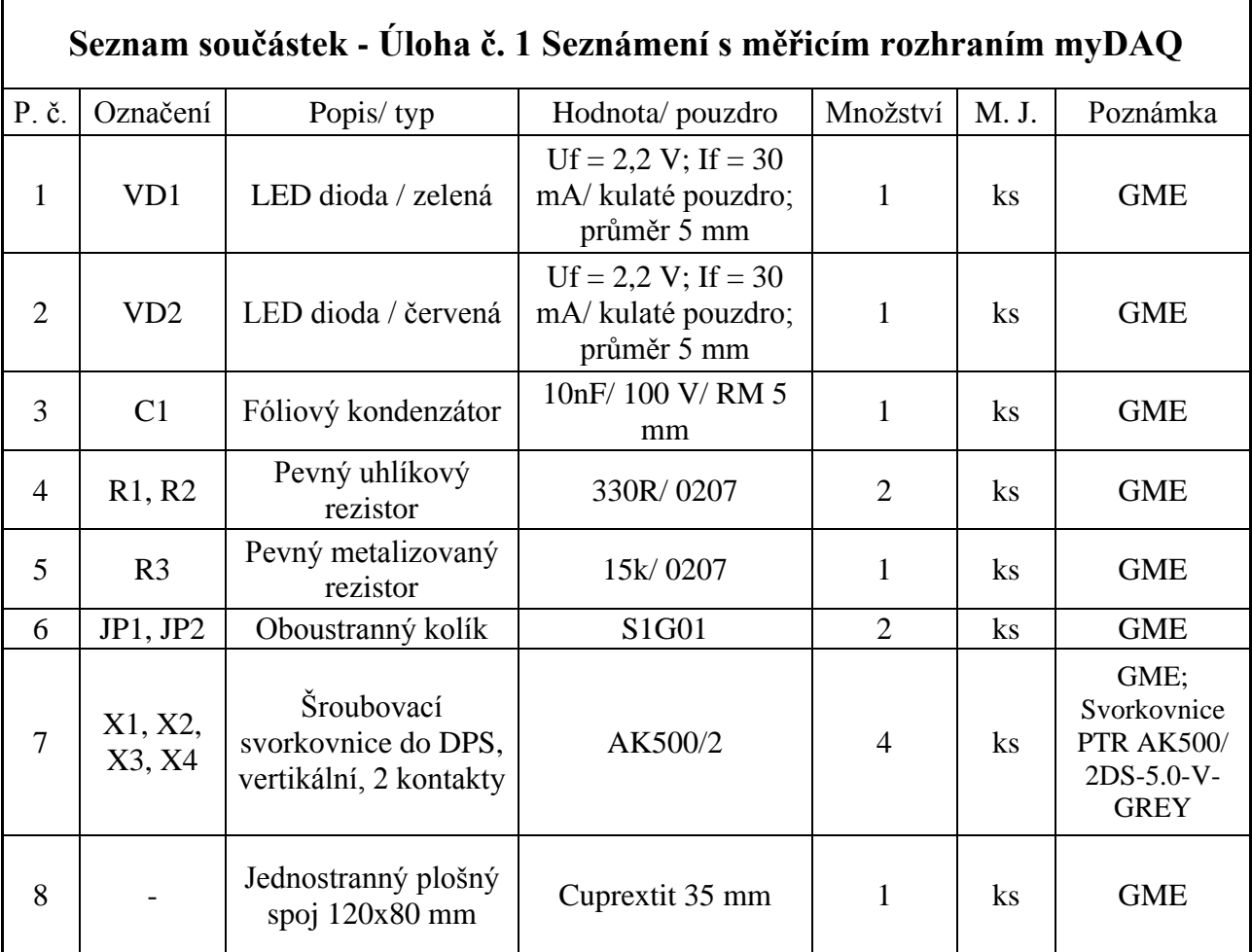
### **4. Ověření činnosti v simulačním programu Multisim**

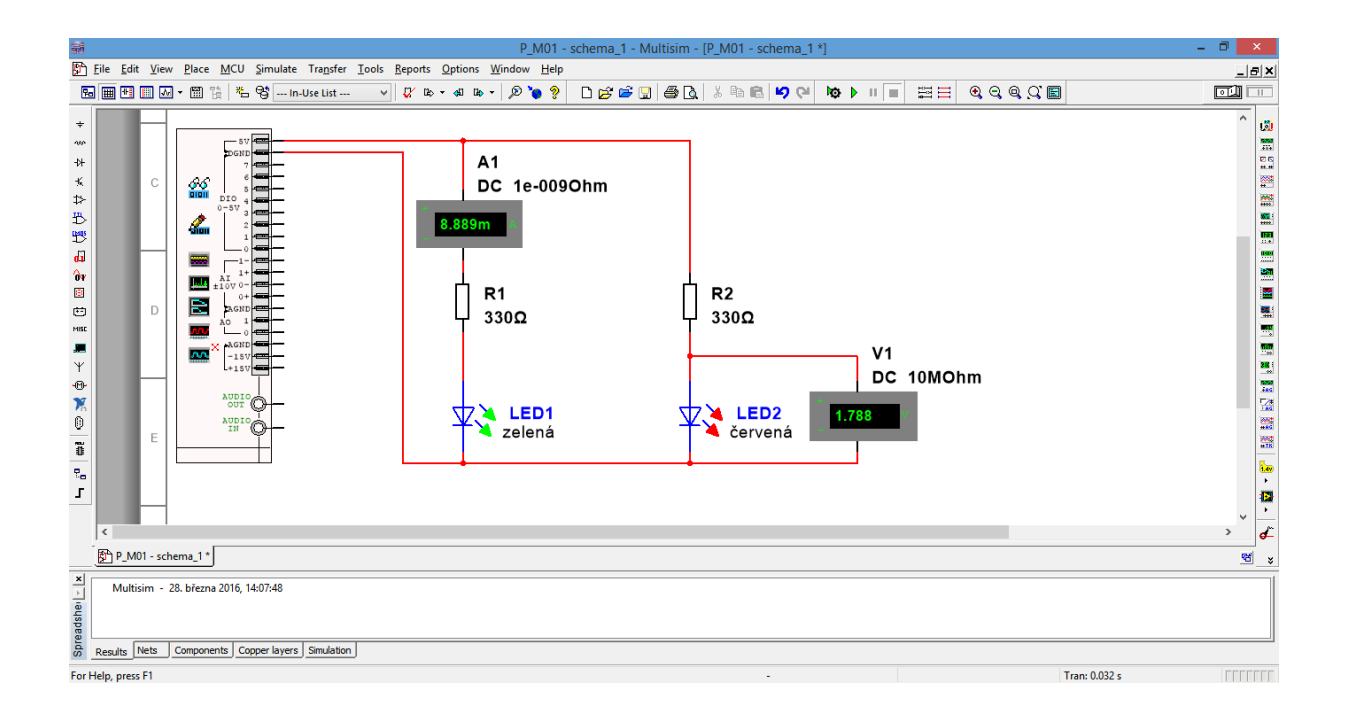

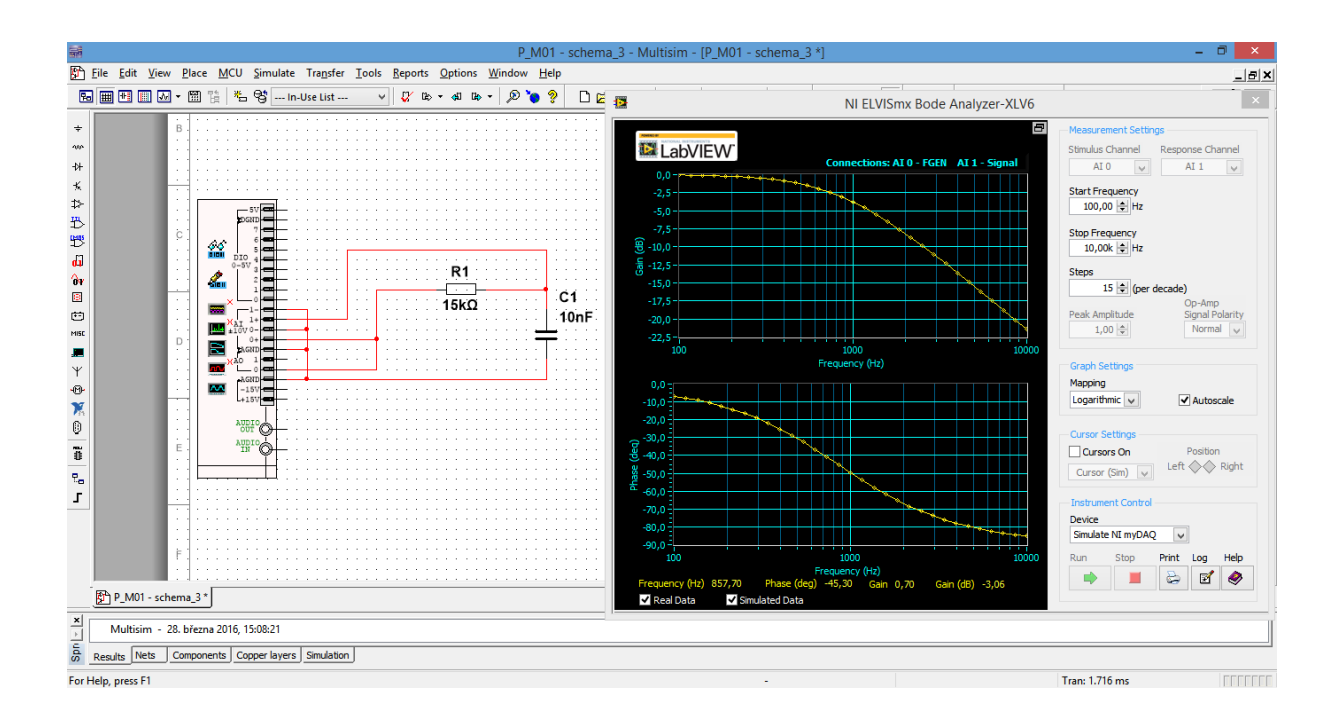

## **5. Motiv plošného spoje**

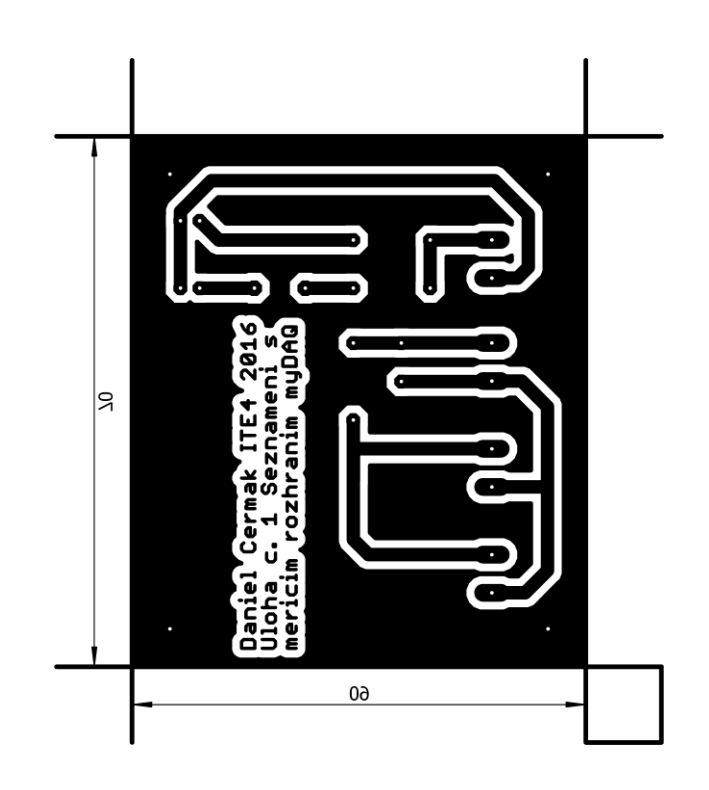

#### **6. Vrtací plán**

 $\bullet$  V měřítku 2:1

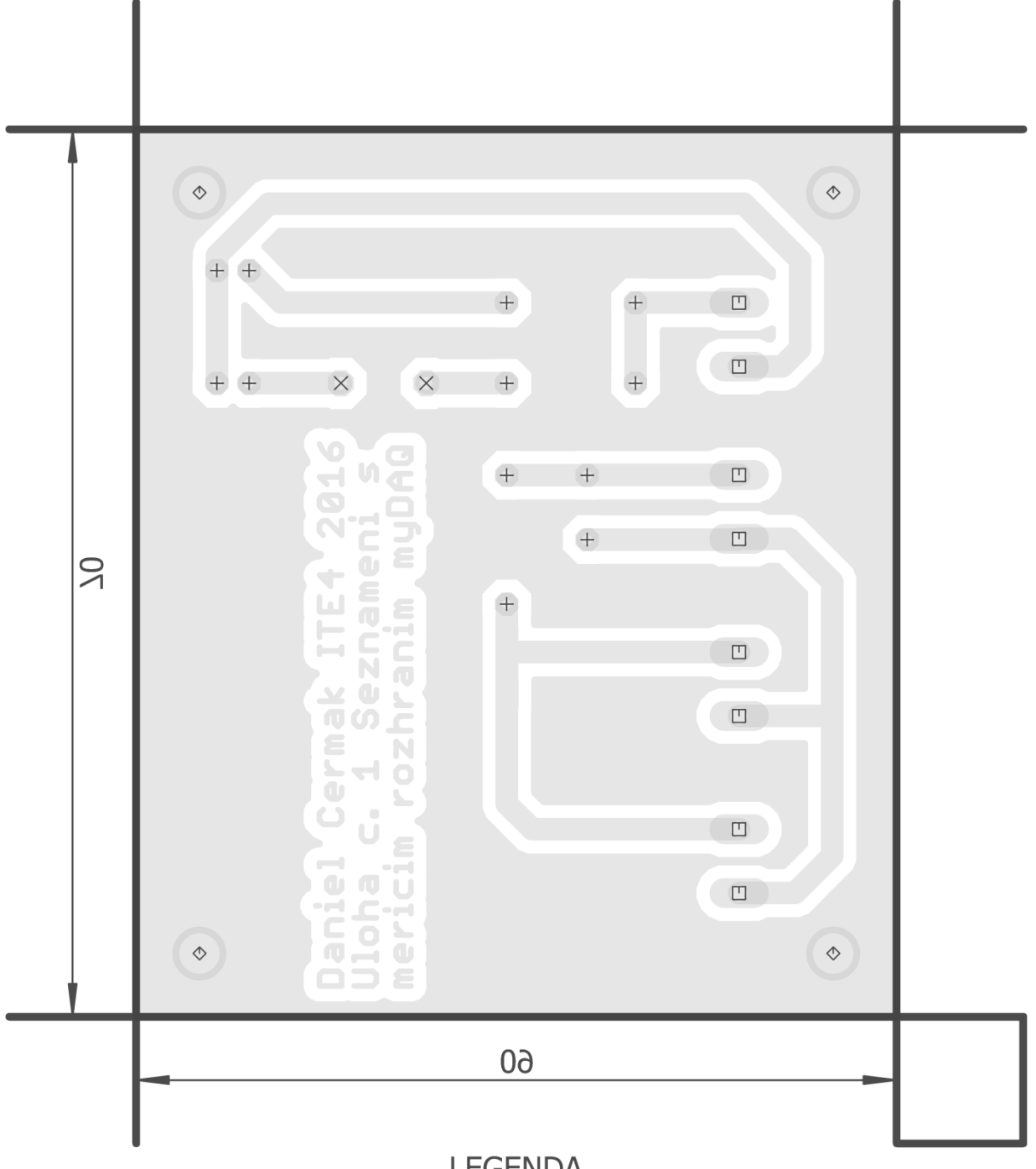

## **LEGENDA**

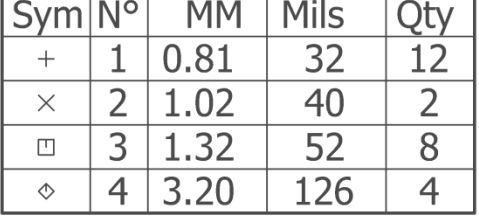

## **7. Osazovací výkres**

**Obr. 1**

• V měřítku 15:10

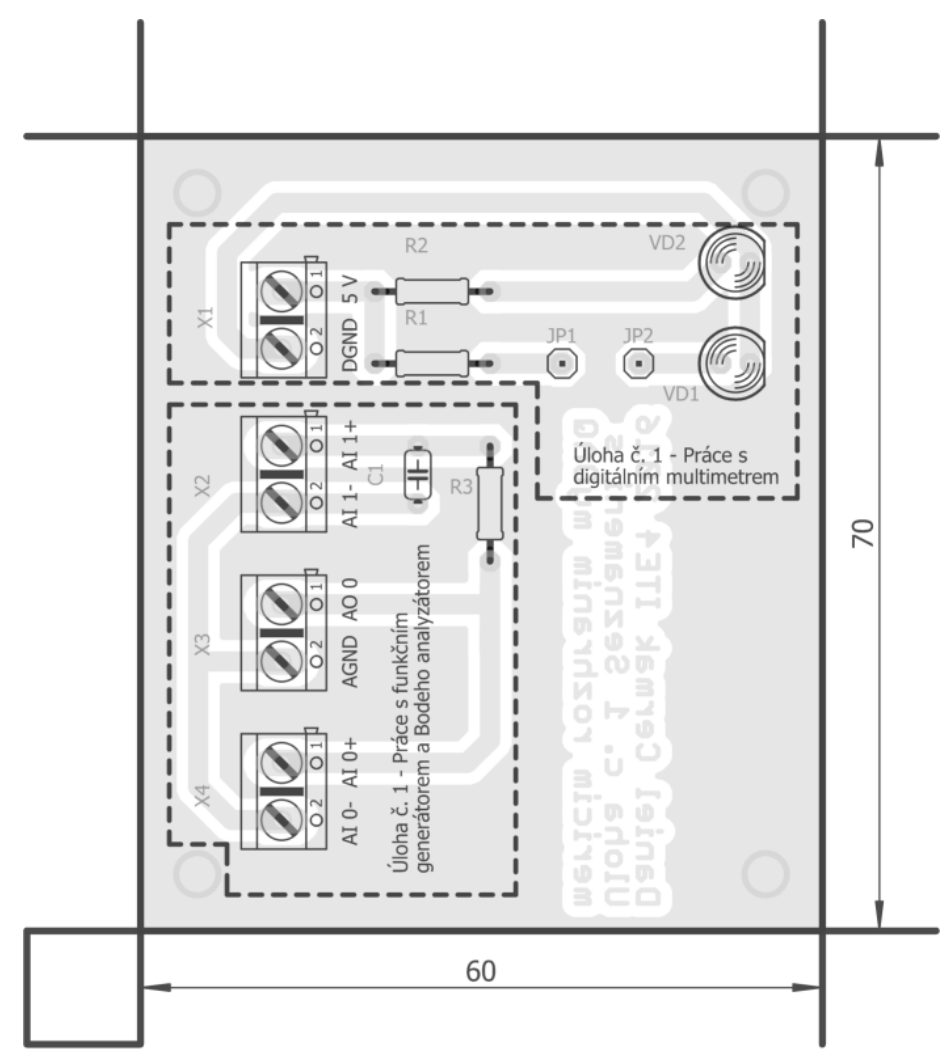

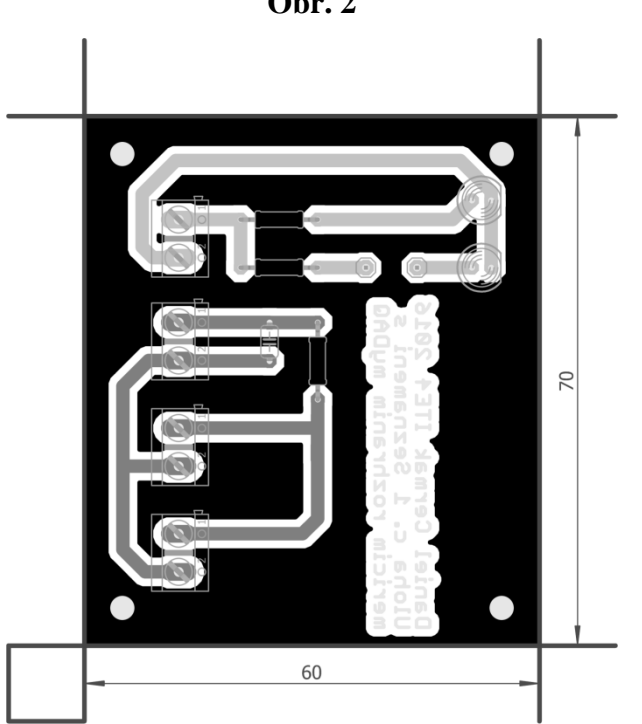

**Obr. 2**

**8. Předloha pro výrobu gravírovacím laserem**

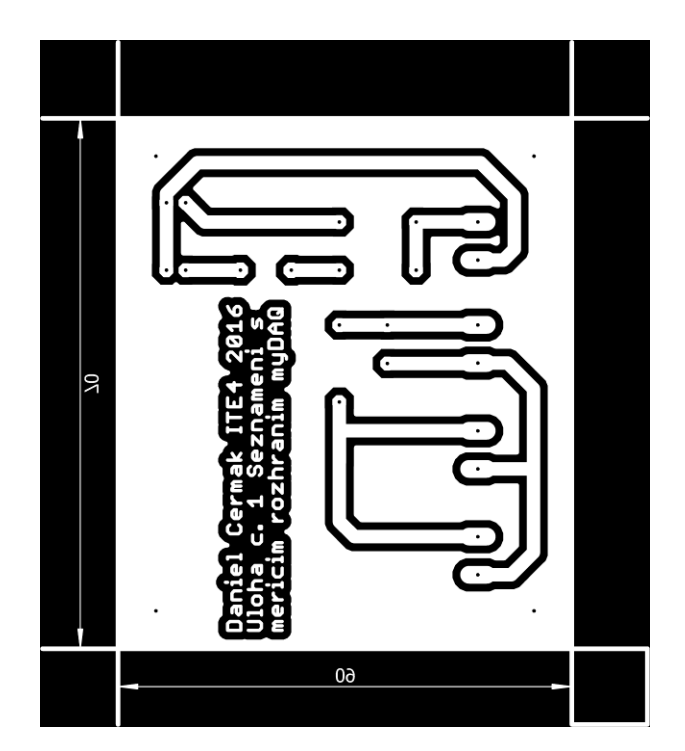

#### **9. Potisk DPS**

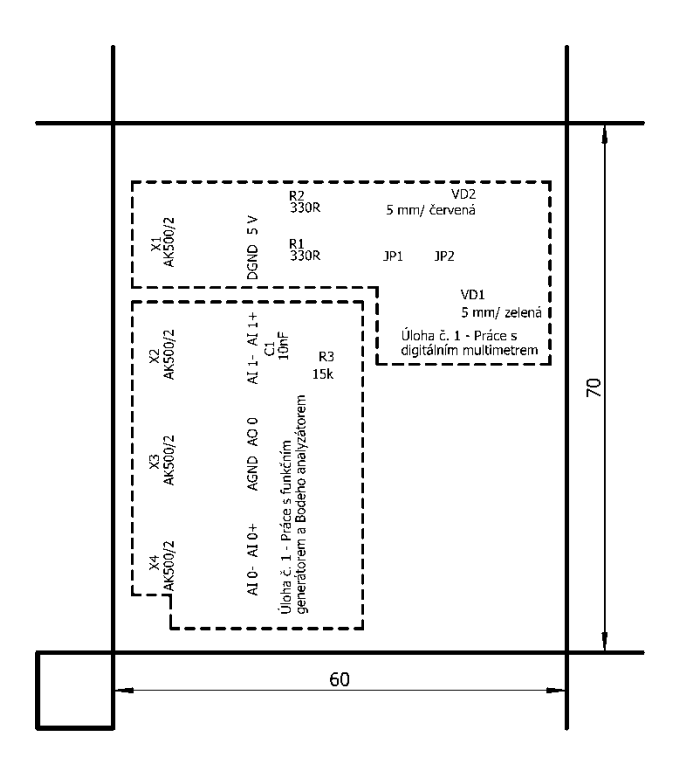

*Obrázek použitý pro gravírovací laser*

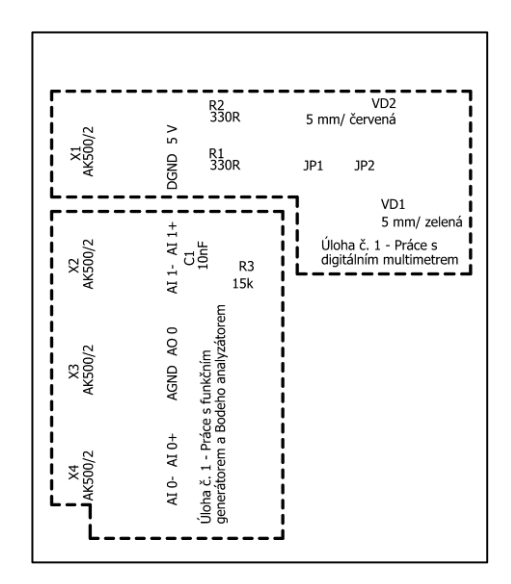

#### **10. Fólie pro osvitovou jednotku**

V případě výroby pomocí ultrafialové (dále jen "UV") osvitové jednotky použít obrázek viz bod č. 5

**-------------------------------------------------------------------------------------**

V Sezimově Ústí dne: 31. března 2015

Vypracoval: Daniel Čermák

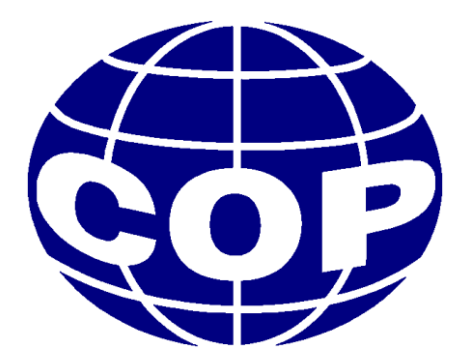

# Technická dokumentace

## **Měřicí přípravek pro úlohu č. 2: Polovodičová dioda jako usměrňovač**

**Daniel Čermák**

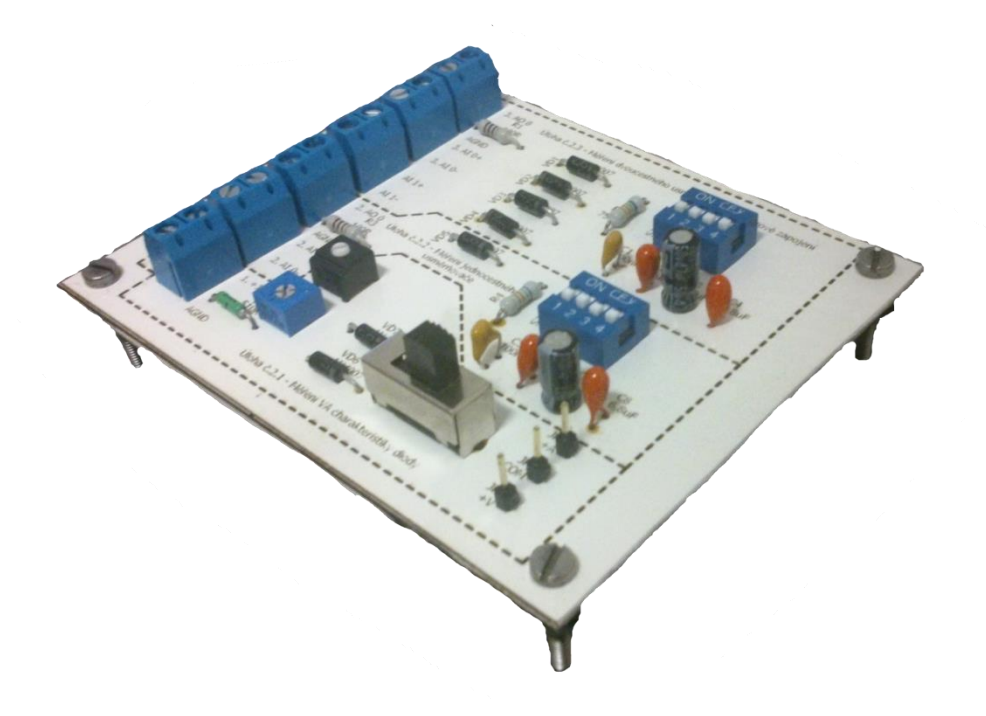

#### **Obsah dokumentace:**

- 1. Technický popis
- 2. Schéma zapojení
- 3. Seznam součástek
- 4. Ověření činnosti v simulačním programu Multisim
- 5. Motiv plošného spoje
- 6. Vrtací plán
- 7. Osazovací výkres
- 8. Předloha pro výrobu gravírovacím laserem
- 9. Potisk DPS
- 10. Fólie pro osvitovou jednotku

#### **1. Technický popis**

Měřicí přípravek pro úlohu č. 2 nazvanou "Polovodičová dioda jako usměrňovač" slouží k seznámení žáka se základními druhy usměrnění. K tomuto účelu je na desce navržen jednoduchý jednocestný usměrňovač a Grätzův můstek. Na desce je dále umístěna dvojice diod, kde žák měří V-A charakteristiku diody jak v propustném tak i závěrném směru.

Deska je vyrobena z jednostranného poměděného laminátu. K výrobě je užita nově zavedená metoda výroby založená na principu odpaření vrstvy nastříkané syntetické barvy na plošném spoji pomocí gravírovacího laseru a následném odleptání barvou již nezakrytých míst plošného spoje v roztoku chloridu železitého.

Měřicí přípravek má rozměry  $100 \times 80$  mm a je stavěn tak, aby jej žák musel připojit k rozhraní myDAQ pomocí propojovacích vodičů. Konektory na desce jsou, pro jednoduchost a dostatečnou životnost při opakovaném používání, šroubového typu. Měřicí přípravek propojený s myDAQem již nepotřebuje dodatečné externí napájení, jelikož je navržen tak, aby si plně vystačil s výstupními parametry měřicího rozhraní myDAQ.

Deska je opatřena nožičkami a podrobným popisem všech komponent pro jednoduchou obsluhu a zjednodušení případného hledání příčiny nefunkčnosti. Dále jsou na desce viditelně odděleny a pojmenovány jednotlivé části úlohy, aby měl žák přehled o tom, které součástky jsou momentálně využívány.

#### **2. Schéma zapojení**

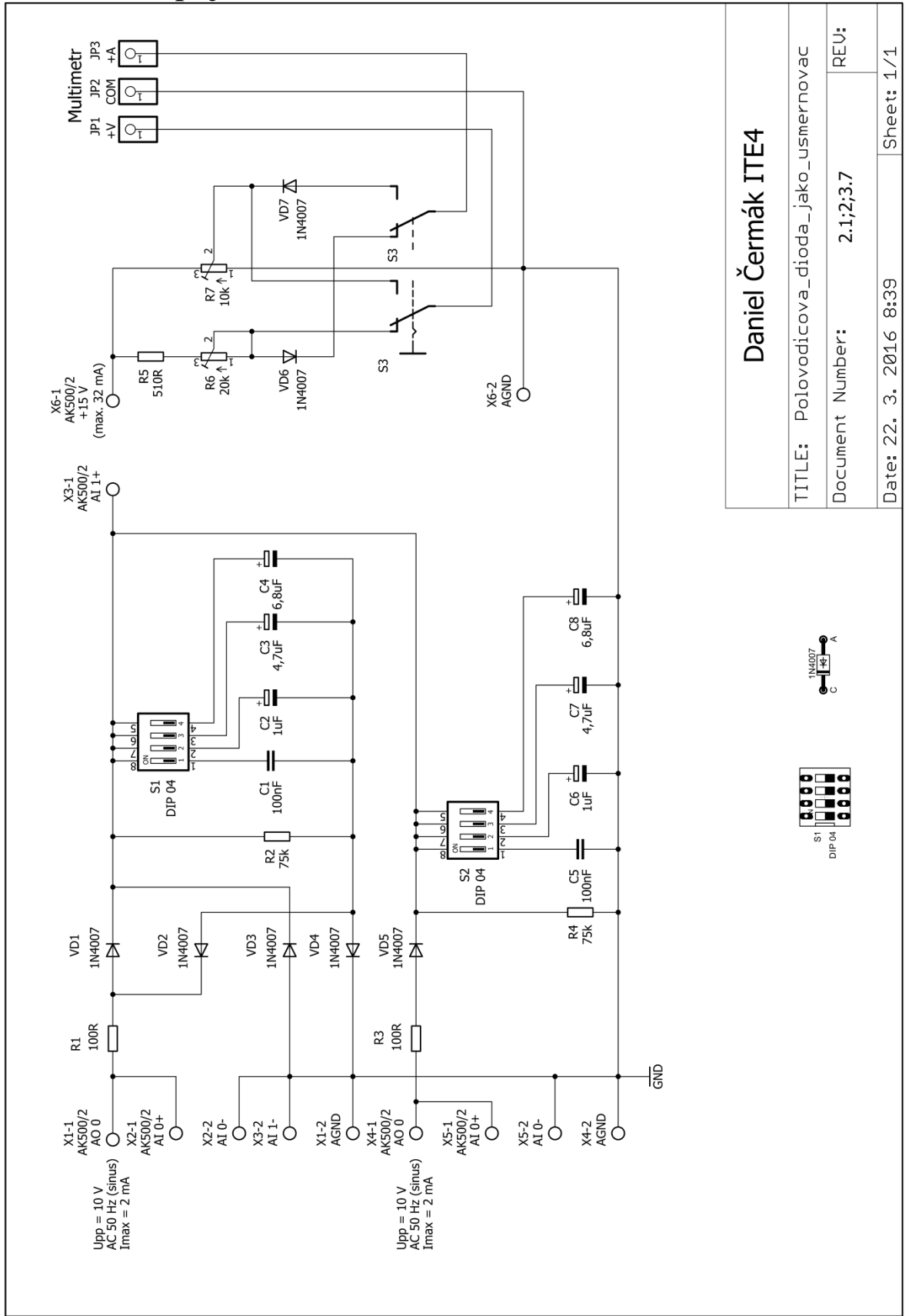

## **3. Seznam součástek**

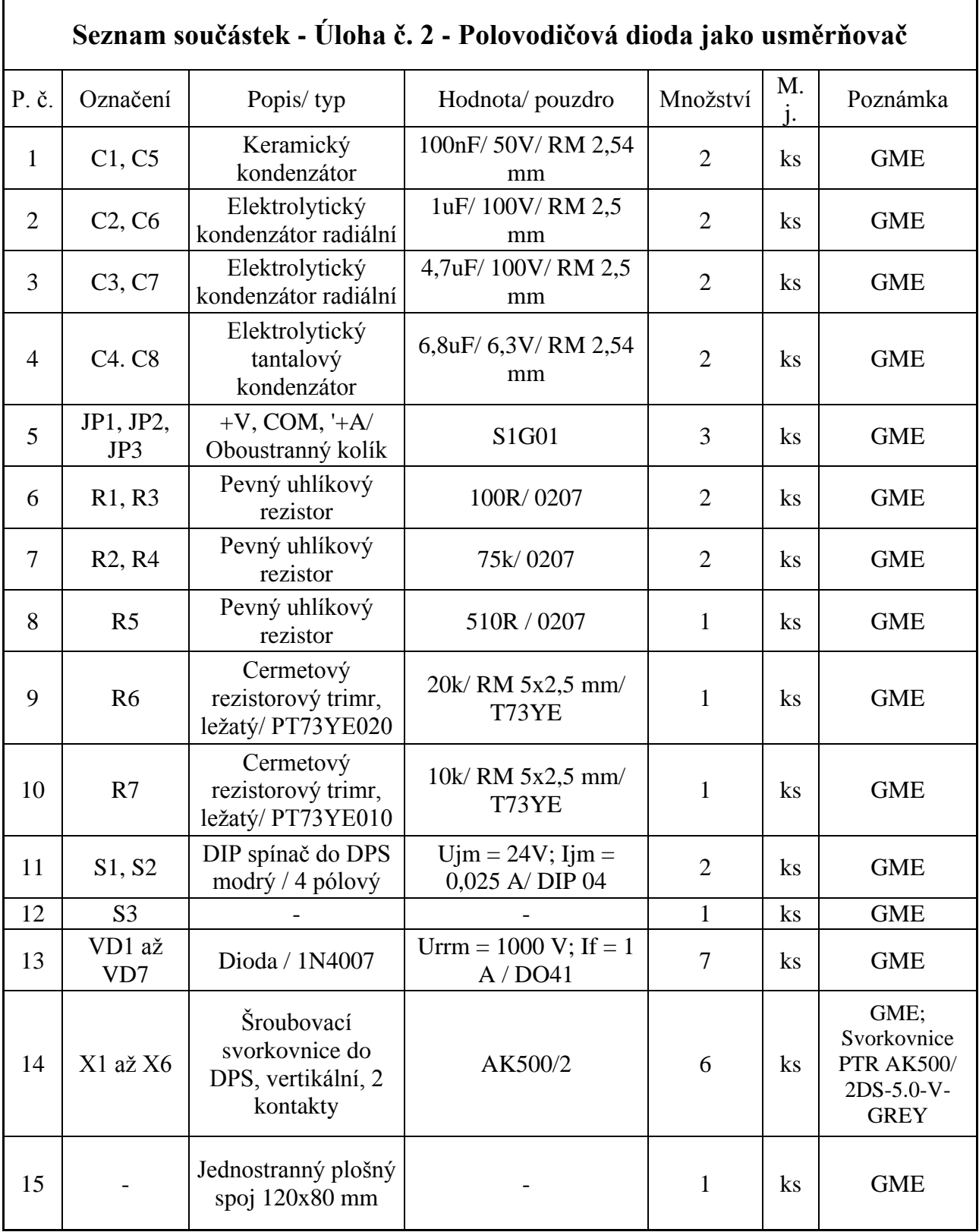

## **Ověření činnosti v simulačním programu Multisim**

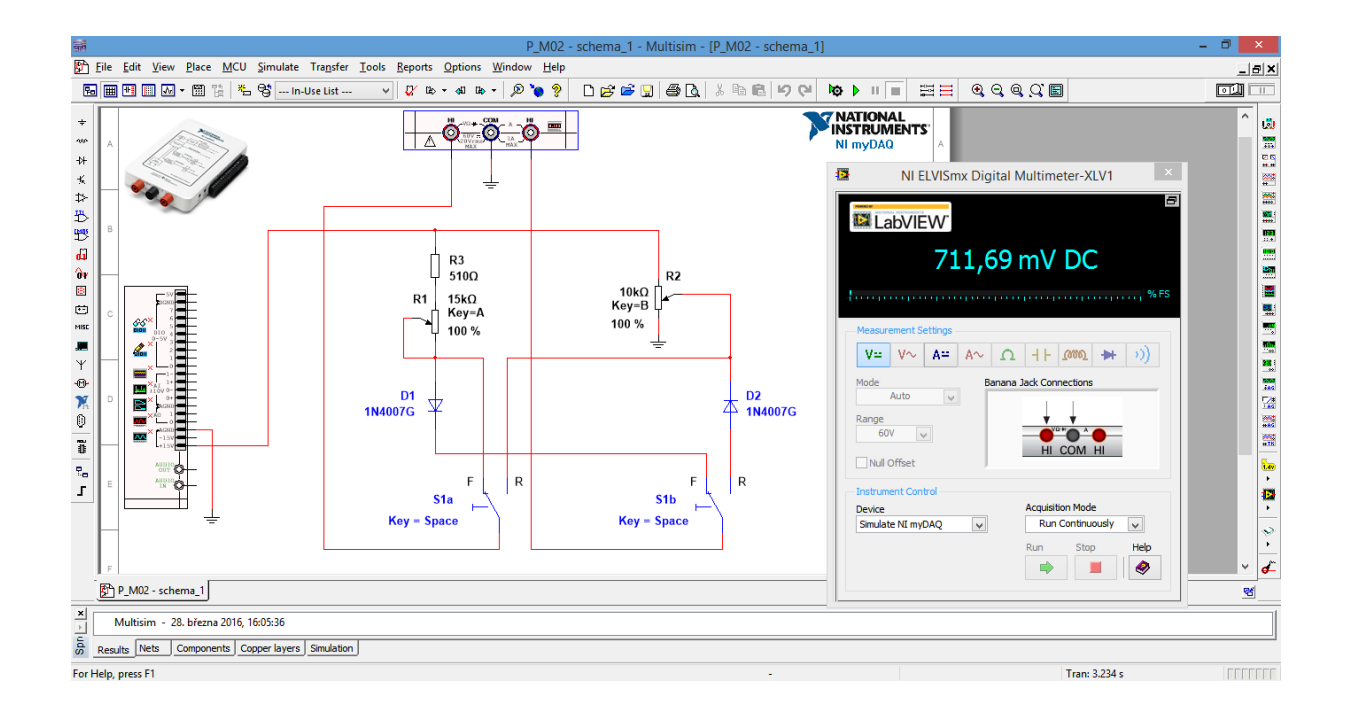

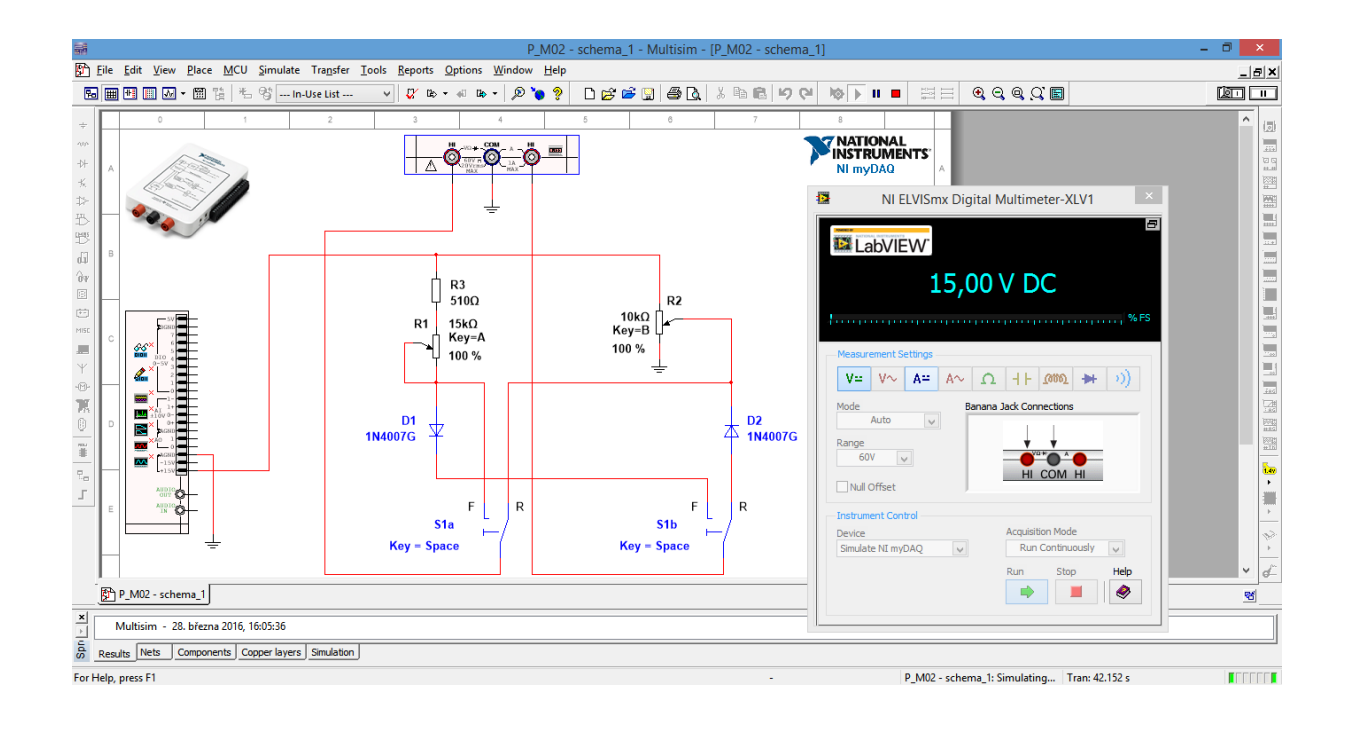

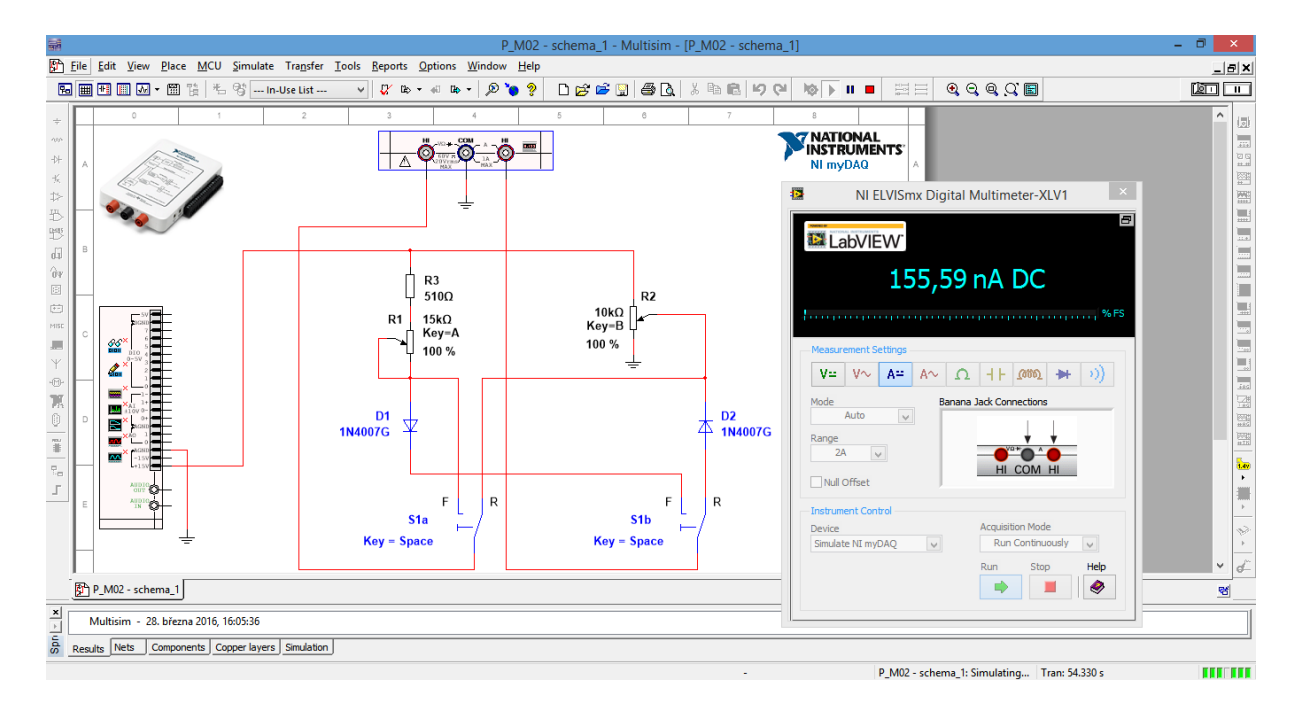

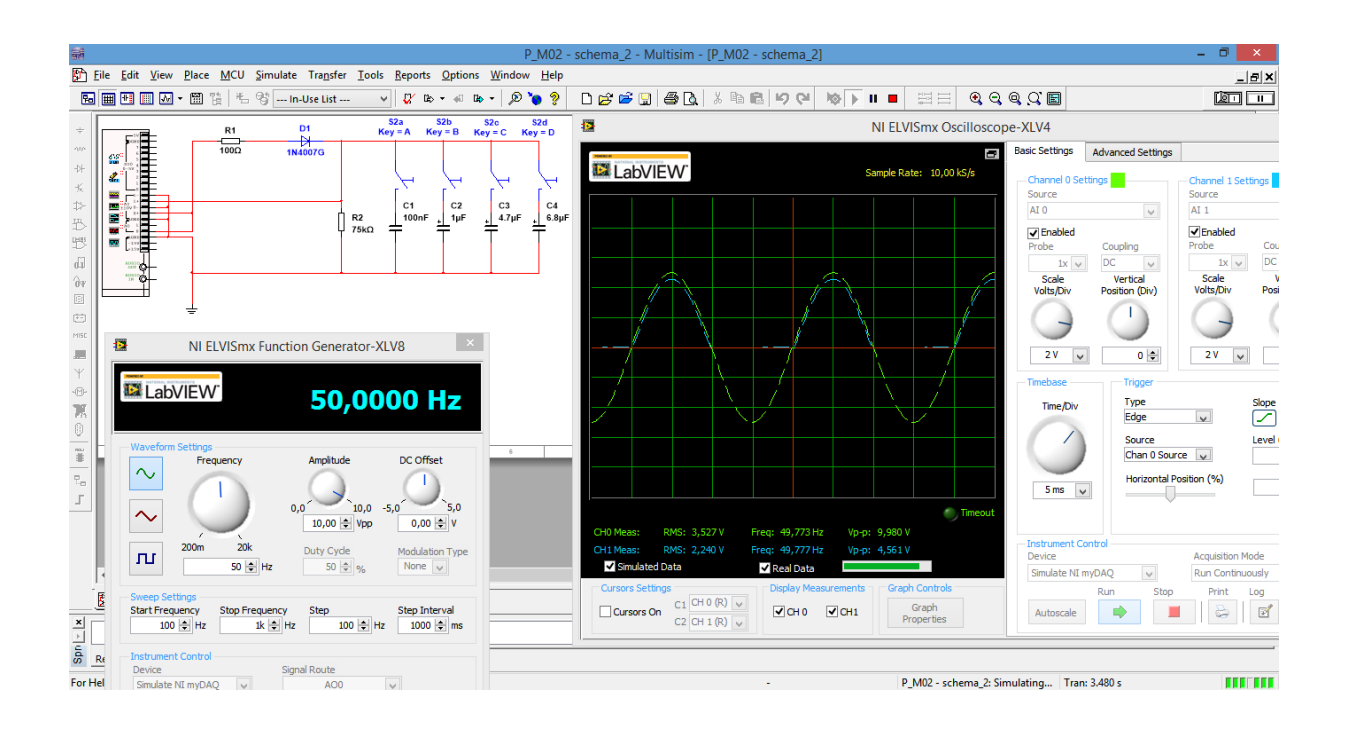

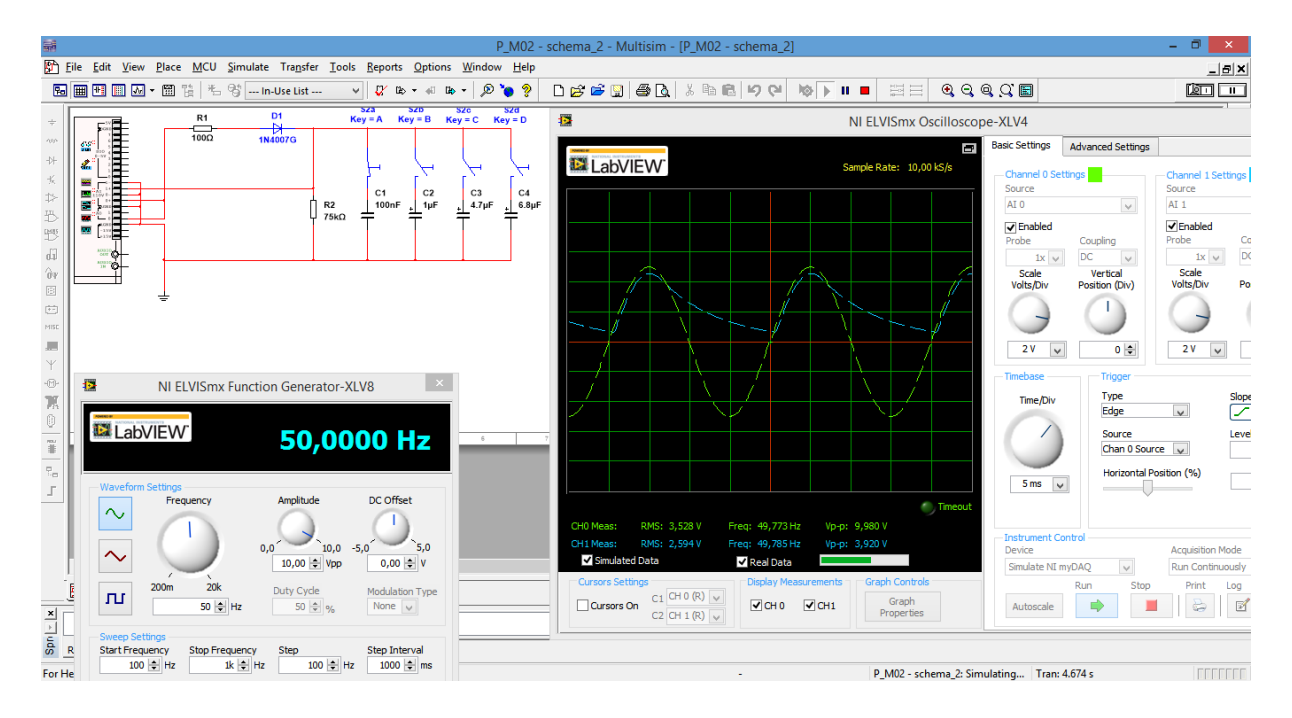

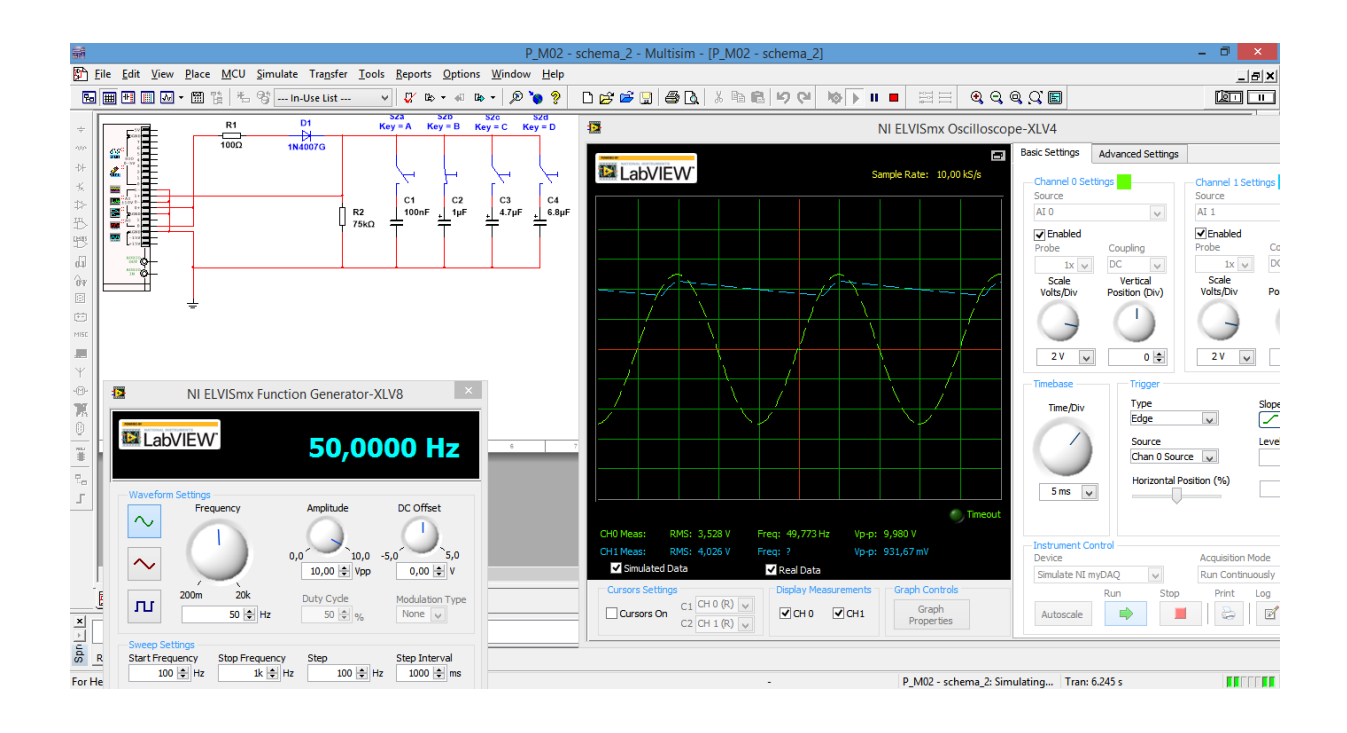

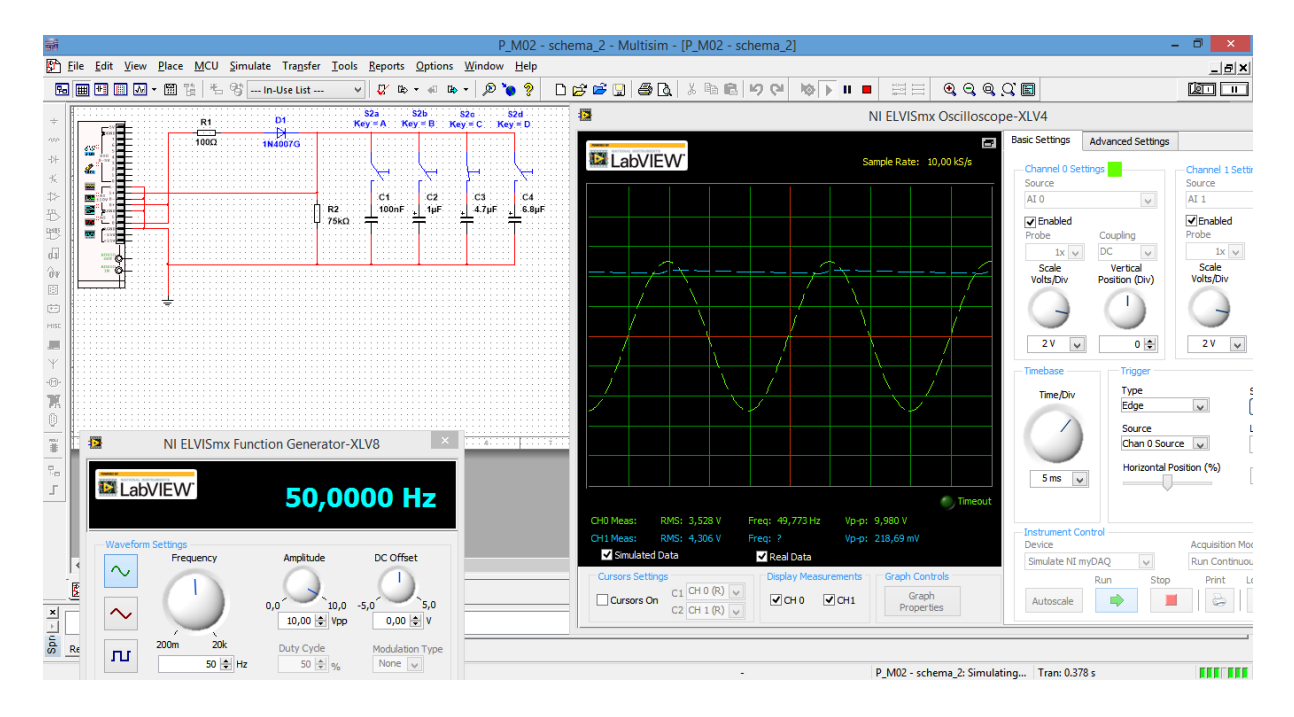

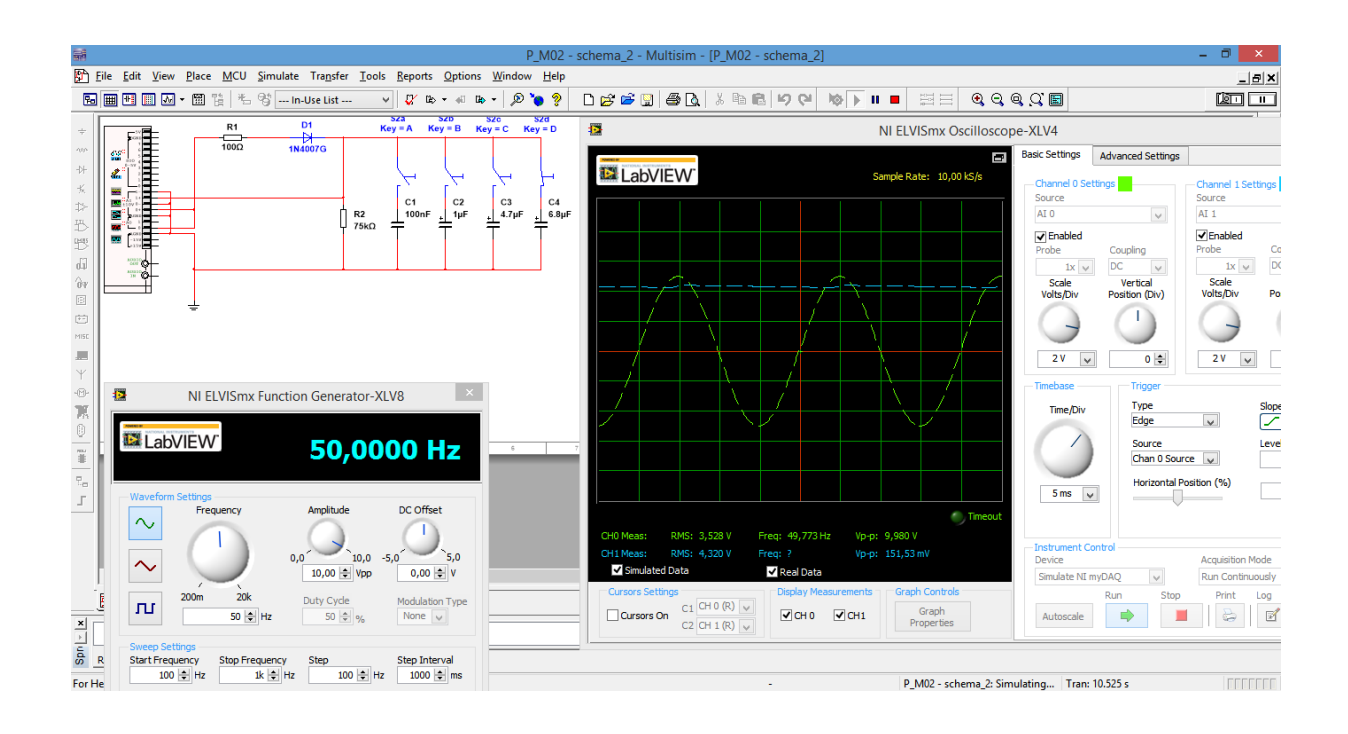

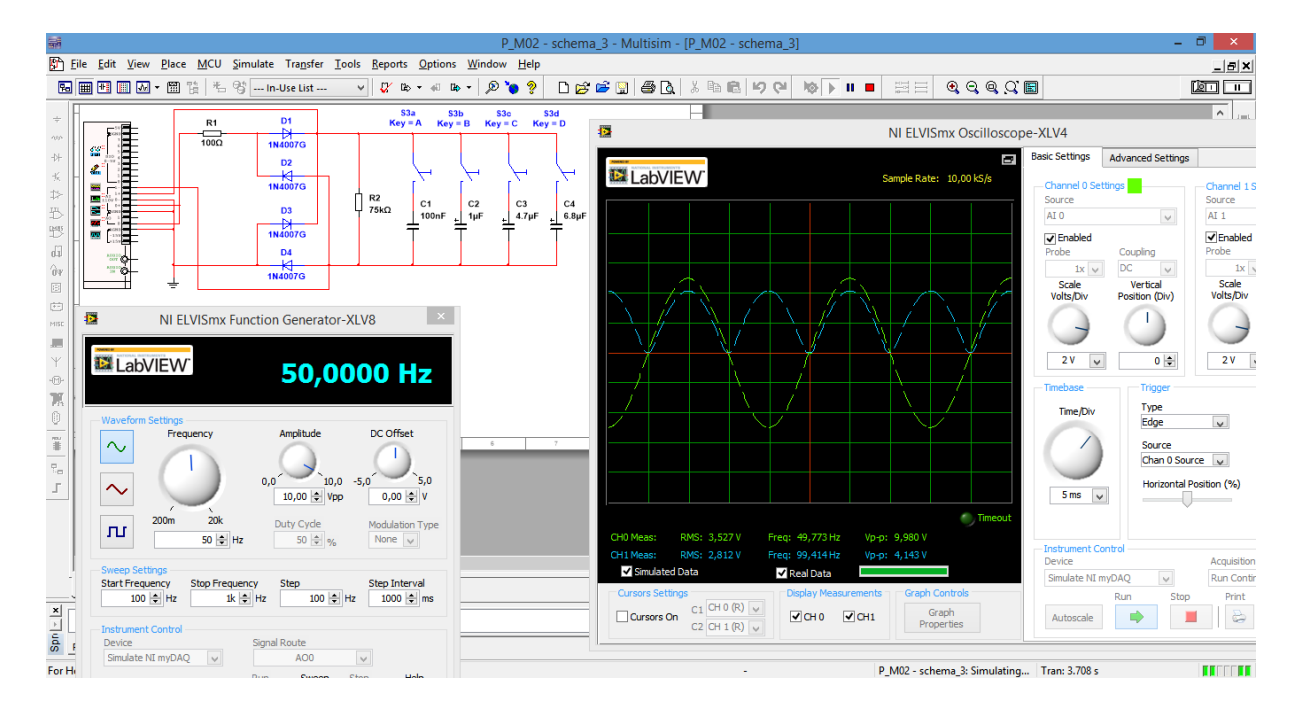

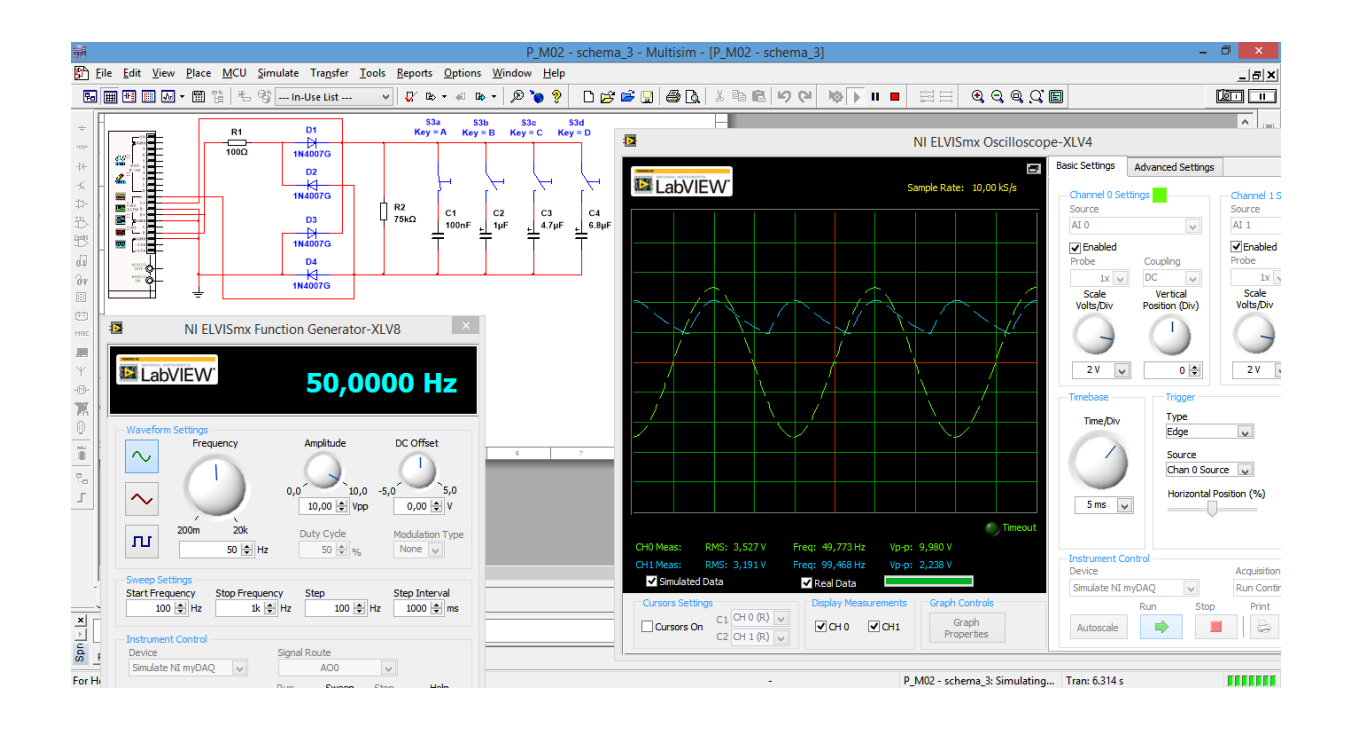

- 8 -

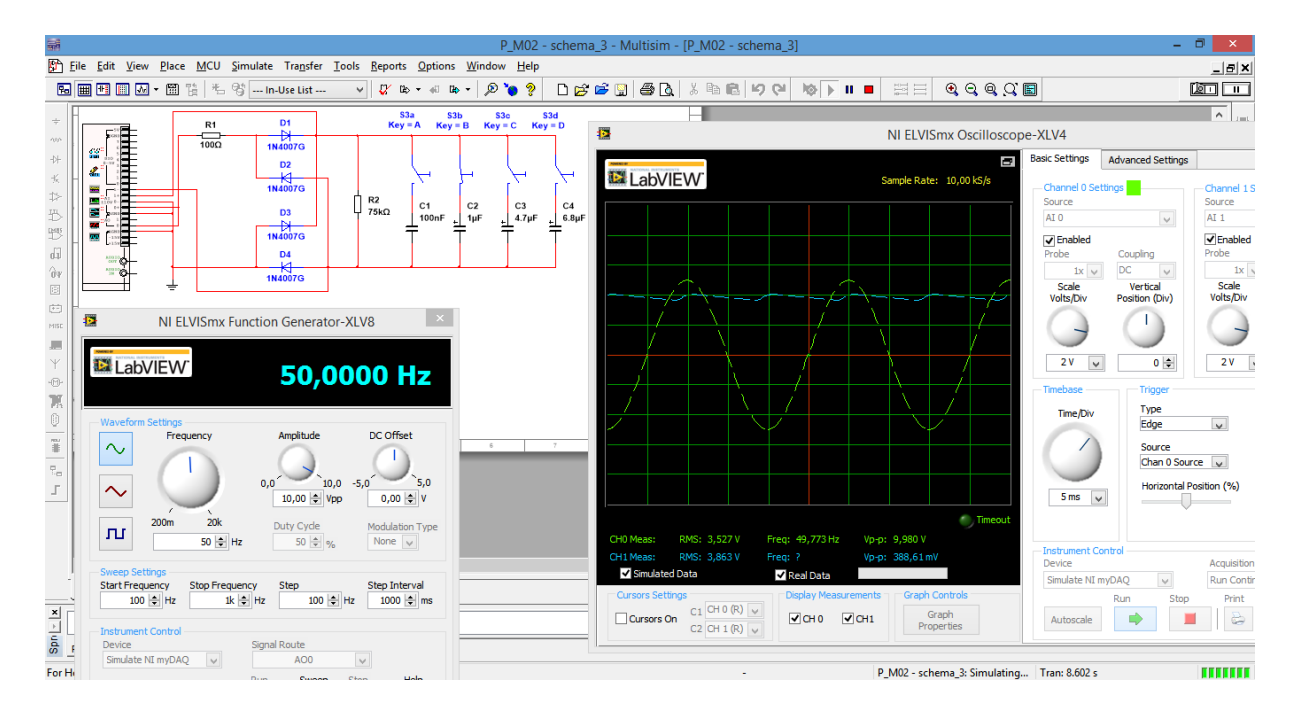

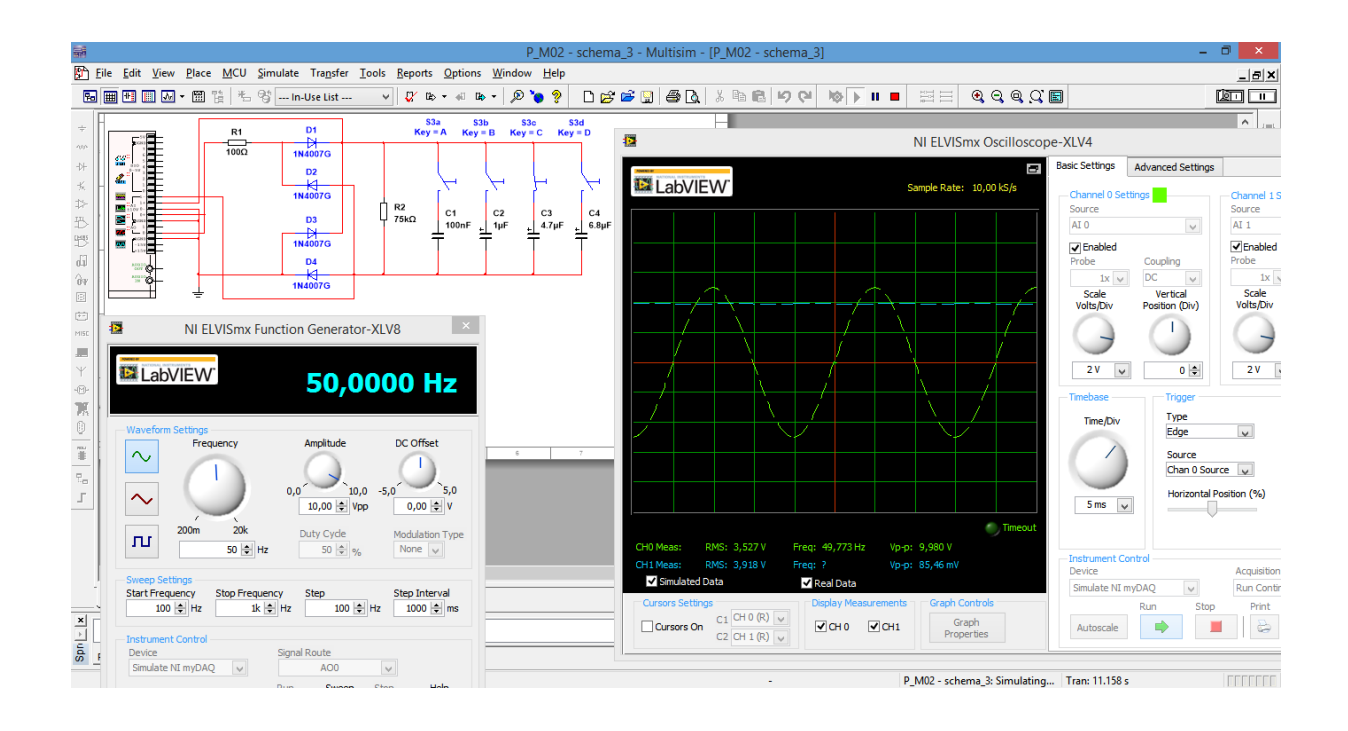

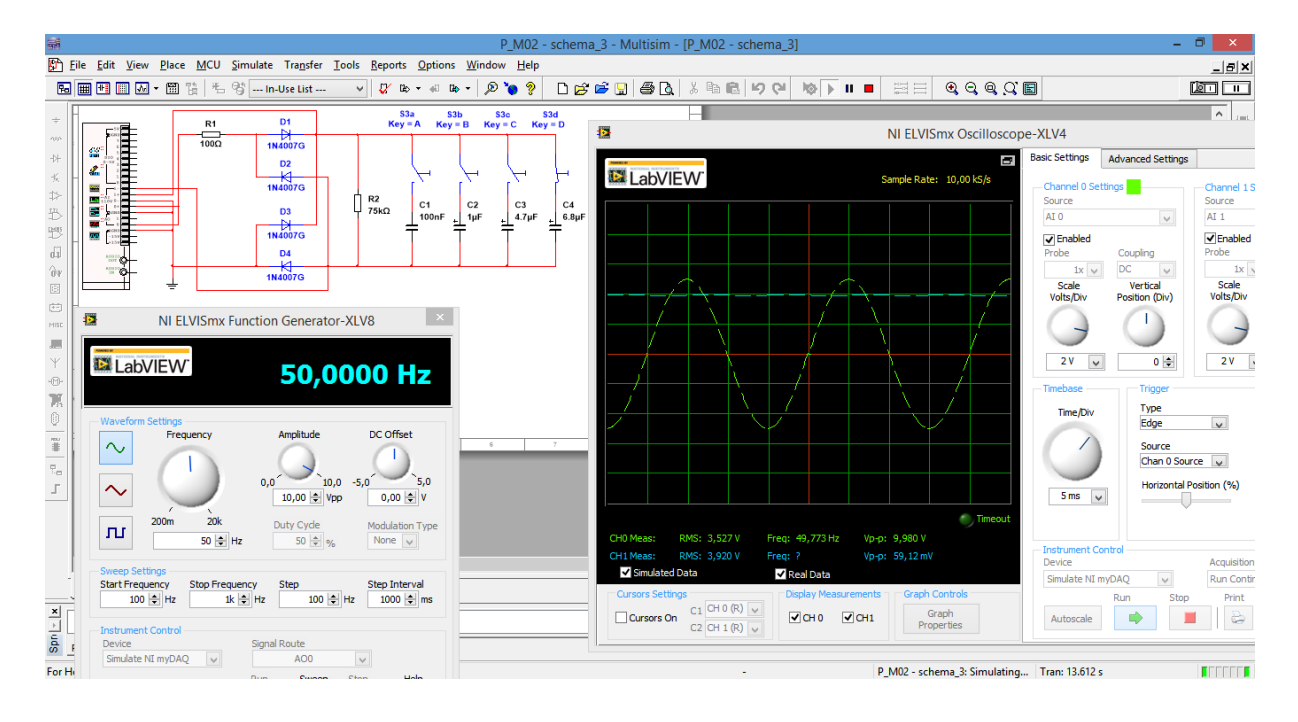

## **4. Motiv plošného spoje**

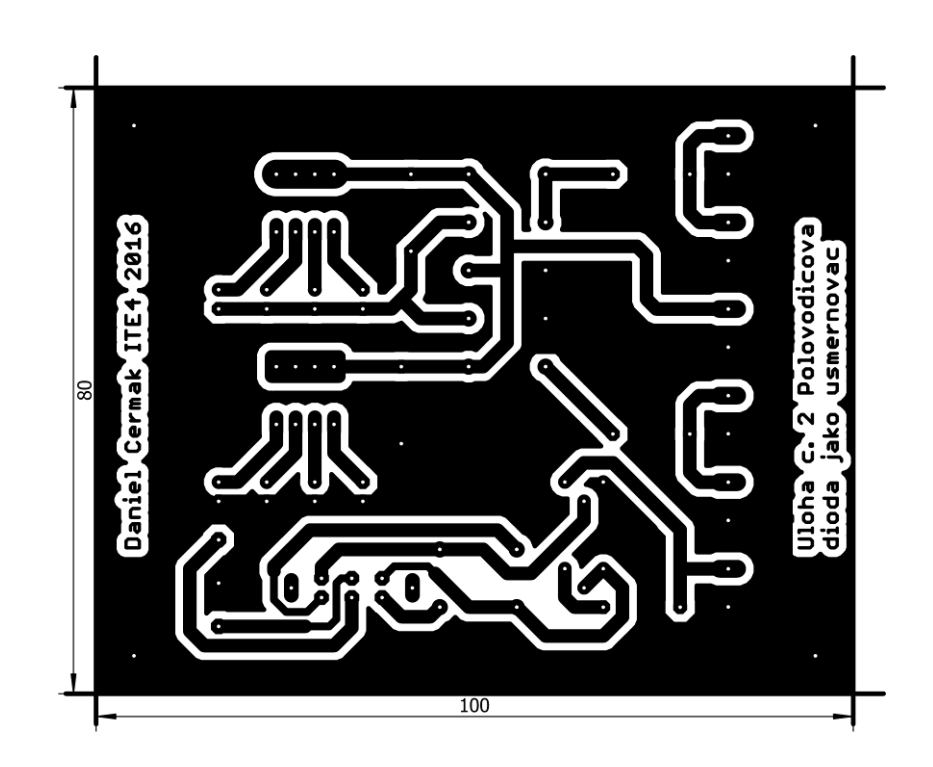

#### **5. Vrtací plán**

• V měřítku 7:5

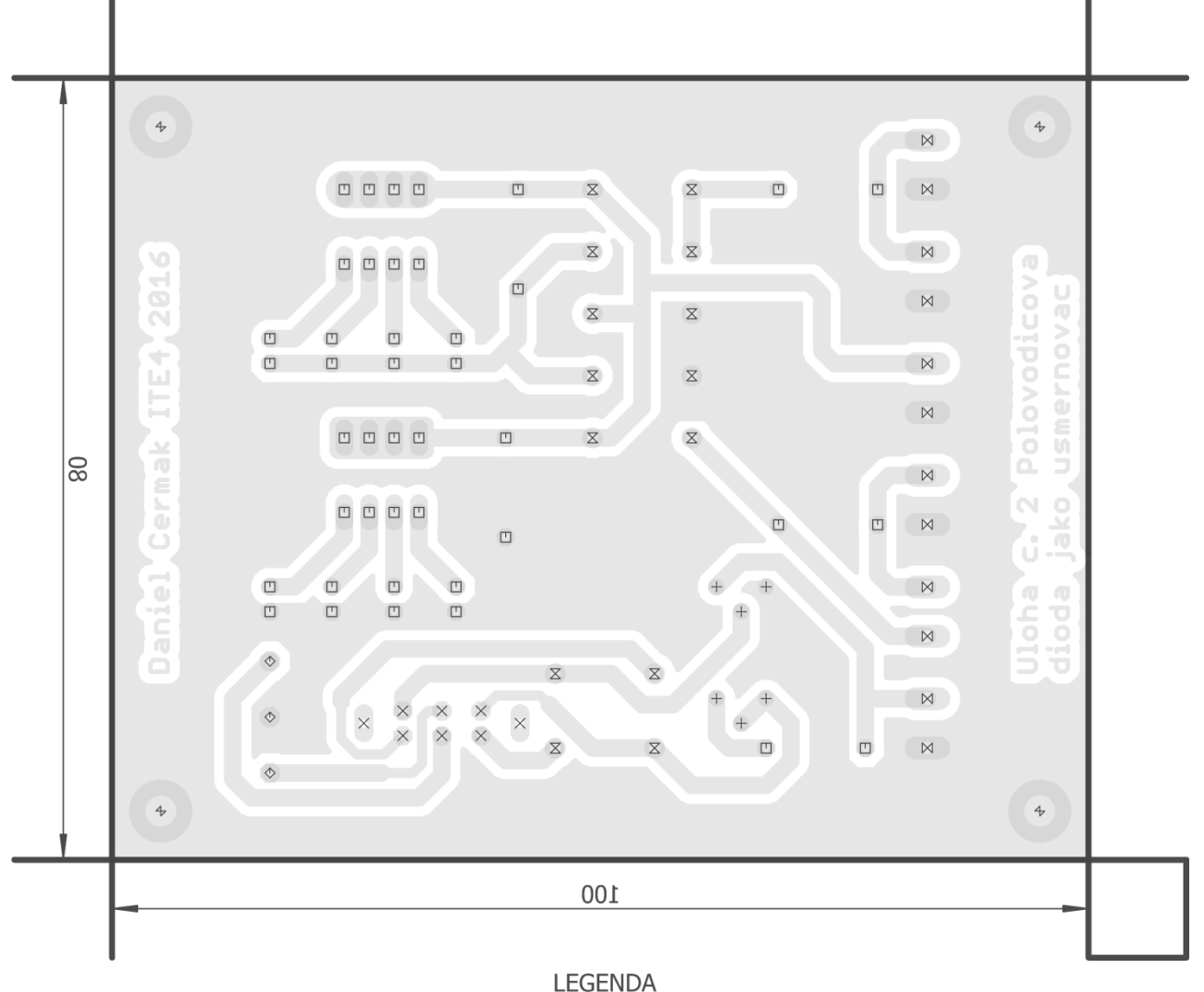

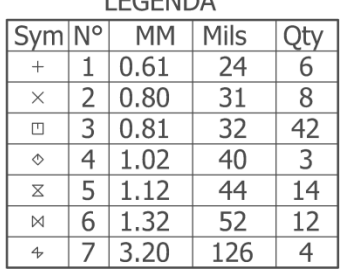

#### **6. Osazovací výkres**

**Obr. 1**

V měřítku 7:5

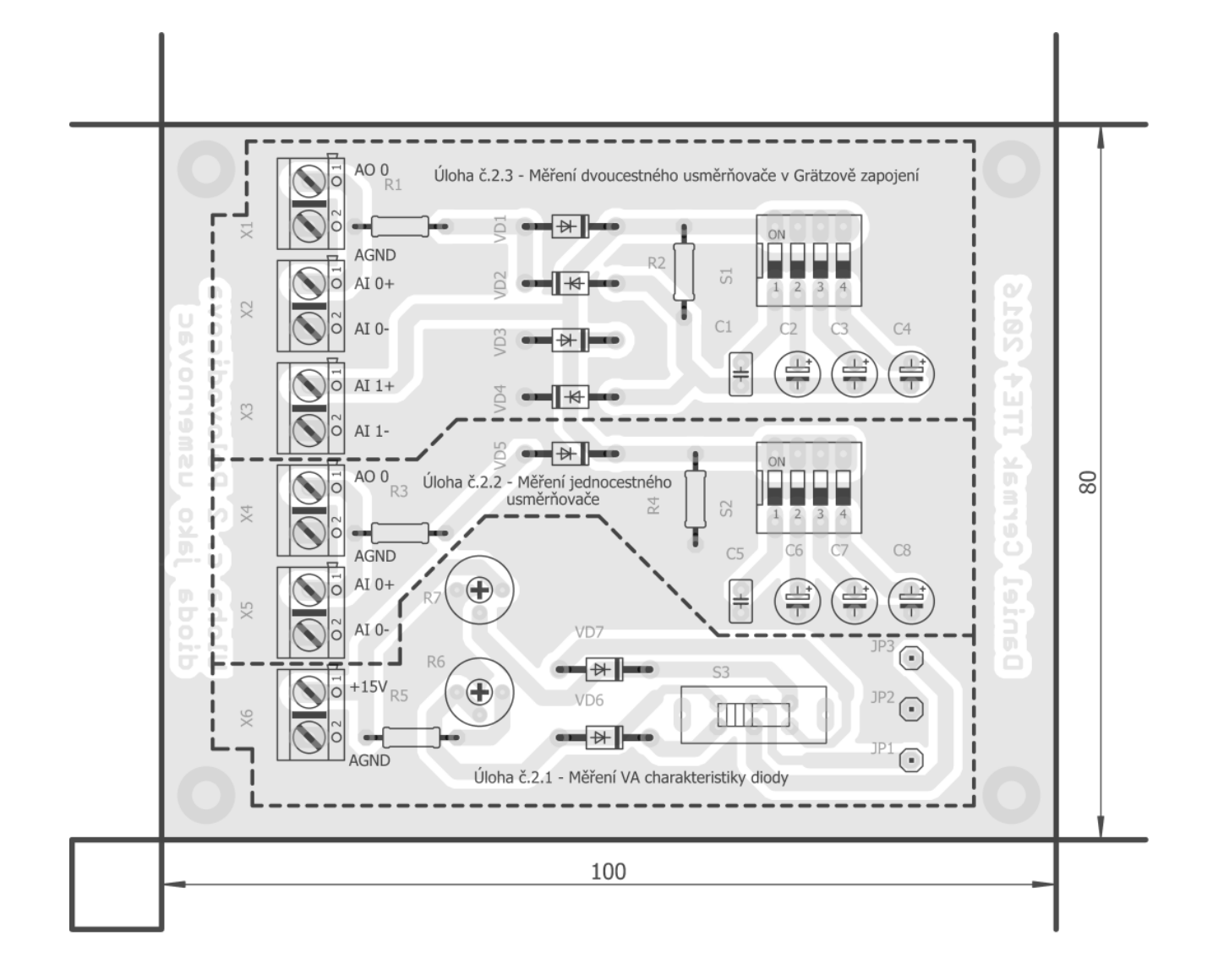

#### **Obr. 2**

V měřítku 7:5

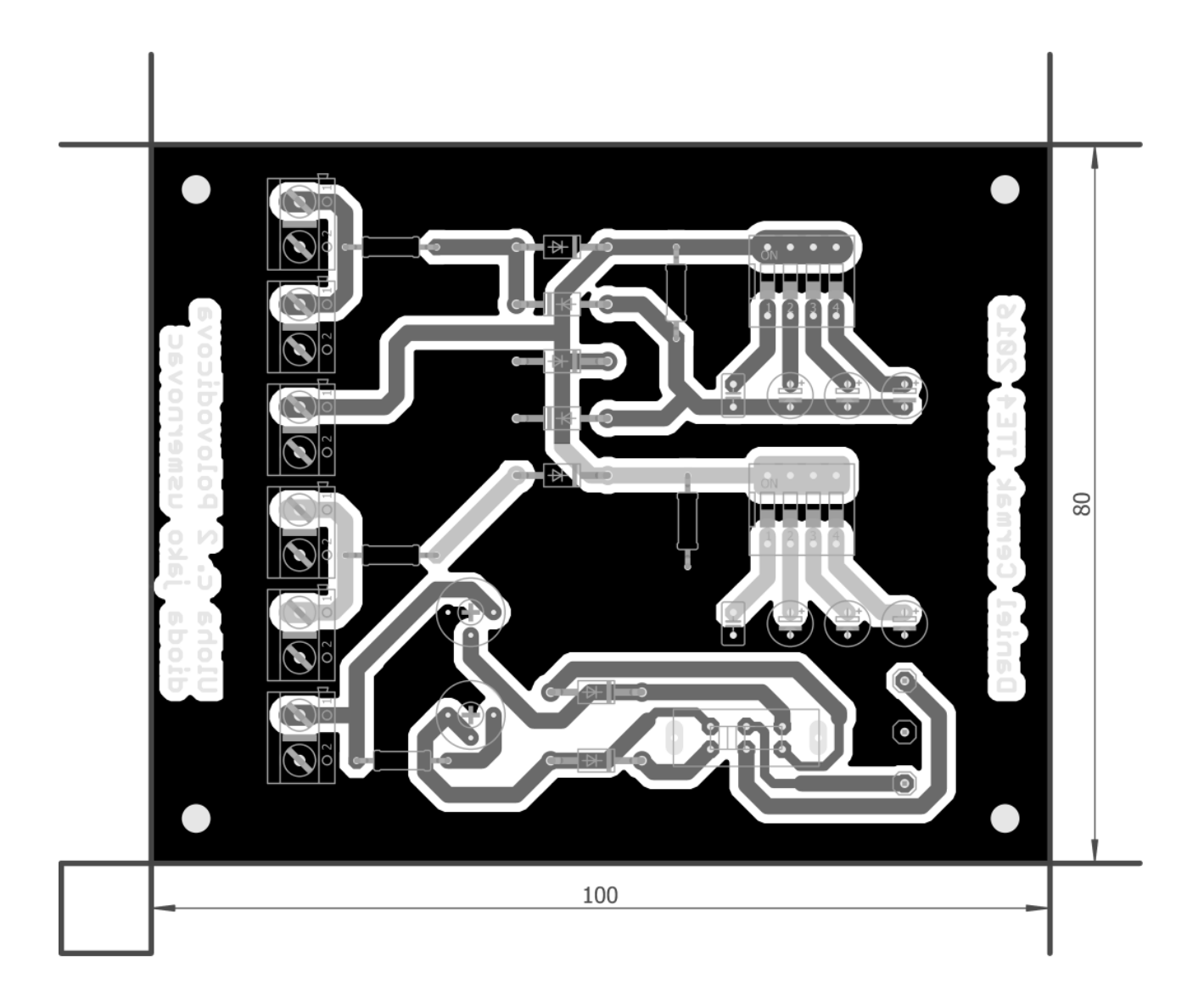

### **7. Předloha pro výrobu gravírovacím laserem**

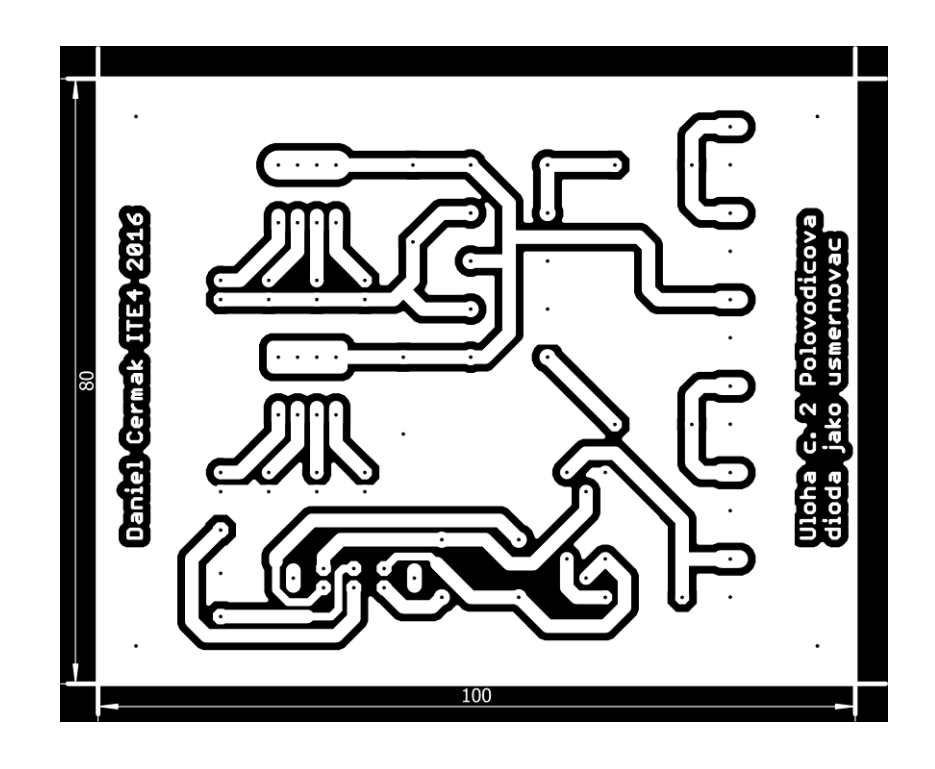

#### **8. Potisk DPS**

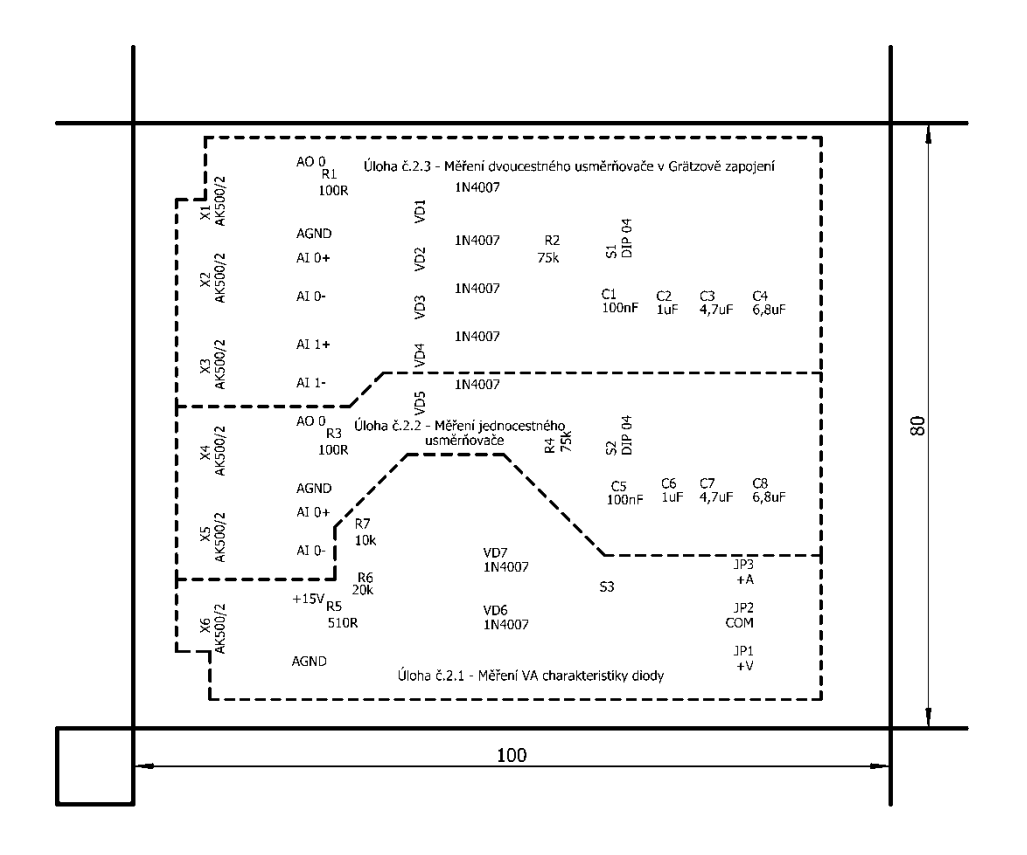

#### *Obrázek použitý pro gravírovací laser*

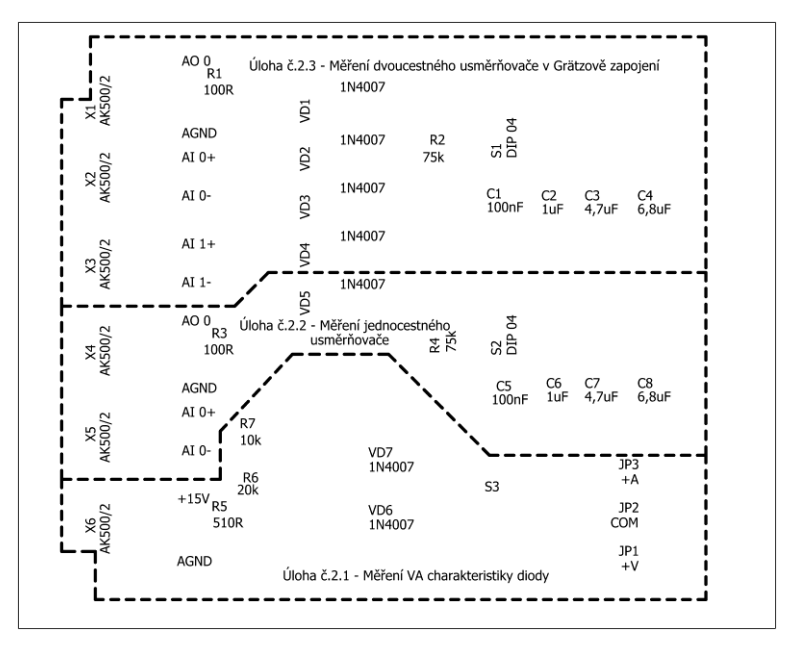

#### **9. Fólie pro osvitovou jednotku**

V případě výroby pomocí UV osvitové jednotky použít obrázek viz bod č. 5

**-------------------------------------------------------------------------------------**

V Sezimově Ústí dne: 31. března 2015

Vypracoval: Daniel Čermák

**Příloha C**

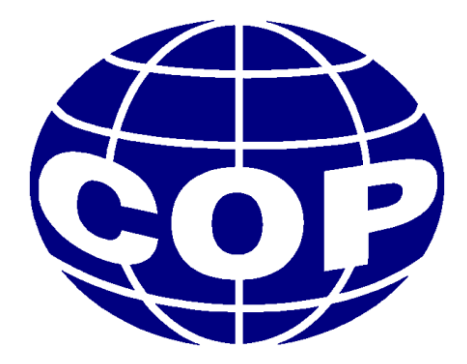

# Technická dokumentace

## **Měřicí přípravek pro úlohu č. 3: Pasivní RC frekvenční filtry**

**Daniel Čermák**

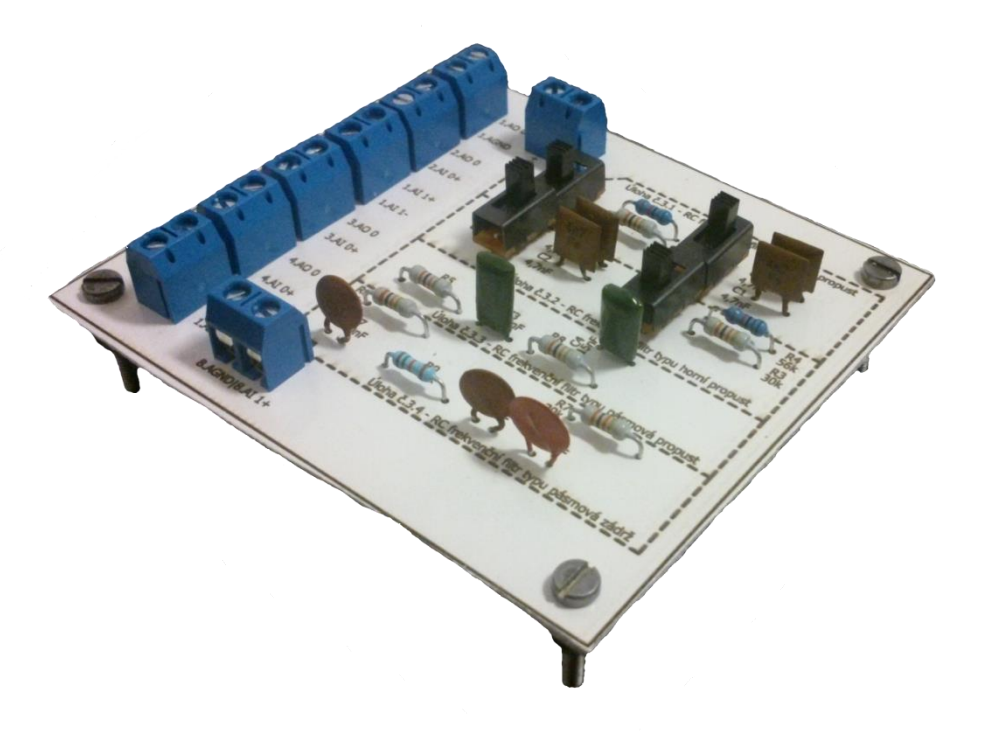

#### **Obsah dokumentace:**

- 1. Technický popis
- 2. Schéma zapojení
- 3. Seznam součástek
- 4. Ověření činnosti v simulačním programu Multisim
- 5. Motiv plošného spoje
- 6. Vrtací plán
- 7. Osazovací výkres
- 8. Předloha pro výrobu gravírovacím laserem
- 9. Potisk DPS
- 10. Fólie pro osvitovou jednotku

#### **1. Technický popis**

Měřicí přípravek pro úlohu č. 3 nazvanou "Pasivní RC frekvenční filtry" slouží k seznámení žáka se základními možnostmi filtrace signálu. K tomuto účelu jsou na desce navrženy jednoduché filtry jako horní a dolní propust, pásmová propust a zádrž.

Deska je vyrobena z jednostranného poměděného laminátu. K výrobě je užita nově zavedená metoda výroby založená na principu odpaření vrstvy nastříkané syntetické barvy na plošném spoji pomocí gravírovacího laseru a následném odleptání barvou již nezakrytých míst plošného spoje v roztoku chloridu železitého.

Měřicí přípravek má rozměry  $80 \times 90$  mm a je stavěn tak, aby jej žák musel připojit k rozhraní myDAQ pomocí propojovacích vodičů. Konektory na desce jsou, pro jednoduchost a dostatečnou životnost při opakovaném používání, šroubového typu. Měřicí přípravek propojený s myDAQem již nepotřebuje dodatečné externí napájení, jelikož je navržen tak, aby si plně vystačil s výstupními parametry měřicího rozhraní myDAQ.

Deska je opatřena nožičkami a podrobným popisem všech komponent pro jednoduchou obsluhu a zjednodušení případného hledání příčiny nefunkčnosti. Dále jsou na desce viditelně odděleny a pojmenovány jednotlivé části úlohy, aby měl žák přehled o tom, které součástky jsou momentálně využívány.

#### **2. Schéma zapojení**

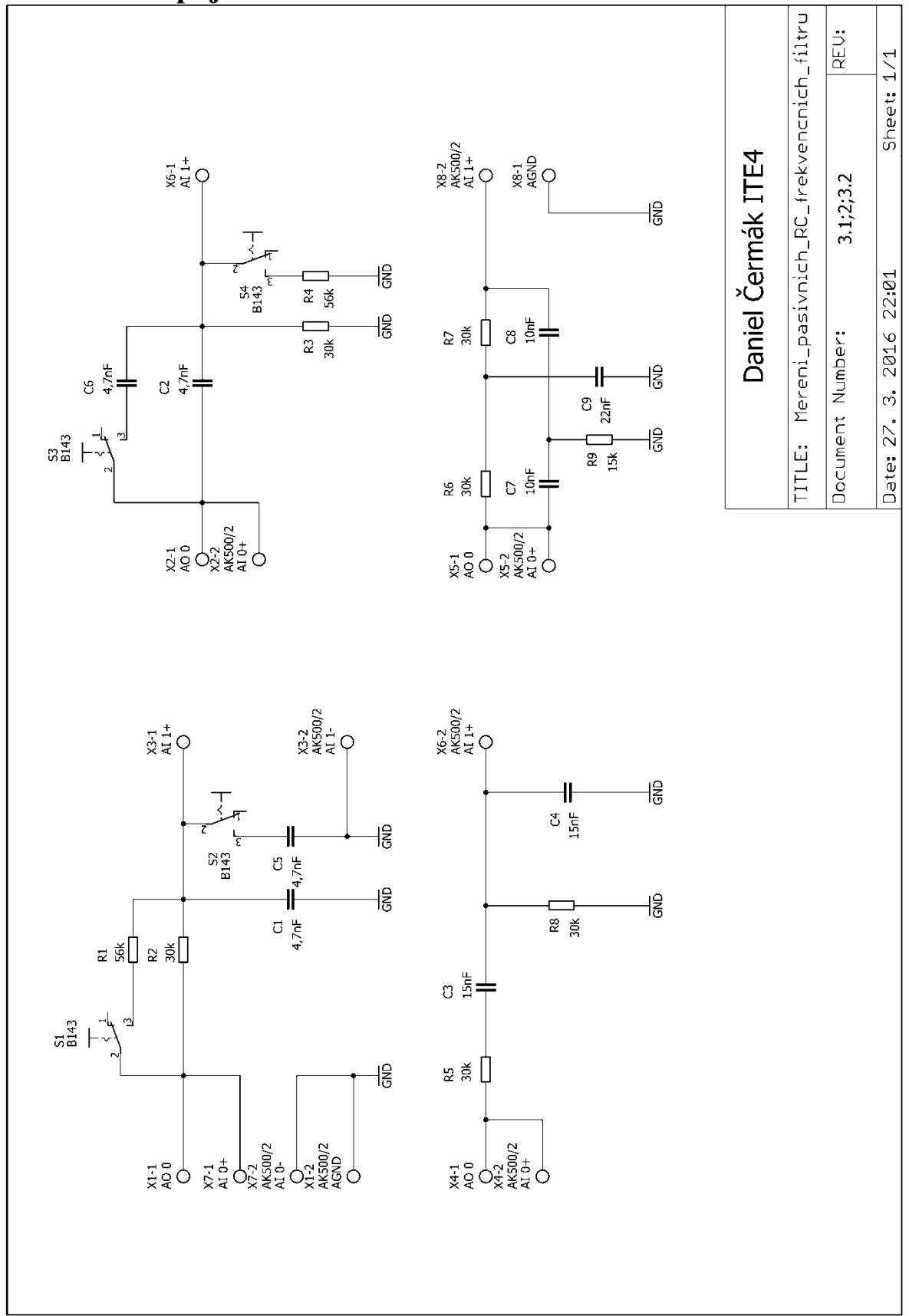

#### **3. Seznam součástek**

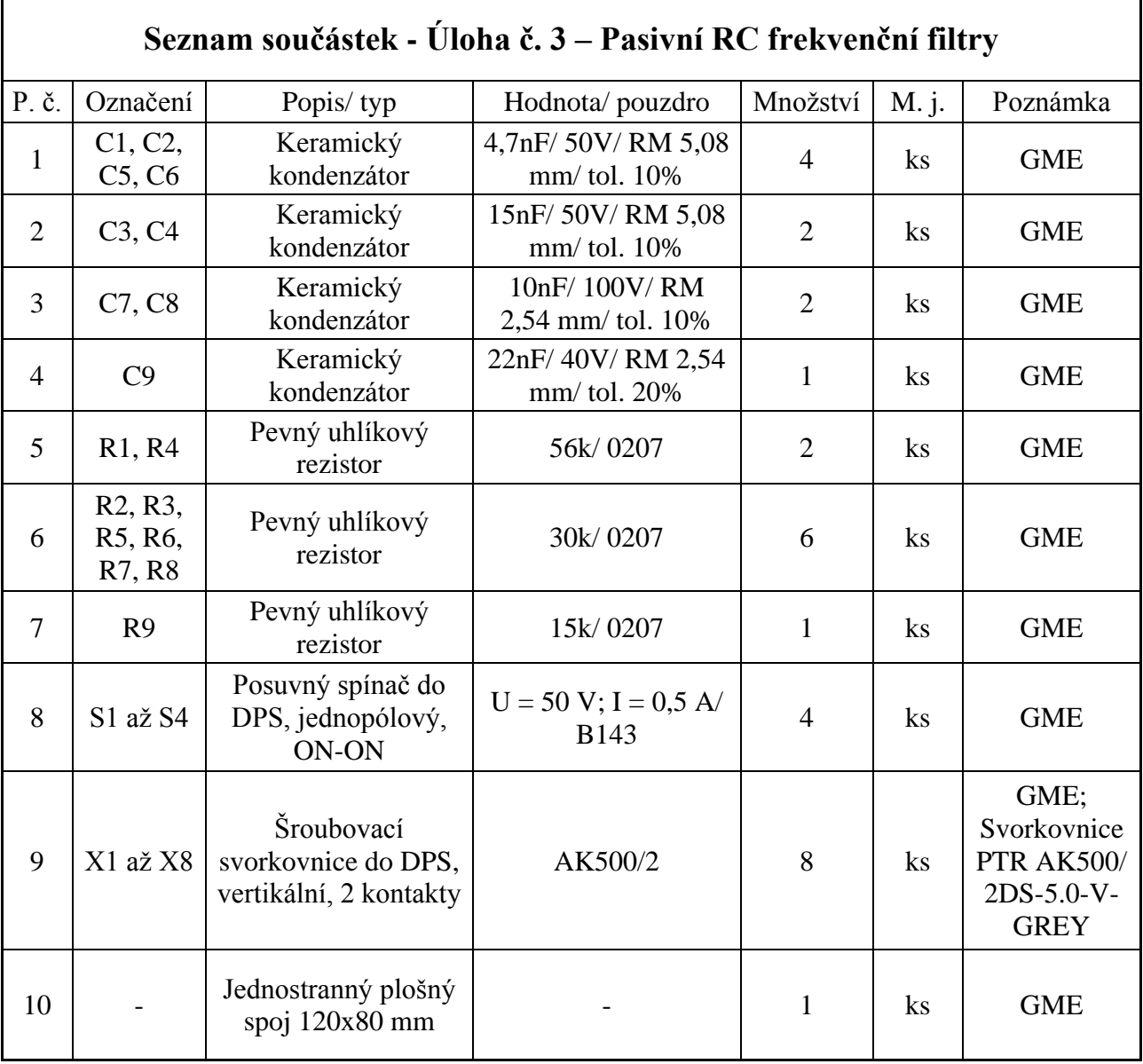

## **4. Ověření činnosti v simulačním programu Multisim**

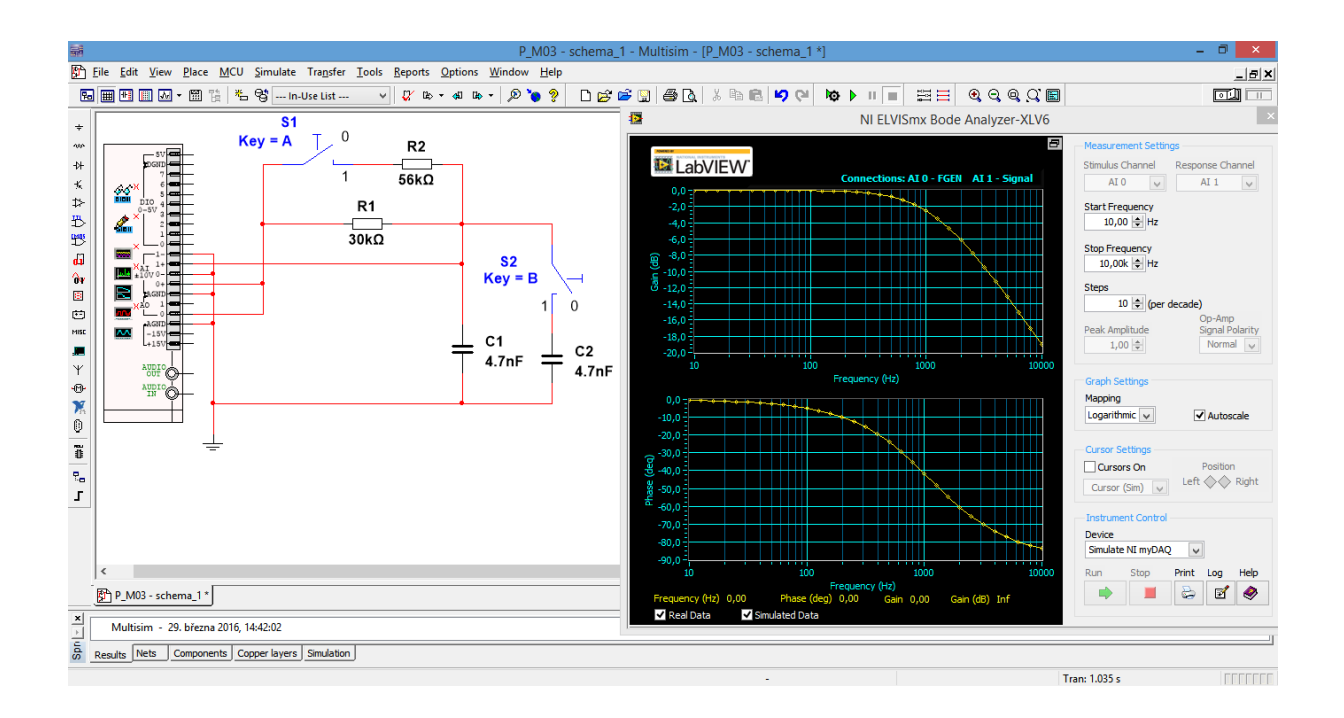

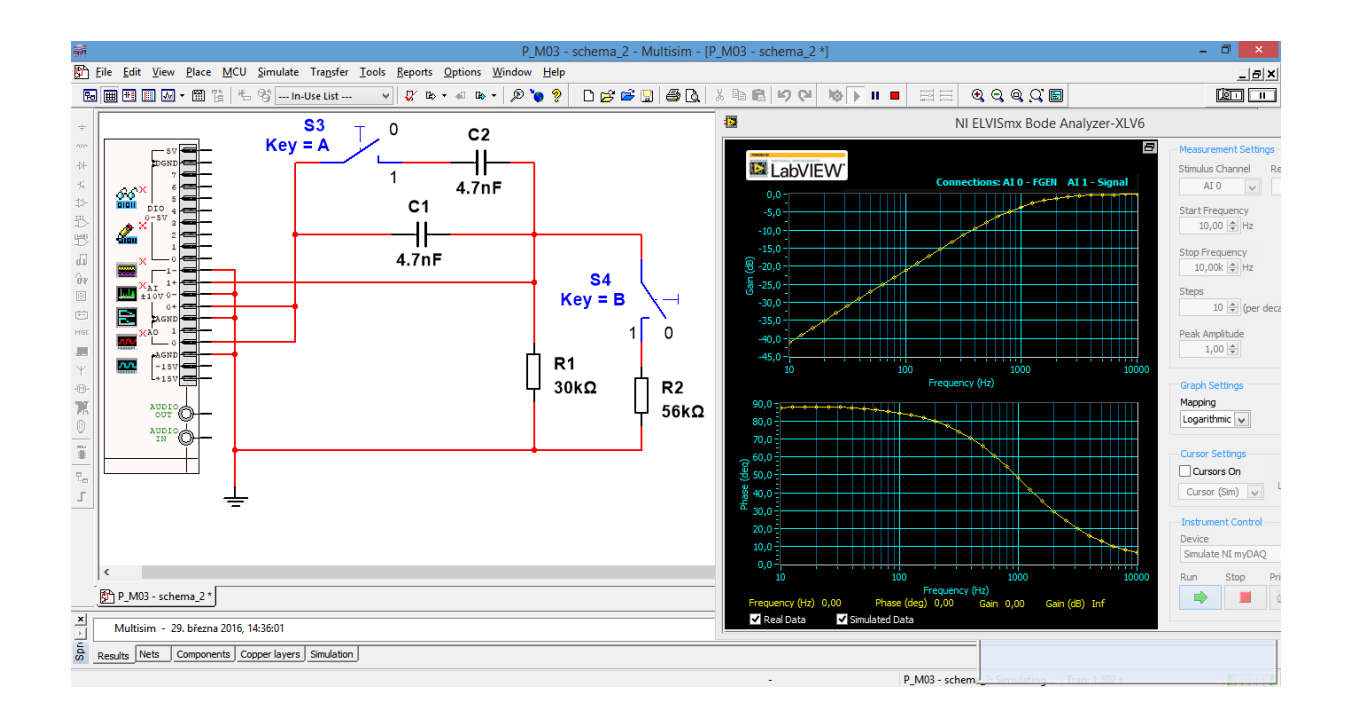

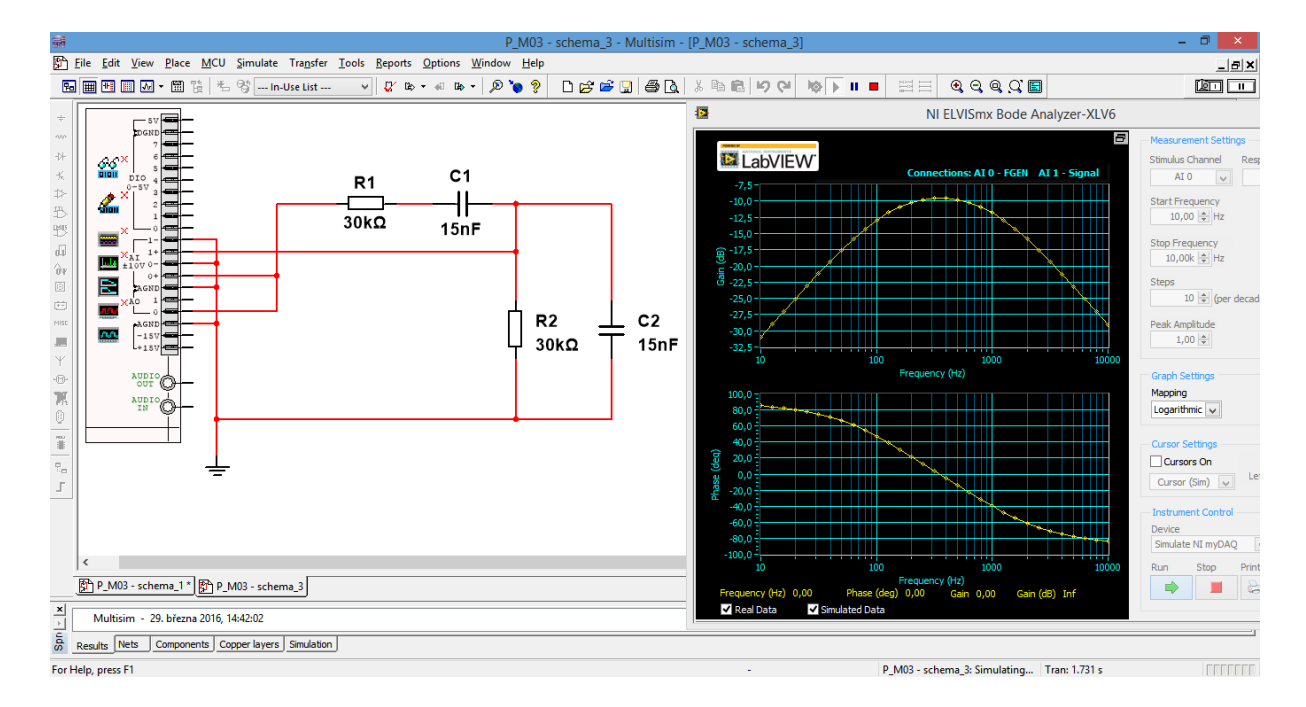

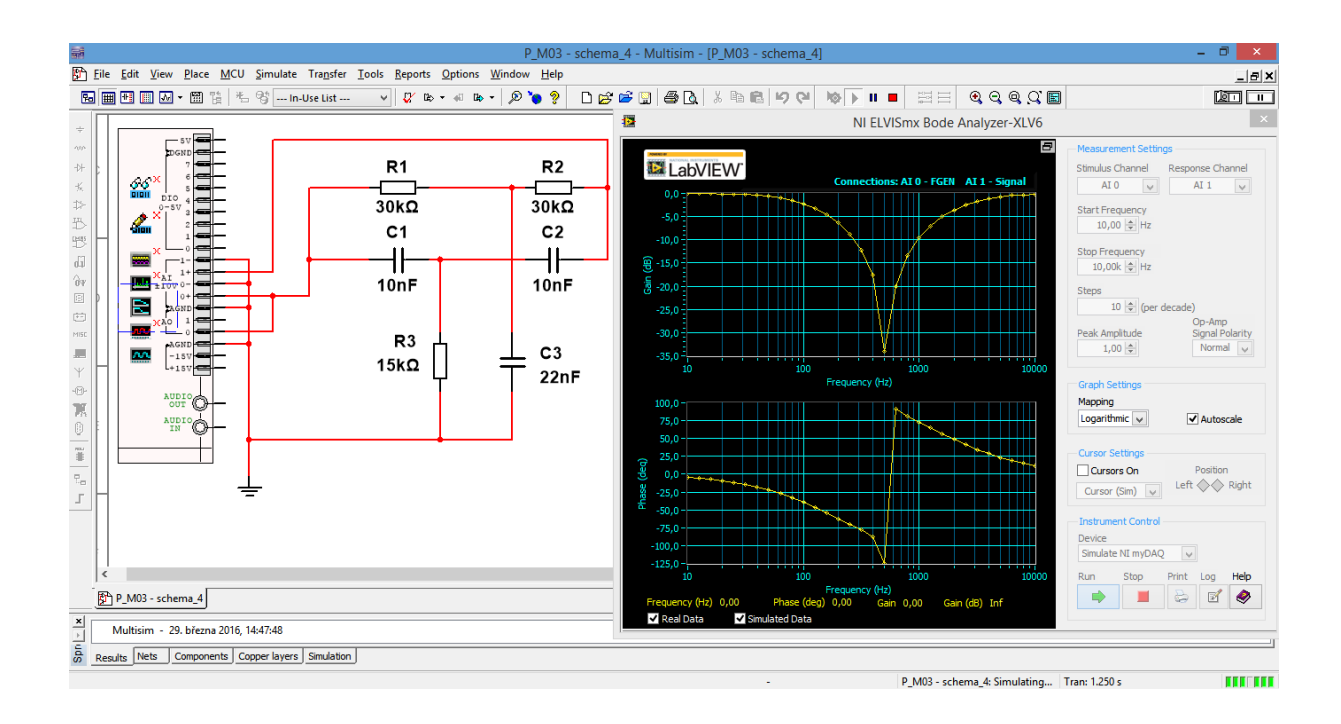

## **5. Motiv plošného spoje**

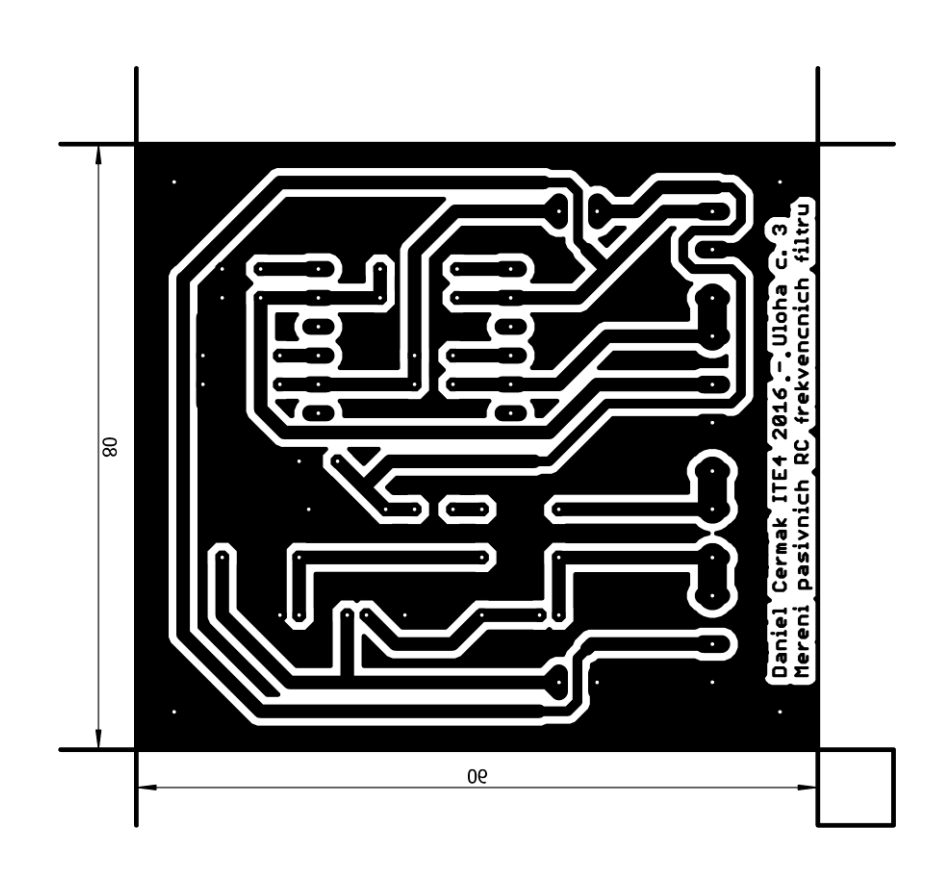

#### **6. Vrtací plán**

 $\bullet$  V měřítku 15:10

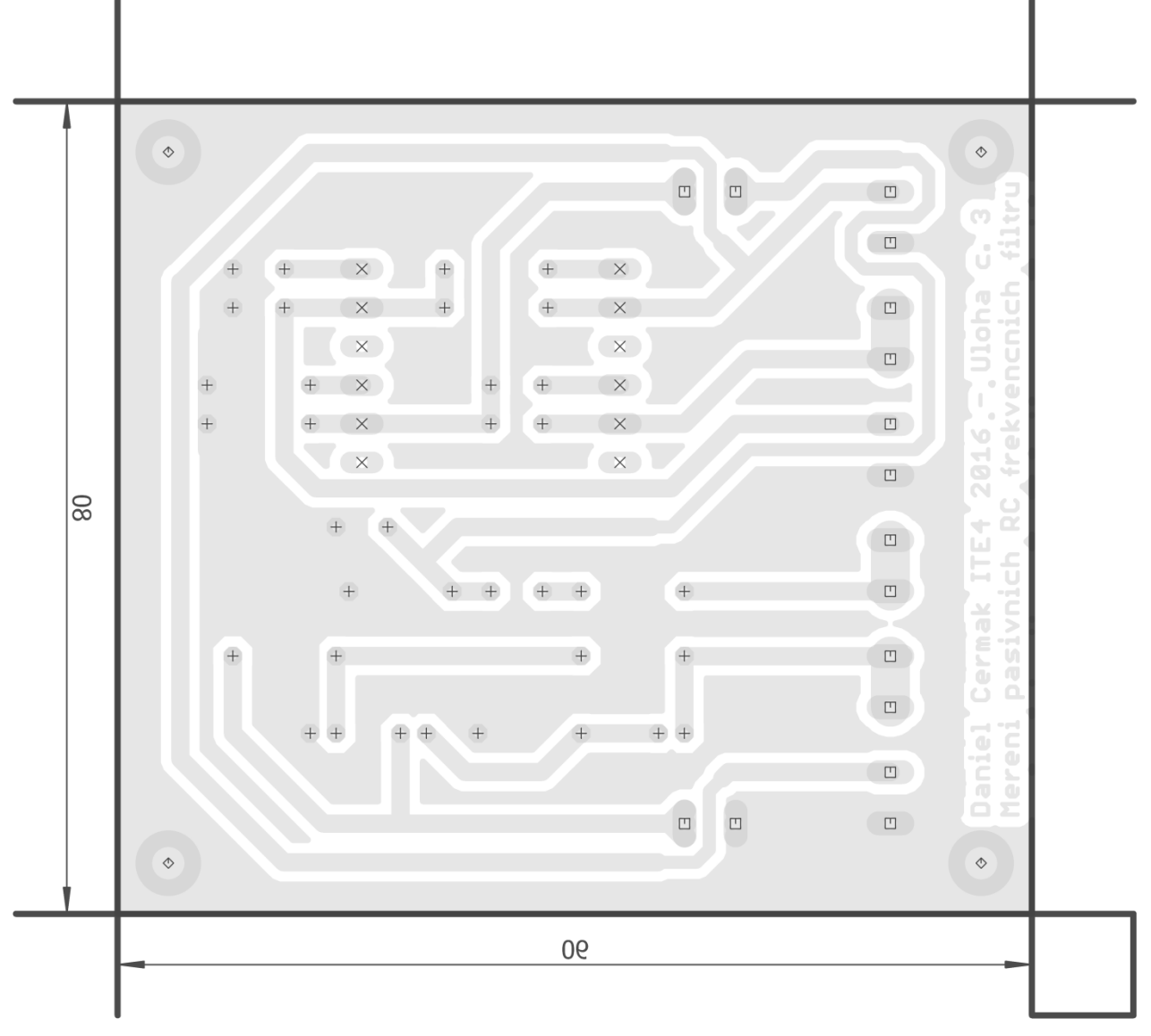

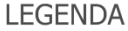

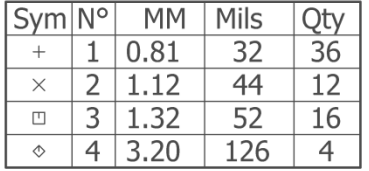

#### **7. Osazovací výkres**

**Obr. 1**

V měřítku 15:10

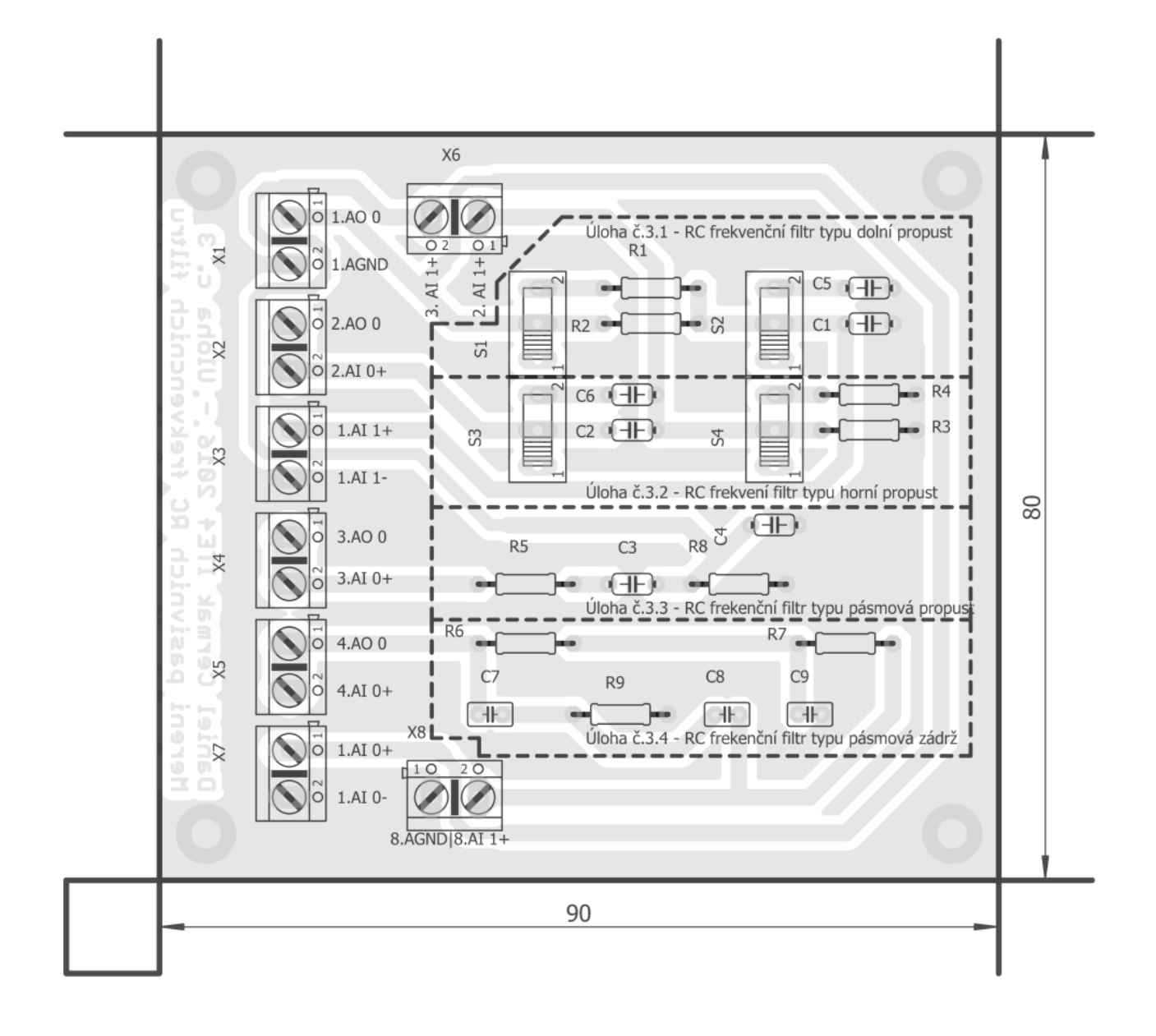

#### **Obr. 2**

• V měřítku 15:10

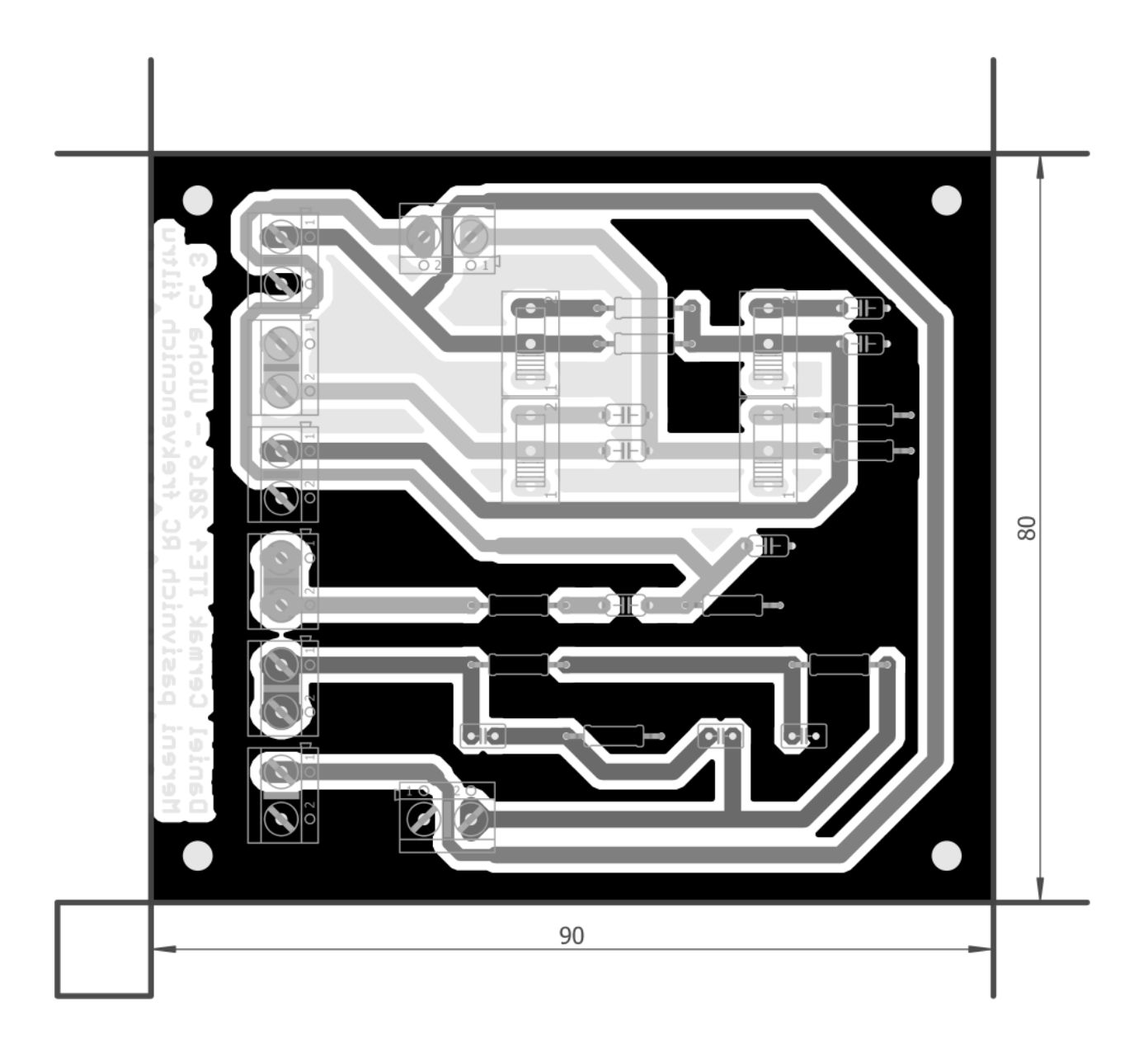
## **8. Předloha pro výrobu gravírovacím laserem**

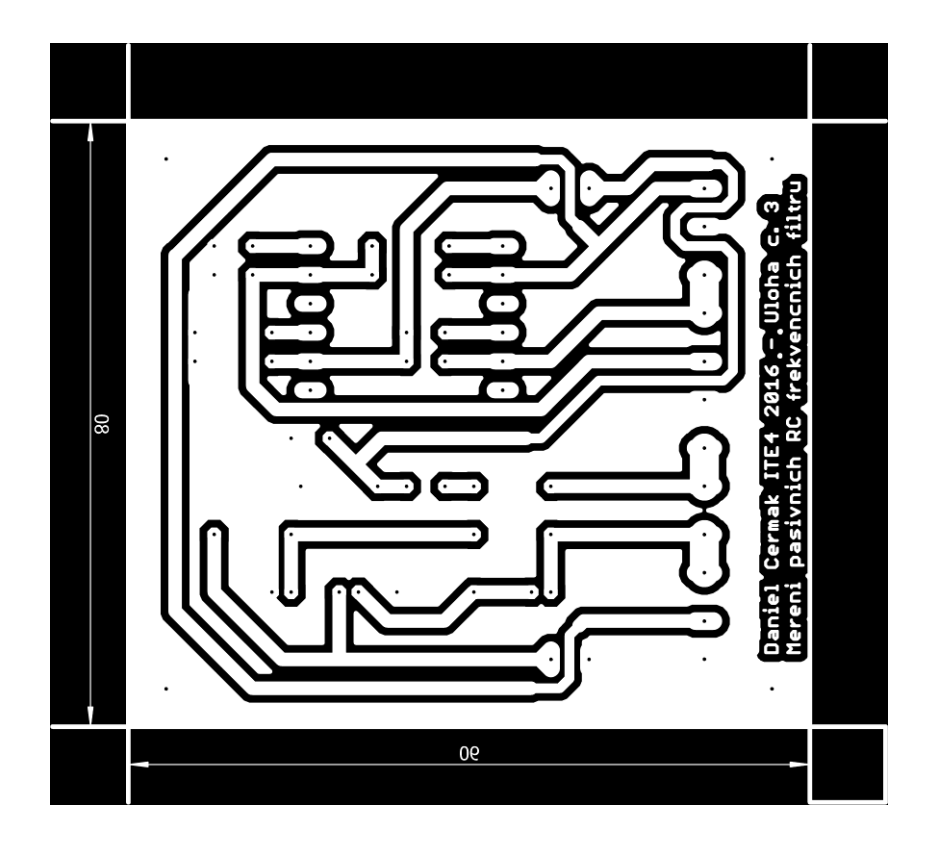

## **9. Potisk DPS**

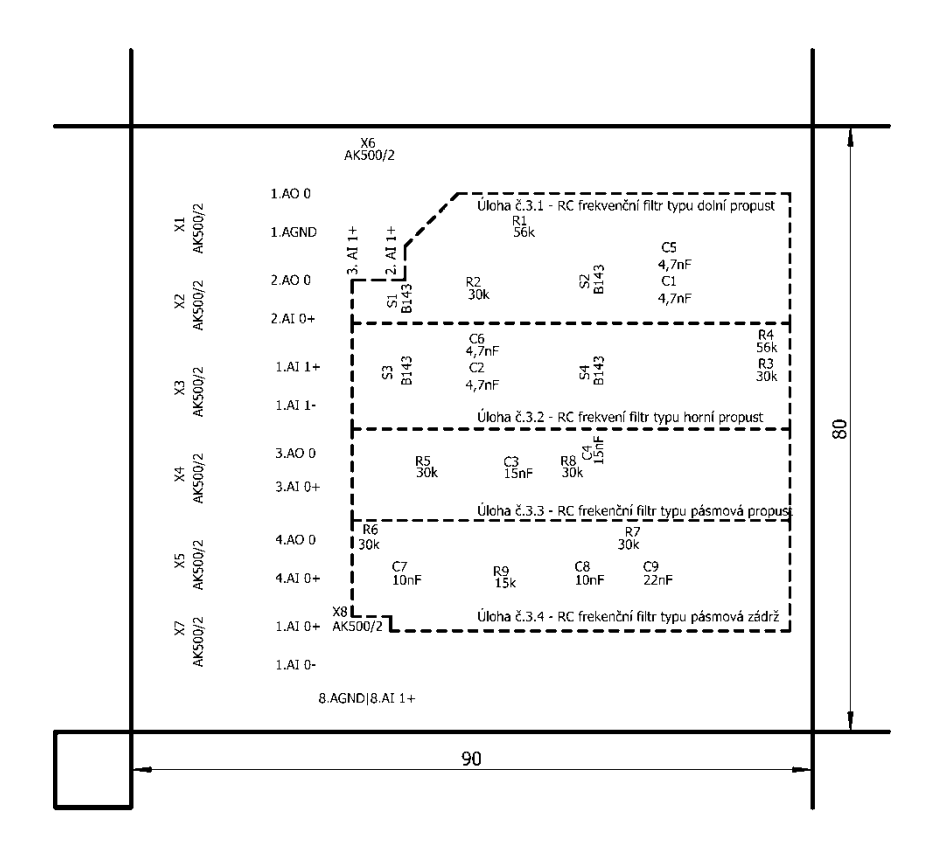

## *Obrázek použitý pro gravírovací laser*

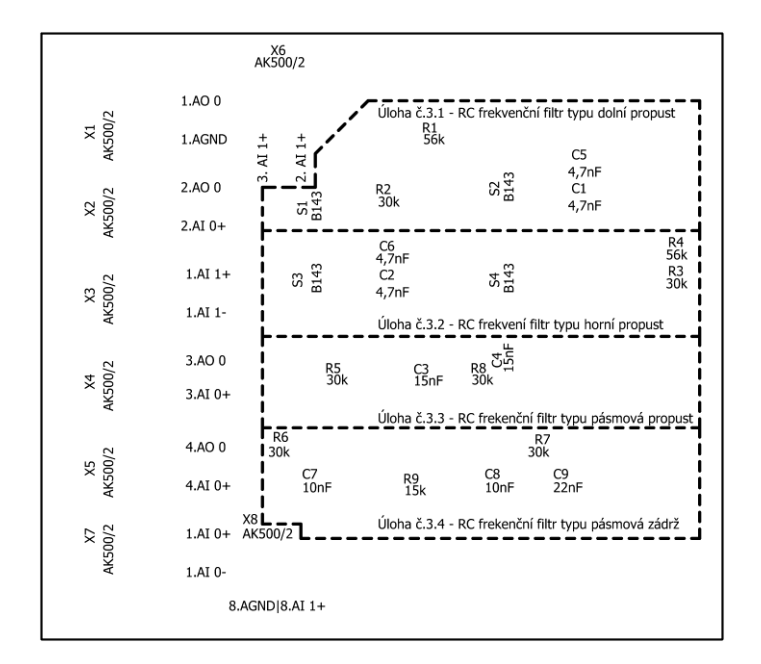

Vyšší odborná škola, Střední škola, Centrum odborné přípravy Budějovická 421 Sezimovo Ústí *Technická dokumentace –* Měřicí přípravek pro úlohu č. 3 – Pasivní RC frekvenční filtry *Čermák Daniel – ITE4 – 2016*

## **10. Fólie pro osvitovou jednotku**

V případě výroby pomocí UV osvitové jednotky použít obrázek viz bod č. 5

-----------------------------------------------------------------------------------------------------------------

V Sezimově Ústí dne: 31. března 2015

Vypracoval: Daniel Čermák

**Příloha E**

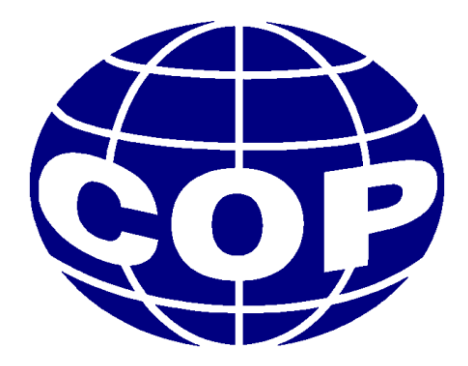

# Technická dokumentace

## **Měřicí přípravek pro úlohu č. 4: Měření základních zapojení s operačními zesilovači**

**Daniel Čermák**

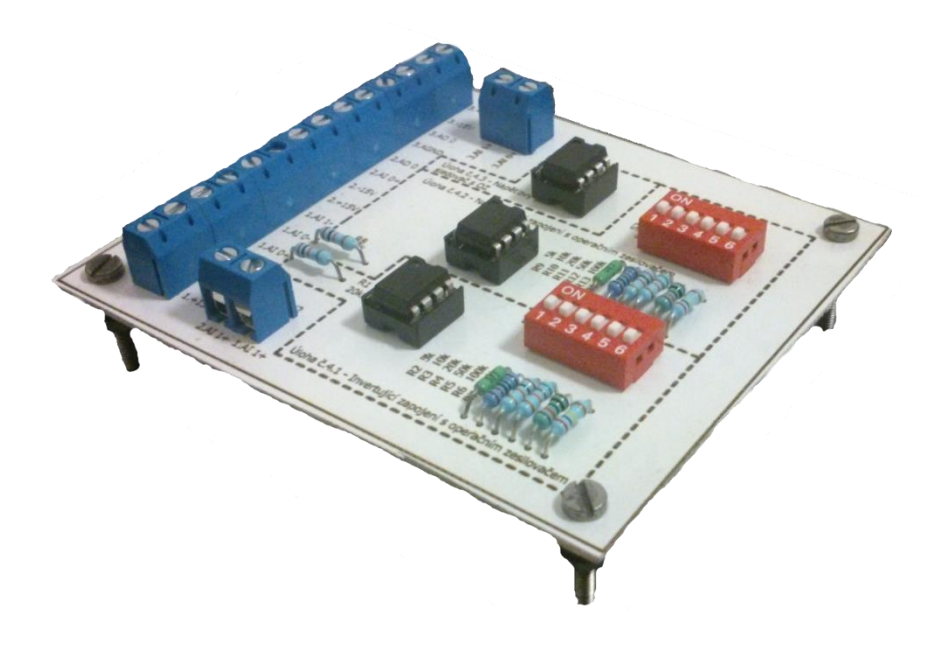

#### **Obsah dokumentace:**

- 1. Technický popis
- 2. Schéma zapojení
- 3. Seznam součástek
- 4. Ověření činnosti v simulačním programu Multisim
- 5. Motiv plošného spoje
- 6. Vrtací plán
- 7. Osazovací výkres
- 8. Předloha pro výrobu gravírovacím laserem
- 9. Potisk DPS
- 10. Fólie pro osvitovou jednotku

## **1. Technický popis**

Měřicí přípravek pro úlohu č. 4 nazvanou "Práce s operačním zesilovačem" slouží k seznámení žáka se základními zapojeními operačního zesilovače. K tomuto účelu je na desce navržen jednoduchý invertující zesilovač, neinvertující zesilovač a napěťový sledovač.

Deska je vyrobena z jednostranného poměděného laminátu. K výrobě je užita nově zavedená metoda výroby založená na principu odpaření vrstvy nastříkané syntetické barvy na plošném spoji pomocí gravírovacího laseru a následném odleptání barvou již nezakrytých míst plošného spoje v roztoku chloridu železitého.

Měřicí přípravek má rozměry  $80 \times 95$  mm a je stavěn tak, aby jej žák musel připojit k rozhraní myDAQ pomocí propojovacích vodičů. Konektory na desce jsou, pro jednoduchost a dostatečnou životnost při opakovaném používání, šroubového typu. Měřicí přípravek propojený s myDAQem již nepotřebuje dodatečné externí napájení, jelikož je navržen tak, aby si plně vystačil s výstupními parametry měřicího rozhraní myDAQ.

Deska je opatřena nožičkami a podrobným popisem všech komponent pro jednoduchou obsluhu a zjednodušení případného hledání příčiny nefunkčnosti. Dále jsou na desce viditelně odděleny a pojmenovány jednotlivé části úlohy, aby měl žák přehled o tom, které součástky jsou momentálně využívány.

## **2. Schéma zapojení**

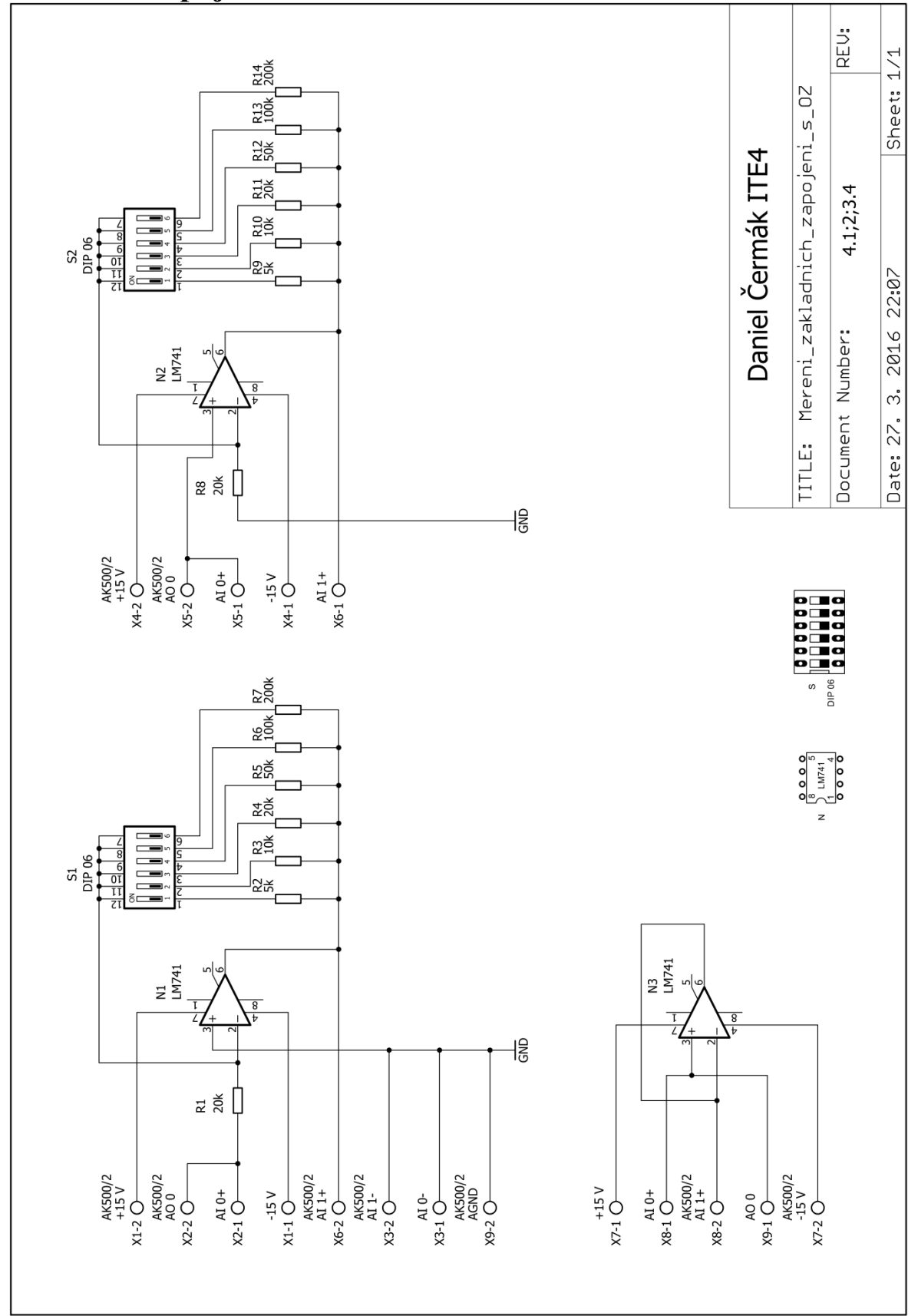

## **3. Seznam součástek**

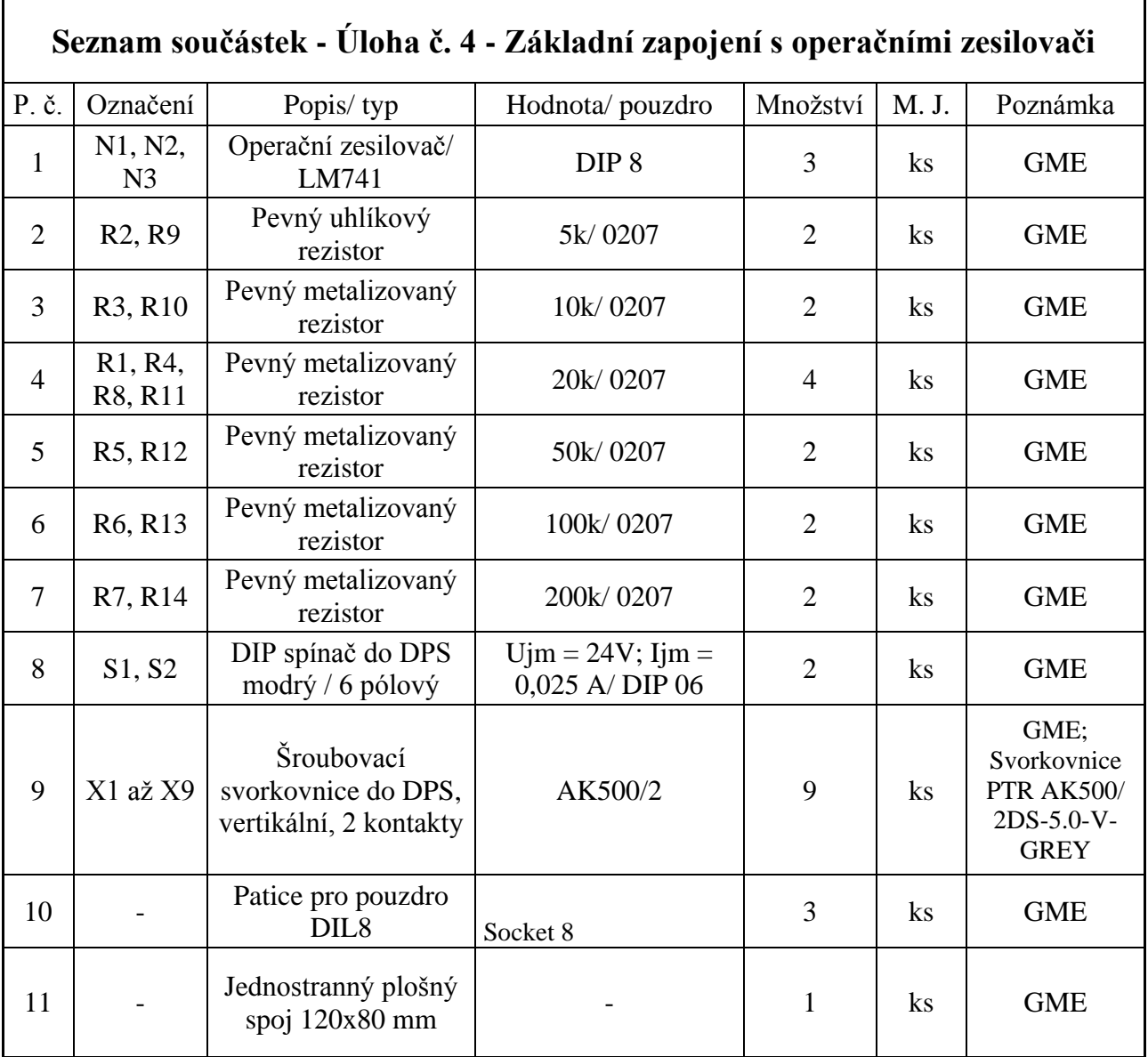

## **4. Ověření činnosti v simulačním programu Multisim**

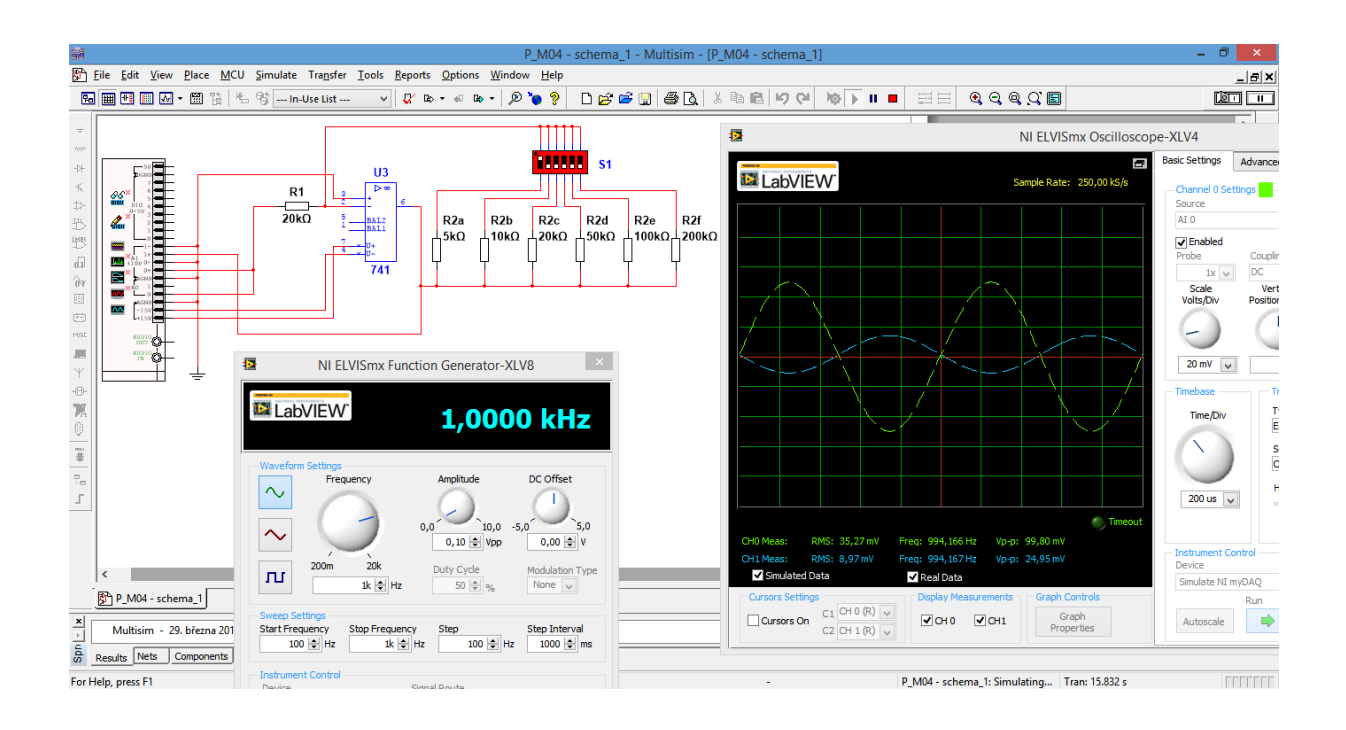

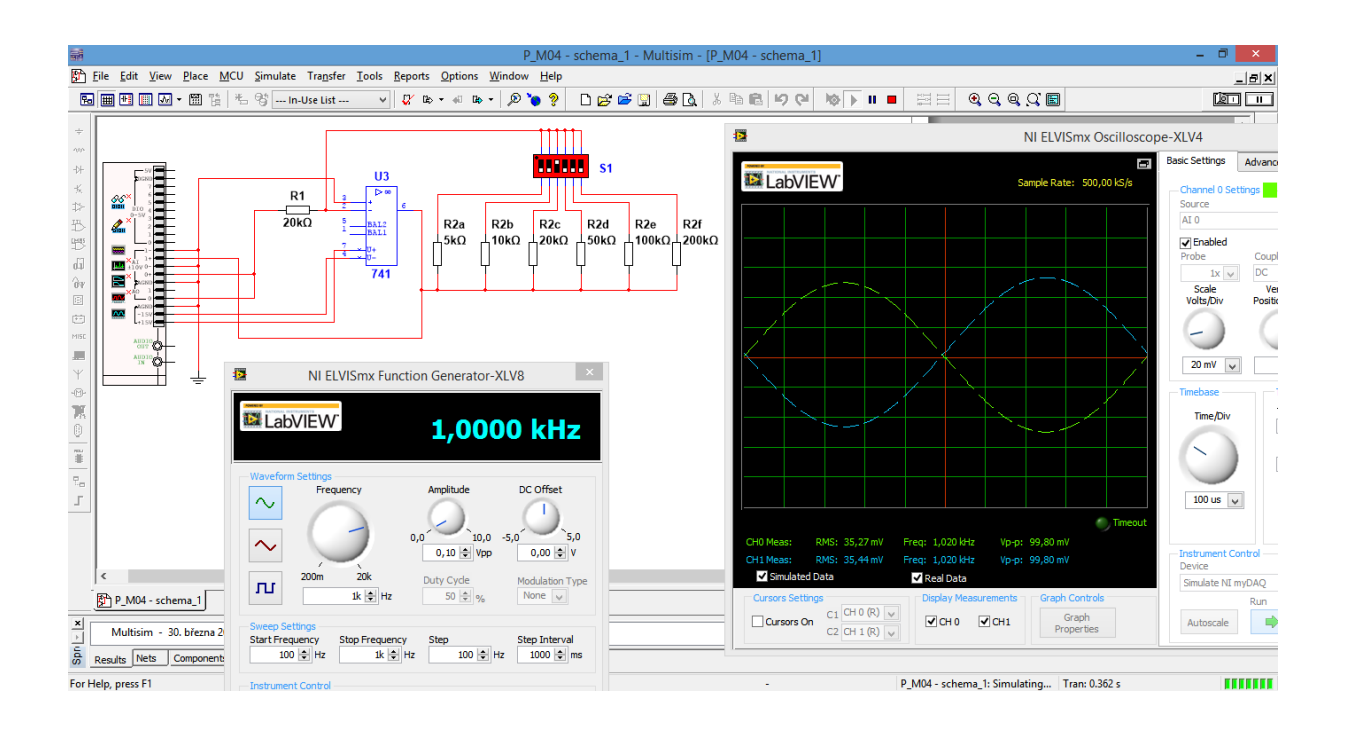

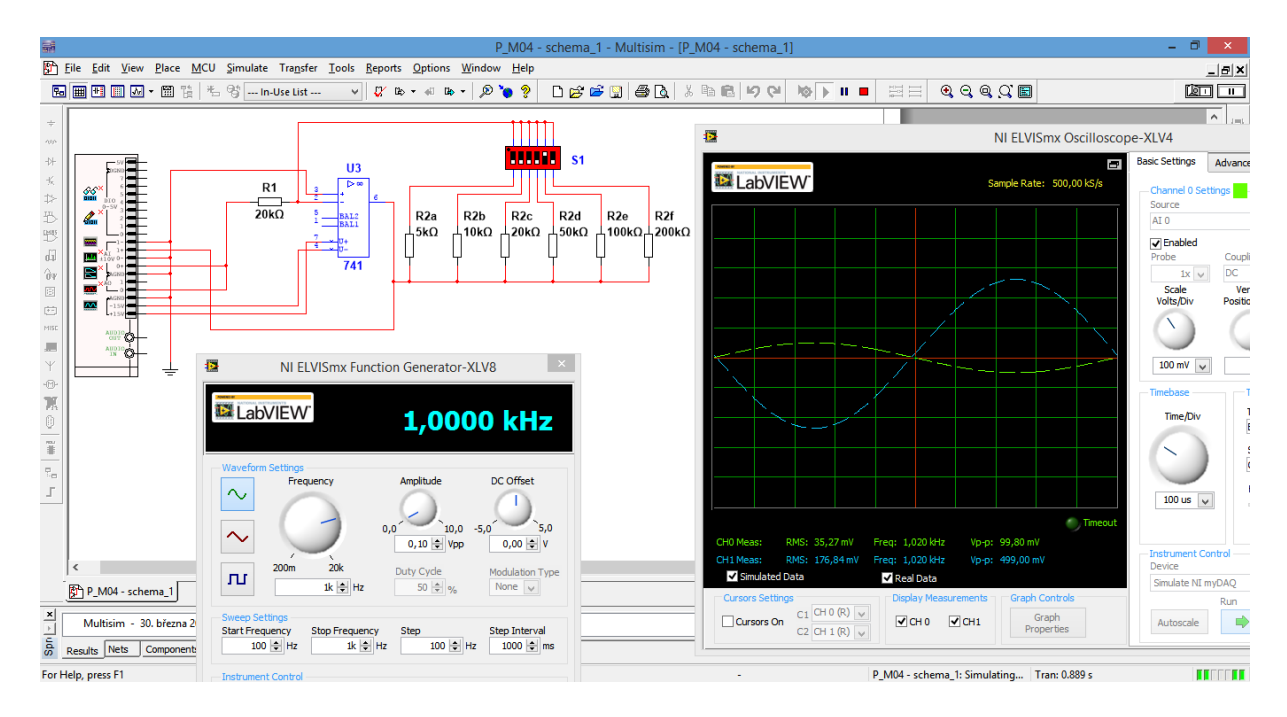

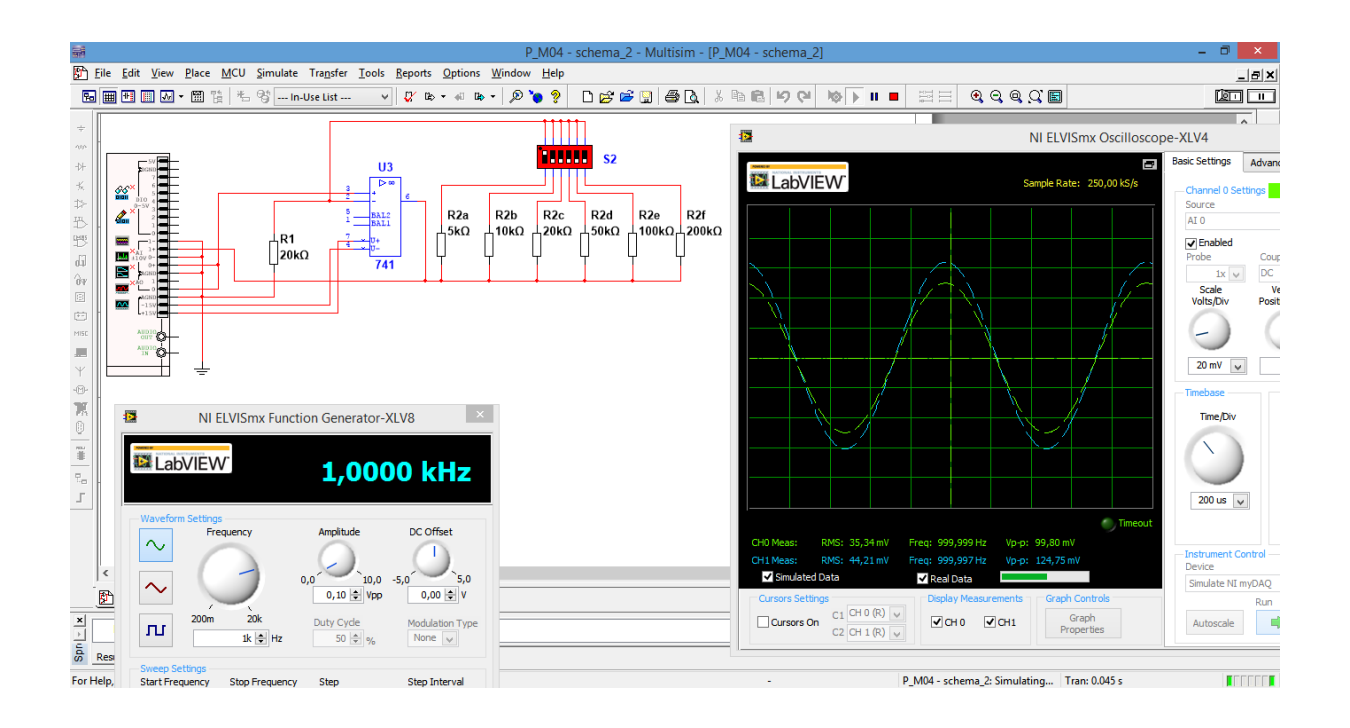

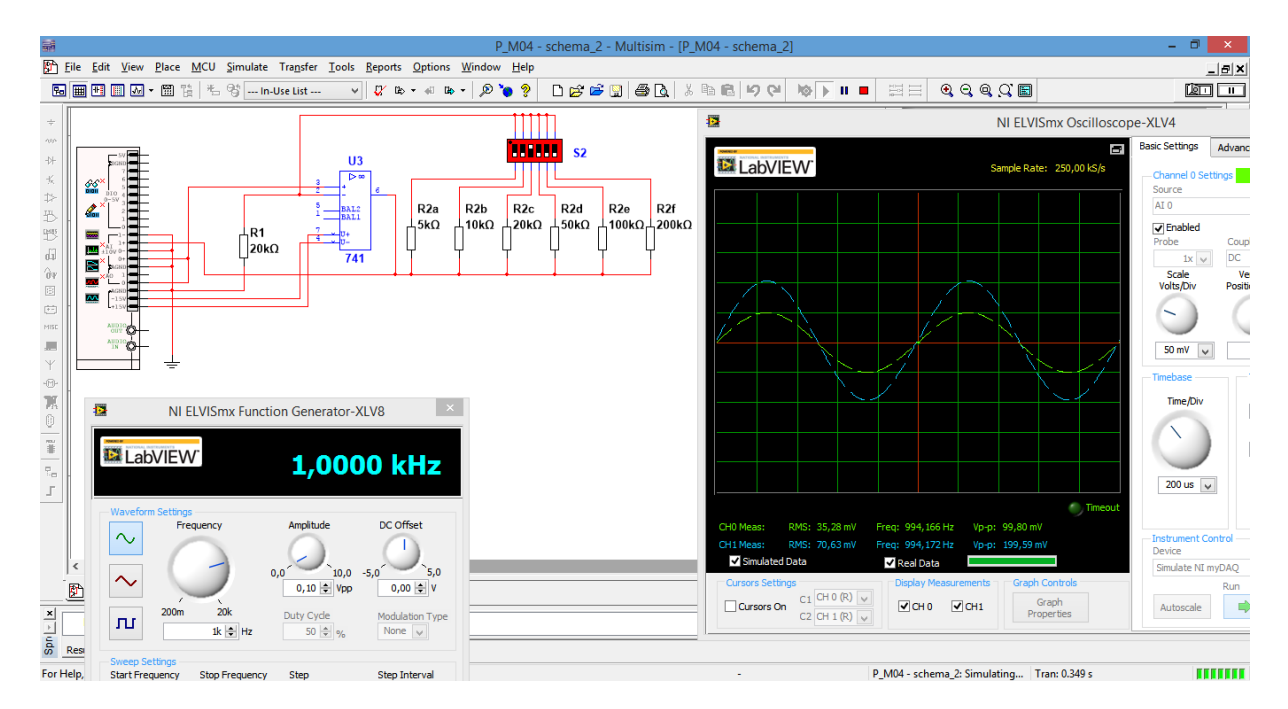

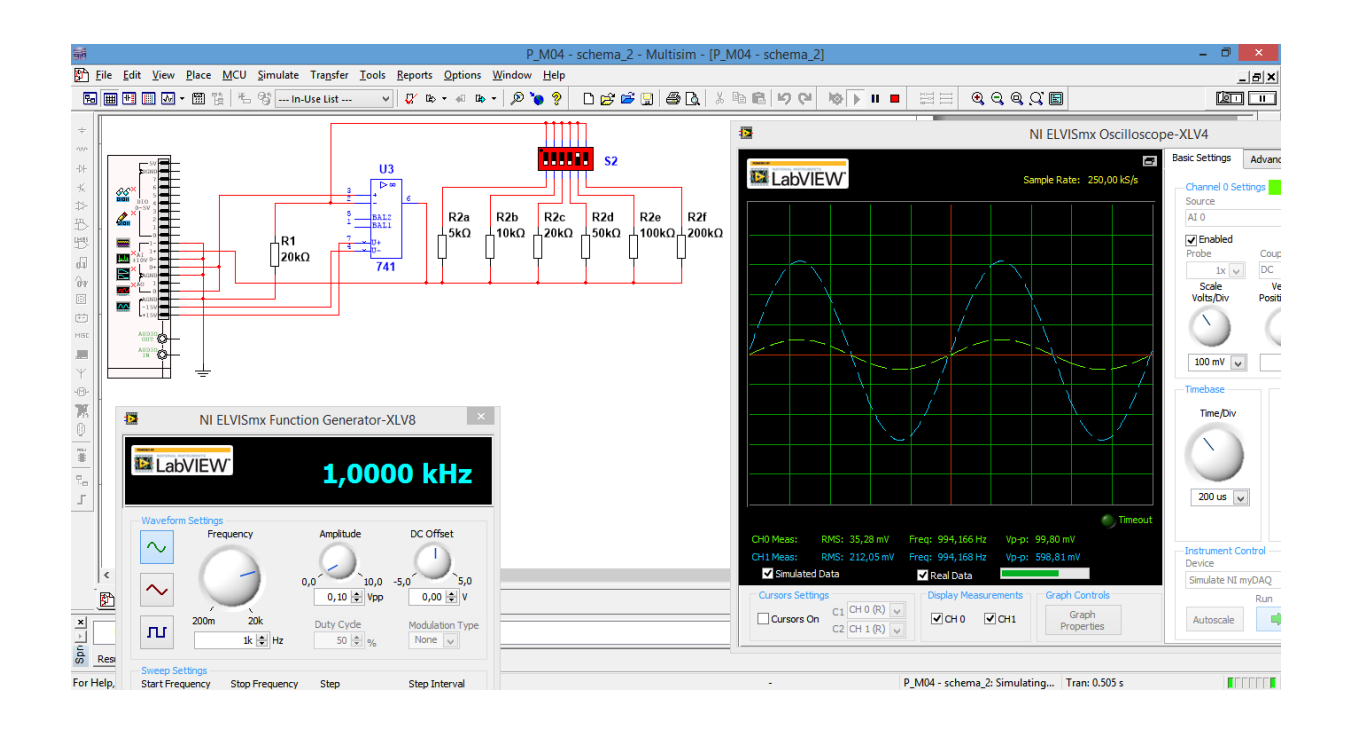

Vyšší odborná škola, Střední škola, Centrum odborné přípravy Budějovická 421 Sezimovo Ústí *Technická dokumentace –* Měřicí přípravek pro úlohu č. 4 – Měření základních zapojení s operačními zesilovači *Čermák Daniel – ITE4 – 2016*

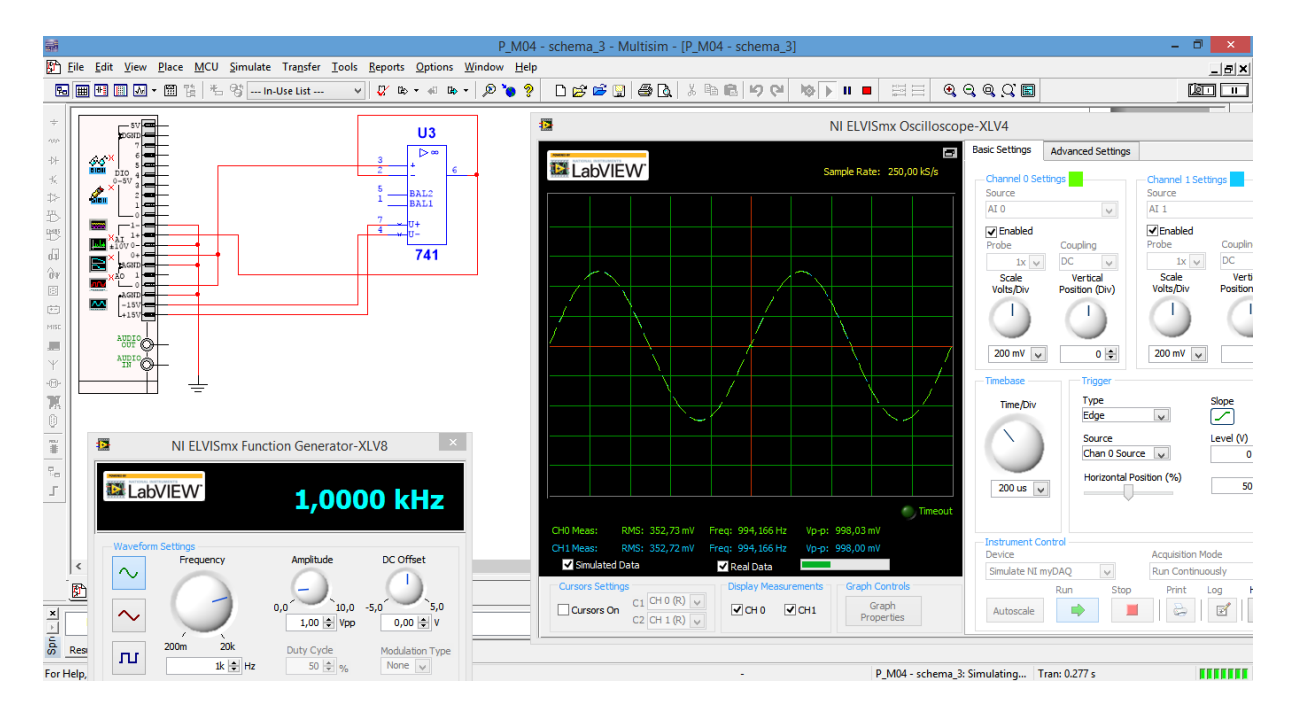

## **5. Motiv plošného spoje**

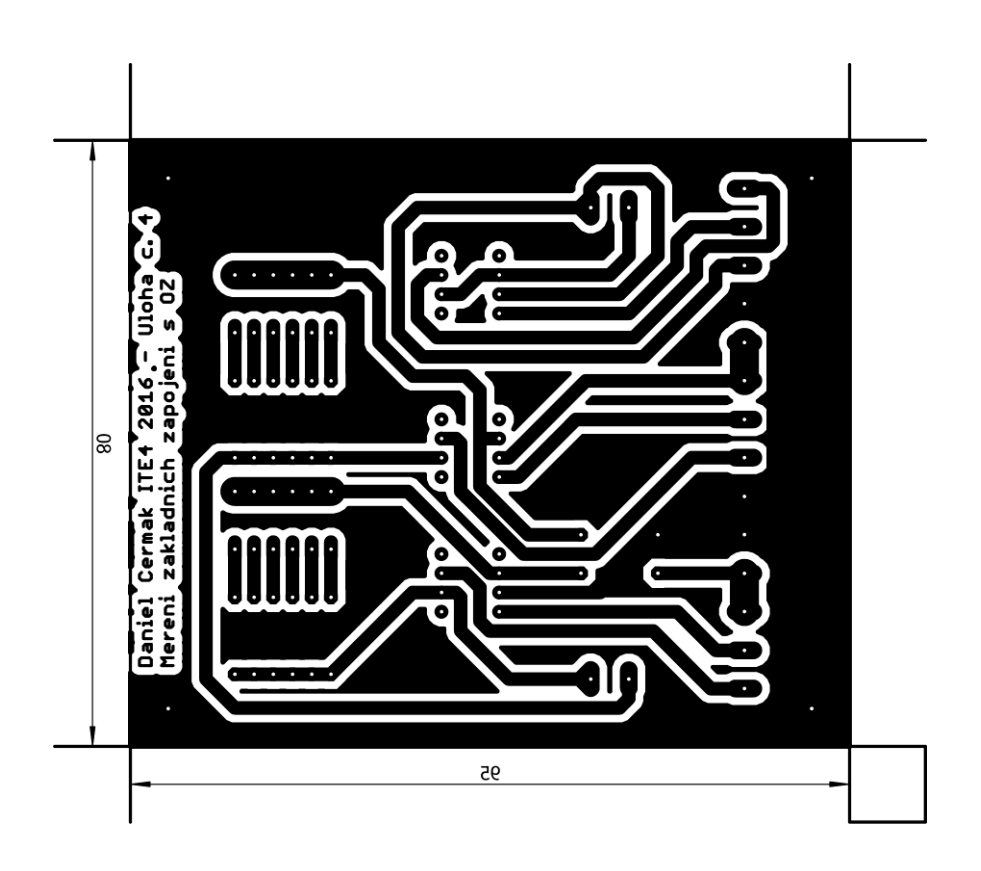

## **6. Vrtací plán**

• V měřítku 15:10

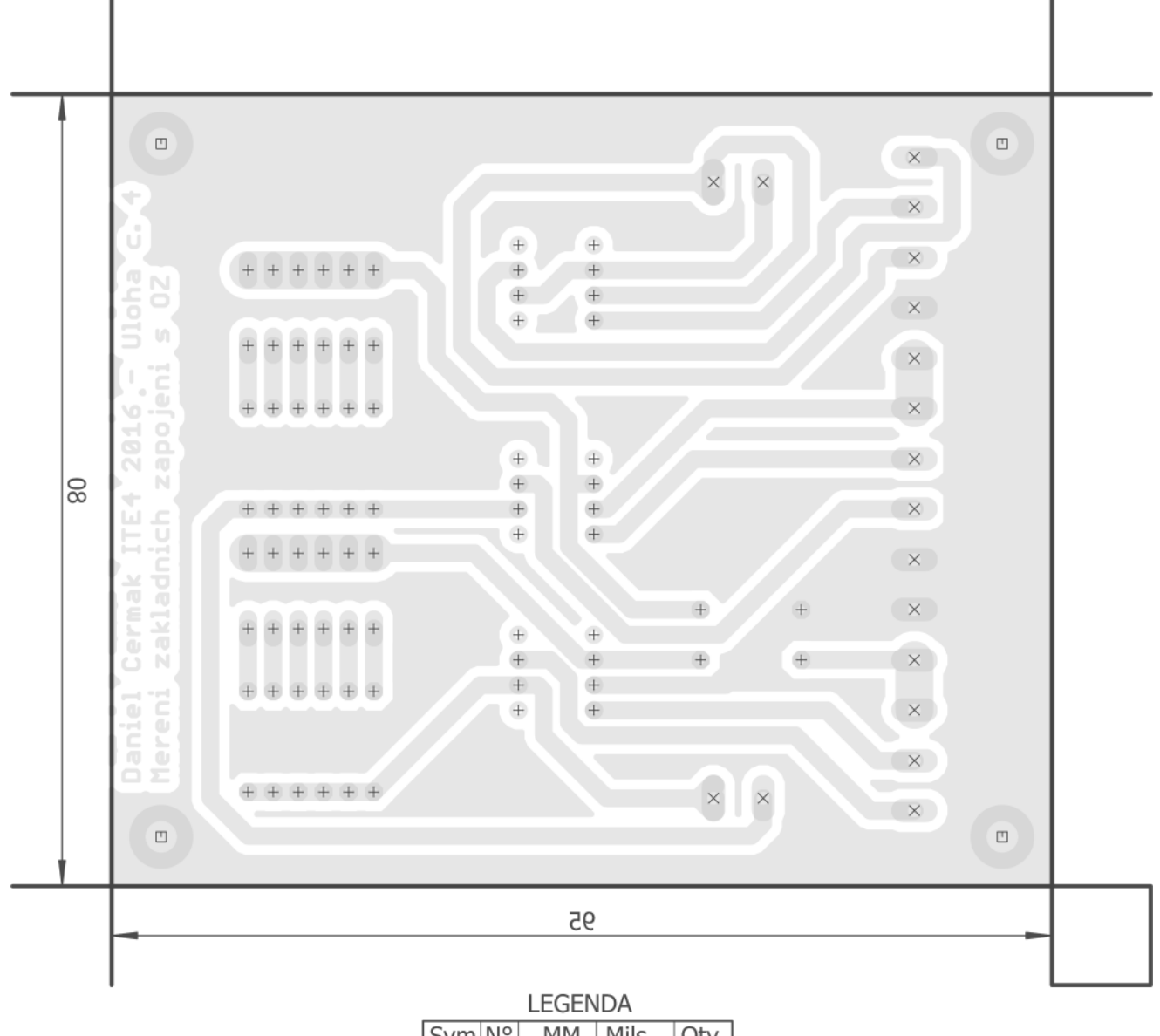

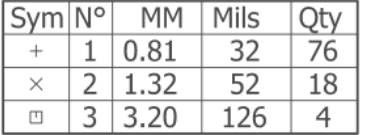

## **7. Osazovací výkres**

**Obr. 1**

· V měřítku 15:10

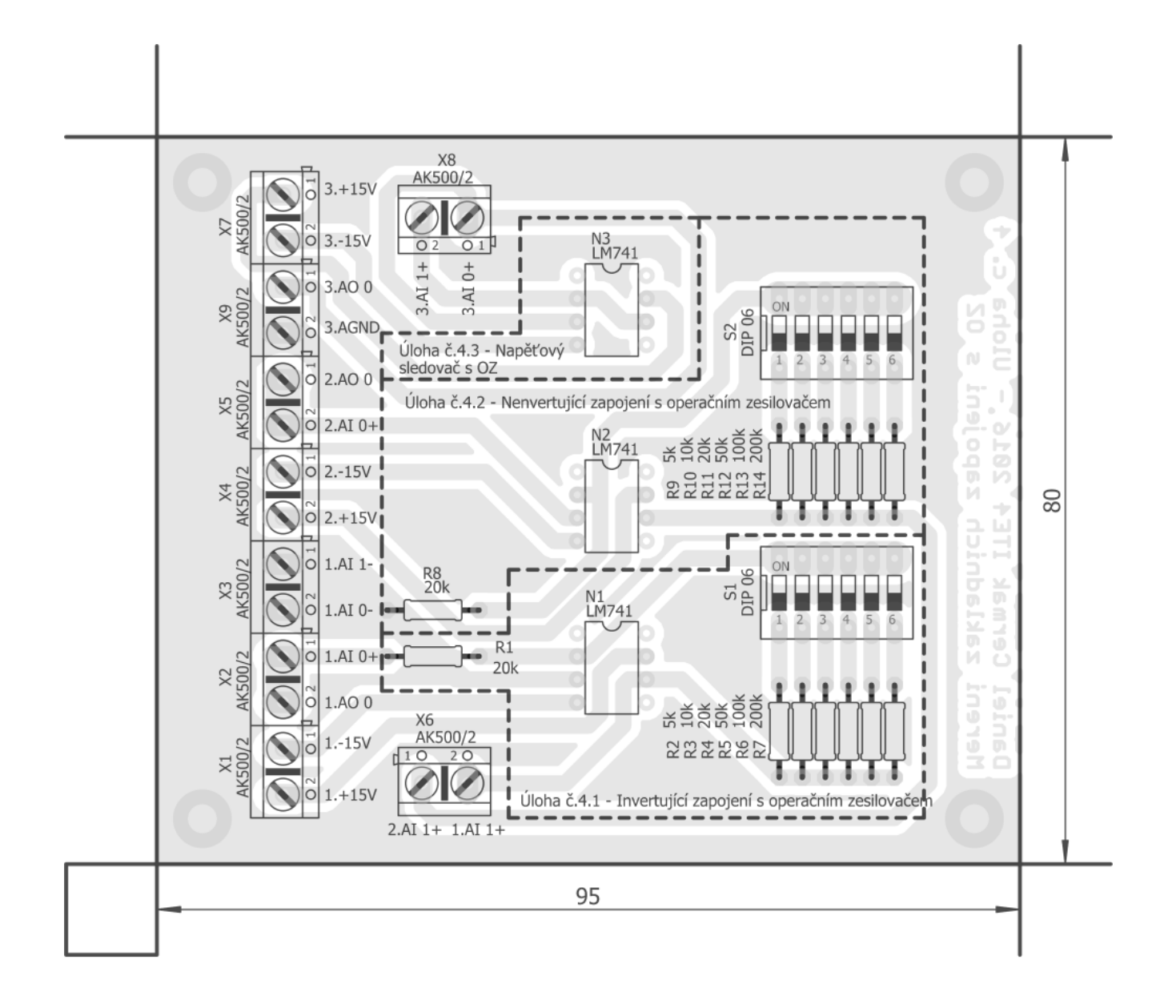

#### **Obr. 2**

• V měřítku 15:10

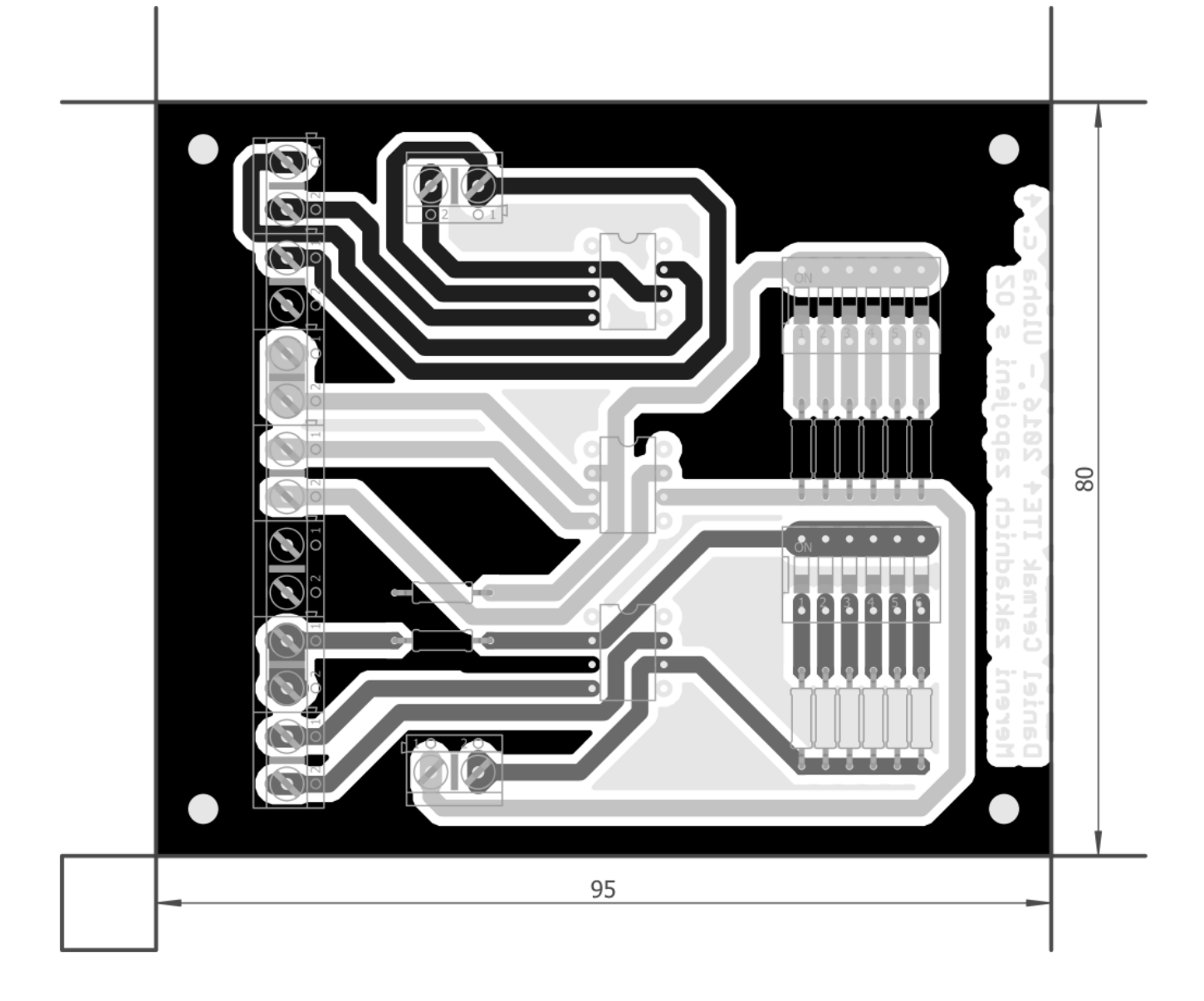

## **8. Předloha pro výrobu gravírovacím laserem**

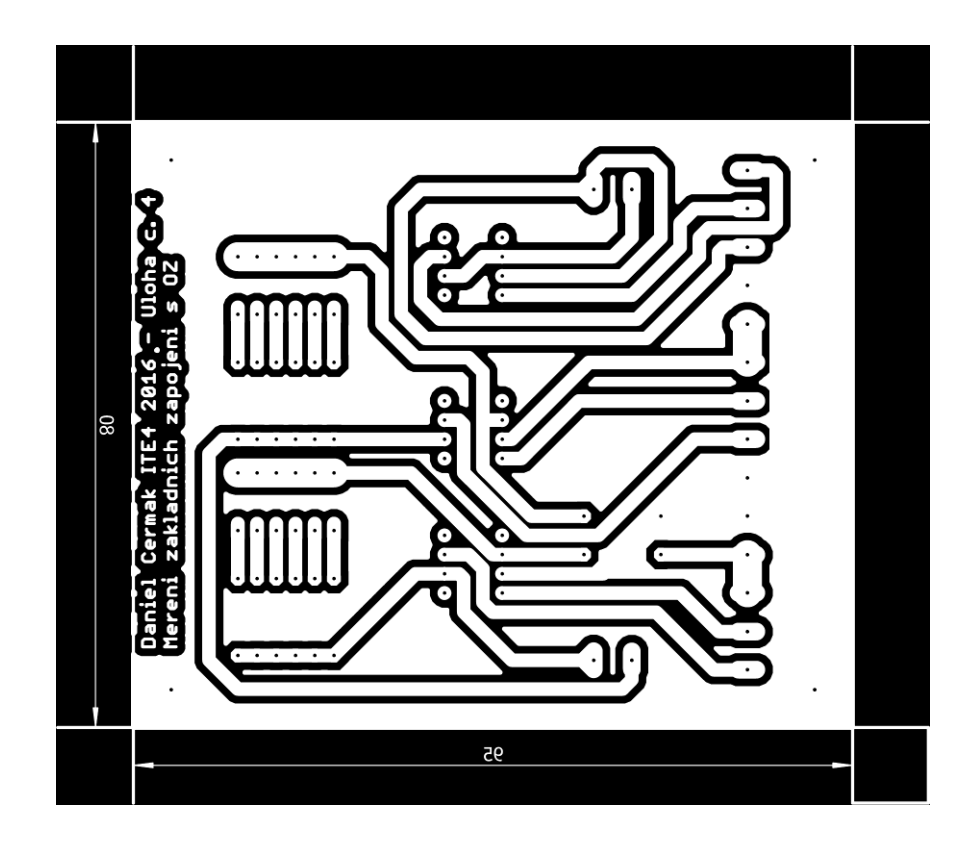

## **9. Potisk DPS**

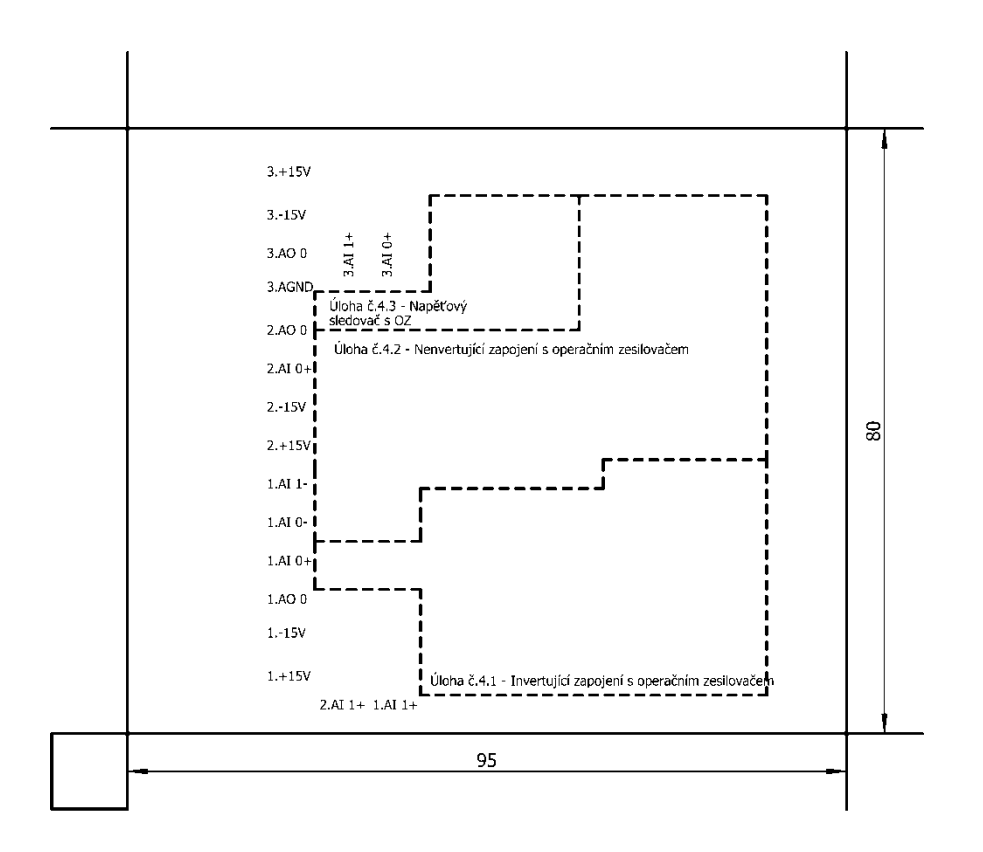

## *Obrázek použitý pro gravírovací laser*

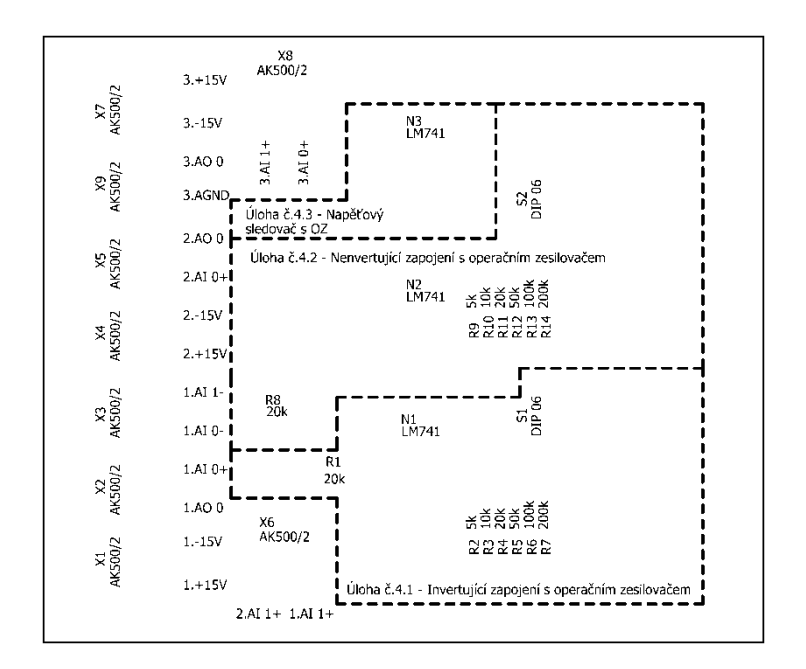

## **10. Fólie pro osvitovou jednotku**

V případě výroby pomocí UV osvitové jednotky použít obrázek viz bod č. 5

-----------------------------------------------------------------------------------------------------------------

V Sezimově Ústí dne: 31. března 2015

Vypracoval: Daniel Čermák

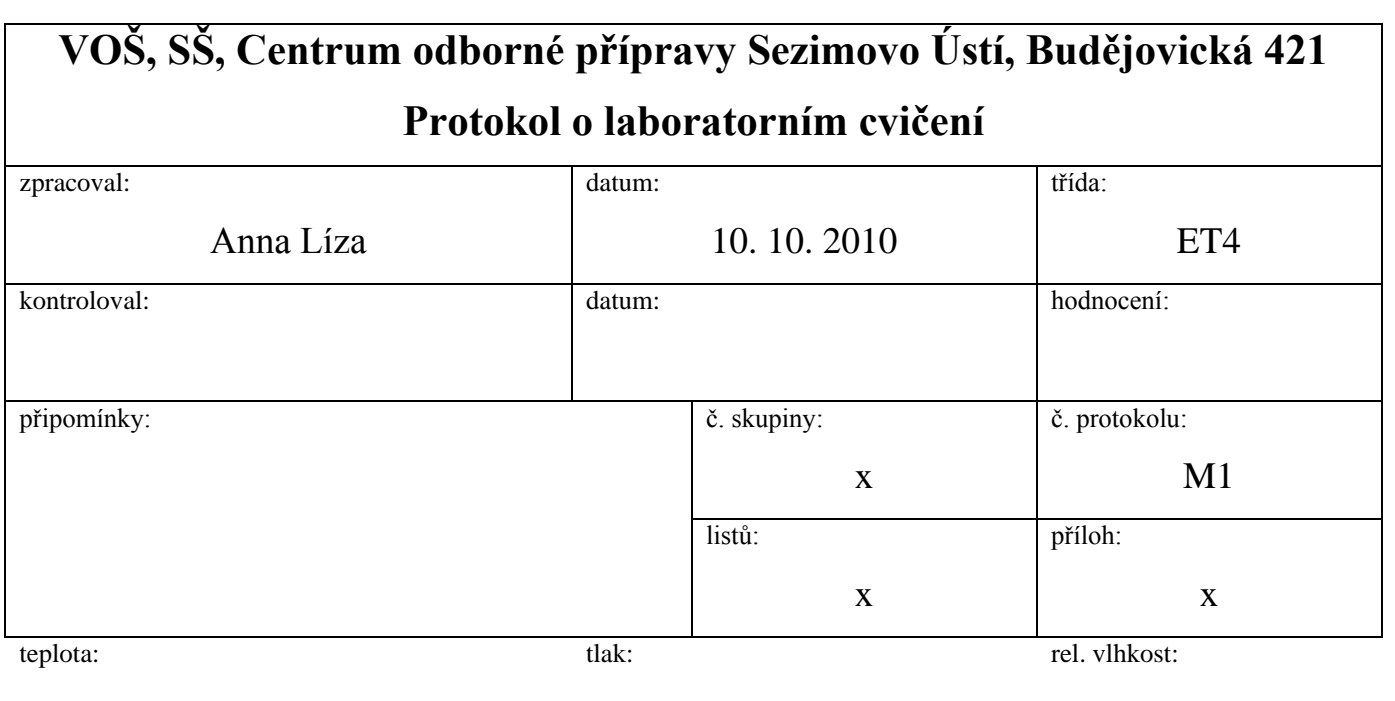

## úloha: **Seznámení s měřicím rozhraním National Instruments myDAQ**

## **1. Zadání**

S využitím simulačního programu NI Multisim, měřicího rozhraní NI myDAQ a měřicího přípravku se seznamte se základními měřicími přístroji a proveďte následující měření:

## *1) Práce s číslicovým multimetrem*

- a) V prostředí simulačního programu Multisim vytvořte podle přiložených schémat obvody se svítivými diodami (LED).
- b) V režimu simulace změřte s využitím číslicového multimetru hodnotu stejnosměrného proudu protékajícího zelenou svítivou diodou a úbytek napětí na červené svítivé diodě.
- c) V režimu myDAQ (on-line měření) ověřte hodnoty proudu a napětí z předešlého bodu pomocí myDAQ multimetru.
- d) Porovnejte hodnoty napětí a proudu zjištěné pomocí on-line měření (bod c) s hodnotami zjištěnými pomocí počítačové simulace (bod b). Případné rozdíly se pokuste vysvětlit.
- *2) Práce s funkčním generátorem a dvoukanálovým osciloskopem*
	- a) V prostředí simulačního programu Multisim propojte výstup funkčního generátoru AO 0 se vstupem osciloskopu AI 0+. Vstup AI 0- propojte se svorkou AGND.
- b) V menu funkčního generátoru nastavte libovolný průběh výstupního napětí (sinus, trojúhelník, obdélník). Frekvenci si zvolte libovolně v rozsahu od 10 Hz do 20 kHz. Amplitudu průběhu si také zvolte libovolně v rozsahu od 1 V do 10 V.
- c) Na osciloskopu zobrazte časový průběh výstupního signálu generátoru. Zobrazte si kurzory a s jejich pomocí změřte trvání jedné periody *T*, velikost amplitudy *U*max a efektivní hodnotu napětí *U*ef. Zobrazený oscilogram uložte do souboru.

#### *3) Práce s Bodeho analyzátorem*

- a) V prostředí simulačního programu Multisim vytvořte podle předloženého schématu obvod jednoduchého RC článku.
- b) V režimu simulace zobrazte s využitím Bodeho analyzátoru amplitudovou a fázovou frekvenční charakteristiku. Dolní frekvenci analýzy (Start Frequency) volte 100 Hz, horní frekvenci analýzy (Stop Frequency) 10 kHz, počet měřicích bodů na dekádu (Steps) volte 15.
- c) Pomocí kurzorů nalezněte frekvenci *f*<sub>m,sim</sub>, při které dojde k poklesu napěťového přenosu (Gain) simulovaného obvodu o hodnotu -3 dB oproti přenosu na frekvenci 100 Hz.
- d) Zjistěte hodnotu frekvence *f*-60,sim, kdy fázový posun simulovaného obvodu nabyde hodnoty -60°.
- e) Zjistěte hodnotu napěťového přenosu *a*u2k,sim obvodu pro frekvenci 4 kHz.
- f) V režimu on-line měření proveďte znovu měření podle bodů b až e. Hodnoty zjištěné v režimu simulace a on-line měření porovnejte a pokuste se vysvětlit případné rozdíly.

## **2. Cíl měření**

Naučit se kreslit schémata zapojení a provádět simulaci činnosti elektronických obvodů v prostředí National Instruments Multisim. Naučit se provádět on-line měření s rozhraním National Instruments myDAQ, umět využívat základní měřicí přístroje přidružené k rozhraní myDAQ.

#### **3. Teoretický rozbor**

## **I. Úvod**

Tento protokol má za úkol vás seznámit s jednou z možných metod měření a diagnostiky elektronických obvodů. Touto metodou je on-line měření pomocí číslicového samočinného počítače s připojeným měřicím rozhraním National Instruments myDAQ.

Pojmem on-line měření zde myslíme počítačem řízený proces měření probíhající v reálném čase. Výhodou rozhraní NI myDAQ je přímá spolupráce se simulačním programem NI Multisim, kdy kombinací počítačové simulace činnosti obvodu a jeho on-line měření lze získávat a porovnávat zajímavé množiny dat. Zařízení NI myDAQ nahrazuje osm skutečných měřicích přístrojů jejich virtuálními dvojníky, čímž šetří finance a v řadě případů i zrychluje případný vývoj elektronických obvodů.

## **II. Popis měřicího rozhraní National Instruments myDAQ**

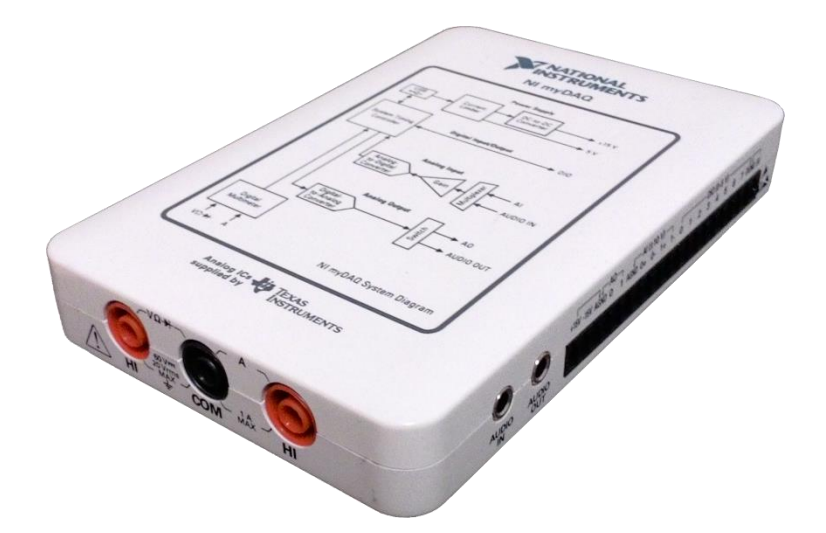

Obr. 1. Fotografie měřicího rozhraní National Instruments myDAQ

Rozhraní NI myDAQ [majdak] je přenosné zařízení pro sběr dat (angl. data acquisition … DAQ), které v kombinaci s prvky NI LabView obsaženými v simulačním programu NI Multisim umožňuje analyzovat a zpracovávat měřené signály a ovládat jednoduché obvody.

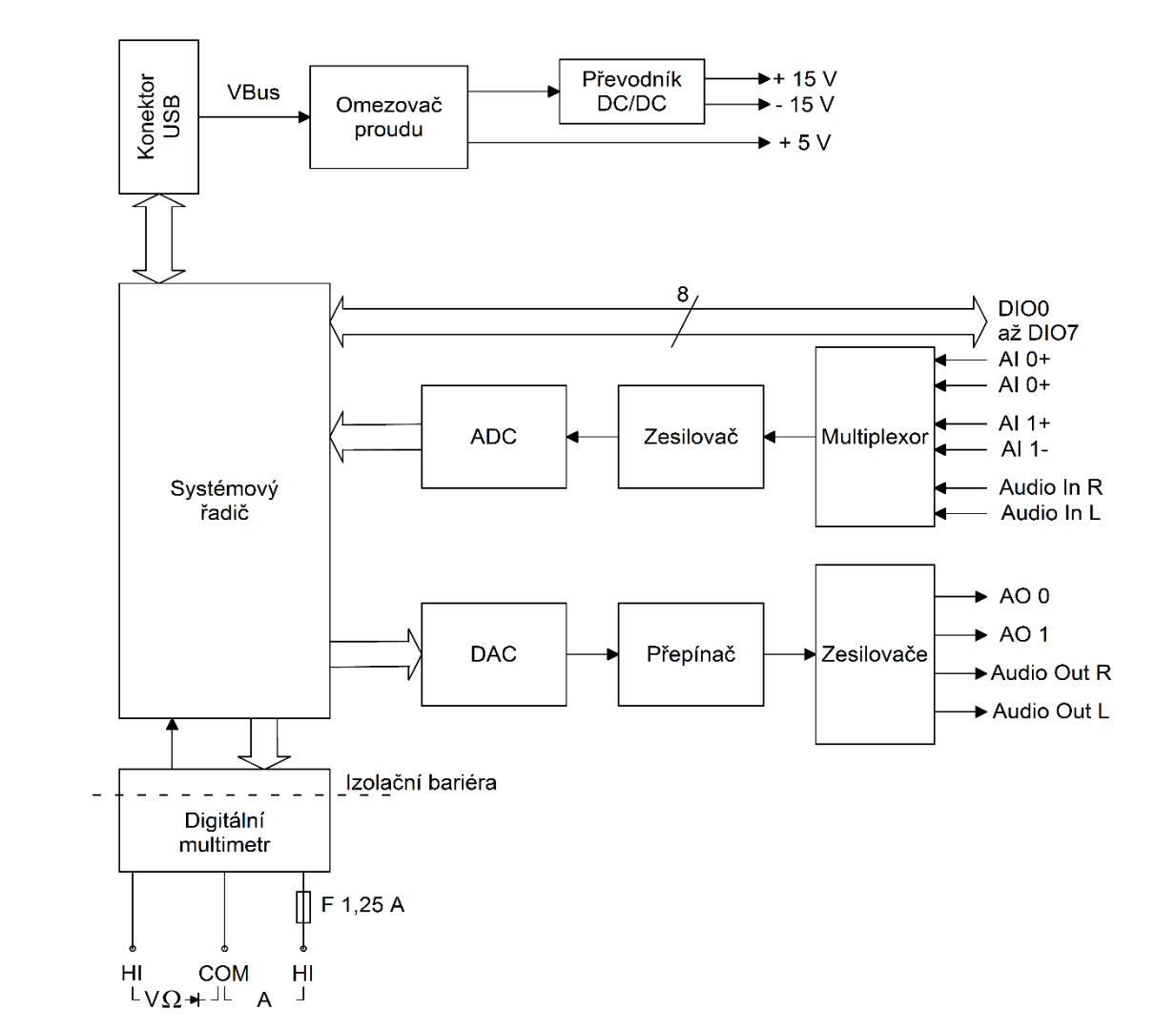

Obr. 2. Blokové schéma měřicího rozhraní NI myDAQ

Rozhraní NI myDAQ se k počítači připojuje pomocí konektoru USB, přes který je zajišťována komunikace a napájení rozhraní NI myDAQ. Rozhraní NI myDAQ standardně slouží i jako napájecí zdroj pro měřené obvody, avšak lze využít i externí napájení a rozhraní NI myDAQ využívat čistě jako sběrač dat.

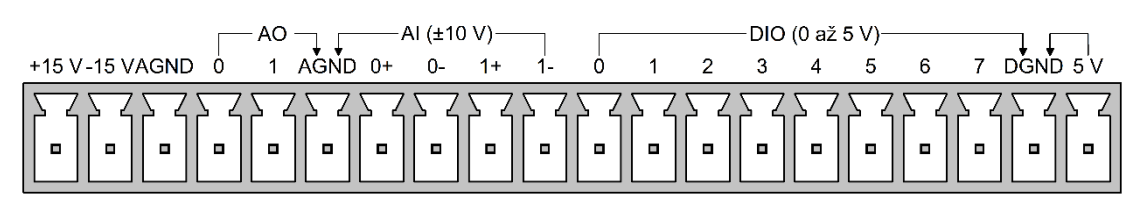

Obr. 3. Rozmístění signálů na systémovém konektoru rozhraní NI myDAQ

Od výrobce bývá rozhraní NI myDAQ dodáváno s příslušenstvím dle obr. 4. Způsoby připojování tohoto příslušenství k měřicímu rozhraní uvádí obr. 5.

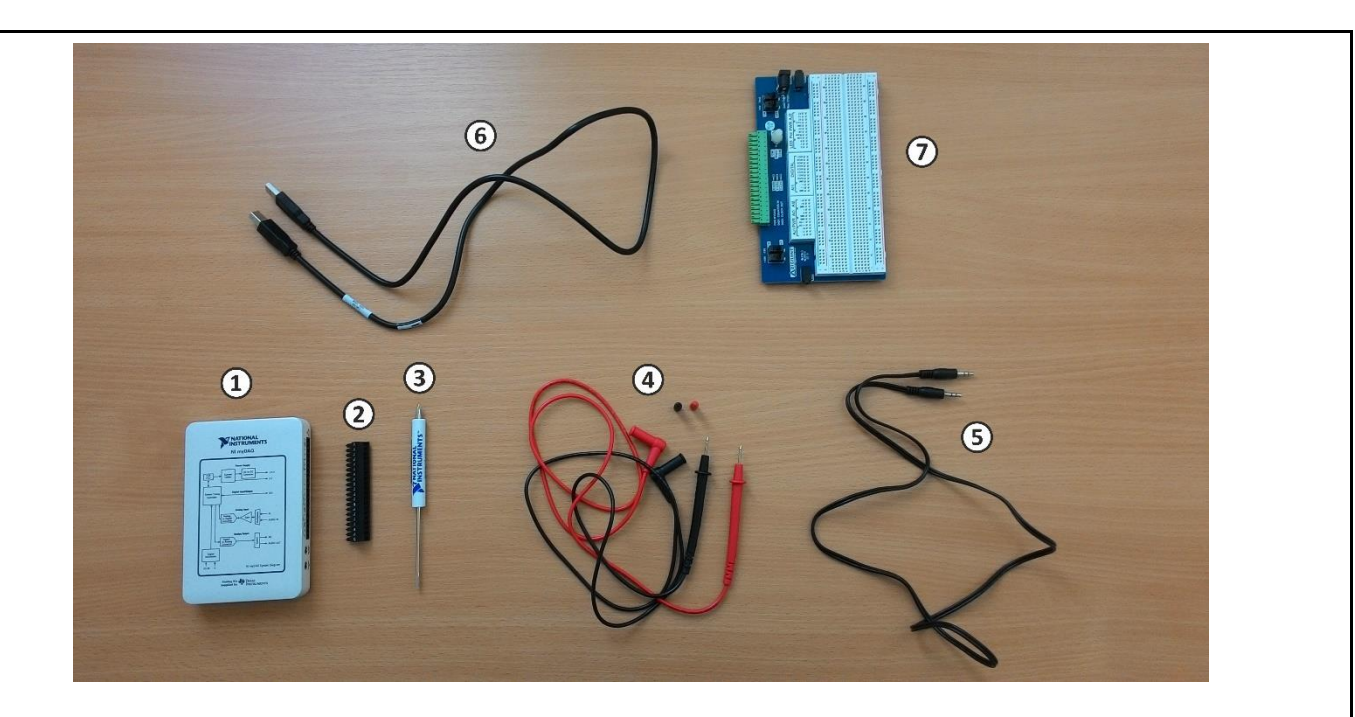

Obr. 4. Příslušenství dodávané s rozhraním NI myDAQ: 1 – měřicí rozhraní myDAQ; 2 – redukce systémového konektoru na šroubovou svorkovnici; 3 – šroubovák ke svorkovnici; 4 – měřicí sondy multimetru myDAQ; 5 – audio kabel s koncovkami JACK 3,5 mm; 6 – propojovací USB kabel; 7 – nepájivé pole připojitelné k rozhraní myDAQ; 8 – DVD se softwarem *NI myDAQ Software Suite 2014*

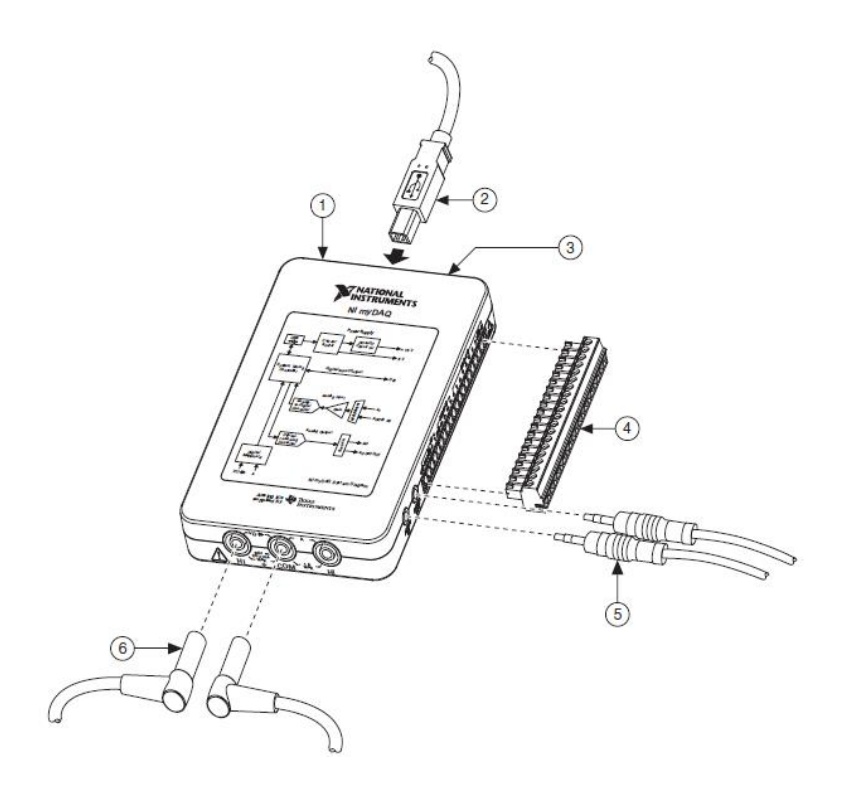

Obr. 5. Způsoby připojování periferií k rozhraní NI myDAQ: 1 – rozhraní NI myDAQ; 2 – kabel USB; 3 – indikační svítivá dioda; 4 – systémový konektor připojitelný k rozhraní myDAQ; 5 – audio kabel s koncovkami JACK 3,5 mm; 6 – měřicí sondy multimetru

#### **III. Popis signálů systémového konektoru rozhraní NI myDAQ III.A Analogové vstupy (AI 0+, AI 0-; AI 1+, AI 1-; Audio In R, Audio In L)**

Rozhraní NI myDAQ obsahuje dva analogové vstupní kanály. Tyto kanály mohou být nastaveny buď jako vysokoimpedanční rozdílové napěťové vstupy AI 0, AI 1 pro zpracování napěťových signálů v rozsahu  $\pm 10$  V, nebo jako stereofonní audio vstupy Audio In R (pravý zvukový vstup), Audio In L (levý zvukový vstup).

Měření či analýzu signálu přivedeného na vstup lze provádět až do rychlosti 200 000 vzorků za sekundu (200 kSa/s). Analogové vstupy jsou přiřazeny těmto virtuálním přístrojům: osciloskop (NI ELVISmx Oscilloscope), spektrální analyzátor (NI ELVISmx Dynamic Signal Analyzer), Bodeho analyzátor (NI ELVISmx Bode Analyzer). Zemnicím bodem pro analogové vstupy je analogová zem AGND.

#### **III.B Analogové výstupy (AO 0, AO 1; Audio Out R, Audio Out L)**

V rozhraní NI myDAQ jsou zabudovány dva analogové výstupní kanály. Ty lze nastavit buď jako napěťové analogové výstupy AO 0, AO 1, nebo jako audio výstupy Audio Out R (pravý zvukový výstup), Audio Out L (levý zvukový výstup).

Je možno generovat signály různých tvarů (sinus, trojúhelník, obdélník) do rozkmitu amplitudy  $\pm 10$  V, avšak isme omezeni maximálním výstupním proudem 2 mA. Výstupní signály lze generovat do rychlosti 200 000 vzorků za sekundu (200 kSa/s) na jeden kanál. Analogovým výstupům jsou přiřazeny tyto přístroje: funkční generátor (NI ELVISmx Function Generator), generátor programovatelných průběhů (NI ELVISmx Arbitrary Waveform Generator). Zemnicím bodem pro analogové výstupy je analogová zem AGND.

## **III.C Číslicové vstupy/výstupy (DIO 0 … DIO 7)**

V rozhraní NI myDAQ je k disposici 8 digitálních linek. Každou lze samostatně nastavit jako vstupní či výstupní. Linky DIO 0 až DIO 3 mohou být nakonfigurovány ve funkci čítače nebo časovače. Průběhy šířkové impulsní modulace (PWM) lze generovat skrze linku DIO 3. Linky pracují s napětím 3,3 V (nízkoúrovňová logika LVTTL) a lze na ně přivádět signál s napětím do 5 V (kompatibilita se standardní logikou TTL). Maximální výstupní proud jsou 4 mA na jednu linku. Digitální výstupy však nejsou slučitelné s logickými úrovněmi 5 V CMOS hradel. Číslicovým vstupům a výstupům jsou přiřazeny tyto přístroje: osmikanálová logická sonda (NI ELVISmx Digital Reader), datový generátor (NI ELVISmx Digital Writer). Zemnicím bodem pro digitální linky je digitální zem DGND.

Rozsahy napěťových úrovní:

- logická nula  $\therefore$  0 V až +0,8 V;
- logická jednička  $\ldots$  +2 V až +5 V;
- zakázané pásmo  $\ldots$  +0,8 V až +2 V.

## **III.D Výstupy napájení (+5 V, +15 V, -15 V)**

Pro práci s analogovými signály a operačními zesilovači je myDAQ vybaven měničem napětí, který ze vstupního napětí +5 V (z konektoru USB) vytváří symetrické napětí 15 V. Pro napájení digitálních součástek, kupř. logických hradel, myDAQ poskytuje zdroj napětí +5 V.

Maximální zatěžovací proudy zabudovaných zdrojů myDAQ:

- $+15$  V … max. 32 mA;
- $-15$  V … max. 32 mA;
- $\bullet$  +5 V ... max. 100 mA.

Pokud potřebujeme odebírat větší proudy, musíme rozhraní myDAQ přepnout na externí napájení.

## **IV. Číslicový multimetr myDAQ**

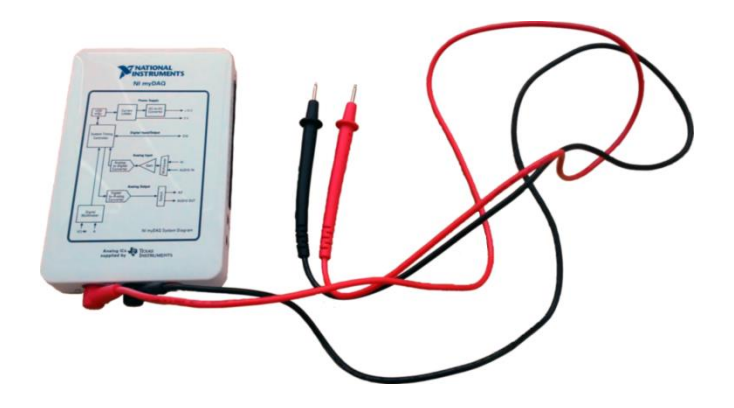

Obr. 6. Rozhraní NI myDAQ se zapojeným multimetrem

Číslicový multimetr zabudovaný v rozhraní NI myDAQ umožňuje měřit stejnosměrné i střídavé napětí a proud, elektrický odpor a úbytek napětí na přechodu p-n. Výrobcem jsou k rozhraní myDAQ dodávány dvě měřicí sondy, které se zapojují do bezpečnostních zdířek 4 mm umístěných na boku zařízení myDAQ (obr. 7).

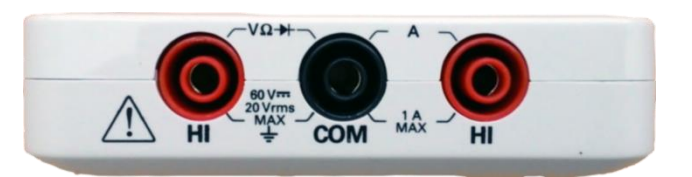

Obr. 7. Zdířky pro připojení měřicích sond multimetru

| <b>Funkce</b>          | <b>Rozsah</b>        | <b>Rozlišení</b>        | Přesnost $(\pm\% \check{c}$ tení + offset)                                                                                              |                          |
|------------------------|----------------------|-------------------------|----------------------------------------------------------------------------------------------------|--------------------------|
| Stejnosměrné napětí    | $200 \text{ mV}$     | $0.1$ mV                | $0.5 % + 0.2 mV$                                                                                                    |                          |
|                        | 2V                   | 0,001 V                 | $0.5 % + 2 mV$                                                                                                    |                          |
|                        | 20 V                 | $0,01$ V                | $0.5 % + 20 mV$                                                                                                    |                          |
|                        | 60 V                 | $0,1 \text{ V}$         | $0.5 % + 200 mV$                                                                                                    |                          |
| Střídavé napětí        |                      |                         | $400 - 2000$ Hz<br>$40 - 400$ Hz                                                                                                    |                          |
|                        | $200 \text{ mV}$     | $0.1$ mV                | $1\% + 0.15\%$                                                                                                    |                          |
|                        | 2V                   | $0,001$ V               | $1\% + 0.15\%$                                                                                                    | $5% + 3mV$               |
|                        | 20 V                 | $0.01$ V                | $1\% + 0.15\%$                                                                                                    | $5% + 30$ mV             |
| Stejnosměrný proud     | $20 \text{ mA}$      | $0.01$ mA               | $1\% + 0.02$ mA                                                                                                    |                          |
|                        | 200 mA               | $0,1 \text{ mA}$        | $0,5 % +0,2 mA$                                                                                                    |                          |
|                        | 1A                   | 0,001 A                 | $0.5% + 2mA$                                                                                                    |                          |
| Střídavý proud         |                      |                         | $40 - 400$ Hz<br>$400 - 2000$ Hz                                                                                                    |                          |
|                        | $20 \text{ mA}$      | $0.01$ mA               | $1,5 % +0,03$ mA                                                                                                    | $5,5% + 0,03 \text{ mA}$ |
|                        | 200 mA               | $0,1 \text{ mA}$        | $1\% + 0.3 \text{ mA}$                                                                                                    | $5% + 0.3$ mA            |
|                        | 1A                   | 0,001 A                 | $1\% + 3\text{ mA}$                                                                                                    | $5% + 3mA$               |
| Odpor                  | $200 \Omega$         | $0,1 \Omega$            | $0.8 % + 0.3 \Omega$ (bez přívodních<br>vodičů)<br>$0,8\% + 3\Omega$<br>$0,8\% + 30\Omega$<br>$0,8\% + 300\Omega$<br>$0,8\% + 3k\Omega$ |                          |
|                        | $2 k\Omega$          | $0,001 \text{ k}\Omega$ |                                                                                                    |                          |
|                        | $20 \text{ k}\Omega$ | $0.01 \text{ k}\Omega$  |                                                                                                    |                          |
|                        | $200 k\Omega$        | $0,1 k\Omega$           |                                                                                                    |                          |
|                        | $2 M\Omega$          | $0,001$ M $\Omega$      |                                                                                                    |                          |
|                        | $20 \text{ M}\Omega$ | $0,01 \text{ M}\Omega$  | $1,5\% + 50 \text{ k}\Omega$                                                                                                    |                          |
| Napětí na přechodu p-n | 2V                   |                         |                                                                                                    |                          |

Tab. 1. Parametry multimetru myDAQ

## **V. Spolupráce programu NI Multisim s rozhraním NI myDAQ**

National Instruments Multisim je simulační program určený pro návrh schémat elektronických obvodů a jejich simulaci buď pomocí virtuálních měřicích přístrojů, nebo s využitím různých druhů analýz. Po doinstalování potřebného software z disku DVD dodávaného s rozhraním NI myDAQ získáme v Multisimu možnost navrhovat obvody využívající rozhraní myDAQ.

Prvním krokem k spolupráci s rozhraním je vytvoření nové myDAQ pracovní plochy. K tomu se dostaneme z nabídky menu Multisimu:

 $File \rightarrow New \rightarrow NI$  myDAQ Design  $\rightarrow Create$ .

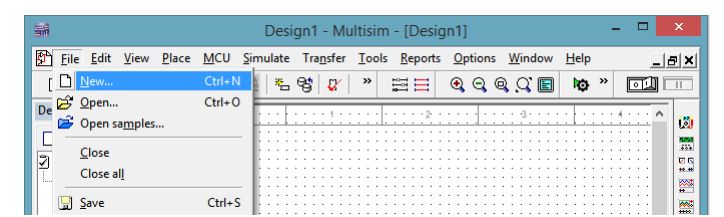

Obr. 8. Vytvoření nové pracovní plochy v Multisimu – krok 1

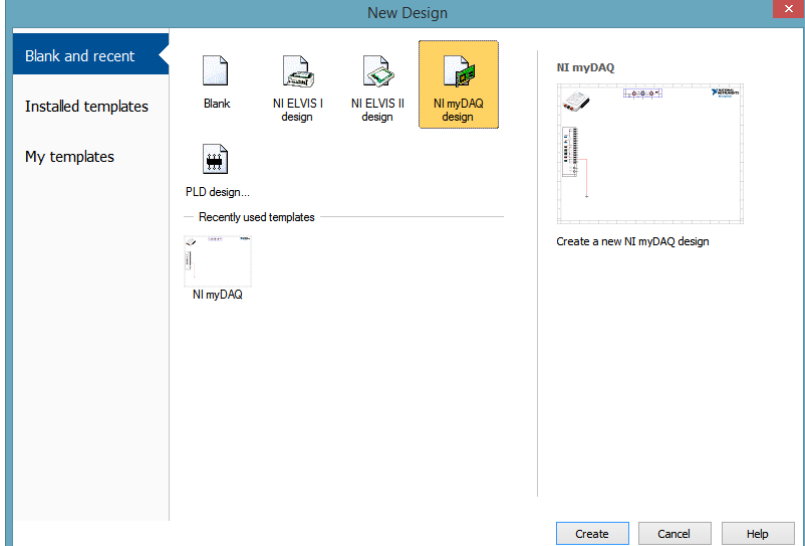

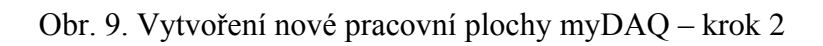

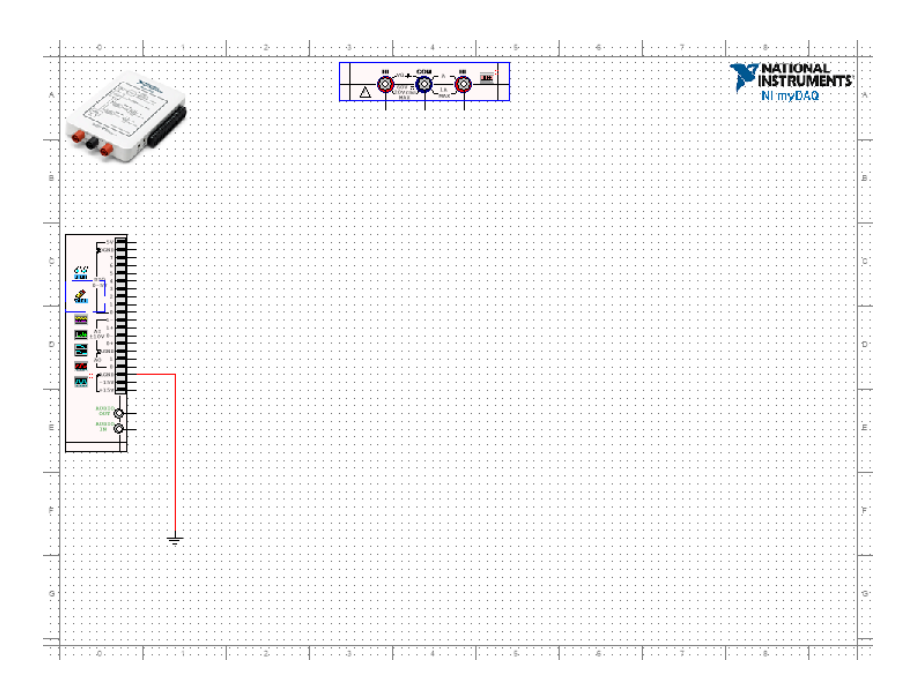

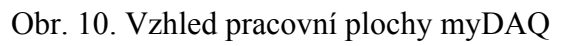

Na pracovní ploše myDAQ můžeme vytvářet schéma obvodu stejným způsobem jako při běžném návrhu v Multisimu. Po levé straně se nachází panel představující systémový konektor na rozhraní NI myDAQ (obr. 11). Uvnitř panelu se nachází ikonky jednotlivých měřicích přístrojů, kterými rozhraní myDAQ disponuje.

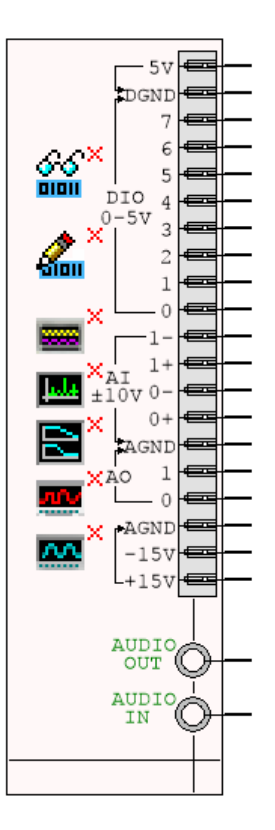

Obr. 11. Panel představující systémový konektor NI myDAQ

V horní části pracovní plochy myDAQ se nachází další panel představující zdířky pro sondy multimetru s ikonkou multimetru (obr. 12).

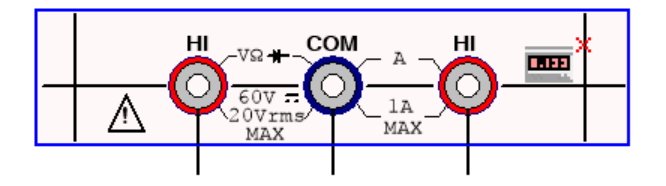

Obr. 12. Panel se zdířkami a ikonkou multimetru

Pokud chceme s jednotlivými přístroji myDAQ pracovat, stačí poklepat myší na ikonku příslušného přístroje, čímž se nám otevře menu přístroje. V menu můžeme nastavovat parametry zvoleného přístroje, sledovat průběhy získaných signálů a dále s nimi pracovat.

Seznam přístrojů myDAQ, které máme k disposici:

- číslicový multimetr (NI ELVISmx Digital Multimeter);
- osmikanálová logická sonda (NI ELVISmx Digital Reader);
- datový generátor (NI ELVISmx Digital Writer);
- dvoukanálový číslicový osciloskop (NI ELVISmx Oscilloscope);
- spektrální analyzátor (NI ELVISmx Dynamic Signal Analyzer);
- Bodeho analyzátor (NI ELVISmx Bode Analyzer);
- generátor programovatelných průběhů (NI ELVISmx Arbitrary Waveform Generator);
- funkční generátor (NI ELVISmx Function Generator).

U každého z měřicích přístrojů máme možnost si zvolit, zda jej chceme používat v režimu simulace a získávat data počítačovou simulací činnosti obvodu v Multisimu, nebo v režimu on-line měření, kdy budeme sbírat data z fyzického obvodu připojeného k rozhraní NI myDAQ. Především však můžeme získaná data mezi sebou porovnávat a sledovat rozdíly mezi teorií, simulací a realitou.

## **4. Postup měření**

## *1) Práce s číslicovým multimetrem*

- a) V počítači spustíme program NI Multisim 13.0. Vytvoříme nový návrh (New Design) pro rozhraní myDAQ (NI myDAQ design).
- b) V prostředí NI myDAQ design nakreslíme podle přiložených schémat obvody se svítivými diodami.
- c) Zkontrolujeme, zdali máme všechny přístroje přepnuté do režimu simulace.
- d) Poklepáním otevřeme menu číslicového multimetru (NI ELVISmx Digital Multimeter). Multimetr přepneme na měření stejnosměrného proudu a zapojíme jej do obvodu se zelenou svítivou diodou.
- e) Spustíme simulaci činnosti obvodu a multimetrem změříme proud  $I_{A,sim}$  protékající zelenou diodou.
- f) Ukončíme běh simulace. Poklepáním otevřeme menu číslicového multimetru a přepneme jej na měření stejnosměrného napětí. Multimetr zapojíme do obvodu s červenou svítivou diodou.
- g) Spustíme simulaci činnosti obvodu a multimetrem změříme hodnotu napětí  $U_{AK,sim}$ na svítivé diodě. Ukončíme běh simulace.
- h) Přes USB konektor připojíme k počítači rozhraní myDAQ a k němu zapojíme pomocí propojovacích vodičů měřicí přípravek.
- i) Číslicový multimetr přepneme na režim myDAQ (on-line měření).
- j) Pomocí sond připojíme multimetr rozhraní myDAQ do obvodu se zelenou diodou a po spuštění on-line měření odečteme hodnotu proudu *I*A,skut.
- k) Sondy multimetru připojíme do obvodu s červenou diodou a po spuštění on-line měření odečteme hodnotu napětí  $U_{AK,shut}$  na červené diodě.
- l) Ukončíme běh on-line měření. Rozhraní myDAQ a měřicí přípravek necháme zapojeny. Hodnoty  $I_{A,sim}$ ,  $U_{AK,sim}$  získané simulací a  $I_{A,skut}$ ,  $U_{AK,skut}$  získané on-line měřením na přípravku navzájem porovnáme. Pokusíme se o vysvětlení případných rozdílů.

## *2) Práce s funkčním generátorem a osciloskopem*

- a) V programu NI Multisim 13.0 vytvoříme nový návrh pro rozhraní myDAQ (NI myDAQ design).
- b) V prostředí NI myDAQ design propojíme výstup AO 0 funkčního generátoru (NI ELVISmx Function Generator) se vstupem AI 0+ číslicového dvoukanálového osciloskopu (NI ELVISmx Oscilloscope). Vstup AI 0- propojíme vodičem se svorkou analogové země AGND.
- c) V menu funkčního generátoru nastavíme libovolný průběh výstupního napětí (např. sinus). Frekvenci si zvolíme libovolně v rozsahu od 10 Hz do 20 kHz (např. 1 kHz). Amplitudu průběhu si také zvolíme libovolně v rozmezí od 1 V do 10 V (např. 5 V). Spustíme režim simulace.
- d) Na osciloskopu zobrazíme časový průběh výstupního signálu generátoru. Zobrazíme si kurzory a změříme trvání jedné periody *T*, velikost amplitudy *U*max a efektivní hodnotu napětí *U*ef. Zobrazený oscilogram uložíme do souboru. Ukončíme běh simulace.

#### *3) Práce s Bodeho analyzátorem*

- a) V programu NI Multisim 13.0 vytvoříme nový návrh pro rozhraní myDAQ (NI myDAQ design).
- b) V prostředí NI myDAQ design nakreslíme podle předloženého schématu obvod jednoduchého RC článku.
- c) Zkontrolujeme, zdali máme všechny přístroje přepnuté do režimu simulace.
- d) Poklepáním otevřeme menu Bodeho analyzátoru (NI ELVISmx Bode Analyzer). Dolní frekvenci analýzy (Start Frequency) nastavíme 100 Hz, horní frekvenci analýzy (Stop Frequency) 10 kHz, počet měřicích bodů na dekádu (Steps) nastavíme 15.
- e) Spustíme běh simulace. Pomocí Bodeho analyzátoru zobrazíme amplitudovou (tzv. modulovou) a fázovou frekvenční charakteristiku RC článku.
- f) S využitím kurzorů nalezneme frekvenci *f*m,sim, při které dochází k poklesu napěťového přenosu (Gain) simulovaného obvodu o hodnotu -3 dB oproti přenosu na frekvenci 100 Hz.
- g) Pomocí kurzorů určíme hodnotu frekvence *f*-60,sim, kdy fázový posun simulovaného obvodu nabyde hodnoty -60°.
- h) Pomocí kurzorů zjistíme hodnotu napěťového přenosu  $a_{u2k,sim}$  (dB) pro frekvenci 4 kHz. Ukončíme běh simulace.
- i) V režimu on-line měření provedeme znovu měření veličin podle bodů e až h. Hodnoty změřené v režimu simulace a on-line měření navzájem porovnáme a pokusíme se vysvětlit případné nesrovnalosti.
- j) Ukončíme režim myDAQ (on-line měření), vypneme program Multisim, odpojíme z USB konektoru rozhraní myDAQ a odpojíme měřicí přípravek od rozhraní.

## **5. Schéma zapojení**

*1) Práce s číslicovým multimetrem*

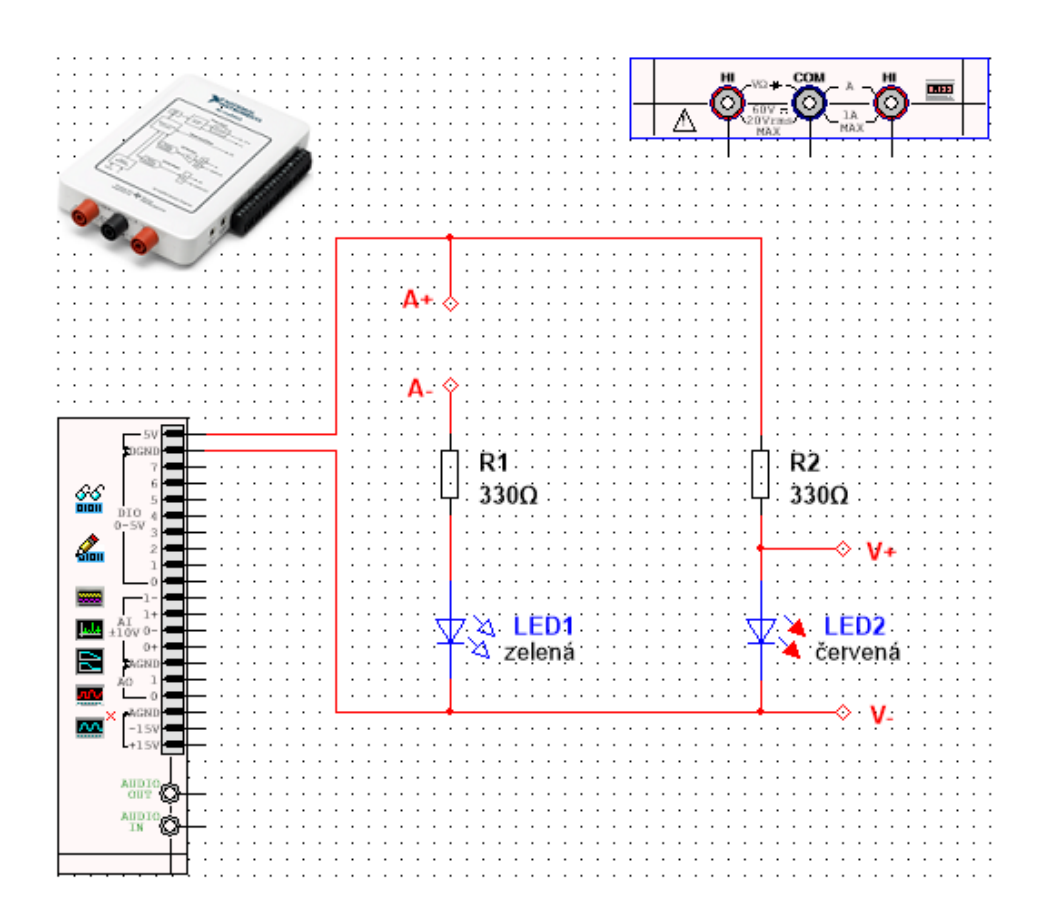

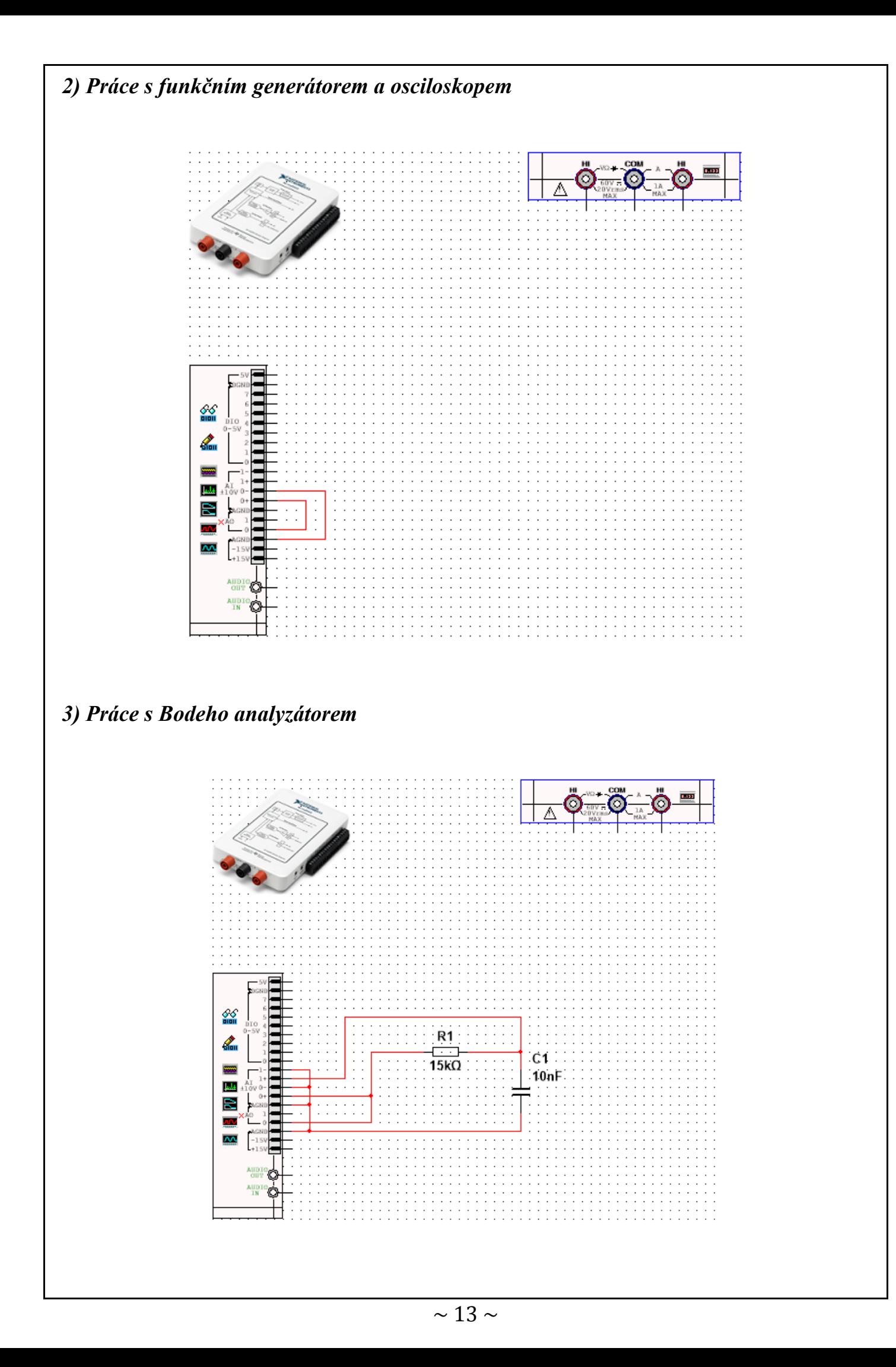

#### **6. Seznam použitých přístrojů**

- měřicí rozhraní National Instruments myDAQ s přenosným počítačem;
- měřicí přípravek s diodami a RC článkem.

## **7. Tabulky hodnot**

#### *1) Práce s číslicovým multimetrem*

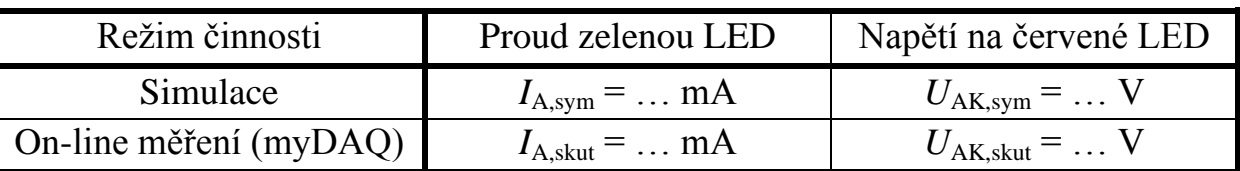

#### *2) Práce s funkčním generátorem a osciloskopem*

zvolený průběh signálu generátoru …

doba trvání jedné periody … *T* = … ms

amplituda průběhu … *U*max = … V

efektivní hodnota napětí … *U*ef = … V

#### *3) Práce s Bodeho analyzátorem*

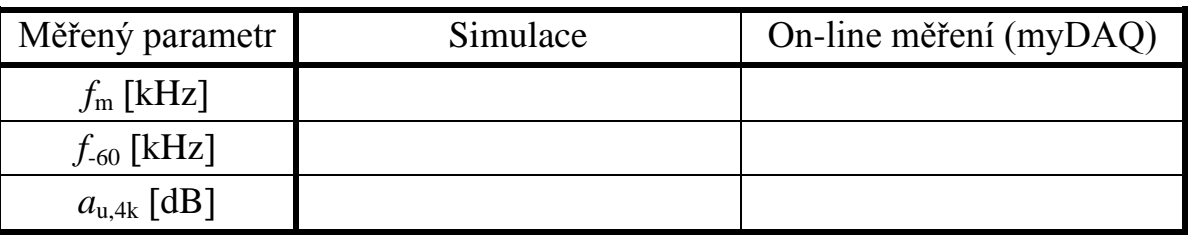

#### **8. Příklad výpočtu**

V tomto protokolu není třeba uvádět příklady výpočtů.

#### **9. Grafy hodnot**

Do přílohy vložte oscilogram získaný v procesu seznamování se s funkčním generátorem a osciloskopem (viz zadání – bod 2c).

#### **10. Závěr**

Zhodnoťte, jak se simulace a on-line měření povedlo. Porovnejte simulované a reálné hodnoty měřených parametrů, vysvětlete případné nesrovnalosti.

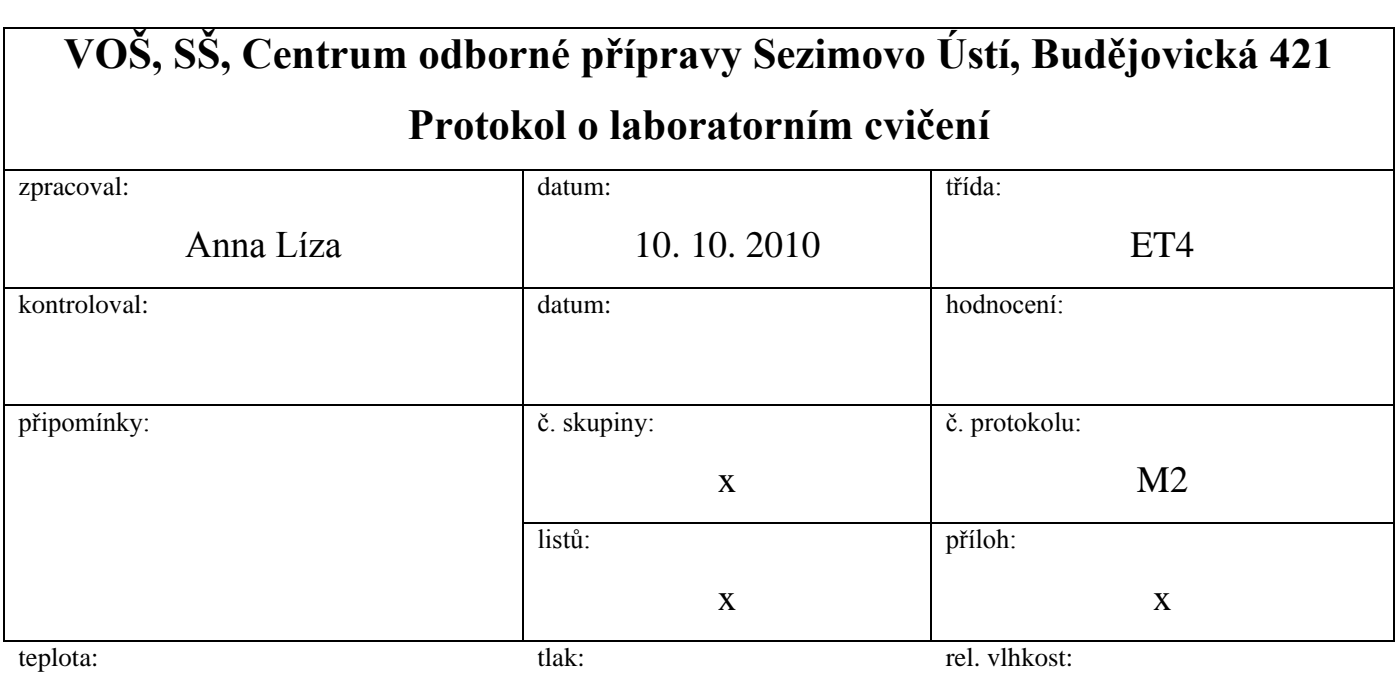

## úloha: **Polovodičová dioda jako usměrňovač**

#### **1. Zadání**

S využitím simulačního programu NI Multisim, měřicího rozhraní NI myDAQ a měřicího přípravku se seznamte s chováním polovodičové diody ve funkci usměrňovacího ventilu:

#### *1) Měření volt-ampérové charakteristiky usměrňovací diody*

- a) V prostředí simulačního programu Multisim vytvořte podle předloženého schématu obvod pro měření V-A charakteristiky polovodičové diody 1N4007 v propustném a závěrném směru.
- b) Přepněte obvod na propustný (přímý) směr. Regulací odporového trimru R<sub>1</sub> v simulačním prostředí Multisim postupně nastavujte podle tabulky proud *I*<sub>Esim</sub> procházející diodou a zaznamenejte příslušné úbytky napětí  $U_{\text{Fsim}}$  vznikající na diodě.
- c) Měření podle bodu b proveďte on-line pomocí rozhraní NI myDAQ s připojeným měřicím přípravkem.
- d) Přepněte obvod na závěrný (zpětný) směr. Regulací odporového trimru  $R_2$ v simulačním prostředí Multisim postupně nastavujte podle tabulky napětí  $U_{\text{R}}$ <sub>sim</sub> a odečtěte odpovídající anodový proud *I*R,sim.
- e) Měření podle bodu e proveďte on-line pomocí rozhraní NI myDAQ s připojeným měřicím přípravkem.
- f) Všechny změřené hodnoty vyneste do společného grafu. Porovnejte průběhy simulované a reálné V-A charakteristiky diody, rozdíly vysvětlete.

#### *2) Měření jednocestného usměrňovače*

- a) V prostředí simulačního programu Multisim vytvořte podle přiloženého schématu obvod jednocestného sériového usměrňovače s polovodičovou diodou 1N4007.
- b) Funkční generátor nastavte na sinusový výstup s frekvencí 50 Hz a amplitudou 10 V. V režimu simulace zobrazte výstupní průběh generátoru na osciloskopu a příslušný oscilogram uložte do souboru.
- c) Připojte měřicí přípravek k rozhraní myDAQ. Zajistěte, že všechny přepínače jsou v poloze 0. Porovnáním simulace a on-line měření ověřte správnou činnost obvodu.
- d) Pomocí osciloskopu zobrazte simulovaný a reálný průběh výstupního napětí usměrňovače a proudu diodou pro čistě odporovou zátěž (všechny přepínače jsou v poloze 0) a tyto průběhy uložte do souboru. S využitím časových a napěťových kurzorů změřte na reálném průběhu dobu jedné periody *T*, frekvence *f* a amplitudu *U*2,max výstupního průběhu napětí usměrňovače. Měření z bodu d zopakujte pro jednotlivé nárazové kondenzátory.

## *3) Měření dvoucestného usměrňovače v Grätzově zapojení*

- a) V prostředí simulačního programu Multisim vytvořte podle přiloženého zapojení obvod dvoucestného můstkového usměrňovače.
- b) Funkční generátor nastavte na sinusový výstup s frekvencí 50 Hz a amplitudou 10 V.
- c) Připojte měřicí přípravek k rozhraní myDAQ. Zajistěte, že všechny přepínače jsou v poloze 0. Porovnáním simulace a on-line měření ověřte správnou činnost obvodu.
- d) Pomocí osciloskopu zobrazte simulovaný a reálný průběh výstupního napětí usměrňovače a proudu diodami pro čistě odporovou zátěž (všechny přepínače jsou v poloze 0) a tyto průběhy uložte do souboru. S využitím časových a napěťových kursorů změřte na reálném průběhu dobu jedné periody *T*, frekvence *f* a amplitudu *U*2,max výstupního napětí usměrňovače.
- e) Měření z bodu d zopakujte pro jednotlivé nárazové kondenzátory.

## **2. Cíl měření**

Prakticky si ověřit teoretické poznatky o polovodičových usměrňovacích diodách a polovodičových usměrňovačích.
#### **3. Teoretický rozbor**

## **I. Základní zapojení usměrňovačů napětí**

Usměrňovače napětí jsou elektronické obvody sloužící k usměrnění vstupního střídavého napětí na napětí stejnosměrné. Základní třídou jsou neřízené polovodičové usměrňovače složené z usměrňovacích diod. Podle stupně vyhlazování výstupního napětí dále rozeznáváme usměrňovače bez výstupní filtrace (používané velmi zřídka) a s výstupní filtrací. Výstupní filtry mohou být v pasivním či aktivním zapojení.

#### **I.A Usměrňovače bez výstupní filtrace**

*1) Jednocestný sériový usměrňovač bez filtrace*

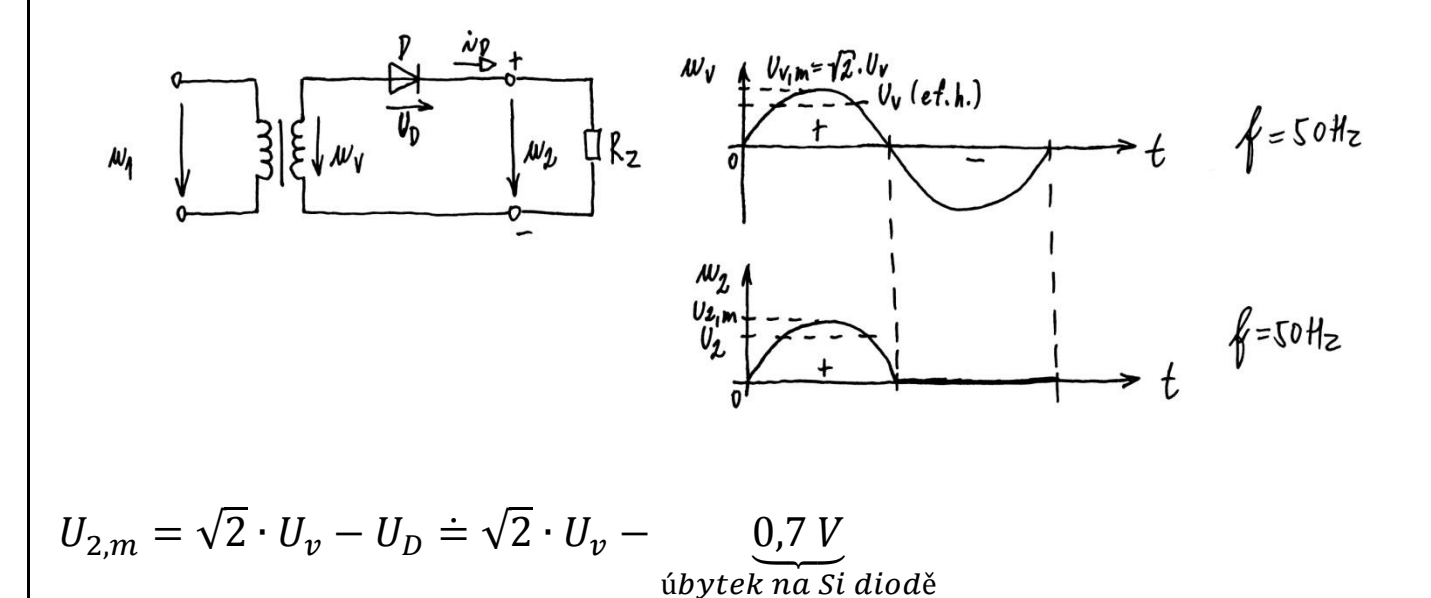

Výhody:

– jednoduché zapojení;

– zapojení může být přímo připojeno na síť.

Nevýhody:

- velké zvlnění výstupního napětí;
- sekundárním vinutím transformátoru prochází ss složka proudu, která může být příčinou jeho zahřívání.

*2) Dvoucestný usměrňovač v uzlovém zapojení*

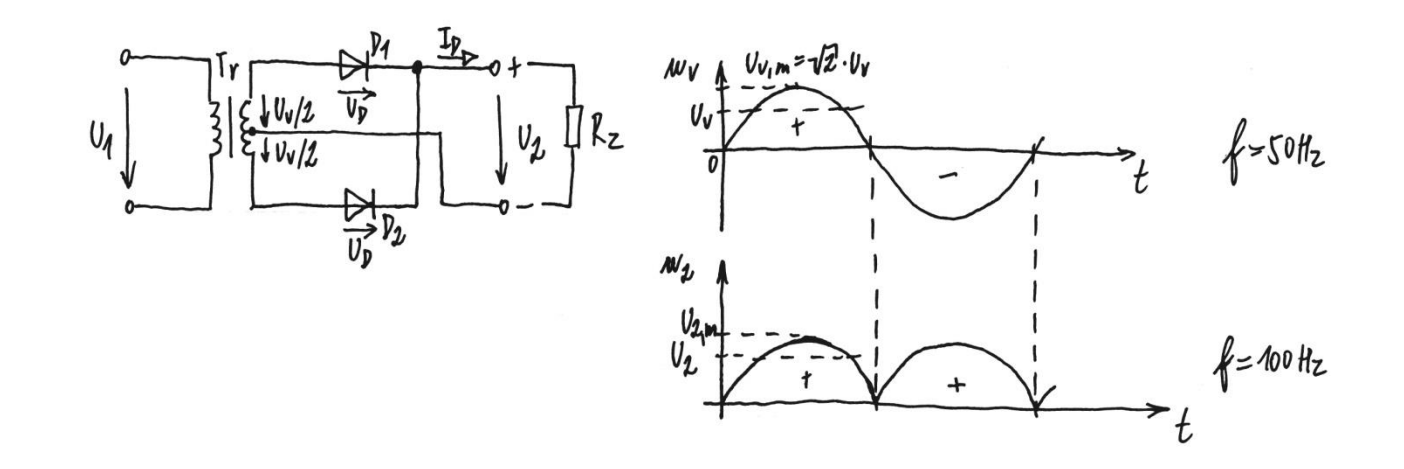

 $U_{2,m} = \sqrt{2} \cdot U_{\nu} - U_D \doteq \sqrt{2} \cdot U_{\nu} \underbrace{0,7 \ V}_{\text{úbytek na Si diodě}}$ 

Výhody:

– potřebuje pouze dvě usměrňovací diody;

– velká účinnost usměrňovače.

Nevýhody:

– může pracovat pouze s transformátorem;

– diody jsou namáhány vysokým závěrným napětím;

– drahý transformátor.

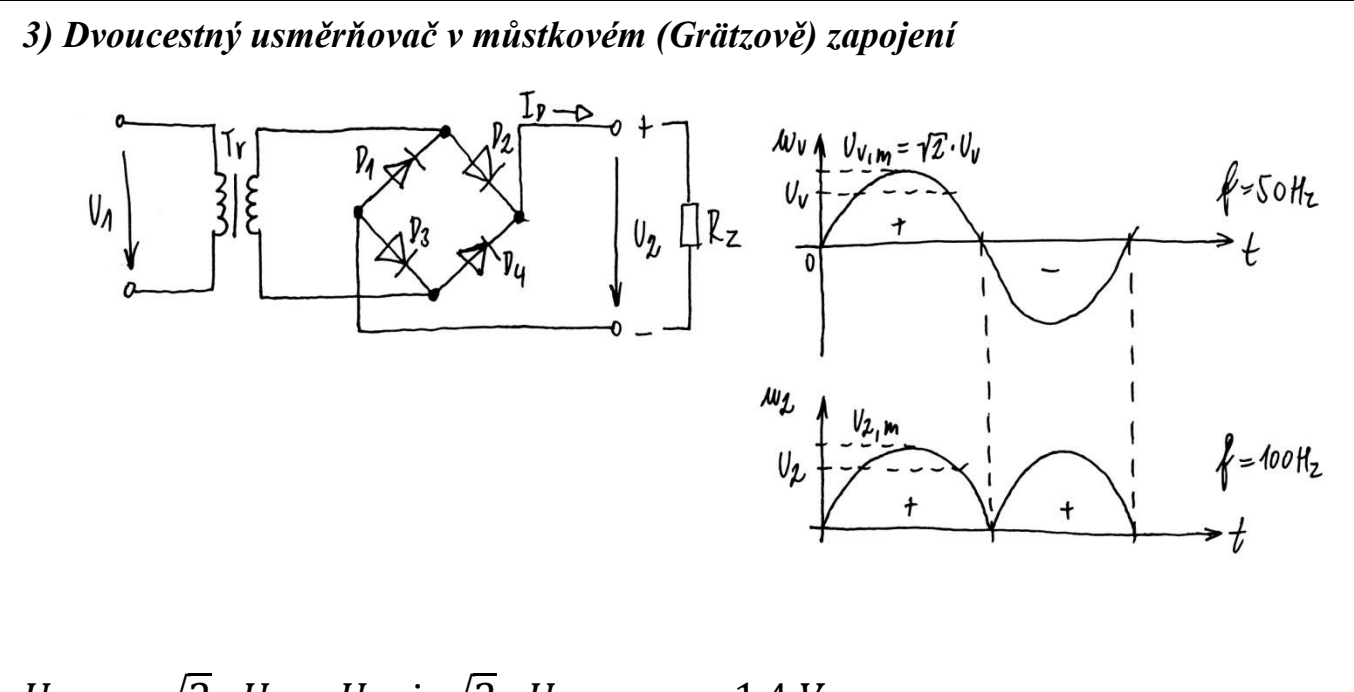

$$
U_{2,m} = \sqrt{2} \cdot U_{\nu} - U_D \doteq \sqrt{2} \cdot U_{\nu} - \underbrace{1,4 \text{ V}}_{\text{úbytek na Si diodách}}
$$

Výhody:

- menší napěťové zatížení diod než u uzlového zapojení;
- jednoduchý transformátor;
- může být napájen přímo ze sítě.

Nevýhody:

- menší účinnost než u uzlového zapojení;
- jsou zapotřebí čtyři usměrňovací diody.

### **I.B Usměrňovače s výstupní filtrací**

*1) Jednocestný sériový usměrňovač s filtračním (nárazovým) kondenzátorem*

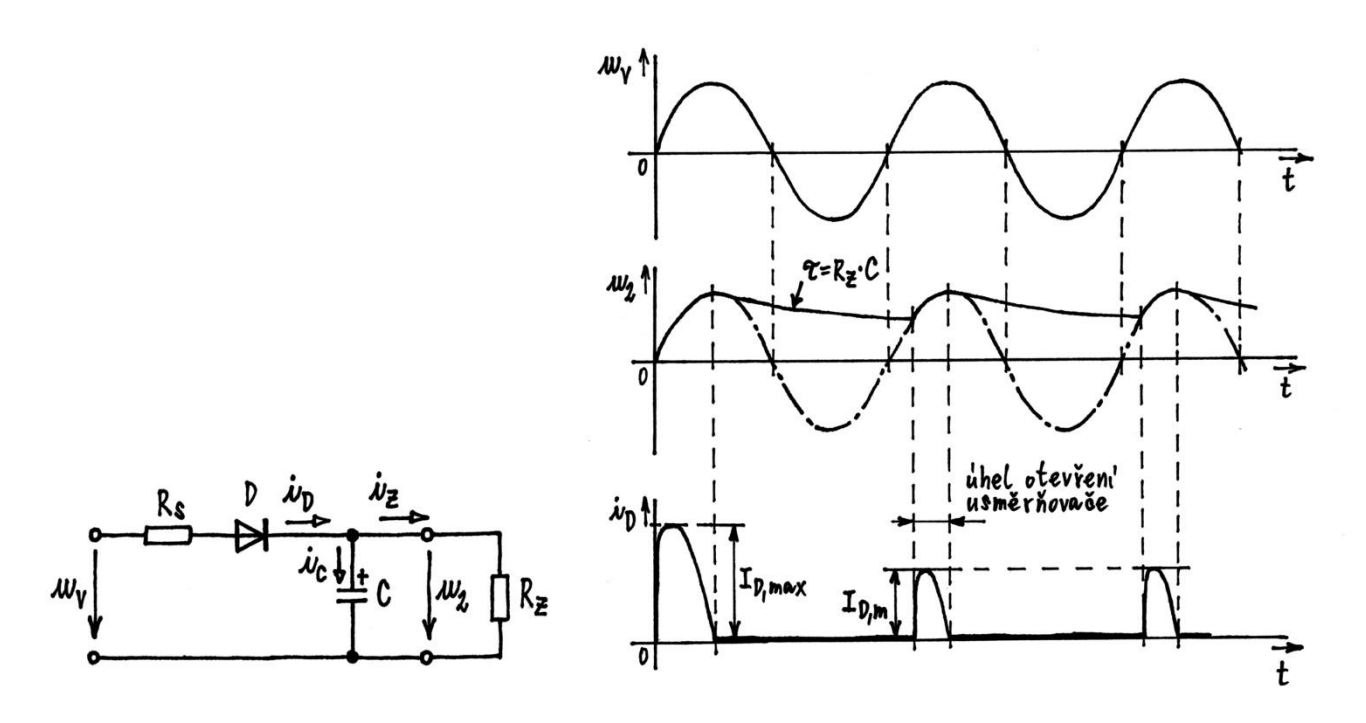

#### *Popis funkce:*

V kladné půlperiodě napájecího napětí *u*<sup>v</sup> se kondenzátor C nabije na amplitudu napájecího napětí. Jakmile napětí *u*<sup>v</sup> začne klesat pod vrcholovou hodnotu, je napětí *u*<sup>2</sup> na kondenzátoru větší než napájecí napětí *u*<sup>v</sup> a dioda D je napětím *u*<sup>2</sup> polarizována v závěrném směru. Kondenzátor C se vybíjí přes zatěžovací odpor *R*z, a to do té doby, dokud napětí *u*<sup>v</sup> znovu nevzroste na hodnotu rovnou napětí na kondenzátoru. Dioda D bude od tohoto okamžiku znovu polarizována v propustném směru, kondenzátor C se znovu nabíjí a celý děj se opakuje.

*2) Dvoucestný usměrňovač v můstkovém (Grätzově) zapojení s filtračním (nárazovým) kondenzátorem*

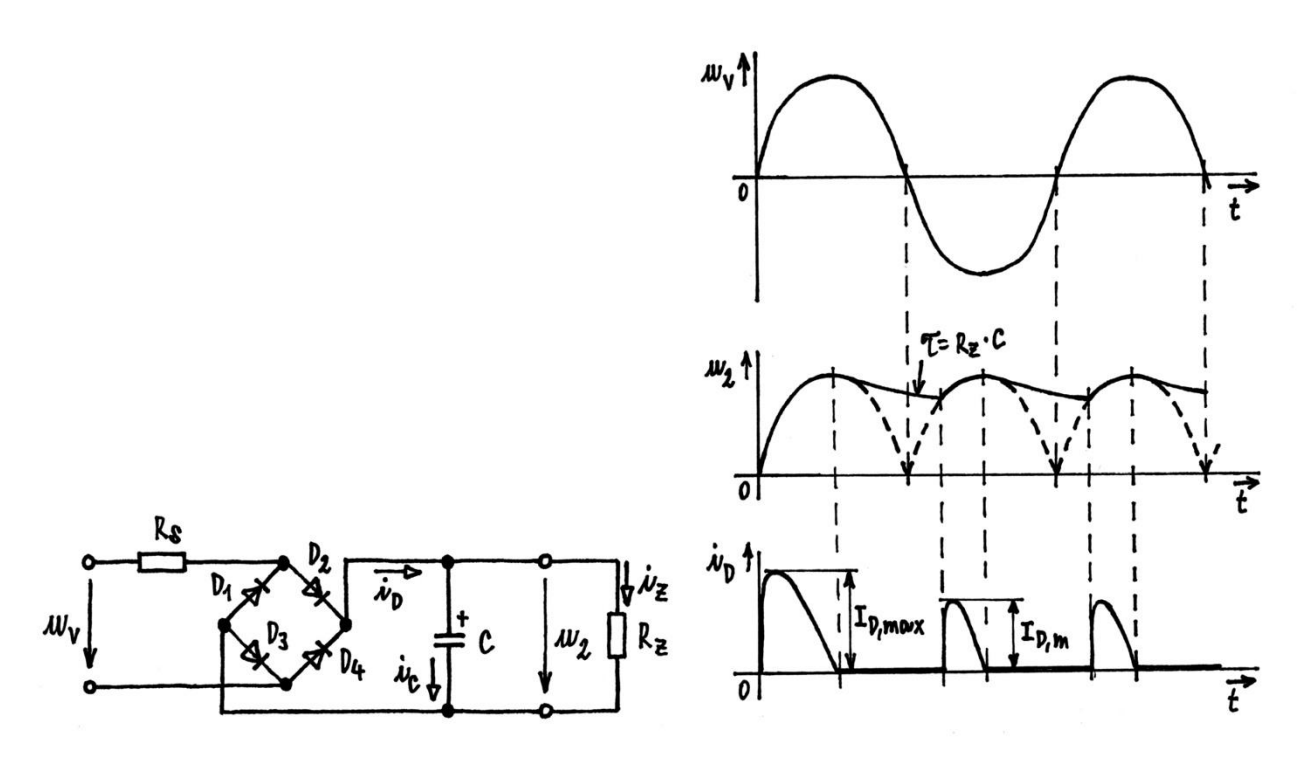

## *Popis funkce:*

V kladné půlperiodě napájecího napětí  $u<sub>y</sub>$  jsou otevřeny diody  $D_2$ ,  $D_3$  a kondenzátor C se nabíjí na amplitudu napájecího napětí. V záporné půlperiodě napájecího napětí  $u<sub>v</sub>$  vedou diody  $D_1$  a  $D_4$ . Filtrační kondenzátor se tedy nabíjí v obou půlperiodách napájecího napětí *u*v. Kondenzátor dodává proud do zátěže jen po malou část půlperiody napájecího napětí, takže se jeho náboj mění mnohem méně než u jednocestného usměrňovače. Účinnost filtrace je zde podstatně větší.

## **4. Postup měření**

#### *4) Měření volt-ampérové charakteristiky usměrňovací diody*

- a) V počítači spustíme program NI Multisim 13.0. Vytvoříme nový návrh (New Design) pro rozhraní myDAQ (NI myDAQ design).
- b) V prostředí NI myDAQ design nakreslíme podle přiloženého schématu obvod pro měření V-A charakteristiky polovodičové diody 1N4007.
- c) Zkontrolujeme, zdali máme všechny přístroje přepnuté do režimu simulace.
- d) Spustíme běh simulace činnosti obvodu. Dvoupólový přepínač  $S_1$  přepneme do polohy F. Regulací odporového trimru R<sup>1</sup> v simulačním prostředí NI Multisim postupně nastavujeme podle tabulky proud *I*<sub>F,sim</sub> tekoucí diodou a multimetrem zjišťujeme úbytky napětí  $U_{F,sim}$  vznikající na diodě.
- e) Dvoupólový přepínač  $S_1$  přepneme do polohy R. Regulací odporového trimru  $R_2$ nastavujeme podle tabulky napětí  $U_{\text{R,sim}}$  a pomocí multimetru měříme proud  $I_{\text{R,sim}}$ . Po odměření všech hodnot ukončíme simulaci.
- f) Připojíme měřicí přípravek k rozhraní myDAQ. Spustíme on-line měření. Přepínač  $S_1$  přepneme do polohy F. Regulací odporového trimru  $R_1$  měřicího přípravku postupně nastavujeme podle tabulky proud *I*<sub>E,skut</sub> tekoucí diodou a myDAQ multimetrem zjišťujeme úbytky napětí  $U_{F, \text{skut}}$  vznikající na diodě.
- g) Přepínač  $S_1$  přepneme do polohy R. Regulací odporového trimru  $R_2$  měřicího přípravku postupně nastavujeme podle tabulky napětí *U*R,skut a myDAQ multimetrem měříme proud *I*R,skut. Ukončíme on-line měření.
- h) Všechny změřené hodnoty vyneseme do společného grafu. Simulované a reálné průběhy porovnáme a pokusíme se vysvětlit případné nesrovnalosti.

### *5) Měření jednocestného usměrňovače*

- a) V programu NI Multisim 13.0 vytvoříme nový návrh pro rozhraní myDAQ (NI myDAQ design).
- b) V prostředí NI myDAQ design nakreslíme podle předloženého schématu obvod jednocestného sériového usměrňovače s polovodičovou diodou 1N4007.
- c) Funkční generátor nastavíme na sinusový výstup s frekvencí 50 Hz a amplitudou 10 V. Zapneme běh simulace. Na osciloskopu zobrazíme průběh výstupního signálu funkčního generátoru a uložíme jej do souboru.
- d) K rozhraní NI myDAQ připojíme měřicí přípravek. Ověříme, že všechny přepínače jsou v poloze 0. Porovnáním simulace a on-line měření ověříme správnou činnost obvodu.
- e) Pomocí osciloskopu zobrazíme simulovaný a reálný průběh výstupního napětí usměrňovače a proudu diodou pro čistě odporovou zátěž (všechny přepínače jsou v poloze OFF). Tyto průběhy uložíme do souboru. S využitím kursorů osciloskopu odměříme na oscilogramu reálného průběhu dobu jedné periody *T*, frekvence *f*, amplitudu výstupního napětí usměrňovače  $U_{2,\text{max}}$ .
- f) Měření z předešlého bodu zopakujeme pro jednotlivé nárazové kondenzátory  $(C_1, C_2, C_3, C_4).$

## *6) Měření dvoucestného usměrňovače v Grätzově zapojení*

- a) V programu NI Multisim 13.0 vytvoříme nový návrh pro rozhraní myDAQ (NI myDAQ design).
- b) V prostředí NI myDAQ design nakreslíme podle předloženého schématu obvod dvoucestného můstkového usměrňovače.
- c) Funkční generátor nastavíme na sinusový výstup s frekvencí 50 Hz a amplitudou 10 V.
- d) Připojíme měřicí přípravek k rozhraní myDAQ. Ověříme, že všechny přepínače jsou v poloze 0. Porovnáním simulace a on-line měření ověříme správnou činnost obvodu.
- e) Pomocí osciloskopu zobrazíme simulovaný a reálný průběh výstupního napětí usměrňovače a proudu diodami pro čistě odporovou zátěž (všechny přepínače jsou v poloze OFF). Tyto průběhy uložíme do souboru. S využitím kursorů osciloskopu odměříme na oscilogramu reálného průběhu dobu jedné periody *T*, frekvence *f*, amplitudu výstupního napětí usměrňovače *U*2,max,
- f) Měření z předešlého bodu zopakujeme pro jednotlivé nárazové kondenzátory  $(C_1, C_2, C_3, C_4).$

g) Ukončíme režim myDAQ (on-line měření), vypneme program Multisim, odpojíme z USB konektoru rozhraní myDAQ a odpojíme měřicí přípravek od rozhraní.

## **5. Schéma zapojení**

*1) Měření volt-ampérové charakteristiky usměrňovací diody*

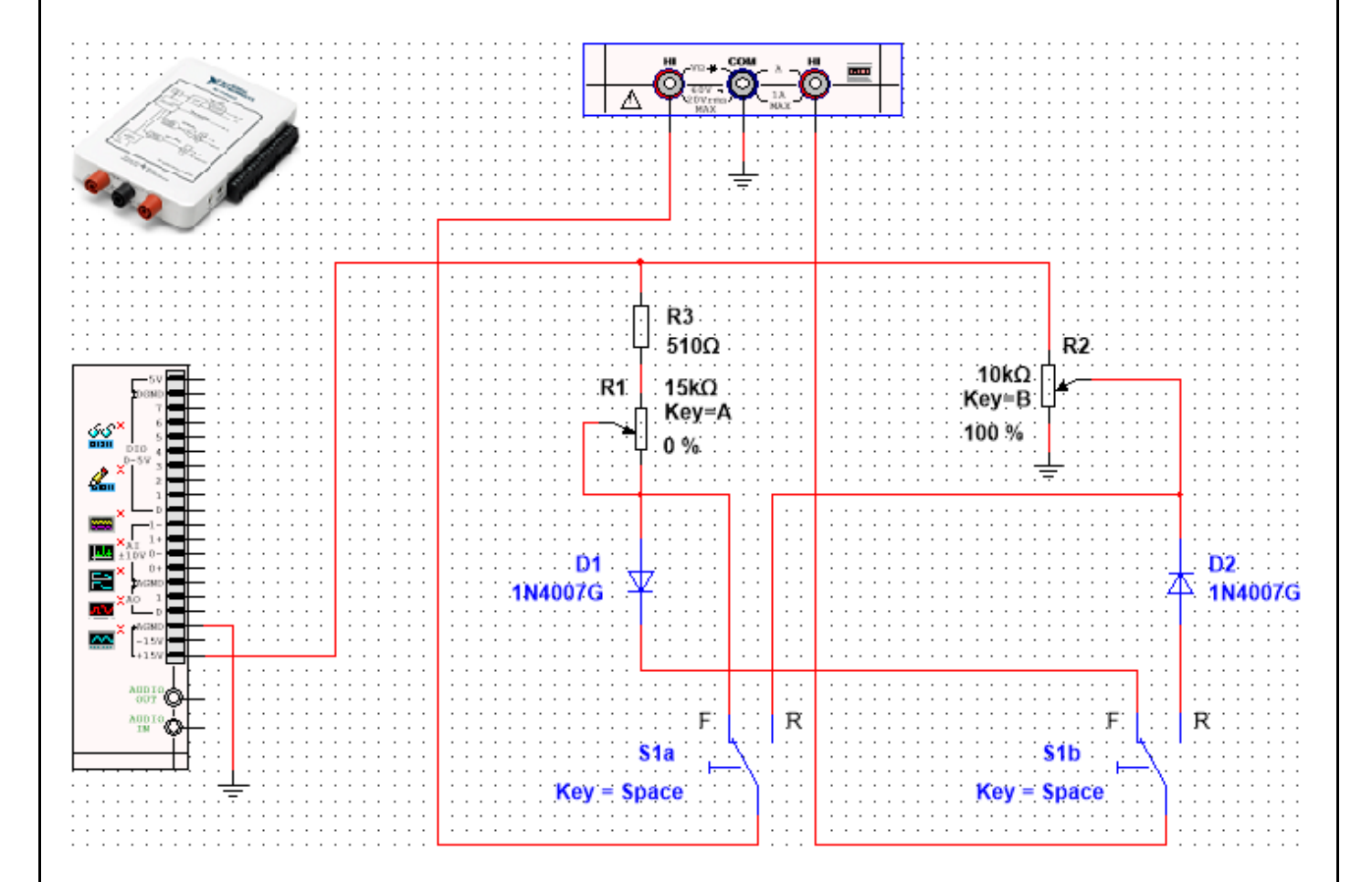

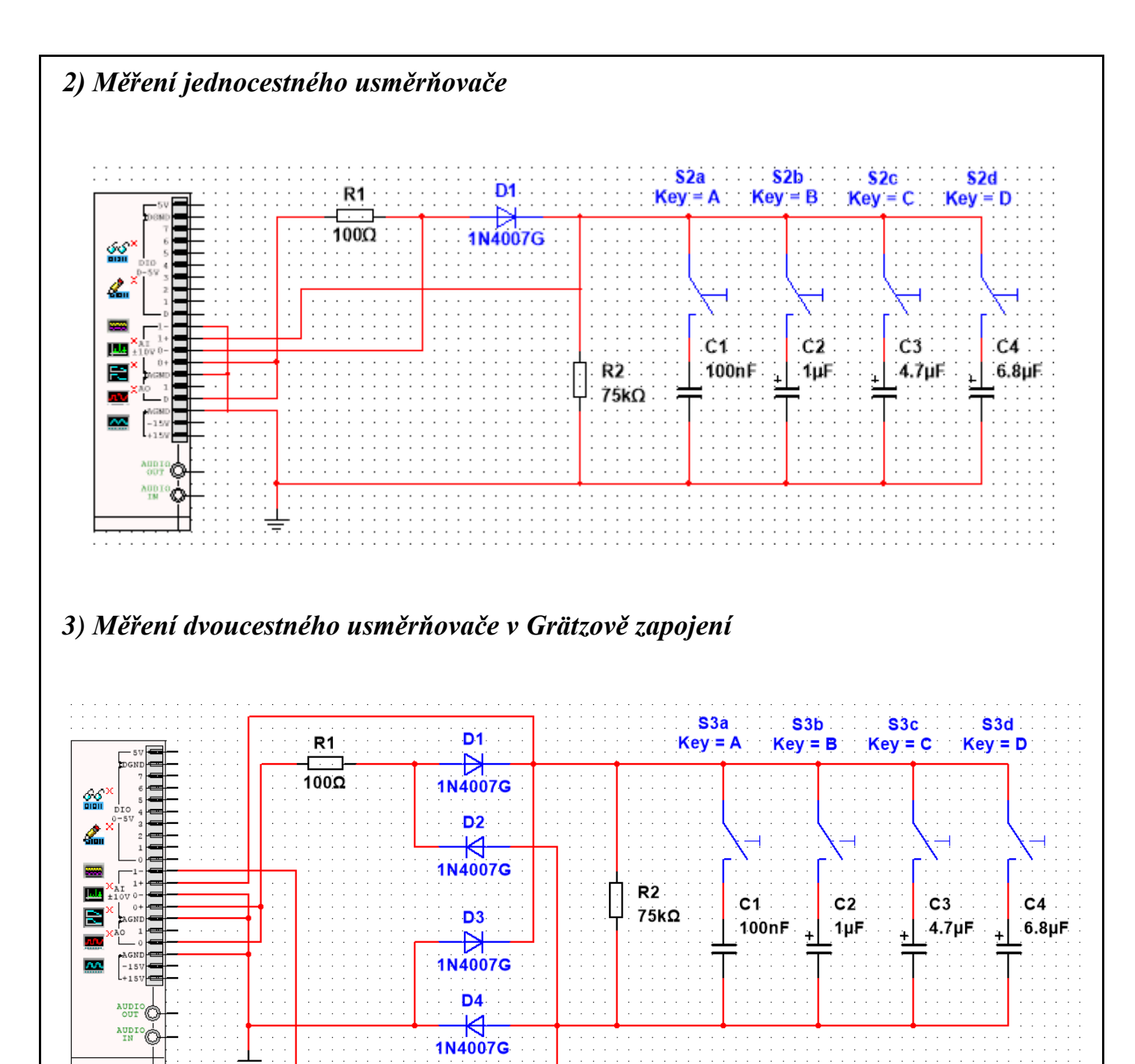

## **6. Seznam použitých přístrojů**

- měřicí rozhraní National Instruments myDAQ s přenosným počítačem;
- měřicí přípravek s usměrňovači.

## **7. Tabulky hodnot**

## *1) Měření volt-ampérové charakteristiky usměrňovací diody*

## *a) propustný směr*

![](_page_152_Picture_220.jpeg)

![](_page_152_Picture_221.jpeg)

## *b) závěrný směr*

![](_page_152_Picture_222.jpeg)

![](_page_152_Picture_223.jpeg)

*2) Měření jednocestného usměrňovače*

![](_page_152_Picture_224.jpeg)

![](_page_153_Picture_153.jpeg)

![](_page_153_Picture_154.jpeg)

![](_page_153_Picture_155.jpeg)

![](_page_153_Picture_156.jpeg)

# *3) Měření dvoucestného usměrňovače v Grätzově zapojení*

![](_page_153_Picture_157.jpeg)

![](_page_154_Picture_144.jpeg)

![](_page_154_Picture_145.jpeg)

![](_page_154_Picture_146.jpeg)

![](_page_154_Picture_147.jpeg)

### **8. Příklad výpočtu**

V tomto protokolu není třeba uvádět příklady výpočtů.

## **9. Grafy hodnot**

Do přílohy vložte oscilogram sinusového napětí generátoru a oscilogramy průběhů výstupního napětí a anodového proudu jednocestného a dvoucestného usměrňovače pro všechny druhy zátěží.

## **10. Závěr**

Zhodnoťte, jak se simulace a on-line měření povedlo. Porovnejte simulované a reálné hodnoty měřených parametrů, vysvětlete případné nesrovnalosti.

![](_page_156_Picture_220.jpeg)

# úloha: **Pasivní RC frekvenční filtry**

### **1. Zadání**

S využitím simulačního programu NI Multisim, měřicího rozhraní NI myDAQ a měřicího přípravku se seznamte s charakteristikami a parametry základních zapojení pasivních RC frekvenčních filtrů. Ve všech měřeních nastavujte u Bodeho analyzátoru dolní frekvenci (Start Frequency) 10 Hz, horní frekvenci (Stop Frequency) 10 kHz a 20 kroků (Steps) na dekádu.

## *1) RC frekvenční filtr typu dolní propust*

- a) V prostředí simulačního programu Multisim vytvořte podle předloženého schématu obvod pro měření pasivního RC frekvenčního filtru typu dolní propust.
- b) Z hodnot obvodových součástek vypočtěte mezní frekvenci filtru *f*m,vyp. Spínače  $S_1$  a  $S_2$  považujte za rozpojené.
- c) S využitím Bodeho analyzátoru zobrazte amplitudovou a fázovou frekvenční charakteristiku měřeného filtru v režimu simulace a on-line měření a uložte ji do souboru. Spínače  $S_1$  a  $S_2$  musí zůstat v poloze 0 (rozpojené).
- d) Z grafů získaných v předchozím bodě odečtěte hodnoty mezních frekvencí *f*m,sim a *f*m,skut v obou režimech činnosti (simulace/on-line měření).
- e) Hodnoty mezních frekvencí *f*m,vyp (vypočtená hodnota), *f*m,sim (simulace), *f*m,skut (on-line měření) navzájem porovnejte a vysvětlete případné rozdíly.

f) V režimu simulace a on-line měření ověřte účinky sepnutí (poloha 1) či rozepnutí (poloha 0) spínačů  $S_1$  a  $S_2$ . Vysvětlete, jakým způsobem ovlivňují chování frekvenčního filtru.

## *2) RC frekvenční filtr typu horní propust*

- a) V prostředí simulačního programu Multisim vytvořte podle přiloženého schématu obvod pro měření pasivního RC frekvenčního filtru typu horní propust.
- b) Z hodnot obvodových součástek vypočtěte mezní frekvenci filtru *f*m,vyp. Spínače  $S_3$  a  $S_4$  považujte za rozepnuté.
- c) S využitím Bodeho analyzátoru zobrazte amplitudovou a fázovou frekvenční charakteristiku měřeného filtru v režimu simulace a on-line měření a uložte ji do souboru. Spínače  $S_3$  a  $S_4$  musí zůstat v poloze 0 (rozpojené).
- d) Z grafů získaných v předchozím bodě odečtěte hodnoty mezních frekvencí  $f_{\text{m,sim}}$ a *f*m,skut v obou režimech činnosti (simulace/on-line měření).
- e) Hodnoty mezních frekvencí *f*m,vyp (vypočtená hodnota), *f*m,sim (simulace), *f*m,skut (on-line měření) navzájem porovnejte a vysvětlete případné rozdíly.
- f) V režimu simulace a on-line měření ověřte účinky sepnutí (poloha 1) či rozepnutí (poloha 0) spínačů  $S_3$  a  $S_4$ . Vysvětlete, jakým způsobem ovlivňují chování frekvečního filtru.

### *3) RC pásmová propust – Wienův článek*

- a) V prostředí NI myDAQ design nakreslíme podle přiloženého schématu obvod pro měření parametrů RC pásmové propusti v zapojení dle Wiena.
- b) Z hodnot obvodových součástek vypočteme kritickou frekvenci filtru  $f_{0, \text{vvo}}$ a kritický přenos filtru *A*0,vyp.
- c) Zkontrolujeme, zdali máme všechny přístroje přepnuté do režimu simulace.
- d) Spustíme běh simulace činnosti obvodu. Pomocí Bodeho analyzátoru zobrazíme simulovanou amplitudovou a fázovou přenosovou charakteristiku měřeného filtru. Zobrazený charakterogram nezavíráme.
- e) Připojíme obvod pásmové propusti z měřicího přípravku k rozhraní myDAQ.
- f) Spustíme on-line měření. Do charakterogramu z bodu d) necháme vykreslit změřenou amplitudovou a fázovou přenosovou charakteristiku. Obrázek uložíme do souboru.
- g) Ze získaných průběhů charakteristik určíme hodnoty kritických frekvencí *f*0,sim, a *f*0,skut. Tyto frekvence odpovídají maximu amplitudové charakteristiky. Dále pak hodnoty mezních frekvencí při poklesu o -3 dB oproti kritické frekvenci *f0*, tudíž hodnotu dolní mezní frekvence *fdm,sim* (simulace), *fdm,skut* (skutečná) a horní mezní frekvence *fhm,sim* (simulace), *fhm,skut* (skutečná).
- h) Hodnoty kritických a mezních frekvencí navzájem porovnáme a vysvětlíme případné rozdíly (rozdíl mezi vypočtenými hodnotami – ze simulace vyčtenými hodnotami – skutečnými hodnotami). Po dokončení měření odpojíme obvod pásmové propusti od rozhraní NI myDAQ.

## *4) RC pásmová zádrž – dvojitý T-článek*

- a) V prostředí NI myDAQ design nakreslíme podle přiloženého schématu obvod pro měření parametrů RC pásmové zádrže v zapojení souměrného dvojitého T-článku.
- b) Z hodnot obvodových součástek vypočteme kritickou frekvenci filtru  $f_{0,v}$ <sub>vyp</sub>.
- c) Zkontrolujeme, zdali máme všechny přístroje přepnuté do režimu simulace.
- d) Spustíme běh simulace činnosti obvodu. Pomocí Bodeho analyzátoru zobrazíme simulovanou amplitudovou a fázovou přenosovou charakteristiku měřeného filtru. Zobrazený charakterogram nezavíráme.
- e) Připojíme obvod pásmové zádrže z měřicího přípravku k rozhraní myDAQ.
- f) Spustíme on-line měření. Do charakterogramu z bodu d necháme vykreslit změřenou amplitudovou a fázovou přenosovou charakteristiku. Obrázek uložíme do souboru.
- g) Ze získaných průběhů charakteristik určíme hodnoty kritických frekvencí *f*0,sim, a *f*0,skut. Tyto frekvence odpovídají minimu amplitudové charakteristiky. Dále pak hodnoty mezních frekvencí při poklesu o -3 dB, tudíž hodnotu dolní mezní frekvence *fdm,sim* (simulace), *fdm,skut* (skutečná) a horní mezní frekvence *fhm,sim* (simulace), *fhm,skut* (skutečná).
- h) Hodnoty kritických a mezních frekvencí navzájem porovnáme a vysvětlíme případné rozdíly (rozdíl mezi vypočtenými hodnotami – ze simulace vyčtenými hodnotami – skutečnými hodnotami). Po dokončení měření odpojíme obvod pásmové propusti od rozhraní NI myDAQ.
- i) Ukončíme režim myDAQ (on-line měření), vypneme program Multisim, odpojíme z USB konektoru rozhraní myDAQ a odpojíme měřicí přípravek od rozhraní.

## **2. Cíl měření**

Prakticky si ověřit teoretické poznatky o pasivních RC frekvenčních filtrech.

## **3. Teoretický rozbor**

## **I. Použití a druhy pasivních RC filtrů**

Účelem selektivních frekvenčních filtrů je výběr žádaných složek elektrického signálu a naopak potlačení frekvenčních složek nežádoucích. Podle toho, které pásmo frekvencí filtry propouštějí a které potlačují, je rozdělujeme na:

- *dolní propusti (DP)* … propouštějí signály o frekvencích nižších, než je mezní frekvence  $f_m$ ;
- *horní propusti (HP)* … propouštějí signály o frekvencích vyšších, než je mezní frekvence  $f_m$ ;
- *pásmové propusti (PP)* … propouštějí signály o frekvencích ležících mezi dolní mezní frekvencí *f*<sub>md</sub> a horní mezní frekvencí *f*<sub>mh</sub>;
- *pásmové zádrže (PZ)* … potlačují signály o frekvencích ležících mezi dolní mezní frekvencí  $f_{\text{md}}$  a horní mezní frekvencí  $f_{\text{mb}}$ .

![](_page_159_Figure_2.jpeg)

Obr. 1. Idealizované průběhy přenosových charakteristik základních filtrů

#### **II. Základní zapojení jednoduchých RC filtrů II.A Dolní propust (integrační článek RC)**

RC článek zapojený jako dolní propust se chová tak, že se zvyšující se frekvencí vstupního napětí výstupní napětí klesá. U ideálního integračního článku RC odpovídá desetinásobnému zvýšení frekvence desetinásobný pokles amplitudy napětí. Tedy sklon modulové (amplitudové) frekvenční charakteristiky je -20 dB/dek.

![](_page_159_Figure_6.jpeg)

Obr. 2. RC článek typu dolní propusti

![](_page_160_Figure_0.jpeg)

Obr. 3. Amplitudová charakteristika dolní propusti podle obr. 2

Pro přenos napětí platí vztah

$$
A = \frac{1}{\sqrt{1 + \omega^2 \cdot C^2 \cdot R^2}}
$$

kde je úhlová frekvence, *C* kapacita kondenzátoru, *R* odpor rezistoru.

Pokud je  $\omega \cdot C \cdot R \ll 1$ , je přenos napětí přibližně roven jedné, tj. člen RC netlumí napětí. Frekvence, při které je  $\omega \cdot C \cdot R = 1$  se nazývá mezní (zlomová) frekvence  $f_m$ . Dochází při něm k poklesu napětí o -3 dB (*A*<sup>u</sup> = 0,707) a fázový posun je zároveň roven -45°. Platí:

$$
f_{\rm m} = \frac{1}{2\pi \cdot R \cdot C}
$$

#### **II.B Horní propust (derivační článek RC)**

RC článek zapojený jako horní propust má frekvenční charakteristiku takovou, že se zvyšující se frekvencí vstupního napětí výstupní napětí roste. U ideálního derivačního článku RC odpovídá desetinásobnému zvýšení frekvence desetinásobný vzrůst amplitudy napětí. Tedy sklon modulové (amplitudové) frekvenční charakteristiky je +20 dB/dek.

![](_page_160_Figure_9.jpeg)

Obr. 4. RC článek typu horní propusti

![](_page_161_Figure_0.jpeg)

Obr. 5. Amplitudová charakteristika horní propusti podle obr. 4

Pro přenos napětí platí vztah

$$
A = \frac{\omega \cdot C \cdot R}{\sqrt{1 + \omega^2 \cdot C^2 \cdot R^2}}
$$

kde je úhlová frekvence, *C* kapacita kondenzátoru, *R* odpor rezistoru.

Pokud je  $\omega \cdot C \cdot R \ll 1$ , je přenos napětí přibližně roven jedné, tj. člen RC netlumí napětí. Frekvence, při které dochází k poklesu napětí o -3 dB (*A*<sup>u</sup> = 0,707) a fázový posun je zároveň roven -45° se nazývá mezní (zlomová) frekvence *f*m. Platí:

$$
f_{\rm m} = \frac{1}{2\pi \cdot R \cdot C}
$$

#### **II.C Pásmová propust**

Pásmová propust v zapojení podle Wiena je kombinací dolní a horní propusti. Hodnoty součástek jsou navrženy u Wienova článku pro jednu mezní (zlomovou, kritickou) frekvenci *f*0. Wienův článek propouští při této frekvenci signál zeslabený o jednu třetinu. Wienův článek se nejčastěji používá jako selektivní frekvenční člen v RC oscilátorech.

![](_page_161_Figure_9.jpeg)

Obr. 6. Schéma Wienova článku

Pro napěťový přenos *A* platí:

$$
A = \frac{1}{\sqrt{\left(1 + \frac{R_1}{R_2} + \frac{C_2}{C_1}\right) + \left(\omega C_2 R_1 - \frac{1}{\omega C_1 R_2}\right)}}
$$

Maximum přenosu *A*<sup>0</sup> je při kritické frekvenci *f*0.

$$
f_0 = \frac{1}{2\pi \cdot \sqrt{C_1 \cdot C_2 \cdot R_1 \cdot R_2}}
$$

$$
A_0 = \frac{1}{1 + \frac{R_1}{R_2} + \frac{C_2}{C_1}}
$$

Velice často se používají články, ve kterých je  $R_1 = R_2 = R$  a  $C_2 = C_1 = C$ . Potom platí:

$$
f_0 = \frac{1}{2\pi \cdot R \cdot C}
$$

$$
A_0 = \frac{1}{3}
$$

### **II.D Pásmová zádrž**

Pásmová zádrž se nejčastěji realizuje jako souměrný dvojitý článek tvaru T, jak je uvedeno na následujícím obrázku.

![](_page_162_Figure_8.jpeg)

Obr. 7. Souměrný dvojitý T-článek

Vztahy pro kritickou frekvenci a kritický přenos:

$$
f_0 = \frac{1}{2\pi \cdot R \cdot C}
$$

$$
A_0 = \frac{2n^2 - n}{1 + n + 2n^2}
$$

Při volbě *n* = 0,5 (což je námi měřený případ) článek zcela potlačuje napětí kritické frekvence *f*<sup>0</sup> a pro napěťový přenos *A* v závislosti na poměrném rozladění *f* platí:

$$
A = \frac{|f|}{\sqrt{f^2 + 16}}
$$

#### **4. Postup měření**

#### *1) RC frekvenční filtr typu dolní propust*

- a) V počítači spustíme program NI Multisim 13.0. Vytvoříme nový návrh (New Design) pro rozhraní myDAQ (NI myDAQ design).
- b) V prostředí NI myDAQ design nakreslíme podle přiloženého schématu obvod pro měření parametrů RC dolní propusti.
- c) Z hodnot obvodových součástek vypočteme mezní frekvenci filtru *f*m,vyp. Spínače  $S_1$  a  $S_2$  považujeme za rozpojené.
- d) Zkontrolujeme, zdali máme všechny přístroje přepnuté do režimu simulace.
- e) Spustíme běh simulace činnosti obvodu. Spínače  $S_1$  a  $S_2$  musí zůstat v poloze 0 (rozpojené). S využitím Bodeho analyzátoru zobrazíme simulovanou amplitudovou a fázovou přenosovou charakteristiku měřeného filtru. Zobrazený charakterogram nezavíráme.
- f) Připojíme obvod dolní propusti z měřicího přípravku k rozhraní myDAQ. Ověříme si, že spínače  $S_1$  a  $S_2$  umístěné na přípravku jsou v poloze 0 (rozpojené).
- g) Spustíme on-line měření. Do charakterogramu z bodu e) necháme vykreslit změřenou amplitudovou a fázovou přenosovou charakteristiku. Obrázek uložíme do souboru.
- h) Ze získaných průběhů charakteristik určíme hodnoty mezních frekvencí *f*m,sim a *f*m,skut. Tyto frekvence odpovídají poklesu hodnoty přenosu (Gain) o -3 dB oproti hodnotě přenosu na nejnižším frekvenci.
- i) Hodnoty mezních frekvencí  $f_{m,vvp}$  (vypočtená hodnota),  $f_{m,sim}$  (simulace),  $f_{m,skut}$ (on-line měření) navzájem porovnáme a vysvětlíme případné rozdíly.
- j) V režimu simulace a on-line měření ověříme účinky sepnutí (poloha 1) či rozepnutí (poloha 0) spínačů  $S_1$  a  $S_2$ . Vysvětlíme, jakým způsobem ovlivňují chování frekvenčního filtru. Naměřené charakteristiky uložíme do souboru. Po dokončení měření odpojíme obvod dolní propusti od rozhraní NI myDAQ.

## *2) RC frekvenční filtr typu horní propust*

- a) V prostředí NI myDAQ design nakreslíme podle přiloženého schématu obvod pro měření parametrů RC horní propusti.
- b) Z hodnot obvodových součástek vypočteme mezní frekvenci filtru *f*m,vyp. Spínače S<sub>3</sub> a S<sub>4</sub> považujeme za rozpojené.
- c) Zkontrolujeme, zdali máme všechny přístroje přepnuté do režimu simulace.
- d) Spustíme běh simulace činnosti obvodu. Spínače  $S_3$  a  $S_4$  musí zůstat v poloze 0 (rozpojené). S využitím Bodeho analyzátoru zobrazíme simulovanou amplitudovou a fázovou přenosovou charakteristiku měřeného filtru. Zobrazený charakterogram nezavíráme.
- e) Připojíme obvod horní propusti z měřicího přípravku k rozhraní myDAQ. Ověříme si, že spínače  $S_3$  a  $S_4$  umístěné na přípravku jsou v poloze 0 (rozpojené).
- f) Spustíme on-line měření. Do charakterogramu z bodu d) necháme vykreslit změřenou amplitudovou a fázovou přenosovou charakteristiku. Obrázek uložíme do souboru.
- g) Ze získaných průběhů charakteristik určíme hodnoty mezních frekvencí *f*m,sim a *f*m,skut. Tyto frekvence odpovídají poklesu hodnoty přenosu (Gain) o -3 dB oproti hodnotě přenosu na nejvyšší frekvenci.
- h) Hodnoty mezních frekvencí  $f_{\text{m,vvp}}$  (vypočtená hodnota),  $f_{\text{m,sim}}$  (simulace),  $f_{\text{m,skut}}$ (on-line měření) navzájem porovnáme a vysvětlíme případné rozdíly.
- i) V režimu simulace a on-line měření ověříme účinky sepnutí (poloha 1) či rozepnutí (poloha 0) spínačů S<sub>3</sub> a S<sub>4</sub>. Vysvětlíme, jakým způsobem ovlivňují chování frekvenčního filtru. Naměřené charakteristiky uložíme do souboru. Po dokončení měření odpojíme obvod horní propusti od rozhraní NI myDAQ.

## *3) RC pásmová propust – Wienův článek*

- a) V prostředí NI myDAQ design nakreslíme podle přiloženého schématu obvod pro měření parametrů RC pásmové propusti v zapojení dle Wiena.
- b) Z hodnot obvodových součástek vypočteme kritickou frekvenci filtru  $f_{0, \text{vvo}}$ a kritický přenos filtru  $A_{0,\text{vvo}}$ .
- c) Zkontrolujeme, zdali máme všechny přístroje přepnuté do režimu simulace.
- d) Spustíme běh simulace činnosti obvodu. Pomocí Bodeho analyzátoru zobrazíme simulovanou amplitudovou a fázovou přenosovou charakteristiku měřeného filtru. Zobrazený charakterogram nezavíráme.
- e) Připojíme obvod pásmové propusti z měřicího přípravku k rozhraní myDAQ.
- f) Spustíme on-line měření. Do charakterogramu z bodu d) necháme vykreslit změřenou amplitudovou a fázovou přenosovou charakteristiku. Obrázek uložíme do souboru.
- g) Ze získaných průběhů charakteristik určíme hodnoty kritických frekvencí *f*0,sim, a *f*0,skut. Tyto frekvence odpovídají maximu amplitudové charakteristiky. Dále pak hodnoty mezních frekvencí při poklesu o -3 dB, tudíž hodnotu dolní mezní frekvence *f*<sub>dm,sim</sub> (simulace), *f*<sub>dm,skut</sub> (skutečná) a horní mezní frekvence *f*<sub>hm,sim</sub> (simulace), *f*hm,skut(skutečná).
- h) Hodnoty kritických a mezních frekvencí navzájem porovnáme a vysvětlíme případné rozdíly (rozdíl mezi vypočtenými hodnotami – ze simulace vyčtenými

hodnotami – skutečnými hodnotami). Po dokončení měření odpojíme obvod pásmové propusti od rozhraní NI myDAQ.

## *4) RC pásmová zádrž – dvojitý T-článek*

- a) V prostředí NI myDAQ design nakreslíme podle přiloženého schématu obvod pro měření parametrů RC pásmové zádrže v zapojení souměrného dvojitého T-článku.
- b) Z hodnot obvodových součástek vypočteme kritickou frekvenci filtru  $f_{0,\text{vvo}}$ .
- c) Zkontrolujeme, zdali máme všechny přístroje přepnuté do režimu simulace.
- d) Spustíme běh simulace činnosti obvodu. Pomocí Bodeho analyzátoru zobrazíme simulovanou amplitudovou a fázovou přenosovou charakteristiku měřeného filtru. Zobrazený charakterogram nezavíráme.
- e) Připojíme obvod pásmové zádrže z měřicího přípravku k rozhraní myDAQ.
- f) Spustíme on-line měření. Do charakterogramu z bodu d necháme vykreslit změřenou amplitudovou a fázovou přenosovou charakteristiku. Obrázek uložíme do souboru.
- g) Ze získaných průběhů charakteristik určíme hodnoty kritických frekvencí *f*0,sim, a *f*0,skut. Tyto frekvence odpovídají maximu amplitudové charakteristiky. Dále pak hodnoty mezních frekvencí při poklesu o -3 dB, tudíž hodnotu dolní mezní frekvence  $f_{dm,sim}$  (simulace),  $f_{dm,skut}$  (skutečná) a horní mezní frekvence  $f_{hm,sim}$ (simulace), *f*hm,skut(skutečná).
- h) Hodnoty kritických a mezních frekvencí navzájem porovnáme a vysvětlíme případné rozdíly (rozdíl mezi vypočtenými hodnotami – ze simulace vyčtenými hodnotami – skutečnými hodnotami). Po dokončení měření odpojíme obvod pásmové propusti od rozhraní NI myDAQ.
- i) Ukončíme režim myDAQ (on-line měření), vypneme program Multisim, odpojíme z USB konektoru rozhraní myDAQ a odpojíme měřicí přípravek od rozhraní.

#### **5. Schéma zapojení**

## *1) RC frekvenční filtr typu dolní propust*

![](_page_166_Figure_2.jpeg)

*2) RC frekvenční filtr typu horní propust*

![](_page_166_Figure_4.jpeg)

![](_page_167_Figure_0.jpeg)

*4) RC pásmová zádrž – dvojitý T-článek*

![](_page_167_Figure_2.jpeg)

- měřicí rozhraní National Instruments myDAQ s přenosným počítačem;
- měřicí přípravek s frekvenčními filtry.

## **7. Tabulky hodnot**

## *1) RC frekvenční filtr typu dolní propusti*

![](_page_168_Picture_141.jpeg)

Sepnutí spínače  $S_1$  má tento účinek: ... Sepnutí spínače  $S_2$  má tento účinek: ...

## *2) RC frekvenční filtr typu horní propusti*

![](_page_168_Picture_142.jpeg)

Sepnutí spínače  $S_3$  má tento účinek: ... Sepnutí spínače S<sub>4</sub> má tento účinek: ...

## *3) RC pásmová propust – Wienův článek*

Hodnota kritického přenosu  $A_0 = \ldots$ 

![](_page_169_Picture_172.jpeg)

![](_page_169_Picture_173.jpeg)

![](_page_169_Picture_174.jpeg)

# *4) RC pásmová zádrž – dvojitý T-článek*

![](_page_169_Picture_175.jpeg)

![](_page_169_Picture_176.jpeg)

![](_page_169_Picture_177.jpeg)

![](_page_169_Picture_178.jpeg)

### **8. Příklad výpočtu**

V tomto protokolu není třeba uvádět příklady výpočtů.

## **9. Grafy hodnot**

Do příloh vložte vytištěné průběhy simulovaných a reálných průběhů frekvenčních charakteristik jednotlivých filtrů.

## **10. Závěr**

Zhodnoťte, jak se simulace a on-line měření povedlo. Porovnejte simulované a reálné hodnoty měřených parametrů, vysvětlete případné nesrovnalosti.

![](_page_172_Picture_204.jpeg)

## úloha: **Měření základních zapojení s operačními zesilovači**

## **1. Zadání**

S využitím simulačního programu NI Multisim, měřicího rozhraní NI myDAQ a měřicího přípravku ověřte chování základních zapojení s operačními zesilovači.

#### *1) Invertující zapojení operačního zesilovače*

- a) V prostředí simulačního programu Multisim vytvořte podle předloženého schématu obvod pro měření invertujícího zesilovače.
- b) Pro všechny zadané kombinace rezistorů vypočtěte výsledná napěťová zesílení *A*u,vyp invertujícího zesilovače.
- c) Funkční generátor nastavte na sinusový průběh signálu s frekvencí 1 kHz a amplitudou 100 mV.
- d) Pomocí osciloskopu zobrazte a změřte efektivní hodnotu vstupního napětí *U*<sup>1</sup> a výstupního napětí *U*<sup>2</sup> pro všechny kombinace rezistorů. Dopočítejte výsledná napěťová zesílení *A*u,sim.
- e) K rozhraní NI myDAQ připojte obvod invertujícího zesilovače z měřicího přípravku.
- f) V on-line režimu zopakujte měření z bodu d). Dopočítejte výsledná napěťová zesílení *A*u,skut.
- g) Hodnoty *A*u,vyp, *A*u,sim, *A*u,skut získané výpočtem, simulací a on-line měřením mezi sebou porovnejte a případné rozdíly se pokuste vysvětlit.

## *2) Neinvertující zapojení operačního zesilovače*

- a) V prostředí simulačního programu Multisim vytvořte podle přiloženého schématu obvod pro měření neinvertujícího zesilovače.
- b) Pro všechny zadané kombinace rezistorů vypočtěte výsledná napěťová zesílení *A*u,vyp neinvertujcího zesilovače.
- c) Funkční generátor nastavte na sinusový průběh signálu s frekvencí 1 kHz a amplitudou 100 mV.
- d) Pomocí osciloskopu zobrazte a změřte efektivní hodnotu vstupního napětí *U*<sup>1</sup> a výstupního napětí *U*<sup>2</sup> pro všechny kombinace rezistorů. Dopočítejte výsledná napěťová zesílení *A*u,sim.
- e) K rozhraní NI myDAQ připojte obvod neinvertujícího zesilovače z měřicího přípravku.
- f) V on-line režimu zopakujte měření z bodu d). Dopočítejte výsledná napěťová zesílení *A*u,skut.
- g) Hodnoty *A*u,vyp, *A*u,sim, *A*u,skut získané výpočtem, simulací a on-line měřením mezi sebou porovnejte a případné rozdíly se pokuste vysvětlit.

## *3) Napěťový sledovač s operačním zesilovačem*

- a) V prostředí simulačního programu Multisim vytvořte podle přiloženého schématu obvod napěťového sledovače.
- b) Funkční generátor nastavte na sinusový průběh signálu s frekvencí 1 kHz a amplitudou 1 V.
- c) Pomocí osciloskopu zobrazte a změřte efektivní hodnotu vstupního napětí *U*<sup>1</sup> a výstupního napětí *U*2. Dopočítejte výsledné napěťové zesílení *A*u,sim.
- d) K rozhraní NI myDAQ připojte obvod napěťového sledovače z měřicího přípravku.
- e) V on-line režimu zopakujte měření z bodu d). Dopočítejte výsledné napěťové zesílení *A*u,skut.
- f) Hodnoty *A*u,vyp, *A*u,sim, *A*u,skut získané výpočtem, simulací a on-line měřením mezi sebou porovnejte a případné rozdíly se pokuste vysvětlit.

## **2. Cíl měření**

Prakticky si ověřit teoretické poznatky a vztahy týkající se neinvertujícího a invertujícího zapojení s operačním zesilovačem a napěťového sledovače.

## **3. Teoretický rozbor**

## **Princip činnosti operačního zesilovače (OZ)**

Operační zesilovač je univerzální elektronický zesilovač, pomocí něhož lze poměrně jednoduše navrhovat a realizovat elektronické funkční bloky. Původně byl vyvinut jako

základní stavební prvek pro analogové počítače. Název "operační zesilovač" je odvozen od schopnosti tohoto typu zesilovače provádět aritmetické operace, jako je sčítání, odčítání, násobení, dělení a také složitější operace integrování a derivování. První operační zesilovače byly vyrobeny v průběhu II. sv. války a byly využívány u dělostřelectva jako součást analogového počítače k řízení střelby. Pracovaly na bázi elektronek a byly komerčně nedostupné. První operační zesilovače na komerční bázi byly na trh uvedeny v r. 1952 pod ozn. K2-W firmou Philbrick Researches, Inc. Zesilovač K2-W byl diferenční, napěťové zesílení měl 15000, mezní frekvenci 1 Hz, tranzitní frekvenci 1 MHz, příkon 4,5 W, cena 24 USD. Operační zesilovače s bipolárními tranzistory byly vyvíjeny až po r. 1954 (objev křemíkového tranzistoru), kupř. velmi rozšířený operační zesilovač P65 firmy Philbrick Researches, Inc. vyráběný v letech 1961 až 1971. První integrovaný operační zesilovač µA 702 byl vyvinut firmou Fairchild Semiconductor Corporation v r. 1963. Dodnes populární operační zesilovač µA 741 byl vyvinut Davidem Fuglarem r. 1967 zdokonalením obvodu µA 709. Současné používání operačních zesilovačů je velmi rozšířené. Je základem většiny elektronických systémů s analogovým zpracováním signálu.

Princip činnosti operačního zesilovače lze vysvětlit na vnitřním elektrickém zapojení obvodu TESLA MA 1458. Celé obvodové schéma lze rozdělit na tři funkční části:

- i. *Vstupní rozdílový (diferenční) zesilovač* vlastní rozdílový zesilovač je tvořen tranzistory T1 a T2. Tranzistor T8 plní funkci kolektorového odporu a v součinnosti s tranzistorem T9 zrcadlí kolektorový proud rozdílového zesilovače do kolektorů tranzistorů T9 a T10. Tranzistory T3 a T4 slouží k teplotní stabilizaci pracovního bodu diferenčního zesilovače. Tranzistory T5, T6 a odpory 1k plní funkci emitorového odporu. Tranzistor T7 a odpor 50k omezuje vliv napěťové nesymetrie vstupů. Vstupní rozdílový zesilovač snižuje na únosnou míru teplotní posun (drift) nuly, zdroj proudu s velkým vnitřním dynamickým odporem (proudové zrcadlo) místo kolektorového odporu zvyšuje vstupní odpor rozdílového zesilovače.
- ii. *Stupeň s velkým napěťovým zesílením*  je řešen jako vícestupňový zesilovač s teplotními kompenzacemi. Velkého napěťového zesílení je dosahováno využitím proudových zrcadel T10, T11 a T12, T13 místo kolektorových odporů.
- iii. *Dvojčinný koncový stupeň*  zde tvořen tranzistory T14 a T20, které výkonově zesilují výstupní signál. Tranzistory T15, T21 a odpory 27  $\Omega$  a 22  $\Omega$ , spolu s proudovým zrcadlem T23 a T24, plní funkci omezovače výstupního proudu (ochrana koncového stupně proti zkratu na výstupu).

![](_page_175_Figure_0.jpeg)

Obr. 1. Obvodové řešení vnitřního zapojení operačního zesilovače TESLA MA 1458:

1 – výstup A; 2 – invertující vstup A; 3 – neinvertující vstup A; 4 – -*U*cc; 5 - neinvertující vstup B; 6- invertující vstup B; 7 – výstup B; 8 – + $U_{cc}$ 

## **Základní vlastnosti ideálního operačního zesilovače**

- 1. Nekonečné napěťové zesílení *A*u.
- 2. Nekonečný vstupní odpor  $R_d$ .
- 3. Nulový výstupní odpor *R*výst.
- 4. Dokonalé potlačení souhlasného napětí Common Mode Reject Ratio (dále jen  $\ldots$ CMRR").
- 5. Nulový offset, drift nuly a šum.
- 6. Nekonečná šíře přenášeného frekvenčního pásma *B*.

![](_page_176_Figure_0.jpeg)

Obr. 2. Náhradní schéma operačního zesilovače:  $R_d$  – vstupní (diferenční) odpor,  $R_s$  – svodový odpor,  $R_{vyst}$  – výstupní odpor; poněvadž  $R_s$  >>  $R_d \Rightarrow R_s$  můžeme zanedbat

RC člen v náhradním schématu modeluje závislost zesílení a fázového posunu na frekvenci.

![](_page_176_Figure_3.jpeg)

Obr. 3. Zjednodušené náhradní schéma operačního zesilovače: nahoře reálný OZ, dole ideální OZ

$$
A_U = \frac{U_2}{U_v} \rightarrow +\infty
$$
  

$$
U_2 = A_U \cdot U_v
$$
  

$$
konečné_číslo +\infty nulové_číslo
$$

Při použití OZ v obvodech se silnou zápornou zpětnou vazbou máme podmínku  $u_v \rightarrow 0$ splněnu a výstupní napětí *u*<sup>2</sup> závisí pouze na obvodech připojených k OZ a nikoli na jeho zesílení, které považujeme za nekonečné. Podmínka  $u_y \rightarrow 0$  musí být splněna proto, aby *u*<sup>2</sup> bylo konečné.

#### **Parametry operačních zesilovačů**

![](_page_177_Picture_277.jpeg)

#### **Invertující zesilovač s OZ**

![](_page_177_Figure_4.jpeg)

Předpoklad:  $u_v = 0$ ;  $i = 0 \implies i_1 = i_2$ 

$$
i_1 = \frac{u_1}{R_1}
$$
  $i_2 = -\frac{u_2}{R_2}$ 

jestliže  $i_1 = i_2$ , potom

$$
\frac{u_1}{R_1} = -\frac{u_2}{R_2}
$$

$$
\frac{u_2}{u_1} = -\frac{R_2}{R_1}
$$

a tedy

$$
A_{u} = -\frac{R_{2}}{R_{1}} \qquad \qquad u_{2} = -\frac{R_{2}}{R_{1}} \cdot u_{1}
$$

Vstupní odpor zesilovače  $\ldots$   $R_{\textit{vst}} = R_I$ .

![](_page_178_Figure_0.jpeg)

$$
u_2 = u_1 \cdot \frac{R_1 + R_2}{R_1}
$$

a tedy

$$
u_2 = u_1 \cdot \left(1 + \frac{R_2}{R_1}\right) \qquad A_u = 1 + \frac{R_2}{R_1}
$$

*Zvláštní případ zesilovače:*

![](_page_178_Figure_5.jpeg)

$$
R_1 \to +\infty; R_2 \to 0
$$
  

$$
u_2 = u_1; A_u = 1
$$

Jde o tzv. napěťový sledovač.

## **4. Postup měření**

### *1) Invertující zapojení operačního zesilovače*

- a) V počítači spustíme program NI Multisim 13.0. Vytvoříme nový návrh (New Design) pro rozhraní myDAQ (NI myDAQ design).
- b) V prostředí NI myDAQ design nakreslíme podle přiloženého schématu obvod pro měření invertujícího zesilovače.
- c) Pro všechny zadané kombinace odporů  $R_1$  a  $R_2$  vypočteme výsledná napěťová zesílení *A*u,vyp.
- d) Funkční generátor nastavíme na sinusový průběh signálu s frekvencí 1 kHz a amplitudou 100 mV.
- e) Zkontrolujeme, zdali máme všechny přístroje přepnuté do režimu simulace. Spustíme běh simulace činnosti obvodu.
- f) Pomocí osciloskopu zobrazíme průběh napětí generátoru *U*<sup>1</sup> a výstupního napětí zesilovače *U*2. Efektivní hodnoty *U*<sup>1</sup> a *U*<sup>2</sup> odměříme pro všechny kombinace odporů  $R_1$  a  $R_2$ .
- g) Dopočítáme příslušná napěťová zesílení *A*u,sim.
- h) K rozhraní NI myDAQ připojíme obvod invertujícího zesilovače z měřicího přípravku.
- i) Přepneme se do režimu on-line měření a zopakujeme měření z bodu f). Dopočítáme příslušná napěťová zesílení *A*u,skut.
- j) Pro jednu námi vybranou kombinaci odporů *R*<sup>1</sup> a *R*<sup>2</sup> provedeme uložení oscilogramu do souboru.
- k) Hodnoty *A*u,vyp, *A*u,sim, *A*u,skut získané výpočtem, simulací a on-line měřením mezi sebou porovnáme a případné rozdíly se pokusíme vysvětlit.
- l) Vypneme režim on-line měření a odpojíme měřicí přípravek od rozhraní my DAQ.

## *2) Neinvertující zapojení operačního zesilovače*

- a) V prostředí NI myDAQ design nakreslíme podle přiloženého schématu obvod pro měření neinvertujícího zesilovače.
- b) Pro všechny zadané kombinace odporů  $R_1$  a  $R_2$  vypočteme výsledná napěťová zesílení *A*u,vyp.
- c) Funkční generátor nastavíme na sinusový průběh signálu s frekvencí 1 kHz a amplitudou 100 mV.
- d) Zkontrolujeme, zdali máme všechny přístroje přepnuté do režimu simulace. Spustíme běh simulace činnosti obvodu.
- e) Pomocí osciloskopu zobrazíme průběh napětí generátoru *U*<sup>1</sup> a výstupního napětí zesilovače *U*2. Efektivní hodnoty *U*<sup>1</sup> a *U*<sup>2</sup> odměříme pro všechny kombinace odporů  $R_1$  a  $R_2$ .
- f) Dopočítáme příslušná napěťová zesílení *A*u,sim.
- g) K rozhraní NI myDAQ připojíme obvod neinvertujícího zesilovače z měřicího přípravku.
- h) Přepneme se do režimu on-line měření a zopakujeme měření z bodu e). Dopočítáme příslušná napěťová zesílení *A*u,skut.
- i) Pro jednu námi vybranou kombinaci odporů *R*<sup>1</sup> a *R*<sup>2</sup> provedeme uložení oscilogramu do souboru.
- j) Hodnoty *A*u,vyp, *A*u,sim, *A*u,skut získané výpočtem, simulací a on-line měřením mezi sebou porovnáme a případné rozdíly se pokusíme vysvětlit.
- k) Vypneme režim on-line měření a odpojíme měřicí přípravek od rozhraní my DAQ.

### *3) Napěťový sledovač s operačním zesilovačem*

- a) V prostředí NI myDAQ design nakreslíme podle přiloženého schématu obvod pro měření napěťového sledovače.
- b) Funkční generátor nastavíme na sinusový průběh signálu s frekvencí 1 kHz a amplitudou 100 mV.
- c) Zkontrolujeme, zdali máme všechny přístroje přepnuté do režimu simulace. Spustíme běh simulace činnosti obvodu.
- d) Pomocí osciloskopu zobrazíme průběh napětí generátoru *U*<sup>1</sup> a výstupního napětí zesilovače U<sub>2</sub>.
- e) Dopočítáme příslušné napěťové zesílení *A*u,sim.
- f) K rozhraní NI myDAQ připojíme obvod napěťového sledovače z měřicího přípravku.
- g) Přepneme se do režimu on-line měření a zopakujeme měření z bodu d). Dopočítáme příslušné napěťové zesílení *A*u,skut.
- h) Provedeme uložení oscilogramu do souboru.
- i) Hodnoty *A*u,vyp, *A*u,sim, *A*u,skut získané výpočtem, simulací a on-line měřením mezi sebou porovnáme a případné rozdíly se pokusíme vysvětlit.
- j) Ukončíme režim myDAQ (on-line měření), vypneme program Multisim, odpojíme z USB konektoru rozhraní myDAQ a odpojíme měřicí přípravek od rozhraní.

# **5. Schéma zapojení**

## *1) Invertující zapojení operačního zesilovače*

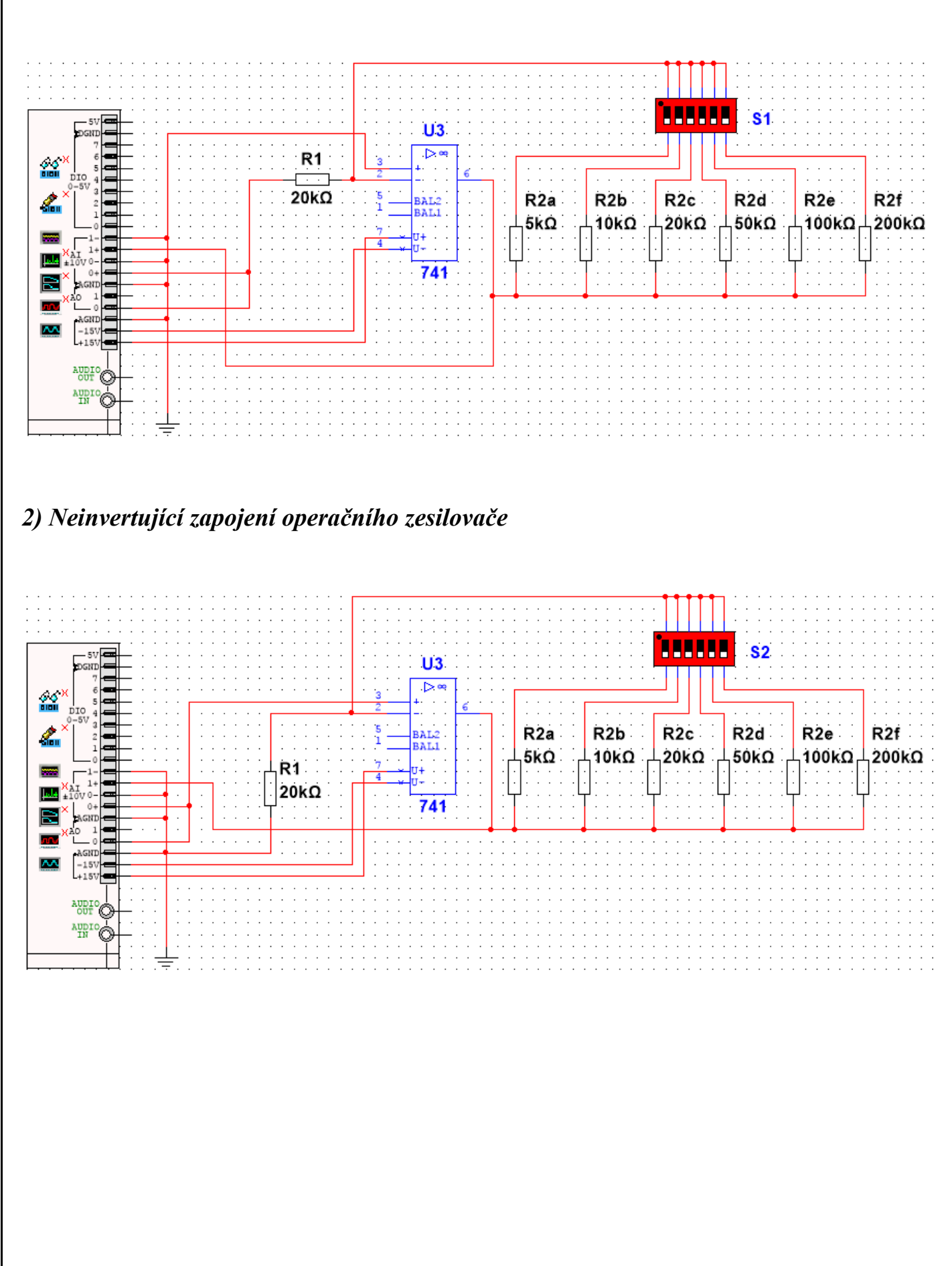

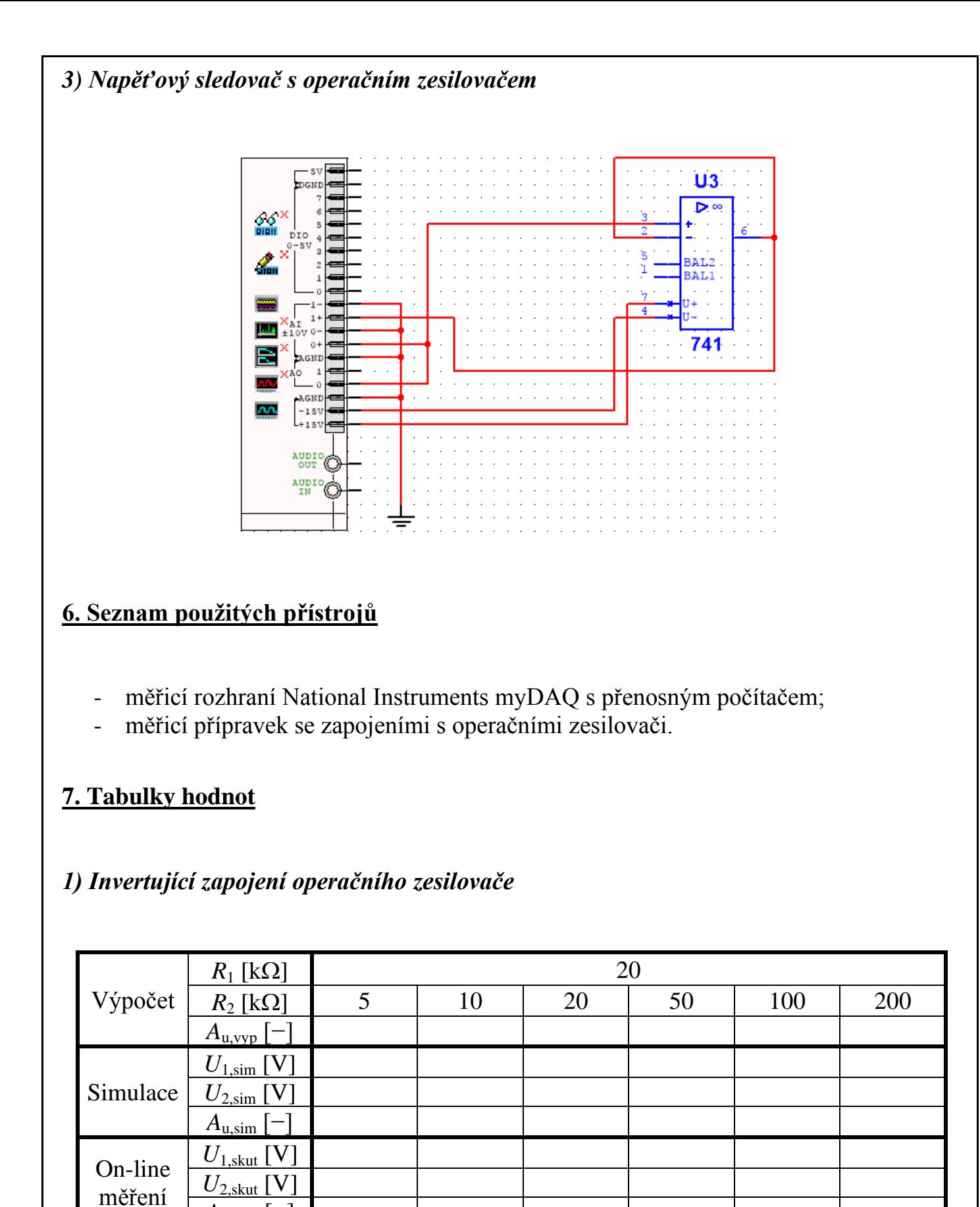

 $A$ <sub>u,skut</sub>  $\lceil - \rceil$ 

## *2) Neinvertující zapojení operačního zesilovače*

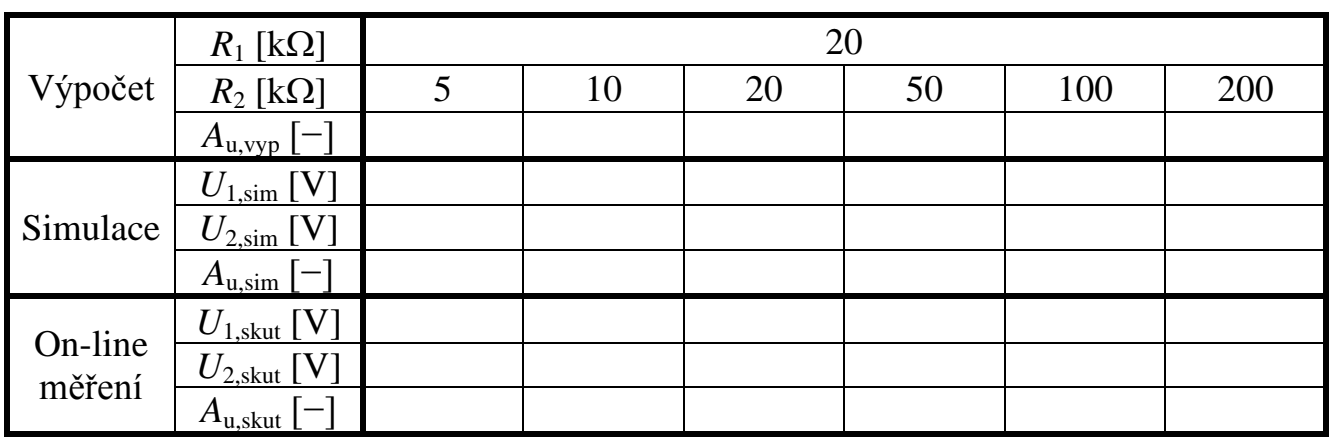

#### *3) Napěťový sledovač s operačním zesilovačem*

Vypočtená hodnota napěťového zesílení  $A_{11}$ <sub>vyn</sub> = 1 Simulovaná hodnota napěťového zesílení  $A_{u,sim} = \frac{U_{2,sim}}{U_{2,i}}$  $\frac{U_{2,sim}}{U_{1,sim}} = \dots$ Reálná hodnota napěťového zesílení  $A_{u,skut} = \frac{U_{2,skut}}{U_{2,old}}$  $\frac{U_{2,Skut}}{U_{1, Skut}} = \dots$ 

#### **8. Příklad výpočtu**

V tomto protokolu není třeba uvádět příklady výpočtů.

#### **9. Grafy hodnot**

Do příloh vložte vytištěné oscilogramy napěťových průběhů jednotlivých zesilovačů.

#### **10. Závěr**

Zhodnoťte, jak se simulace a on-line měření povedlo. Porovnejte simulované a reálné hodnoty měřených parametrů, vysvětlete případné nesrovnalosti.